AGFA GRAPHICS **Podręcznik Uż[ytkownika](#page-27-0)**

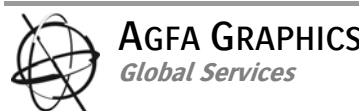

# **Jeti 3020 Titan**

**Podręcznik Użytkownika** 

#### Historia dokumentu

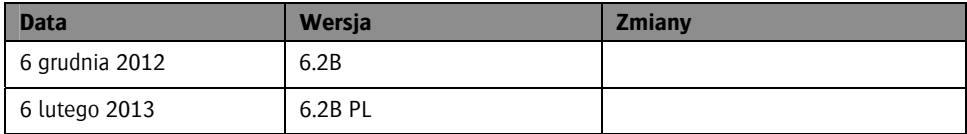

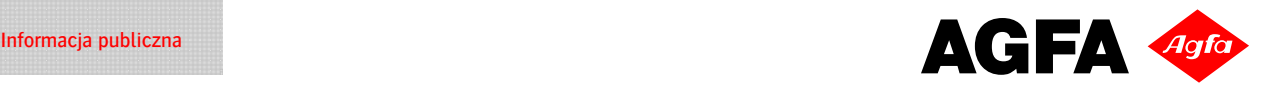

# Spis treści

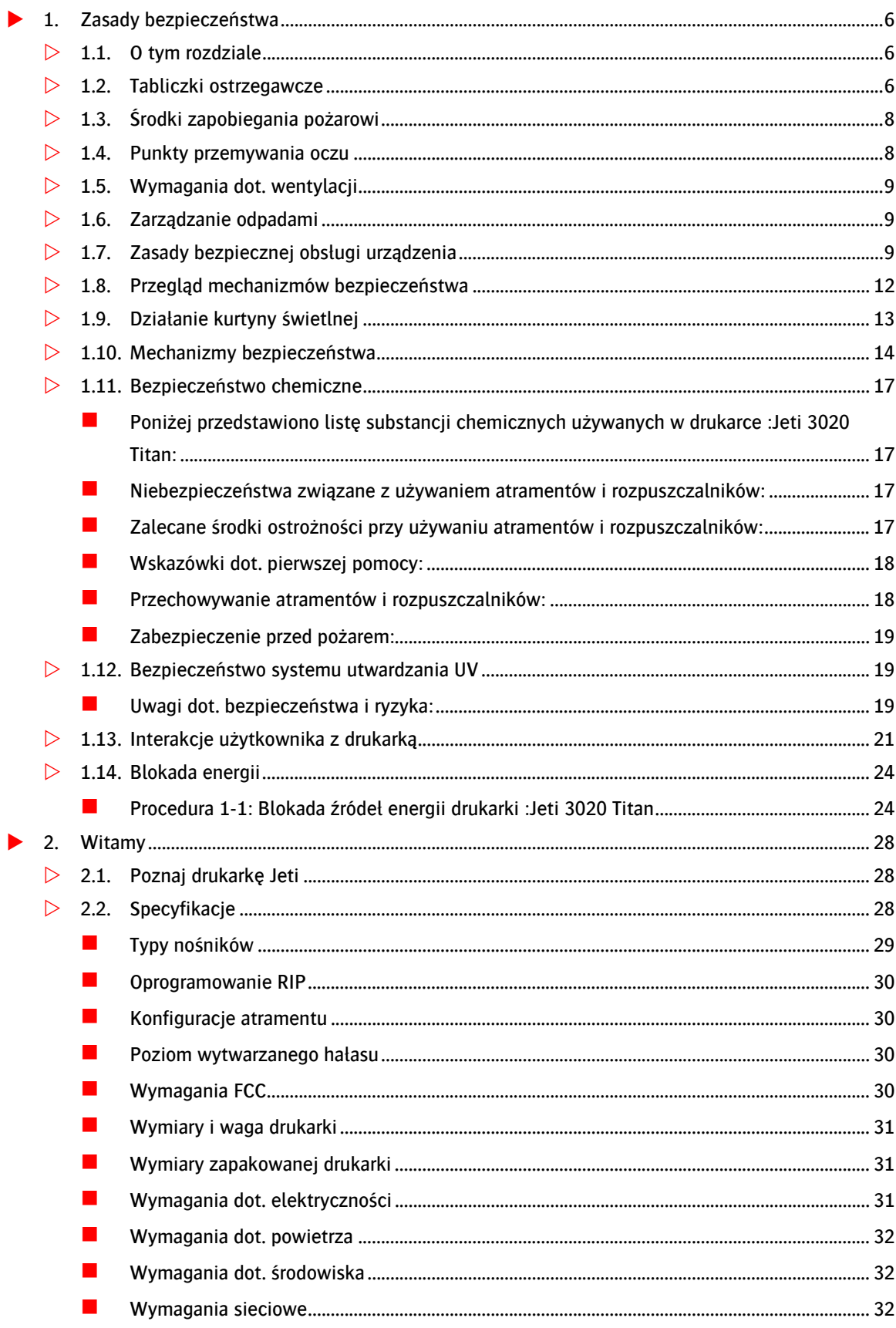

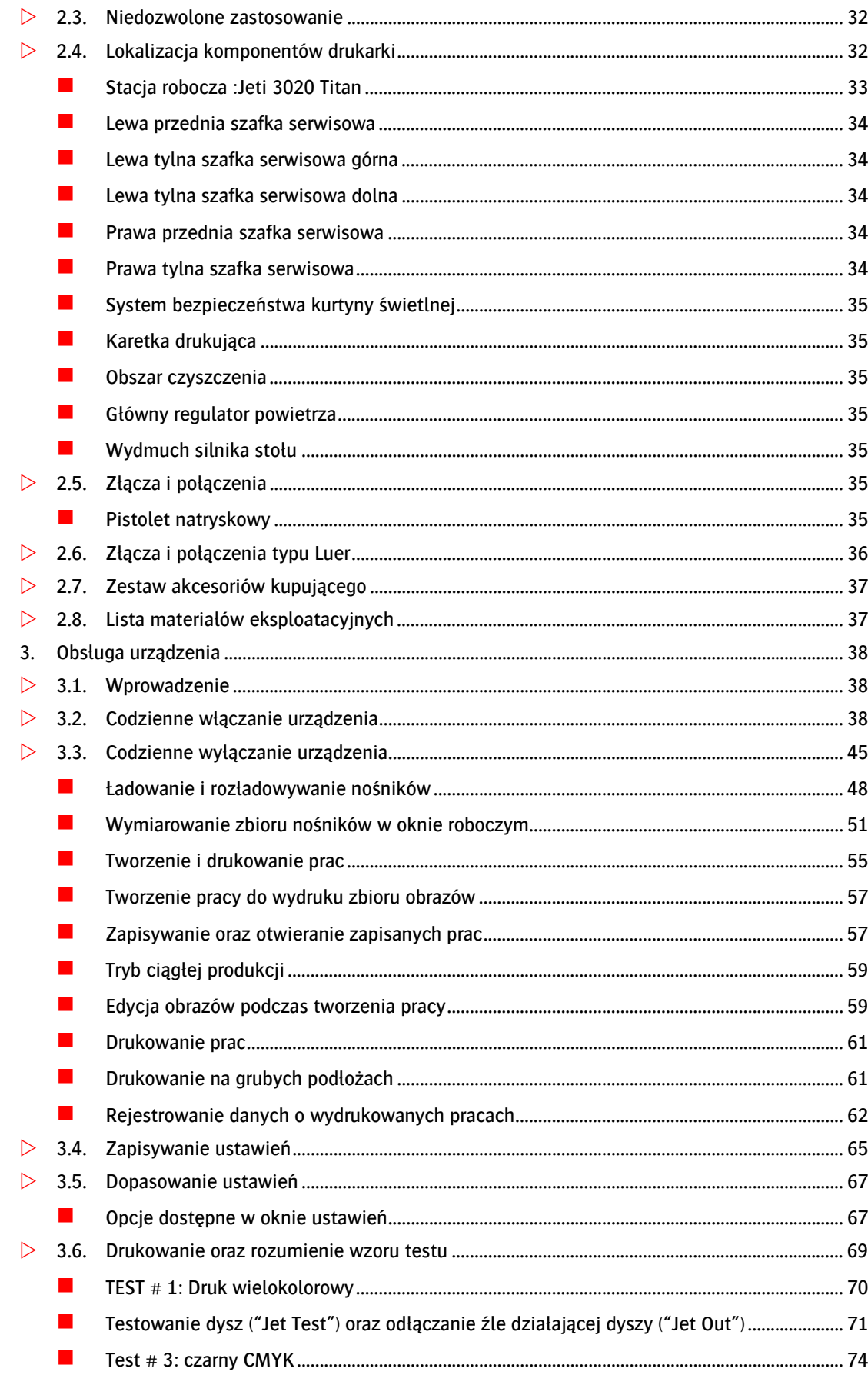

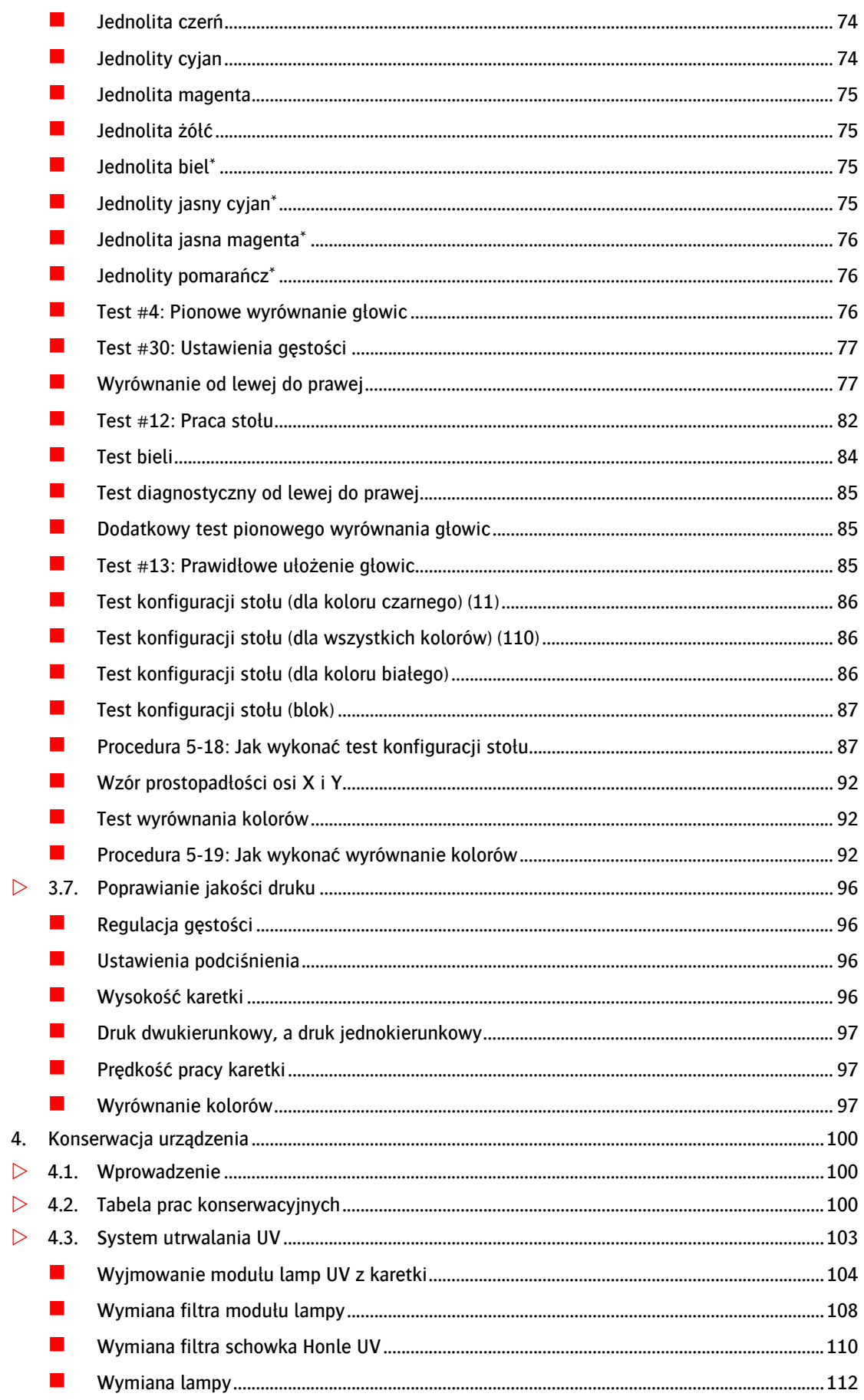

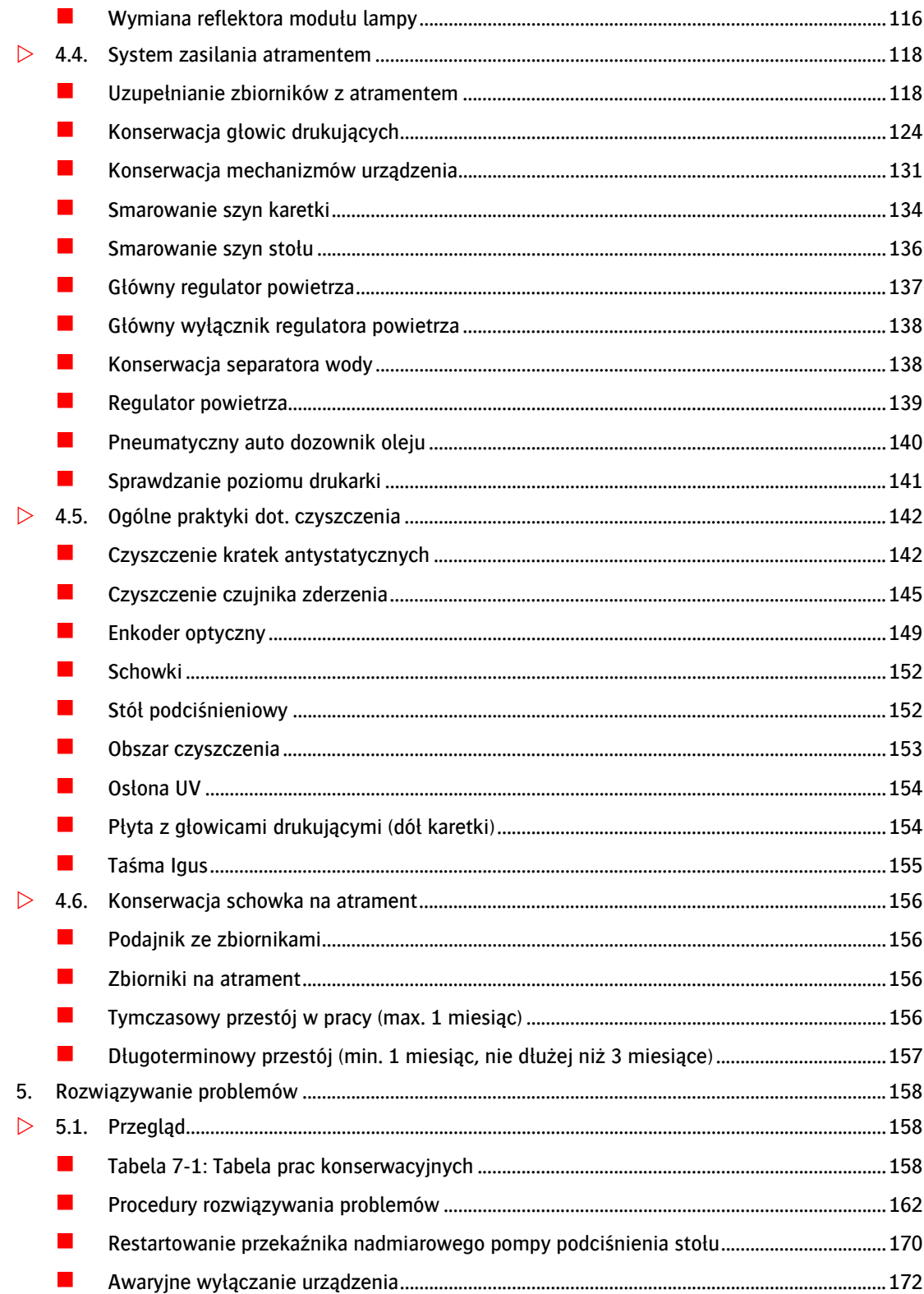

# <span id="page-5-0"></span>**1. Zasady bezpieczeństwa**

### <span id="page-5-1"></span>**1.1. O tym rozdziale**

Aby zagwarantować prawidłowe oraz bezpieczne działanie drukarki Jeti należy poddawać ją regularnej konserwacji zgodnie ze wskazówkami Agfa Graphics wykonywanej wyłącznie przez wykwalifikowanych pracowników technicznych. Niestosowanie się do w.w. wskazówek może skutkować w obrażeniach ciała lub uszkodzeniu urządzenia. Co więcej, do konserwowania urządzenia należy używać tylko i wyłącznie autoryzowanych części oraz procedur instalacyjnych.

### <span id="page-5-2"></span>**1.2. Tabliczki ostrzegawcze**

W niniejszej instrukcji zostaną przedstawione symbole bezpieczeństwa oraz wytyczne dot. bezpiecznej obsługi urządzenia sporządzone dla użytkownika oraz personelu z otoczenia, które powinny być przestrzegane podczas działania drukarki. Istotne jest dokładne zrozumienie znaczenia w.w. symboli oraz tego w jaki sposób ułatwiają one bezpieczną obsługę urządzenia. Należy zapoznać się z symbolami przedstawionymi poniżej oraz dokładnie przeczytać ich pisemne objaśnienie. Użytkownik zobowiązany jest jedynie do stosowania się do przepisów oraz praw regulujących bezpieczną obsługę urządzenia zgodnie z lokalnym prawem swojego kraju, miasta lub innej nie wymienionej jednostki terytorialnej. Niestosowanie się do w.w. przepisów może skutkować w uszkodzeniu, uszczerbku bądź zniszczeniu urządzenia, które to nie zostaną pokryte przez gwarancję ani odszkodowanie.

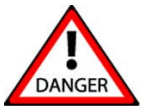

Uwaga niebezpieczeństwo! - Niestosowanie się do tego ostrzeżenia może skutkować w poważnych obrażeniach ciała użytkownika bądź innych osób. Należy zawsze być świadomym wytycznych dot. bezpiecznej obsługi urządzenia, aby zminimalizować ryzyko

pożaru, porażenia prądem, uszkodzenia urządzenia bądź obrażeń ciała.

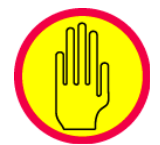

Ostrzeżenie - Ten symbol ostrzegawczy zawarty w tekście niniejszej instrukcji używany jest do powiadamiania użytkownika o zaistnieniu potencjalnych zagrożeń. Niestosowanie się do jakichkolwiek symboli ostrzegawczych lub ostrzeżeń może skutkować w obrażeniach ciała użytkownika lub innych osób. Należy zawsze być świadomym

uszkodzenia urządzenia bądź obrażeń ciała. wytycznych dot. bezpiecznej obsługi urządzenia, aby zminimalizować ryzyko pożaru, porażenia prądem,

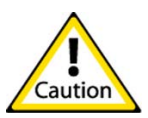

Uwaga! – Ten symbol ostrzegawczy ostrzega użytkownika kierując jego uwagę na konkretną część urządzenia lub obszar jego działania. Należy zawsze być świadomym wytycznych dot. bezpiecznej obsługi urządzenia, aby zminimalizować ryzyko pożaru,

porażenia prądem, uszkodzenia urządzenia bądź obrażeń ciała.

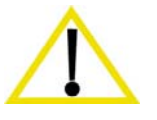

w Uzupełnieniu niniejszej instrukcji lub do materiałów niezawartych w tej instrukcji. Uważaj! – Ten symbol wymaga od użytkownika dokładnego przeczytania informacji oraz zapamiętania jej. Informacja ta może też skierować użytkownika do informacji zawartych

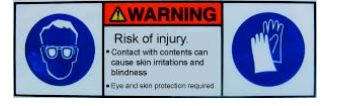

Gogle i rękawice – Wraz z pojawieniem się tego symbolu użytkownik powinien założyć gogle oraz rękawice, aby uniknąć podrażnienia oczu i skóry, które może być skutkiem rozpryskania lub rozlania używanych

chemikaliów takich jak smar, tusz, rozpuszczalnik czy rozcieńczalnik.

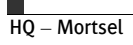

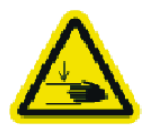

Ryzyko zmiażdżenia – Symbol ten ostrzega o wystąpieniu ryzyka zmiażdżenia podczas obsługi urządzenia, gdzie użytkownik może zostać pozbawiony kończyn poprzez ich zatrzaśnięcie w urządzeniu. Należy zawsze ostrzegać obserwatorów urządzenia o niebezpieczeństwie, które może skutkować uszkodzeniem ciała.

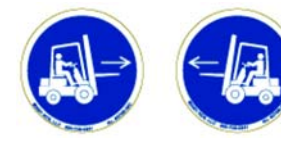

Punkty te nie powinny być ignorowane a personel odpowiedzialny za Punkt załadunku/rozładunku wózków widłowych – Symbol ten zlokalizowany jest w miejscach załadunku/rozładunku drukarek Jeti. załadunek/rozładunek powinien pamiętać, iż niestosowanie się do

właściwych procedur bezpieczeństwa podczas podnoszenia, transportu czy przenoszenia drukarek Jeti może skutkować w poważnych obrażeniach ciała i uszkodzeniu urządzenia.

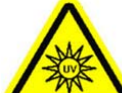

w przypadku niezastosowania się do środków ostrożności. Do środków tych zalicza się Ochrona UV – Symbol ten informuje o potencjalnym narażeniu się na promieniowanie UV używanie okularów ochronnych oraz unikanie bezpośredniego kontaktu oczu ze źródłami promieniowania UV znajdującymi się w urządzeniu.

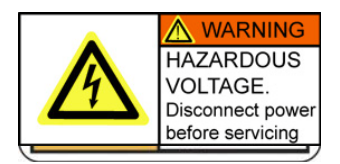

Rozładowanie elektrostatyczne – Symbol ten informuje o potencjalnej awarii elektrycznej będącej rezultatem rozładowania elektrostatycznego do tablic elektrycznych lub innych komponentów znajdujących się blisko tego oznaczenia lub bezpośrednio w miejscu jego przyczepienia do urządzenia.

Porażenie prądem – Symbol ten informuje o niebezpieczeństwie porażenia prądem w miejscach przez niego określonych. Co więcej, ostrzeżenie to informuje o konieczności odłączenia od zasilania elektrycznego potencjalnie wadliwego komponentu przed przystąpieniem do jego serwisowania czy instalowania innych urządzeń we wskazanym przedziale.

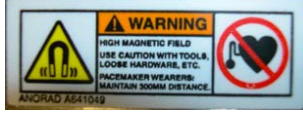

Elektromagnetyzm – Symbol ten informuje o potencjalnym zagrożeniu spowodowanym przez wysokie pole magnetyczne w lub wokół komponentu, do którego przytwierdzony jest ten symbol. Zwiększone

szczególną uwagę w przypadku używania innych magnetycznych narzędzi i/lub ich przyrządów. ryzyko (choć nie jest to regułą) występuje wobec osób z rozrusznikiem serca. Należy też zwrócić

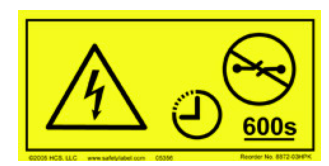

Minimalny odstęp czasu – Symbol ten wskazuje na komponent, który wymaga minimalnego odstępu czasu 600 sekund (10 minut) przed przeprowadzeniem czynności konserwacyjnych, serwisowych czy przeglądowych. Symbol ten znaleźć można na zawiasowej pokrywie szafki

zasilania UV zlokalizowanej na dole prawej przedniej szafki.

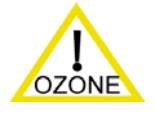

Ozon – Symbol ten oznacza, iż z pobliskich urządzeń lub ich komponentów może emitowany być ozon. Należy zwrócić szczególną uwagę, aby go nie wdychać oraz dostosować sposób wentylacji pomieszczenia.

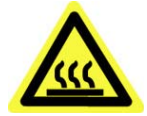

Niebezpieczeństwo poparzenia – Symbol ten oznacza, że z uwagi na wysoką temperaturę kontakt z oznaczonymi częściami, komponentami bądź ich zespołami może powodować poważne poparzenia.

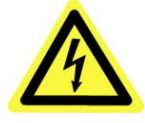

Zagrożenie porażenia prądem – Symbol ten oznacza, że kontakt z oznaczonymi częściami, komponentami bądź ich zespołami może powodować porażenie prądem.

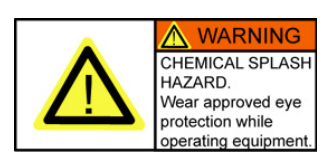

Zagrożenie chemikaliami – Obszary oznaczone tym symbolem mogą być narażone na przypadkowe rozpryskanie substancji chemicznych. Należy zachować szczególną ostrożność przy rozlewaniu i używaniu chemikaliów. Aby chronić osoby odpowiedzialne za ten proces należy zapewnić im

ochronę oczu oraz fartuch ochronny.

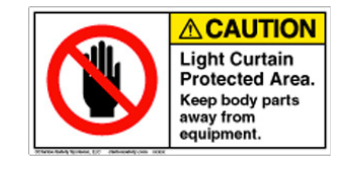

Obszar kurtyny świetlnej – Należy trzymać kończyny z dala od obszaru kurtyny świetlnej. Przecięcie kurtyny świetlnej wyłącza obwód bezpieczeństwa oraz uruchamia elektromagnetyczny hamulec na karetce.

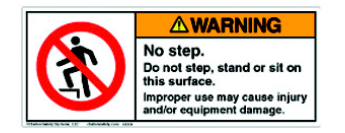

Nie stawać – Nie należy stawać na obszarach oznaczonych tym symbolem. Niewłaściwe użycie może spowodować obrażenia oraz/lub uszkodzenie sprzętu.

Zapoznaj się z instrukcją – Symbol ten odsyła użytkownika do przeczytania instrukcji obsługi oraz zrozumienia zawartych w niej informacji. W przypadku niezrozumienia informacji, procedur, procesów bądź twierdzeń

należy skontaktować się z oddziałem Agfa Graphics Jeti w celu wyjaśnienia wątpliwości.

### <span id="page-7-0"></span>**1.3. Środki zapobiegania pożarowi**

Atrament oraz rozpuszczalnik powinny być przechowywane w specjalnej szafce przystosowanej do przechowywania łatwopalnych płynów oraz wyraźnie oznaczonej tak, aby odpowiadała ona przepisom dot. bezpieczeństwa zawodowego. Szafka ta powinna odpowiadać standardom ustanowionym w NFPA 30, rozdział od 4-3.2 do 4-3.2.3 oraz przepisom OSHA (29 CFR1919.106(d)) lub lokalnym standardom przeciwpożarowym oraz standardom bezpieczeństwa zawodowego.

W każdej szafce powinno być składowane nie więcej niż 225 litrów atramentu oraz rozpuszczalnika (płynu czyszczącego). Należy ściśle przestrzegać lokalnych rozporządzeń przeciwpożarowych dot. używania oraz przechowywania materiałów łatwopalnych. Należy pamiętać o osobnym składowaniu atramentów od kwasów, zasad oraz materiałów utleniających.

W odległości 7.6m (25 stóp) od drukarki Jeti oraz szafki przechowującej łatwopalne płyny (lub w odległości określonej przez lokalne rozporządzenia przeciwpożarowe) nie należy umieszczać sprzętu wytwarzającego iskry.

W widocznym oraz łatwo dostępnym miejscu wokół drukarki powinna znajdować się gaśnica wykorzystująca dwutlenek węgla (CO2). Powinna się ona znajdować w odległości 7.6m (25 stóp) od drukarki oraz szafki przechowującej łatwopalne płyny (lub w odległości określonej przez lokalne rozporządzenia przeciwpożarowe). Do gaszenia pożaru nie należy używać wody. Strumienia wody można natomiast używać do schłodzenia pojemników. Nie należy wylewać wody na cieknące materiały.

### <span id="page-7-1"></span>**1.4. Punkty przemywania oczu**

W odległości 7.6m (25 stóp) od drukarki Jeti oraz szafki przechowującej łatwopalne płyny należy zainstalować punkty przemywania oczu odpowiadające standardom ANSI Z238.1 lub lokalnym przepisom dot. bezpieczeństwa. Ich zlokalizowanie powinno być widocznie oznaczone a punkty te powinny być

łatwo dostępne, tak, aby w razie potrzeby można było z nich skorzystać. Punkty te dostępne są w firmach oferujących sprzęt bezpieczeństwa zawodowego.

### <span id="page-8-0"></span>**1.5. Wymagania dot. wentylacji**

Wyciąg spalinowy zainstalowany nad drukarką wraz z wentylatorem powinien mieć pojemność 600scfm. Wyciąg ten służy do wydalania potencjalnie niebezpiecznych spalin pochodzących od płynu czyszczącego oraz ozonu z lamp UV.

UWAGA! Wyciąg powinien być odporny na iskry.

Podłącz rurę wydechową do wydechu silnika stołu podciśnieniowego. Gwint rury to 2" NPT. Służy on do wydalania ciepła generowanego w wyniku pracy silnika stołu podciśnieniowego oraz innych potencjalnie niebezpiecznych spalin wychwyconych przez system podciśnieniowy.

### <span id="page-8-1"></span>**1.6. Zarządzanie odpadami**

Skontaktuj się z regulatorem rynku odpowiedzialnym za bezpieczeństwo przeciwpożarowe i zawodowe, a także odbiór odpadów niebezpiecznych w celu uzyskania informacji o konkretnych wymaganiach dot. przechowywania oraz wywozu odpadów związanych z użytkowaniem drukarki.

Do wywozu odpadów rozpuszczalnika oraz atramentu powinien służyć łatwo dostępny, wyraźnie oznaczony pojemnik ognioodporny. Kontener ten musi być elektrycznie uziemiony w trakcie jego załadowywania i rozładowywania. Jeśli do czyszczenia otoczenia używana jest szmatka nasączona rozpuszczalnikiem lub absorbent one również muszą być wyrzucane do ognioodpornego pojemnika oznaczonego jako niebezpieczne odpady.

Obydwa z w.w. pojemników muszą być zlokalizowane w odległości 7.6m (25 stóp)od drukarki Jeti. Nie wolno rozładowywać ich do kanalizacji ani na wysypisku.

### <span id="page-8-2"></span>**1.7. Zasady bezpiecznej obsługi urządzenia**

Aby zagwarantować prawidłowe oraz bezpieczne działanie drukarki Jeti należy poddawać ją regularnej konserwacji zgodnie ze wskazówkami Agfa Graphics wykonywanej wyłącznie przez wykwalifikowanych pracowników technicznych. Niestosowanie się do w.w. wskazówek może skutkować w obrażeniach ciała lub uszkodzeniu urządzenia. Co więcej, do konserwowania urządzenia należy używać tylko i wyłącznie autoryzowanych części oraz procedur instalacyjnych.

UWAGA! Nie należy rozpoczynać obsługi drukarki Jeti bez przeczytania oraz kompletnego zrozumienia informacji zawartych w niniejszej instrukcji. Przed przystąpieniem do obsługi należy również zostać przeszkolonym przez inżyniera serwisu autoryzowanego przez Agfa Graphics Jeti i uznanym za gotowego do obsługi urządzenia Jeti. Niezastosowanie się do w.w. wymagań może skutkować w obrażeniach ciała, pożarze, porażeniu prądem lub zniszczeniu drukarki. Należy udostępnić niniejszą instrukcję obsługi całemu personelowi obsługującemu drukarkę Jeti oraz działowi produkcji.

#### NIE UDOSTĘPNIAJ DRUKARKI NIEWYSZKOLONEMU PERSONELOWI ORAZ ODWIEDZAJĄCYM.

Wszyscy odwiedzający powinni być wyposażeni w okulary ochronne UV i nie podchodzić do drukarki bliżej niż na 2m od niej.

#### UTRZYMUJ PORZĄDEK W OTOCZENIU.

Zaśmiecone i brudne otoczenie, koszyk na narzędzia czy stół warsztatowy aż proszą się o nieszczęście. Nigdy nie zostawiaj przypadkowych przedmiotów na drukarce zarówno podczas jej pracy i spoczynku.

#### DOKŁADNIE KONSERWUJ DRUKARKĘ.

Dla najlepszej efektywności drukarki utrzymuj ją w czystości. Podążaj zgodnie z instrukcjami odnośnie smarowania, wymiany części czy napełniania atramentu oraz zbiorników z rozpuszczalnikiem zawartych w rozdziale 5: Obsługa urządzenia oraz rozdziale 6: Konserwacja urządzenia.

#### ZADBAJ O ODPOWIEDNIE UBRANIE.

Nie zakładaj luźnych ubrań ani biżuterii; mogą one zostać przypadkowo zatrzaśnięte w ruchomych częściach drukarki. Zaleca się używanie rękawic nitrylowych oraz antypoślizgowego obuwia ochronnego. W przypadku długich włosów zaleca jest ochronne nakrycie głowy.

#### ZAWSZE UŻYWAJ OKULARÓW OCHRONNYCH Z OSŁONAMI BOCZNYMI.

Codzienne okulary wyposażona są tylko w soczewki polaryzacyjne; stąd NIE są one okularami ochronnymi.

#### NIGDY NIE OPIERAJ SIĘ O DRUKARKĘ ANI NIE STAWAJ NA NIEJ PODCZAS JEJ PRACY.

Może to skutkować w poważnych obrażeniach ciała. Zarówno do urządzenia jak i jego części ruchomych podchodź bardzo ostrożnie.

#### OSTROŻNIE OBCHODŹ SIĘ Z NOŚNIKAMI.

Podczas ładowania, rozładowania oraz przechowywania zarówno sztywnych jak i miękkich nośników używaj mechanicznego sprzętu podnoszącego lub poproś o pomoc dodatkowy personel. Miej na uwadze, że materiały te często zbyt ciężkie dla jednej osoby.

#### INFORMACJA: WYKONAJ ZALECANĄ PROCEDURĘ INICJALIZACYJNĄ

Przed włączeniem drukarki usuń wszelkie przedmioty znajdujące się na niej, sprawdź drukarkę pod kątem uszkodzonych komponentów (w tym osłonę, przyrządy odpowiedzialne za bezpieczeństwo, włączniki) aby zapewnić jej właściwe warunki do pracy. Sprawdź urządzenie pod kątem wadliwości pracy jego ruchomych części, ich ewentualnych pęknięć lub jakichkolwiek innych nieprawidłowości, które mogłyby wpłynąć na pracę drukarki. Uszkodzone części muszą zostać dokładnie naprawione lub wymienione przez wykwalifikowanego pracownika technicznego. Koniecznie poinformuj swojego serwisanta w przypadku wykrycia jakichś nieprawidłowości.

#### UWAGA! UŻYWAJ WYŁĄCZNIE AUTORYZOWANYCH CZĘŚCI ZAMIENNYCH Jeti.

Wszelkie naprawy (zarówno elektryczne jak i mechaniczne) powinny być dokonywane przez wykwalifikowanego pracownika technicznego opierającego się tylko na autoryzowanych częściach zamiennych i materiałach Agfa Graphics Jeti.

#### DBAJ O OSŁONY I PRZYRZĄDZY BEZPIECZEŃSTWA

i upewnij się, że działają poprawnie. Dotyczy to również wyłącznika krańcowego oraz wyłącznika bezpieczeństwa.

#### UWAGA! NIGDY NIE ZOSTAWIAJ DRUKARKI BEZ NADZORU PODCZAS DRUKOWANIA.

Nie zostawiaj drukarki bez nadzoru aż do momentu ukończenia przez nią pracy.

ZAPEWNIJ ODPOWIEDNIE MIEJSCE, WENTYLACJĘ I OŚWIETLENIE przed przystąpieniem do obsługi drukarki.

UWAGA! NIE PRZYSTĘPUJ DO OBSŁUGI URZĄDZENIA JEŚLI JESTEŚPOD WPŁYWEM ALKOHOLU, ŚRODKÓW ODURZAJĄCYCH LUB LEKÓW które mogą mieć wpływ na twoją ocenę sytuacji.

NIE TNIJ BEZPOŚREDNIO na stole drukarki ponieważ ślady po cięciu mogą spowodować jego uszkodzenie, a co za tym idzie stratę podciśnienia oraz zagrożenie podczas dotykania stołu.

UWAGA! ZAWSZE WYŁĄCZAJ DRUKARKĘ przed odłączeniem lub ponownym podłączeniem któregokolwiek z jej komponentów elektrycznych, systemów i podsystemów.

SPRAWDZAJ KABEL ZASILANIA DRUKARKI i w przypadku jego uszkodzenia zleć jego naprawę wykwalifikowanemu pracownikowi technicznemu.

#### UTRZYMUJ KABEL ZASILANIA W DOBRYM STANIE.

Zawsze bądź świadomy lokalizacji kabla zasilania. Nie dopuszczaj do niego wysokiej temperatury, smaru ani ostrych przedmiotów. Nie przejeżdżaj po nim ciężkim sprzętem i nie gnieć go żadnymi przedmiotami.

OSTRZEŻENIE Podczas obsługi urządzenia zawsze stawaj z dala od ruchomych jego części. Sprawdź wydruk wzoru testowego oraz obrazy tylko poprzez okienka przeznaczone do tego celu.

UWAGA! Unikaj bezpośredniego kontaktu skóry z modułami lamp UV ponieważ po dłuższej pracy mogą być gorące. Pod żadnym pozorem nie powinno obsługiwać się drukarki Jeti z pominięciem któregoś z mechanizmów bezpieczeństwa, osłony lub przyrządu. Niestosowanie się do tego zalecenia może skutkować w obrażeniach ciała lub zniszczeniu urządzenia.

#### ZACHOWAJ NINIEJSZE WSKAZÓWKI.

Odwołuj się do nich kiedy zajdzie potrzeba i na jej podstawie instruuj innych.

### <span id="page-11-0"></span>**1.8. Przegląd mechanizmów bezpieczeństwa**

Poniższe ilustracje przedstawiają zlokalizowanie poszczególnych mechanizmów bezpieczeństwa na drukarce.

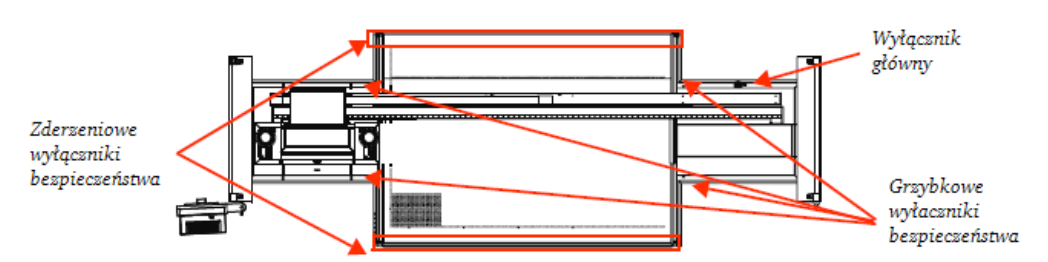

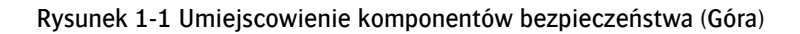

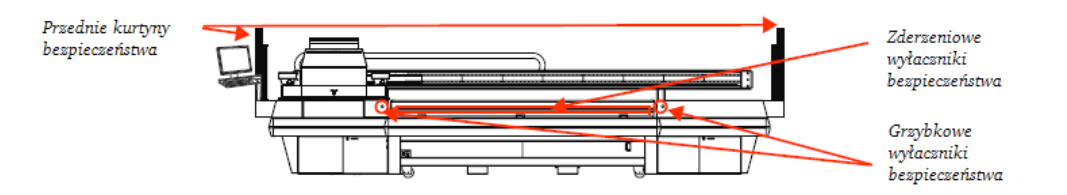

Rysunek 1-2 Umiejscowienie komponentów bezpieczeństwa (Przód)

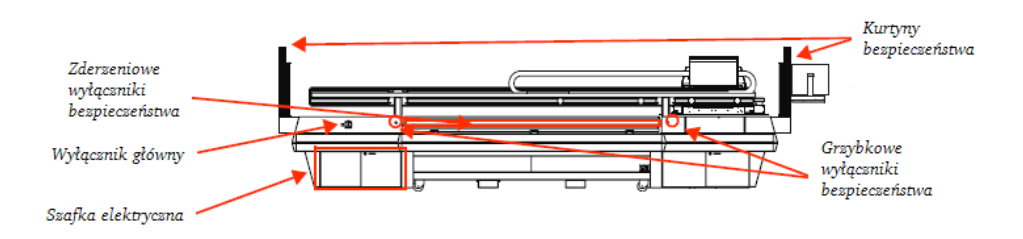

Rysunek 1-3 Umiejscowienie komponentów bezpieczeństwa (Tył)

## <span id="page-12-0"></span>**1.9. Działanie kurtyny świetlnej**

Poniższa tabela przedstawia statusy oraz reakcje urządzenia związane z systemem bezpieczeństwa oraz działaniem kurtyny świetlnej.

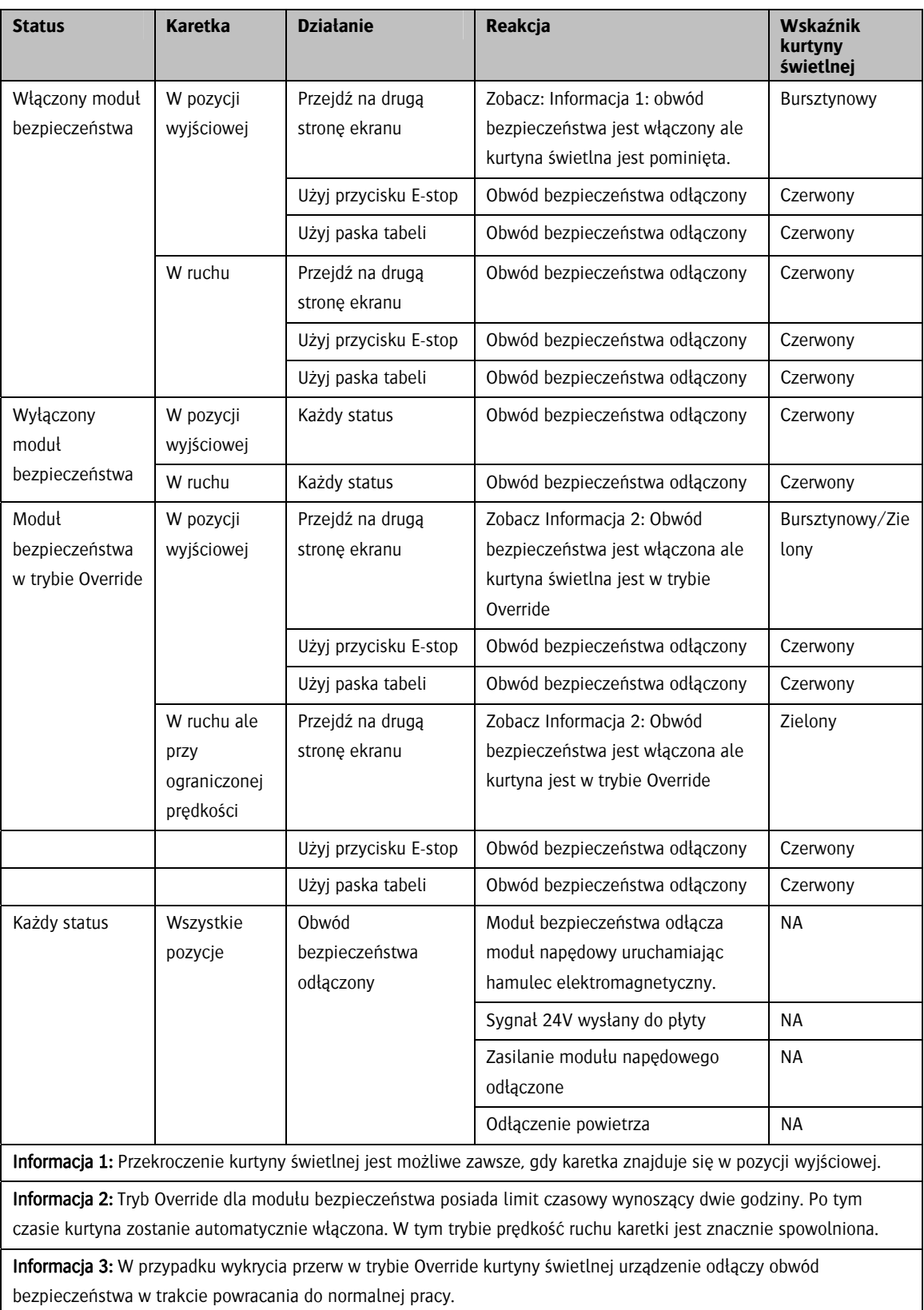

### <span id="page-13-0"></span>**1.10. Mechanizmy bezpieczeństwa**

Drukarka :Jeti 3020 Titan wyposażona jest w osłony bezpieczeństwa w celu zapobiegania obrażeniom podczas obsługi urządzenia. Obowiązkowym jest przeczytania oraz zrozumienie działania wszystkich przyrządów bezpieczeństwa przed podjęciem pracy na urządzeniu.

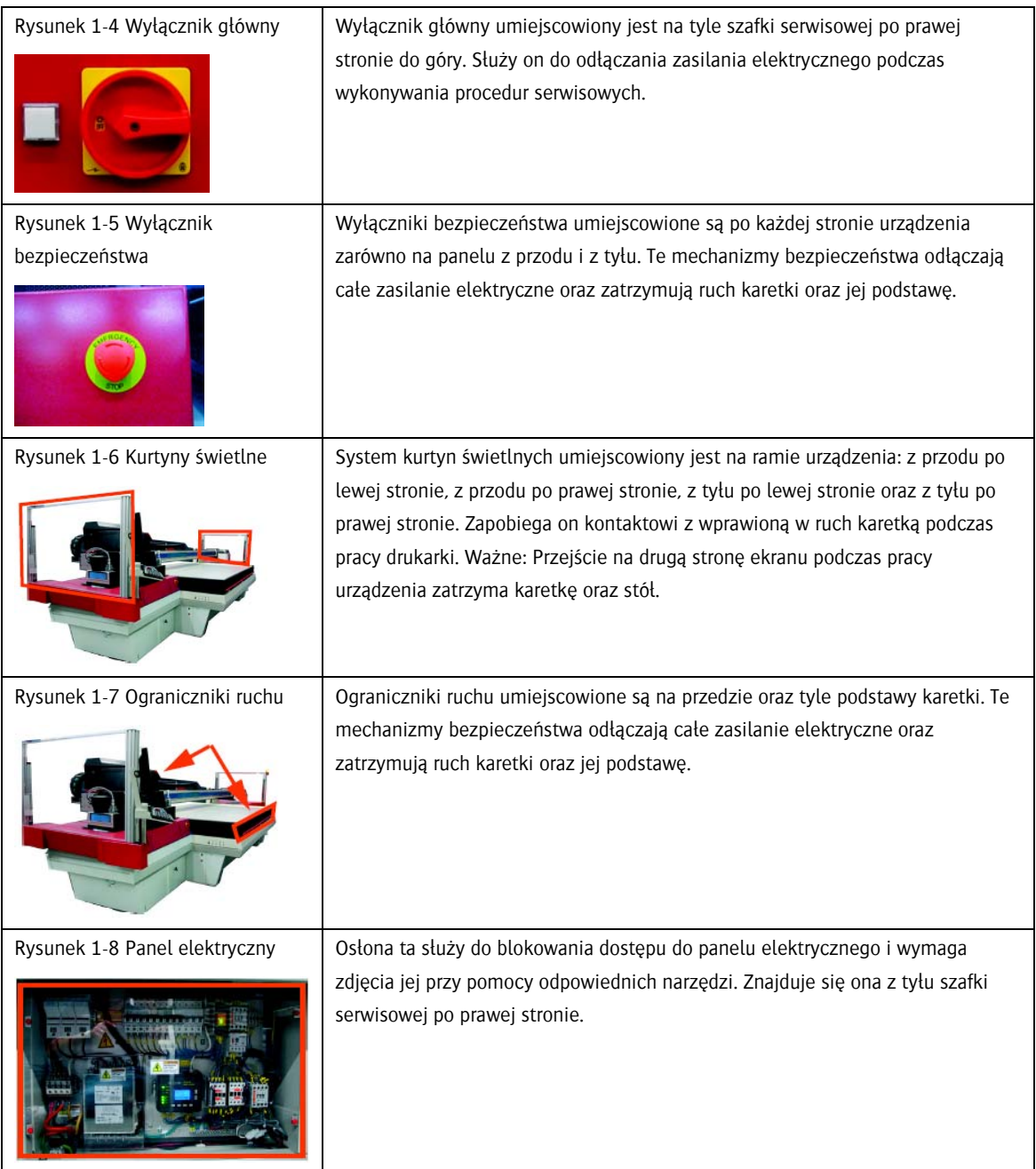

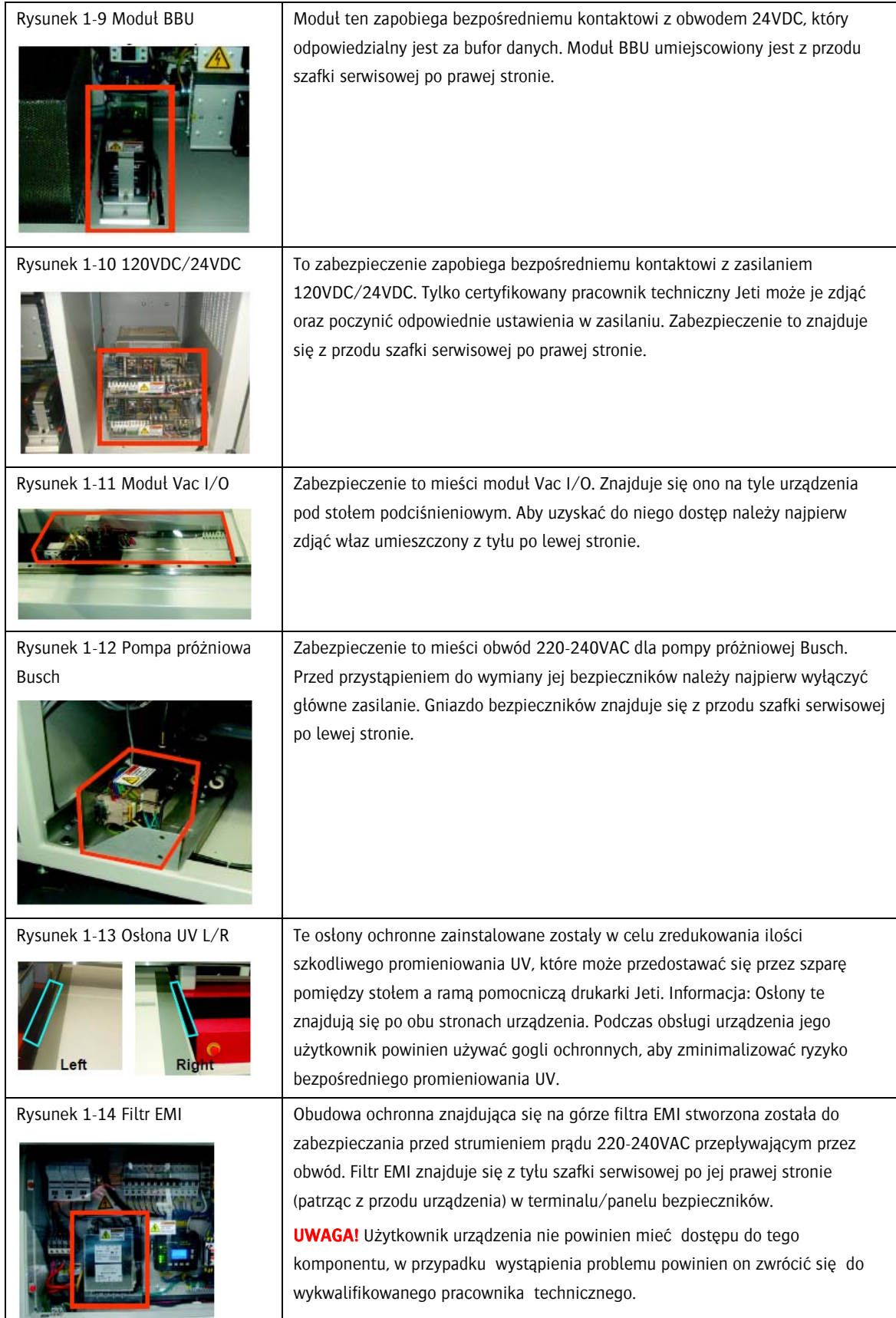

Π

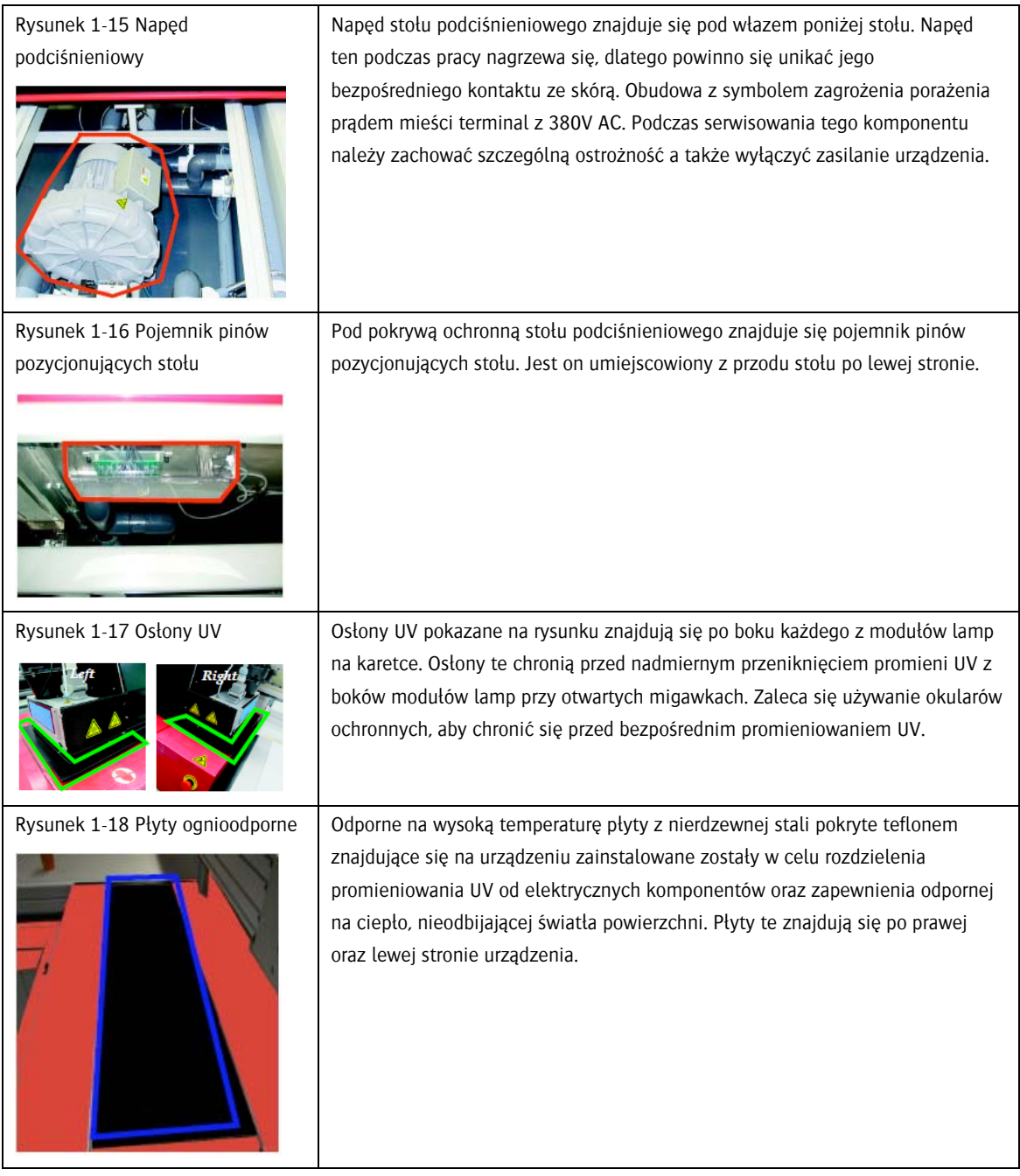

### <span id="page-16-0"></span>**1.11. Bezpieczeństwo chemiczne**

Bezpieczeństwo chemiczne drukarki :Jeti 3020 Titan ogranicza się do smarów, atramentów i rozpuszczalników używanych do obsługi i konserwacji urządzenia oraz jego komponentów. W celu uniknięcia lub zminimalizowania ryzyka wystąpienia obrażeń ciała podczas obcowania z w.w. materiałami należy zachować szczególną ostrożność. Dla bezpiecznej obsługi substancji chemicznych należy zapoznać się z poniższymi uwagami.

### <span id="page-16-1"></span>Poniżej przedstawiono listę substancji chemicznych używanych w drukarce :Jeti 3020 Titan:

- Rozpuszczalnik: Płyn czyszczący Anuvia
- Atrament: Cyan (Anuvia HD) (używany we wszystkich konfiguracjach)
- Atrament: Jasny Cyan (Anuvia HD) (używany w konfiguracji głowic CMYKlclm 48 )
- Atrament: Magenta (Anuvia HD) (używany we wszystkich konfiguracjach)
- Atrament: Jasna Magenta (Anuvia HD) (używana w konfiguracji głowic CMYKlclm 48)
- Atrament: Żółty (Anuvia HD) (używany we wszystkich konfiguracjach)
- Atrament: Czarny (Anuvia HD) (używany we wszystkich konfiguracjach)
- Atrament: Pomarańczowy (Anuvia HD) (używany w konfiguracji głowic CMYKO+W 48)
- Atrament: Biały (Anapurna White G3) (używany w konfiguracji CMYK+W [20 i 36 głowic] oraz CMYK+WW [40 głowic])
- Uniwersalny smar litowy (Numer części: 570-008124)
- Rozcieńczalnik: Produkt ten nie jest załączany wraz z drukarką I nie jest sprzedawany poprzez dystrybucję. Można go kupić w lokalnym sklepie z farbami lub narzędziami. Ostrzeżenia o bezpieczeństwie chemicznym znajdujące się na opakowaniu powinny być używane zgodnie z zaleceniami podanymi poniżej.
- Alkohol izopropylowy 99%: Produkt ten nie jest zapewniany przez Agfa Graphics Jeti. Można go zakupić w lokalnym sklepie chemicznym lub farmaceutycznym. Ostrzeżenia o bezpieczeństwie chemicznym znajdujące się na opakowaniu powinny być używane zgodnie z zaleceniami podanymi poniżej.

### <span id="page-16-2"></span>Niebezpieczeństwa związane z używaniem atramentów i rozpuszczalników:

- irytują oczy, układ oddechowy i skórę
- są niebezpieczne dla organizmów wodnych i mogą powodować długotrwałe niekorzystne zmiany w środowisku wodnym w przypadku ich nieodpowiedniego wywozu.

### <span id="page-16-3"></span>Zalecane środki ostrożności przy używaniu atramentów i rozpuszczalników:

 Zakładanie rękawic ochronnych(np. nitrylowych) podczas obcowania z chemikaliami, smarami i rozpuszczalnikami.

- Zakładanie okularów ochronnych odpornych na chemikalia oraz potłuczenia podczas obcowania z chemikaliami, smarami i rozpuszczalnikami. Zaleca się również stosowanie dodatkowych osłon bocznych do okularów. Za każdym razem, gdy to potrzebna użytkownik drukarki powinien zakładać gogle i osłonę na całą twarz.
- Unikanie kontaktu skóry, oczu czy otwartych ran z chemikaliami, smarami i rozpuszczalnikami.
- Każdorazowe mycie rąk oraz stroju po kontakcie z chemikaliami, smarami lub rozpuszczalnikami. Ważne jest stosowanie się do tych wytycznych, aby przypadkowo nie wejść w kontakt substancji chemicznych z wrażliwymi częściami ciała (takimi jak oczy, nos, usta) i nie połknąć ich składników.
- Użytkownik drukarki powinien używać kitla bądź ochronnej, wielowarstwowej odzieży, aby w razie rozlania substancji chemicznej łatwo było zdjąć pobrudzoną część ubrania i uniknąć kontaktu z chemikaliami.
- Zarówno użytkownik drukarki jak i osoby z otoczenia powinny jasno komunikować swoje zamiary tak, aby uniknąć sytuacji przypadkowego rozlania niebezpiecznych substancji.

#### <span id="page-17-0"></span>Wskazówki dot. pierwszej pomocy:

- Agfa Graphics Jeti zaleca zainstalowanie punktu przemywania oczu w odległości 7.6m (25 stóp) od miejsca używania substancji chemicznych.
- Agfa Graphics zaleca przechowywanie wszystkich chemikaliów, smarów i rozpuszczalników w specjalnie przeznaczonej do celu celu szafce co najmniej 3m (10 stóp) od urządzenia.
- **Agfa Graphics Jeti zaleca stosowanie lokalnych przepisów do stosownego używania,** przechowywania i wyrzucania chemikaliów, smarów i rozpuszczalników.
- Upewnij się, że podczas używania chemikaliów, smarów i rozpuszczalników w pomieszczeniu obecna jest wentylacja oraz odpowiednia przestrzeń wokół źródła wysokiej temperatury.
- Nie zostawiaj kubków, tubek, puszek ani żadnych innych pojemników zawierających chemikalia bez nadzoru.
- Nie próbuj substancji chemicznej, aby zidentyfikować jej rodzaj.

#### <span id="page-17-1"></span>Przechowywanie atramentów i rozpuszczalników:

- Agfa Graphics Jeti zaleca przechowywania wszystkich chemikaliów, smarów I rozpuszczalników w specjalnie przeznaczonej do tego szafce co najmniej 3m (20 stóp) od urządzenia.
- Agfa Graphics Jeti zaleca stosowanie lokalnych przepisów do stosownego używania, przechowywania i wyrzucania chemikaliów, smarów i rozpuszczalników.
- Upewnij się, że podczas używania chemikaliów, smarów i rozpuszczalników w pomieszczeniu obecna jest wentylacja oraz odpowiednia przestrzeń wokół źródła wysokiej temperatury.
- Nie zostawiaj kubków, tubek, puszek ani żadnych innych pojemników zawierających chemikalia bez nadzoru.
- Trzymaj atrament oraz rozpuszczalniki z dala od środków utleniających i silnie zasadowych bądź kwasowych substancji.

 Stosuj wszystkie wskazówki dot. bezpieczeństwa opisane w niniejszej instrukcji, zwłaszcza w rozdziałach: Bezpieczeństwo Chemiczne, Obsługa Urządzenia i Konserwacja Urządzenia w odniesieniu do lokalnych przepisów w twoim miejscu zamieszkania.

#### <span id="page-18-0"></span>Zabezpieczenie przed pożarem:

- Aby ugasić pożar powstały w wyniku zapalenia się atramentu lub rozpuszczalnika użyj gaśnicy CO2, pianowej lub proszkowej.
- NIE używaj do tego celu wody ani strumienia wody z węża.
- NIE pal papierosów w okolicy atramentu ani rozpuszczalnika.

#### <span id="page-18-1"></span>**1.12. Bezpieczeństwo systemu utwardzania UV**

System utwardzania UV zastosowany w przypadku drukarki Jeti UV stworzony został do utwardzania fotoreaktywnych tuszy w trakcie drukowania cyfrowego. Aby zapewnić użytkownikowi bezpieczną i nieprzerwaną obsługę systemu utwardzania UV użytkownik zobligowany jest do przeczytania i zrozumienia uwag dot. bezpieczeństwa pracy z tym systemem podczas pracy oraz konserwacji drukarki.

#### <span id="page-18-2"></span>Uwagi dot. bezpieczeństwa i ryzyka:

- Każda osoba obsługująca drukarkę Jeti musi być wyposażona w okulary ochronne UV.
- System utwardzania emituje intensywne promieniowanie UV, które może ranić skórę i oczy. Bezpieczeństwo operatora drukarki jak i samego systemu jest zagwarantowane w przypadku jego prawidłowej obsługi, nie natomiast w przypadku niewłaściwej obsługi i nieostrożnego obchodzenia się z urządzeniem.
- Dla awaryjnego wyłączenia urządzenia (EMERGENCY OFF) użyj jednego z czterech wyłączników bezpieczeństwa umiejscowionych na górze urządzenia bądź użyj jednego z dwóch ograniczników ruchu zlokalizowanych na przedzie i tyle stołu. Drukarka Jeti powinna być obsługiwana tylko i wyłącznie przez osoby specjalnie do tego wyszkolone z uwzględnieniem bezpośredniego omówienia działania system utwardzania UV. Użytkownik tego systemu powinien również przeczytać i zrozumieć przed przystąpieniem do jego obsługi.
- Prace wykonywane na szafie rozdzielczej i innych komponentach elektrycznych powinny być wykonywane przez osoby rozumiejące wiążące się z tym niebezpieczeństwa. • Wszelkie prace i naprawy systemu utwardzania UV powinny być wykonywane przez wykwalifikowanego pracownika technicznego oddelegowanego z Agfa Graphics Jeti. Podczas wykonywania czynności konserwacyjnych systemu główny wyłącznik urządzenia powinien znajdować się w pozycji wyłączenia i zostać zablokowany.
- System utwardzania UV nie powinien być używany w przypadku jego zdekompletowania lub braku aktywnych mechanizmów bezpieczeństwa. Żarówki powinny być założone przed przystąpieniem do obsługi systemu.
- Przed usunięciem stojaka na lampy należy odczekać ok. 5 minut aż wentylator całkowicie się zatrzyma.

**System utwardzania UV może być używany tylko i wyłącznie w pomieszczeniu z działającym** systemem chłodzenia. Blisko systemu UV powinna znajdować się łatwo dostępna gaśnica.

UWAGA! System utwardzania UV operuje wysokim napięciem. Podczas obsługi systemu należy wziąć to pod uwagę.

■ Należy przeciwdziałać emisji promieniowania UV.

UWAGA! Nie wolno spoglądać na strumień światła lampy!

 Nieodpowiednia konserwacja może prowadzić do uszkodzenia drukarki lub jej części. To, jak i niewystarczające wyposażenie w części zamienne, może znacznie wpłynąć na jakość urządzenia i jego gotowość do pracy.

### <span id="page-20-0"></span>**1.13. Interakcje użytkownika z drukarką**

Drukarka :Jeti 3020 Titan wyposażona jest w niezbędne przyrządy bezpieczeństwa i ochronę opisane w rozdziale "Przegląd mechanizmów bezpieczeństwa. Mimo to, podczas obsługi urządzenia użytkownik musi zachować czujność. Ryzyko zatrzaśnięcia bądź zmiażdżenia wzrasta wraz z jego ignorowaniem i nie przestrzeganiem zasad ostrożności. Co więcej, użytkownik drukarki powinien umieć podzielić się swoją wiedzą na temat zagrożeń ze współpracownikami oraz osobami odwiedzającymi.

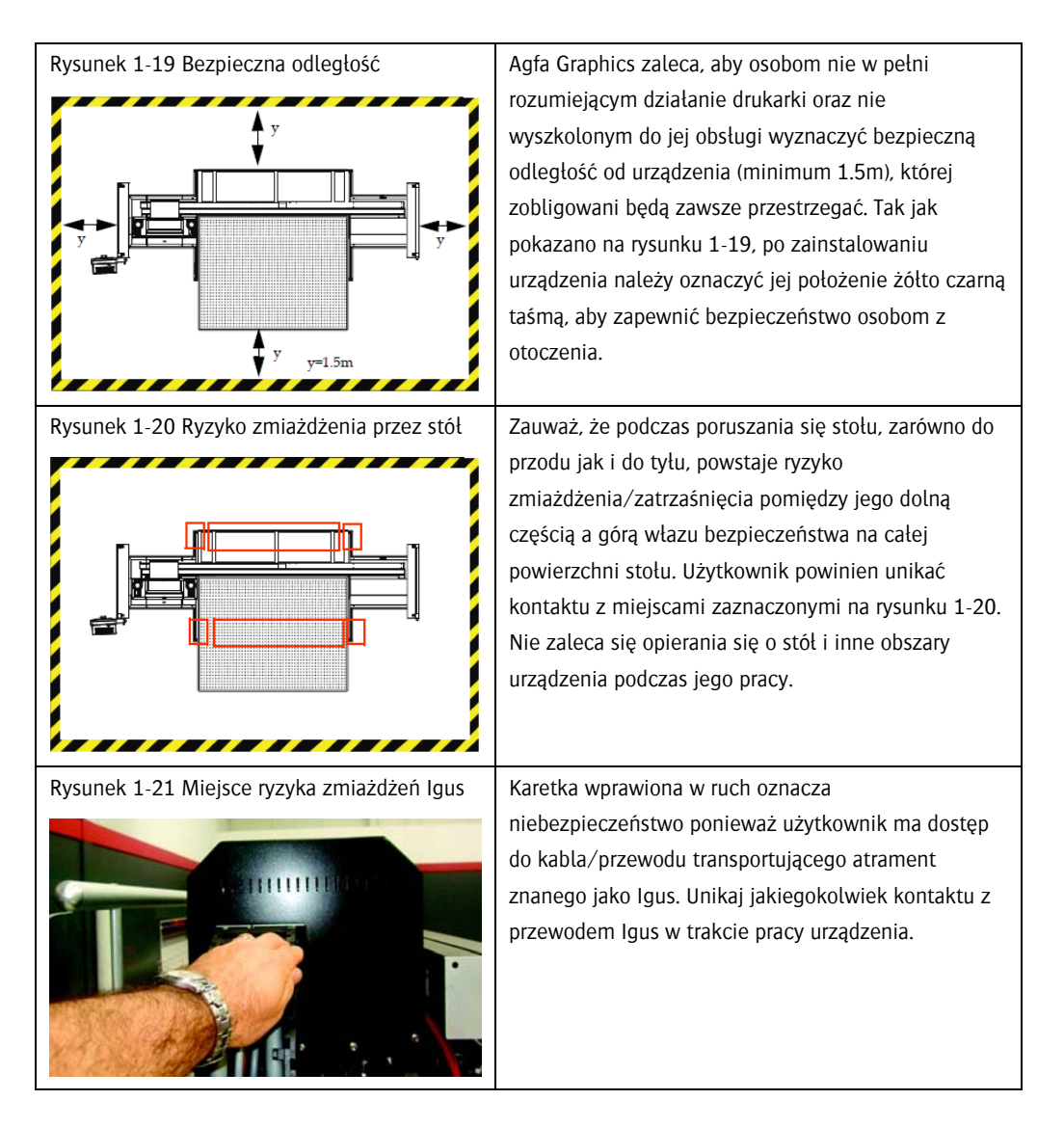

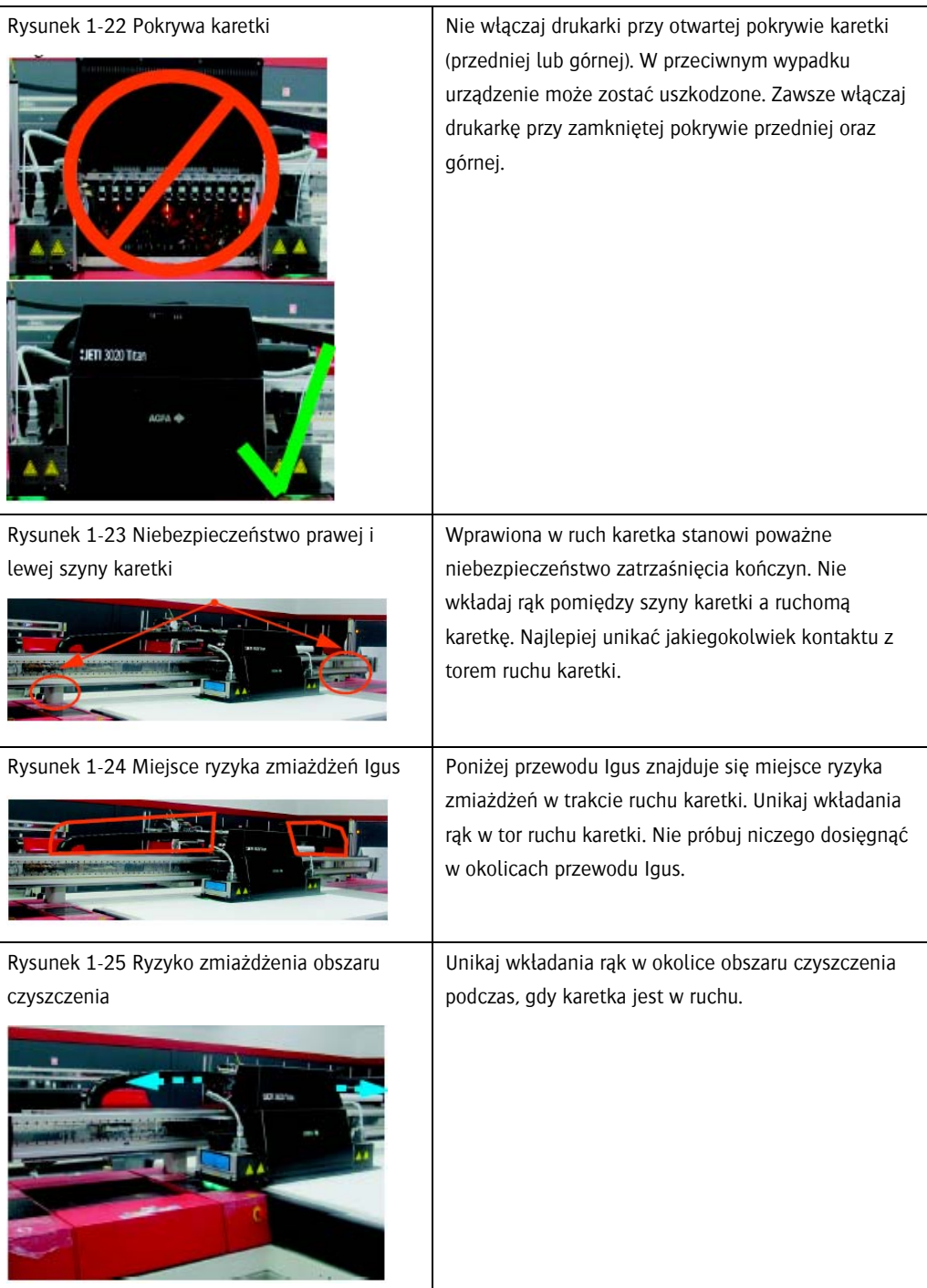

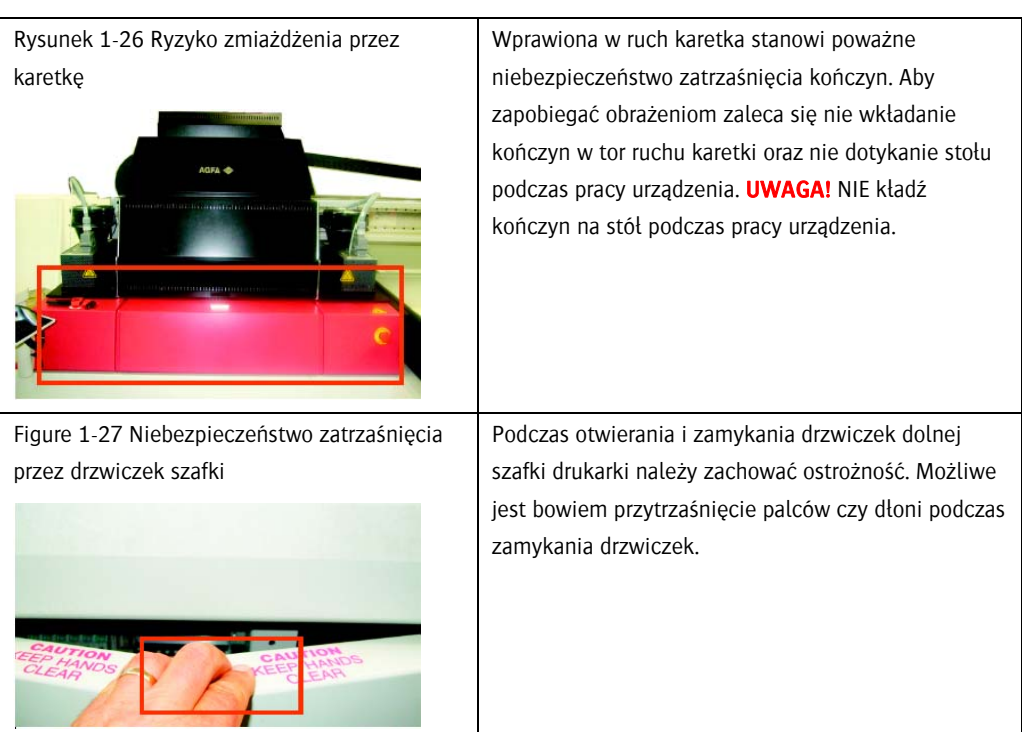

### <span id="page-23-1"></span><span id="page-23-0"></span>**1.14. Blokada energii**

Po wyłączeniu urządzenia rozsądną praktyką wydaje się odłączenie wszystkich źródeł energii przy użyciu blokady energii oraz procedury jej uwolnienia.

### Procedura 1-1: Blokada źródeł energii drukarki :Jeti 3020 Titan

Krok 1 Uruchom wszystkie cztery wyłączniki bezpieczeństwa umiejscowione na przedzie i tyle urządzenia.

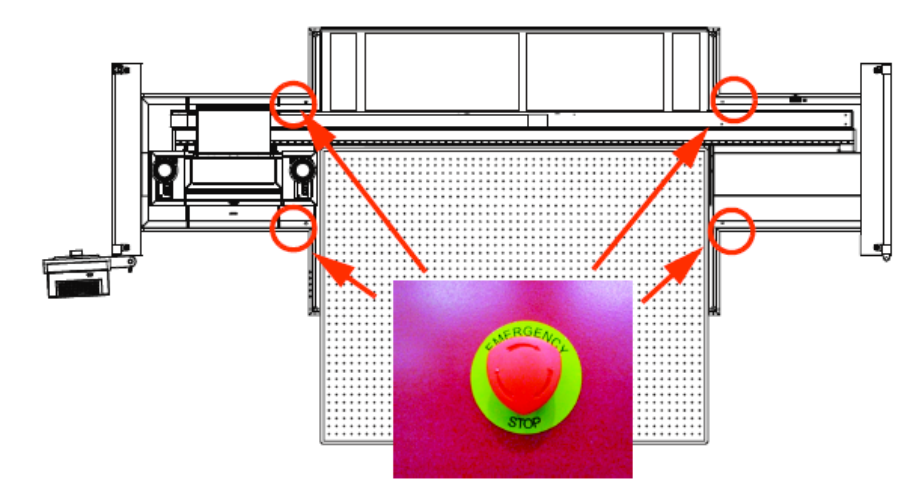

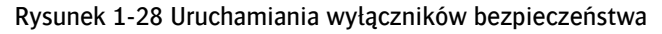

Krok 2 Jeśli drukarka wyposażona jest w biały atrament a urządzenie będzie zablokowane przez więcej niż tydzień, upewnij się, że biały atrament zostanie usunięty z głowic, zaworów i pomp tak jak opisano w procedurze 6-10: Jak przygotować głowice do tymczasowego przestoju.

Krok 3 Wyłącz urządzenie według Procedury: Jak wyłączyć urządzenie.

Krok 4 Przełącz wyłącznik sieciowy do pozycji "Off".

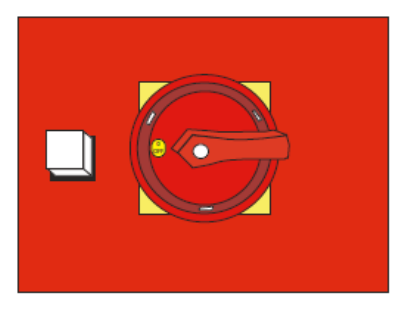

Rysunek 1-29 Odłączanie zasilania drukarki

Krok 5 Umieść kłódkę na którychś z otworów głównego wyłącznika drukarki.

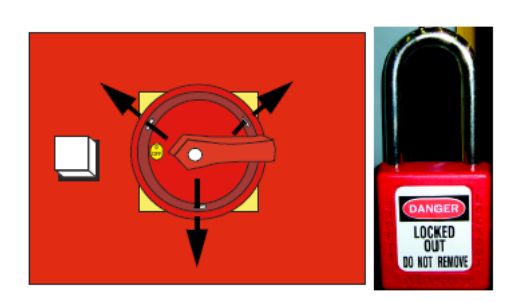

Rysunek 1-30 Blokowanie wyłącznika głównego

Krok 6 Zatrzaśnij kłódkę i weź klucz.

Krok 7 Przełącz dźwignię głównego wyłącznika bezpieczników na dół.

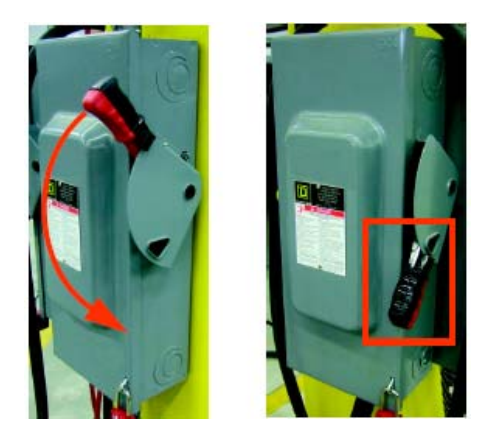

Rysunek 1-31 Wyłączanie głównego wyłącznika bezpieczników

UWAGA! Stosuj się do zasady "lewej ręki": zawsze używaj lewej ręki do przełączania dźwigni głównego wyłącznika bezpieczników. Podczas przełączania dźwigni nie stój twarzą lub ciałem naprzeciwko wyłącznika. Jeśli to możliwe, podczas przełączania dźwigni lewą ręką stój od niej na odległość ramion. Niezastosowanie się do tej instrukcji może skutkować w obrażeniach ciała lub śmierci.

Krok 8 Wyłącznik bezpieczników posiada małą, metalową wstawkę zakrywającą ramię dźwigni. We wstawce tej znajduje się otwór. Załóż na ten otwór kłódkę.

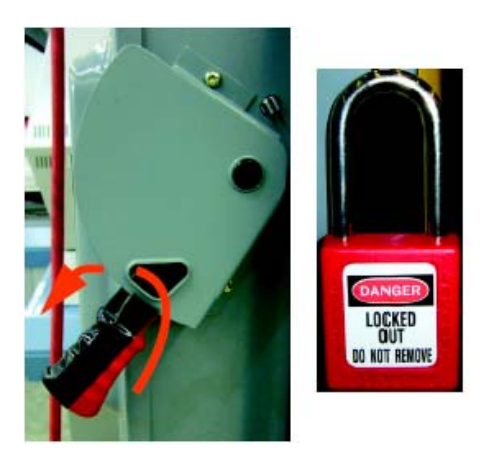

Rysunek 1-32 Blokowanie dźwigni wyłącznika Krok 9 Zatrzaśnij kłódkę i wyjmij klucz.

INFORMACJA: Zatrzymaj klucze w trakcie konserwowania lub serwisowania drukarki Jeti.

Krok 10 Przyczep na kłódce etykietę z opisem powodu zablokowania urządzenia.

Krok 11 Przyczep podobną etykietę na zablokowany wyłącznik główny urządzenia. Informacja: Upewnij się, że ani dźwignia wyłącznika bezpieczników ani wyłącznik główny urządzenia nie mogą być przełączone do pozycji "On" (włączone).

Krok 12 Zamknij zewnętrzny zawór dostępu powietrza (pozycja "Closed).

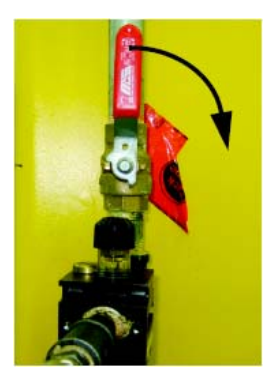

Rysunek 1-33 Odcinanie dostępu powietrza

Krok 13 Załóż mechaniczny przyrząd odcinający dostęp powietrza na zawór tak jak pokazano na rysunku 1-34.

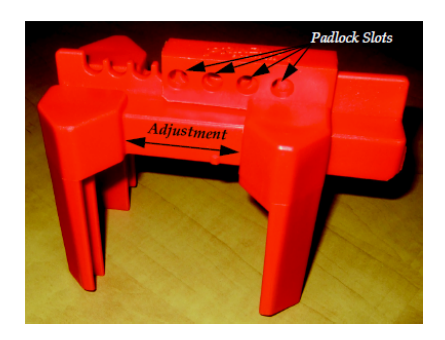

Figure 1-34 Śluza skompresowanego powietrza

Krok 14 Wsuń obydwie części przyrządu odcinającego dostęp powietrza na dźwignię zaworu (jak na rysunku). Upewnij się, że dźwignia znajduje się w pozycji zamkniętej.

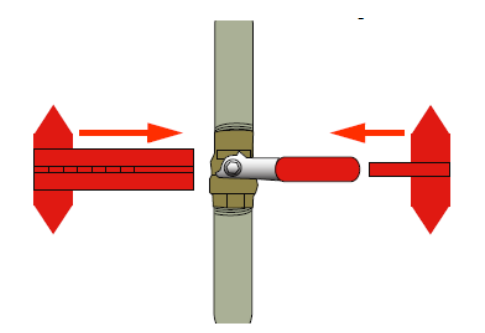

Rysunek 1-35 Zakładanie przyrządu odcinającego

Krok 15 Załóż kłódkę na otwory przyrządu odcinającego.

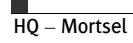

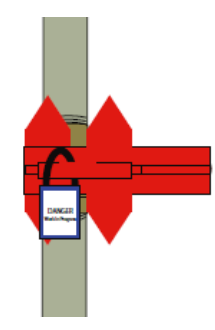

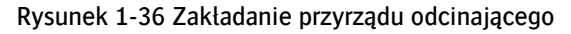

Krok 16 Zwolnij ciśnienie powietrza poprzez użycie pomarańczowego przełącznika odcinającego powietrze znajdującego się na głównym regulatorze. Upewnij się, że wskaźnik ciśnienia na regulatorze wskazuje zero. Otwór pomarańczowego przełącznika pozwala na założenie kłódki z kluczem.

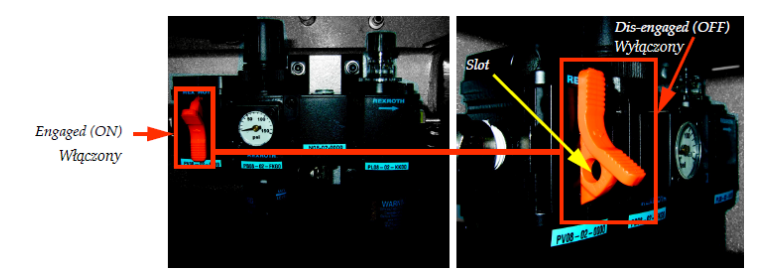

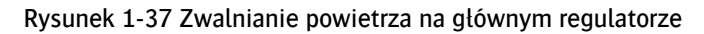

INFORMACJA: Akumulator rezerwowy może wymagać jego odłączenia. Niskie podciśnienie jest zależne od akumulatora, gdy urządzenie nie jest zasilane do utrzymywania stałego podciśnienia utrzymując atrament na powierzchni głowic. W przypadku odłączenia akumulatora rezerwowego możesz zauważyć kapiące głowice lub zbytnie nagromadzenie się atramentu.

Krok 17 Odczekaj co najmniej 15 minut przed przystąpieniem do serwisowania/konserwowania drukarki Jeti tak, aby wszystkie źródła energii miały czas całkowicie się wyładować.

### <span id="page-27-1"></span>**2. Witamy**

Witamy na platformie druku Agfa Graphics :Jeti 3020. Drukarka :Jeti 3020 to wydajna drukarka UV stworzona do wykonywania wysokiej jakości wydruków na różnorodnych sztywnych oraz elastycznych nośnikach. Najnowszej generacji graficzny interfejs użytkownika (GUI) umożliwia prostą obsługę urządzenia.

W celu maksymalnego wykorzystania możliwości Twojej drukarki :Jeti 3020 Titan należy przeczytać niniejszą instrukcję obsługi i dokładnie zrozumieć działanie urządzenia, obowiązujące zasady bezpieczeństwa oraz niebezpieczeństwo wynikające z użycia substancji chemicznych.

Wprowadź numer lokalnego serwisu technicznego lub skontaktuj się z serwisem technicznym w celu wyjaśnienia procedur opisanych w tej instrukcji.

### <span id="page-27-0"></span>**2.1. Poznaj drukarkę Jeti**

Drukarka :Jeti 3020 Titan to urządzenie, które odznacza się wydajną produkcją drukując na sztywnych nośnikach za pomocą atramentu oraz oferuje możliwość druku na większości sztywnych nośników przy użyciu opcjonalnego zestawu tuszy (Zobacz "Konfiguracje atramentu" na stronie 2-3). Ważne jest zrozumienie ogólnych zasad obsługi urządzenia oraz znajomość wszystkich funkcji i możliwości drukarki :Jeti 3020 Titan.

Drukarka :Jeti 3020 Titan powinna być obsługiwana oraz konserwowana przez wyszkolony personel rozumiejący działanie urządzenia oraz zasady bezpieczeństwa dotyczące używania substancji chemicznych, mechanizmów oraz elektrycznych komponentów drukarki. Zapoznaj się z Rozdziałem 1: Bezpieczeństwo, aby poznać zasady dot. bezpieczeństwa.

Zamierzonym zastosowaniem drukarki :Jeti 3020 Titan jest drukowanie przy użyciu tuszy reagujących na UV na sztywnych oraz elastycznych nośnikach przy jednoczesnym zapewnieniu bezpieczeństwa użytkownikowi urządzenia oraz osobom z jego otoczenia. Nośniki używane do nadruku powinny przy włączonym ssaniu leżeć płasko na powierzchni stołu i nie powinny zawierać żadnych wystających włókien, które mogłyby ocierać się o głowice czy inne komponenty zainstalowane pod karetką.

Nie należy używać nośników, które mogą być niebezpieczne dla użytkownika podczas ich przenoszenia, lub które mogą reagować na intensywność ultrafioletu wykorzystywanego przed system utwardzania (np. cienki materiał polietylenowy).

Drukarka nie powinna być używana do celów innych niż tutaj opisane, w innym przypadku jej obsługa może prowadzić do obrażeń ciała lub uszkodzenia urządzenia.

### <span id="page-27-2"></span>**2.2. Specyfikacje**

#### Rozwiązania techniczne

Drukarka :Jeti 3020 Titan wykorzystuje technologię UV w połączeniu z głowicami drukującymi, co gwarantuje wysokiej jakości wydruki oraz wydajność pracy.

#### Rozdzielczość

480 x 600DPI 480 x 1200DPI

576 x 600 DPI 576 x 1200 DPI

672 x 600DPI 672 x 1200DPI

#### Maksymalne wymiary wydruku

Cale: 122 cale x 79 cali

Metry: 3.098 m x 2.007 m

#### Prędkość

Prędkość druku urządzenia zależy od trybu drukowania oraz konfiguracji głowic.

INFORMACJA: Przepustowość zależy od rozdzielczości, prędkości karetki, przyspieszenia, prędkości stołu oraz od pożądanej jakości wydruku.

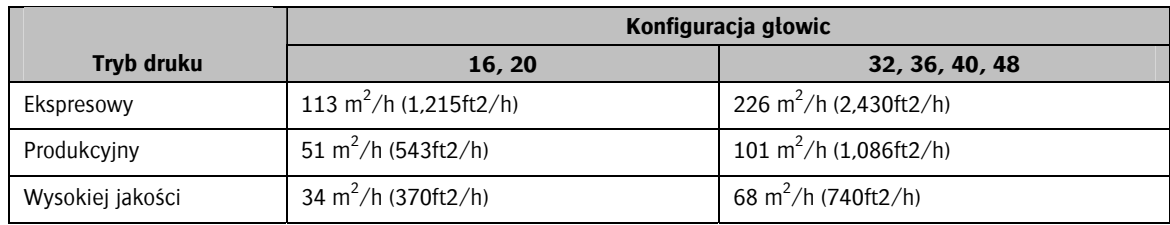

### <span id="page-28-0"></span>Typy nośników

Drukarka :Jeti 3020 Titan jest uniwersalnym urządzeniem umożliwiającym drukowanie na zarówno sztywnych jak i elastycznych nośnikach o maksymalnej grubości 2 cali (5cm). Poniżej wymieniono przykładowe nośniki, na których drukuje :Jeti 3020 Titan:

- **Winyl wzmocniony**
- Winyl podatny na zmiany ciśnienia
- Płótno
- Tkaniny
- Płyta piankowa
- Płyta falista
- Soczewki
- Płytki ceramiczne
- Ścianka działowa
- Szkło
- Metal
- **Papier oraz więcej**

INFORMACJA: W celu uzyskania pełnej listy dozwolonych nośników skontaktuj się z regionalnym przedstawicielem.

### <span id="page-29-0"></span>Oprogramowanie RIP

Poniżej wymieniono oprogramowania RIP wykorzystywane w drukarce :Jeti 3020 Titan:

- JetiSoft
- Onyx PosterShop/Production House
- Wasatch SoftRip
- Caldera GrandRip+

### <span id="page-29-1"></span>Konfiguracje atramentu

Drukarka :Jeti 3020 Titan wykorzystuje technologię atramentów UV umożliwiającą wybór konfiguracji kolorów (Zobacz Tabela 2-1: "Konfiguracja głowic"). W zależności od umiejscowienia oraz rodzaju nośnika otwarte tusze UV wystarczą na 1-2 lata.

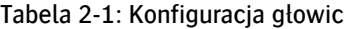

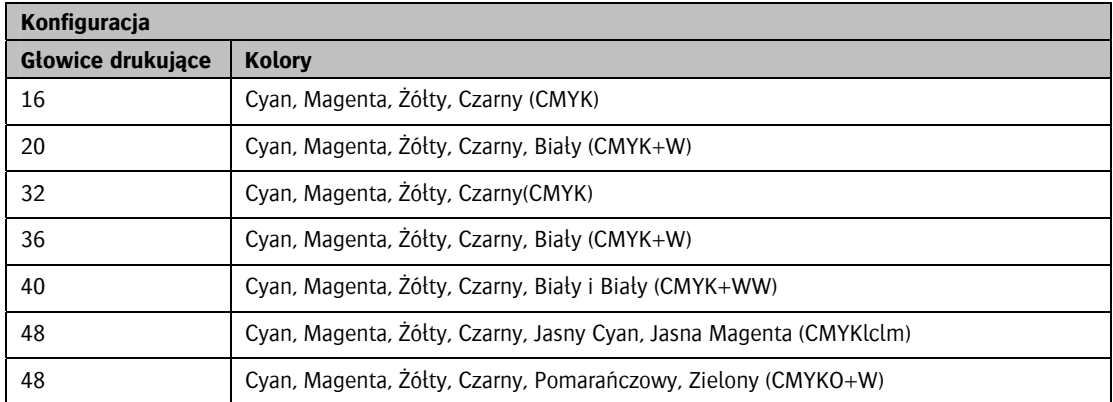

### <span id="page-29-2"></span>Poziom wytwarzanego hałasu

Poziom wytwarzanego hałasu przez drukarkę nie przekracza70 dB (A). Należy stosować się do lokalnych zasad dot. zdrowia i bezpieczeństwa.

Najwyższy poziom hałasu wytwarzanego przez drukarkę :Jeti 3020 Titan to 74 dB.

### <span id="page-29-3"></span>Wymagania FCC

Naświetlarka :AVALON N8-10/20 została poddana testom i uznana za spełniającą wymogi dla urządzeń cyfrowych klasy A, zgodnie z częścią 15 Zasad FCC. Wymagania te zapewniają rozsądny poziom zabezpieczeń przed szkodliwymi interferencjami podczas eksploatacji w środowisku biurowym. Urządzenie generuje, wykorzystuje i może emitować energię w postaci promieniowania radiowego, a w przypadku wykorzystywania niezgodnego z instrukcją obsługi może wywoływać szkodliwe interferencje z urządzeniami komunikacji radiowej. Wykorzystanie tego sprzętu w pomieszczeniach mieszkalnych może wywołać szkodliwe interferencje, których likwidację użytkownik będzie musiał przeprowadzić na własny koszt.

UWAGA! Ostrzega się użytkownika, iż wszelkie zmiany i modyfikacje nie zatwierdzone wyraźnie przez Agfa Graphics może spowodować anulowanie prawa użytkownika do korzystania z urządzenia.

Niniejsze urządzenie cyfrowe klasy A spełnia wszystkie wymagania kanadyjskich przepisów dot. urządzeń powodujących zakłócenia.

### <span id="page-30-0"></span>Wymiary i waga drukarki

Wysokość: 68 cali (1.72 m)

Szerokość: 95.5 cali (2.43 m)

Długość: 258 cali (6.55 m)

Długość (z rozciągniętym monitorem): 278 cali (7.06 m)

Waga: 7200 lbs (3265 kg)

Maksymalna wysokość: 74 cali (1.88 m) z otwartą pokrywą karetki 258 cali (6.55 m)

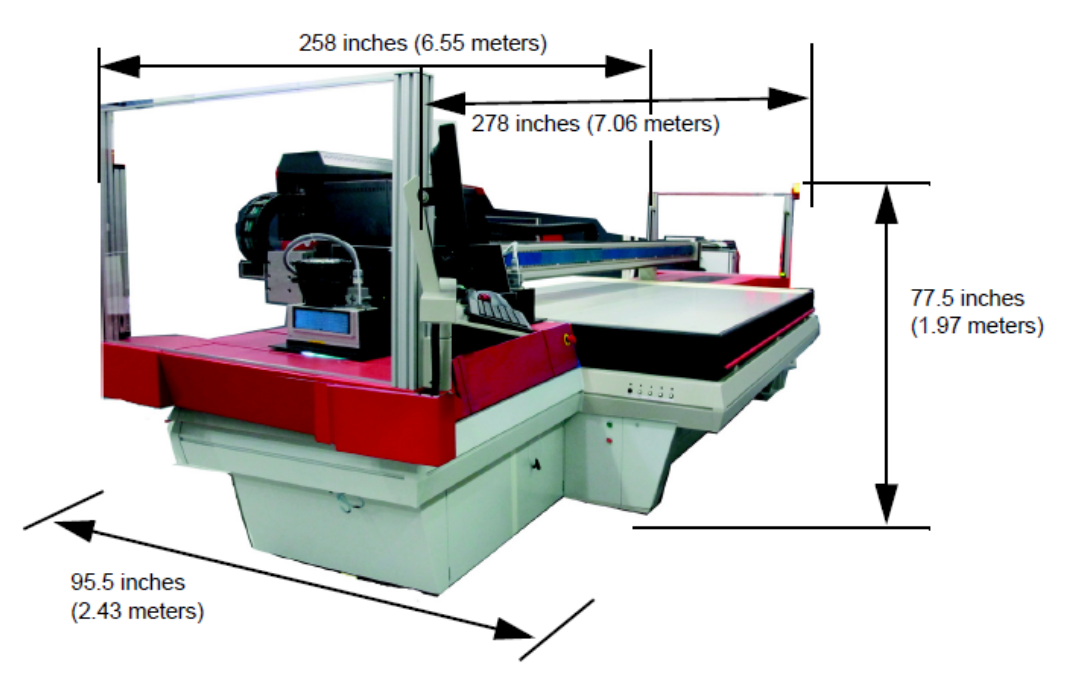

<span id="page-30-1"></span>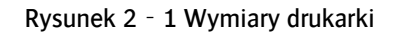

### Wymiary zapakowanej drukarki

Wysokość: 88 cali (2.23 m) Szerokość: 101.5 cali (2.58 m) Długość: 255 cali (5.84 m) Waga: 8340 lbs (3783 kg)

### <span id="page-30-2"></span>Wymagania dot. elektryczności

Połączenie trójfazowe

Fazoczułe, obciążenie niezbalansowane.

400Y/230 VAC(± 5%) 5 przewodów (3 fazy, przewód neutralny, uziemienie)

Faza i przewód neutralny = 230 VAC; Międzyfazowo = 400 VAC

50/60Hz, 35A (25KVA)

INFORMACJA: Zaleca się, aby dźwignia wyłącznika bezpieczników zamontowana była na ścianie w zasięgu wzroku.

INFORMACJA: Wszelkie okablowanie powinno być montowane przez wykwalifikowany personel zgodnie z lokalnymi przepisami dot. elektryki.

#### <span id="page-31-0"></span>Wymagania dot. powietrza

Wymagana się podłączenia do urządzenia przewodu powietrza.

Specyfikacje dot. dostępu skompresowanego powietrza:

15 cfm max. @ 100‐150 psi (6.9‐10.3 bar)

### <span id="page-31-1"></span>Wymagania dot. środowiska

- Temperatura otoczenia: 20 30°C (68 86°F)
- Wilgotność względna: 30‐60% nieskondensowana
- Atmosfera: Mała ilość kurzu i dobrze wentylowane powietrze
- Wentylacja: Zaleca się wentylator sufitowy
- Ilość: 600 cfm spalin (wentylacja ciepła produkowanego przez lampy UV)

#### Wymagania sieciowe

Hub z portami 100 base T podłączony do stacji RIP, drukarki oraz stacji roboczej.

### <span id="page-31-3"></span><span id="page-31-2"></span>**2.3. Niedozwolone zastosowanie**

Używanie drukarki :Jeti 3020 Titan ogranicza się do opisanego w niniejszej instrukcji zastosowania i powinno być one nadzorowane bezpośrednio przez wyszkolonego i autoryzowanego operatora :Jeti 3020 Titan. Obsługa pod wpływem narkotyków i/lub alkoholu jest zabroniona i może skutkować obrażeniami ciała lub uszkodzeniem urządzenia.

### <span id="page-31-4"></span>**2.4. Lokalizacja komponentów drukarki**

Niniejsze rozdział przedstawia lokalizację najważniejszych komponentów drukarki :Jeti 3020 Titan. Zostały one przedstawione na rysunku 2-2 oraz 2-4.

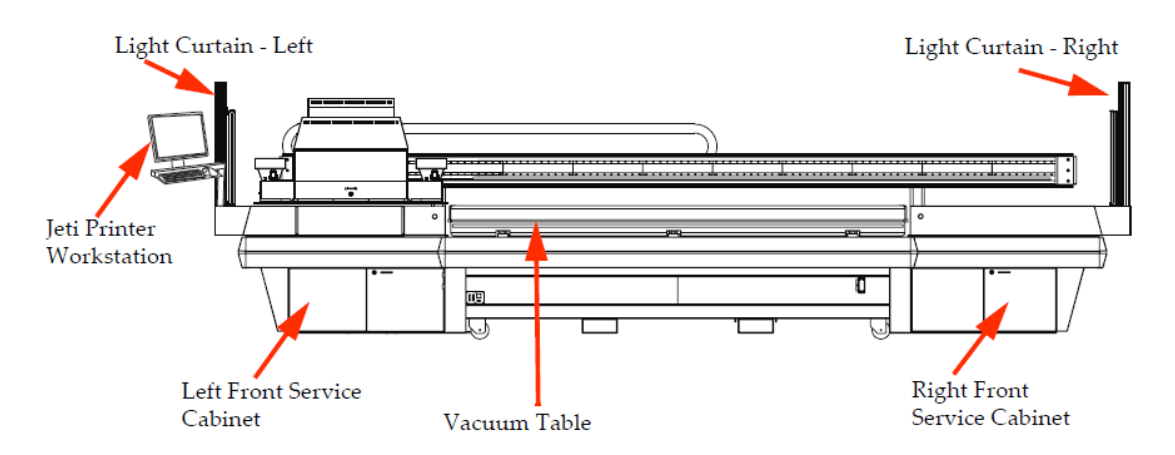

Rysunek 2-2 Lokalizacja komponentów drukarki (przód)

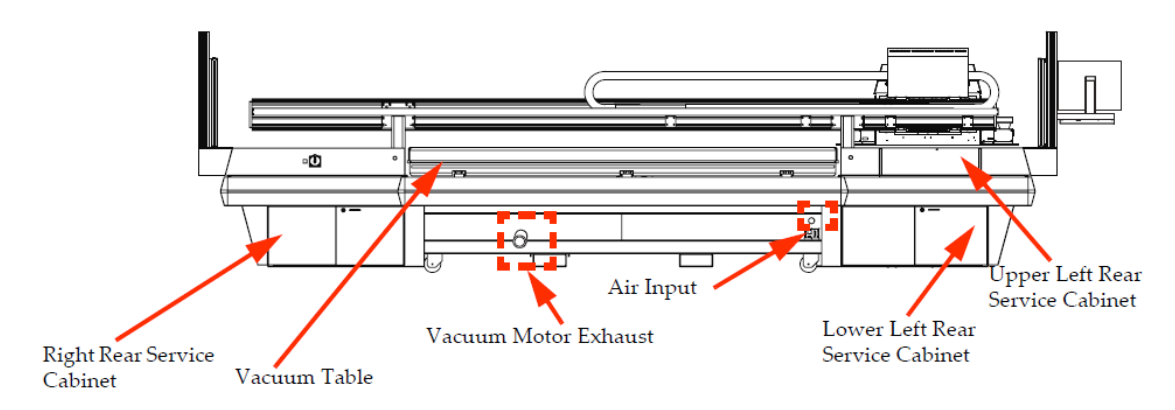

Rysunek 2-3 Lokalizacja komponentów drukarki (tył)

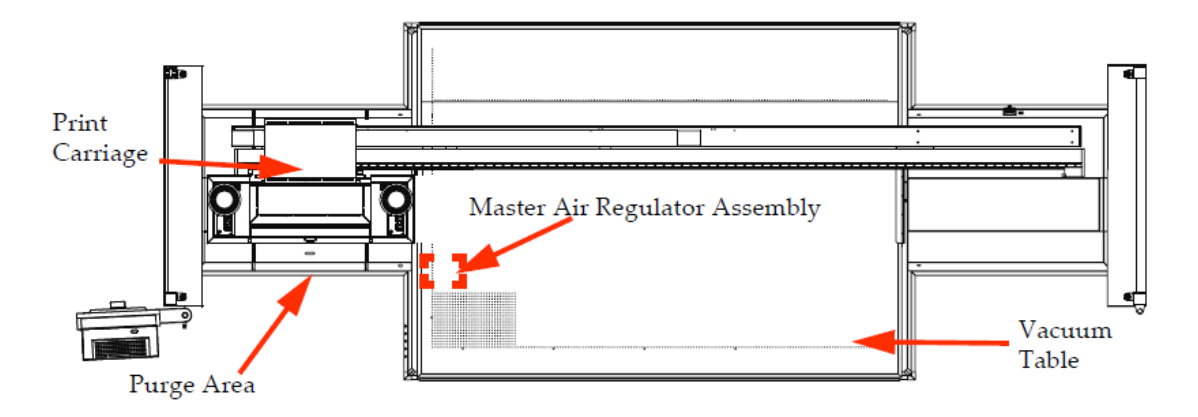

Rysunek 2-4 Lokalizacja komponentów drukarki (góra)

### <span id="page-32-0"></span>Stacja robocza :Jeti 3020 Titan

Użytkownik pracuje z drukarką poprzez graficzny interfejs użytkownika (GUI) umiejscowiony w stacji roboczej.

Stacja robocza składa się z (Zobacz Rysunek 2-2 na stronie 2-5):

- Komputera zlokalizowanego w lewej przedniej szafce serwisowej.
- Wyświetlacza LCD umiejscowiony na wysuwanym ramieniu na lewej górnej szafce.
- Kompaktowej klawiatury na podstawce wysuwanego ramienia
- Myszy znajdującej się na podstawce wysuwanego ramienia.

#### <span id="page-33-0"></span>Lewa przednia szafka serwisowa

Szafka ta zawiera (zobacz Rysunek 2-2 na stronie 2-5):

- Komputer sterującymi wszystkimi aplikacjami wymaganymi do działania drukarki.
- **Pojemnik na odpady zbierający atrament oraz rozpuszczalnik zużyte podczas przemywania,** zalewania i czyszczenia głowic.
- Pompę próżniową Busch.
- Sterowniki IPC oraz Eclipse służące do operowania stołem i napędem karetki.

#### <span id="page-33-1"></span>Lewa tylna szafka serwisowa górna

Szafka ta zawiera (Zobacz Rysunek 2-3 na stronie 2-6):

- **Płyta EDA używana do zarządzania sterownikami Eclipse.**
- Tablica.

#### <span id="page-33-2"></span>Lewa tylna szafka serwisowa dolna

Szafka ta zawiera (zobacz Rysunek 2-3 na stronie 2-6):

- The ink tank compartment which comprises the ink tanks, pumps, filters, tubing and electronics which control the machine's ink and solvent delivery system.
- $\blacksquare$  The air gun used to clean debris from the machine surface.

#### <span id="page-33-3"></span>Prawa przednia szafka serwisowa

Szafka ta zawiera (zobacz Rysunek 2-2 na stronie 2-5):

- **Zasilanie Honle.**
- **Zapasowy zestaw bezpieczników.**
- Moduł BBU.
- Zasilanie 120V DC i 24V DC.

#### <span id="page-33-4"></span>Prawa tylna szafka serwisowa

Szafka ta zawiera (zobacz Rysunek 2-3 na stronie 2-6):

- Główny panel elektryczny.
- Sterownik bezpieczeństwa.

### <span id="page-34-0"></span>System bezpieczeństwa kurtyny świetlnej

System bezpieczeństwa kurtyny świetlnej znajduje się po lewej i prawej stronie ramy urządzenia (Zobacz Rysunek 2-2 na stronie 2-5, Rysunek 2-3 na stronie 2-6 i Rysunek 2-4 na stronie 2-6). System ten uniemożliwia dostęp do wprawionej w ruch karetki podczas drukowania. Po więcej szczegółów sprawdź Rozdział 1: Przegląd mechanizmów bezpieczeństwa.

### <span id="page-34-1"></span>Karetka drukująca

Karetka drukująca umiejscowiona jest nad obszarem czyszczenia podczas znajdowania się w pozycji wyjściowej (zobacz Rysunek 2-4 na stronie 2-6). Po więcej informacji sprawdź Rozdział 3: Komponenty karetki.

### <span id="page-34-2"></span>Obszar czyszczenia

Szafka ta zawiera (zobacz Rysunek 2-4 na stronie 2-6):

Osłonę UV. Znajduje się ona pod wprawioną w ruch karetką.

### <span id="page-34-3"></span>Główny regulator powietrza

Główny regulator powietrza znajduje się na ramie urządzenia pod lewą przednią częścią stołu (zobacz Rysunek 2-4 na stronie 2-6). Po więcej szczegółów sprawdź Rozdział 3: Główny regulator powietrza.

### <span id="page-34-4"></span>Wydmuch silnika stołu

Wydmuch silnika stołu podciśnieniowego znajduje się na ramie obok lewej tylnej szafki serwisowej (zobacz Rysunek 2-3 na stronie 2-6). Po więcej szczegółów sprawdź Rozdział 1: Wymagania dot. wentylacji).

### <span id="page-34-6"></span><span id="page-34-5"></span>**2.5. Złącza i połączenia**

Drukarka :Jeti 3020 Titan wyposażona jest w złącza, połączenia oraz inne narzędzia pozwalające zapewnić bezpieczeństwo i łatwą obsługę urządzenia. Należy przeczytać poniższe rozdziały w celu zapoznania się z przyrządami występującymi w drukarce :Jeti 3020 Titan dla łatwego ich wykorzystania.

### Pistolet natryskowy

Pistolet natryskowy umiejscowiony jest w lewej tylnej szafce serwisowej drukarki :Jeti 3020 Titan (zaznaczony na czerwono na rysunku 2-5). Pistolet ten może być wykorzystywany do zdmuchiwania niepotrzebnych szczątków znajdujących się na powierzchni stołu, do czyszczenia złączy, przewodów i innych części; umożliwia on także usuwanie kurzu i szczątków z powierzchni wagi kodera.

UWAGA! Podczas używania pistoletu natryskowego miej na sobie odpowiedni sprzęt zabezpieczający oraz przestrzegaj procedur bezpieczeństwa.

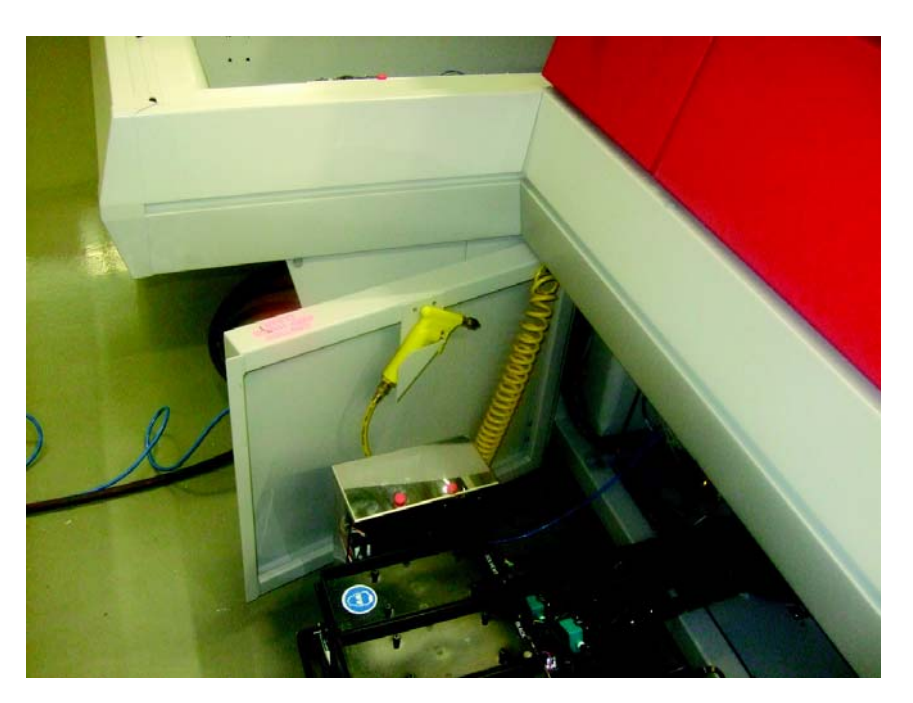

Rysunek 2-5 Pistolet natryskowy

### <span id="page-35-0"></span>**2.6. Złącza i połączenia typu Luer**

Złącza i połączenia typu Luer (zobacz Rysunek 2-6) używane są do przewodzenia zarówno atramentu jak i niskiej i wysokiej próżni.

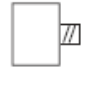

Nakrętka złącza męskiego typu Luer

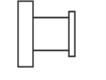

Nakrętka złącza żeńskiego typu Luer

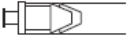

Żeńskie połączenie gwintowane ze złączem z końcówką nasadkową

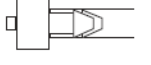

Męskie połączenie gwintowane ze złączem z końcówką nasadkową

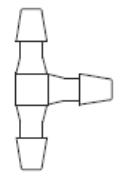

Złącze z końcówką nasadkową T

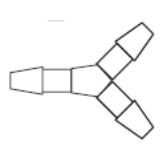

Złącze z końcówką nasadkową Y

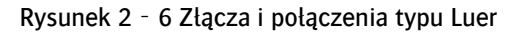

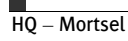
## **2.7. Zestaw akcesoriów kupującego**

Kupujący wraz z drukarką otrzymuje zestaw akcesoriów zawierający narzędzia potrzebne do instalacji, konserwacji oraz rozpoczęcia obsługi drukarki. Aby sprawdzić akcesoria odwołaj się do listy kontrolnej "Zestaw akcesoriów Kupującego" znajdującej się w opakowaniu.

## **2.8. Lista materiałów eksploatacyjnych**

Drukarka Jeti zawiera listę części zamiennych stworzonych do instalacji przez użytkownika. Są to części służące do wymiany przy realizowaniu grafiku prac konserwacyjnych. Aby sprawdzić te części odwołaj się do znajdującej się w opakowaniu "Listy materiałów eksploatacyjnych", które można zakupić u Agfa Graphics w celu poprawnej konserwacji urządzenia.

# **3. Obsługa urządzenia**

## **3.1. Wprowadzenie**

Drukarka :Jeti 3020 Titan to wysokiej jakości urządzenie drukujące o dużej prędkości i jakości druku. Drukarka ta sprzyja użytkownikowi dzięki intuicyjnemu interfejsowi graficznemu (GUI) oraz możliwości podglądu aktualnego wydruku. Zaleca się dokładne przeczytanie niniejszego rozdziału, aby podczas obsługi urządzenia :Jeti 3020 Titan osiągnąć maksymalną jego wydajność.

Niniejszy rozdział opisuje codzienne, cotygodniowe oraz comiesięczne procedury służące do obsługi drukarki :Jeti 3020 Titan w środowisku produkcyjnym. Poruszone tematy obejmują codzienne włączanie oraz wyłączanie urządzenia, dopasowywanie ustawień, rozumienie wzorów testu oraz ich wykorzystywanie w celu maksymalizacji jakości wydruków i minimalizacji czasu przestoju urządzenia.

## **3.2. Codzienne włączanie urządzenia**

Drukarka :Jeti 3020 Titan wyposażona jest w wiele funkcji, które pozwalają na łatwe i szybkie włączanie urządzenia. Częścią procesu uruchamiania urządzenia jest sprawdzenie pracy głowic drukujących jak i uzupełnienie materiałów eksploatacyjnych. W celu uruchomienia drukarki wykonaj poniższe czynności.

INFORMACJA: Aby zapobiegać nagromadzeniu się białego atramentu, system pomp oraz mieszanie atramentów muszą być włączone i gotowe do pracy zawsze, gdy w systemie znajdzie się biały tusz.

#### Procedura 5-1: Jak uruchomić urządzenie

Krok 1 Włącz zasilanie drukarki przełączając główny wyłącznik urządzenia do pozycji "ON". Zapali się lampka potwierdzająca włączenie zasilania drukarki.

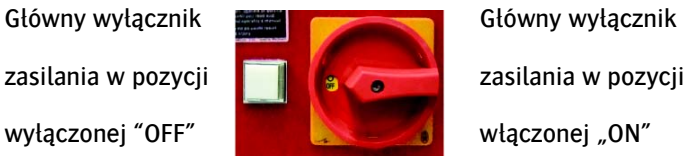

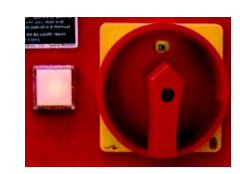

Rysunek 5‐1 Główny wyłącznik zasilania

UWAGA NIEBEZPIECZEŃSTWO! W przypadku przepalenia się lampki i podłączenia drukarki do zasilania, lampka nie zaświeci się. Dlatego też, aby wyeliminować ryzyko porażenia prądem zawsze upewnij się w jakiej pozycji znajduje się wyłącznik (pozycja ON lub OFF).

Krok 2 Wciśnij zielony przycisk RESET umiejscowiony na ramieniu stacji roboczej Jeti. (Zobacz rysunek  $5 - 2$ ).

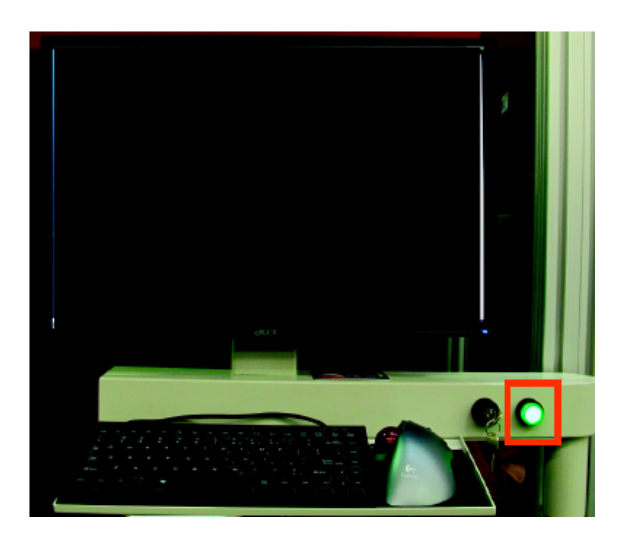

Rysunek 5‐2 Zielony przycisk RESET

Krok 3 Wraz z włączeniem urządzenia automatycznie włącza się komputer. Po jego załączeniu zobaczysz pulpit (jak na rysunku 5-3) i zostanie uruchomiony GUI.

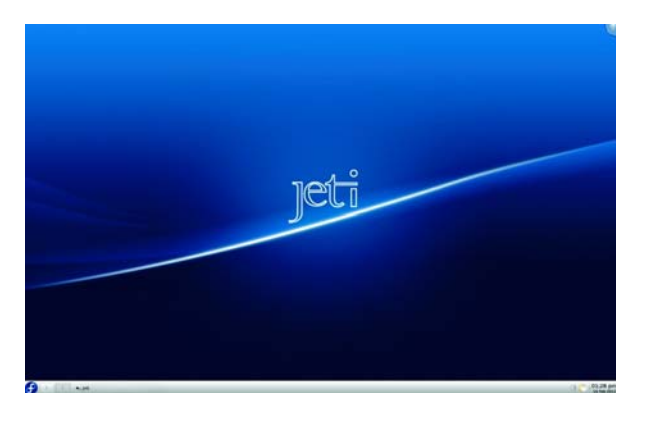

Rysunek 5‐3 Pulpit

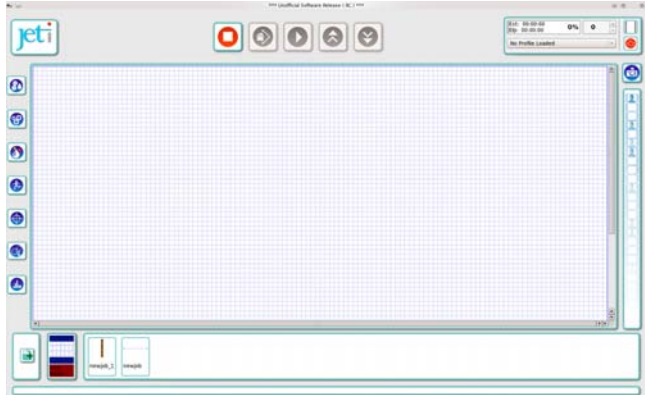

Rysunek 5‐4 Główne okno Jeti GUI

Krok 4 Pozostając w aplikacji GUI kliknij na ikonę regulacji atramentu. Sprawdź na wyświetlaczu główne wskaźniki poziomu atramentu. Zwróć uwagę na dwa wskaźniki po prawej stronie: wskaźnik po lewej wskazuje na poziom rozpuszczalnika w zbiorniku, natomiast wskaźnik po prawej poziom odpadów.

Podczas napełniania odwołaj się do rozdziału 6: Napełnianie zbiornika z atramentem.

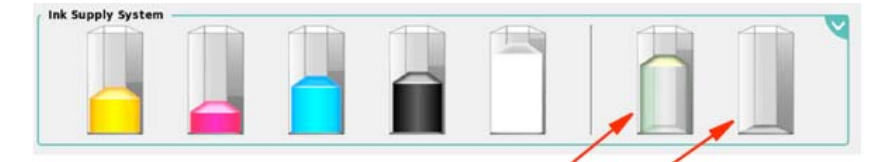

Poziom rozpuszczalnika Poziom odpadów

Rysunek 5‐5 Wskaźniki zbiornika z atramentem (konfiguracja CMYK + W)

INFORMACJA: Ikona silnika umieszczona w prawym górnym rogu aplikacji Jeti GUI wyświetli informację o niskim poziomie atramentu według progów zaprogramowanych w oknie Ustawień.

INFORMACJA: Podczas uzupełniania zbiorników na atrament sprawdź dokładnie wszelkie złącza, węże i filtry pod kątem przecieków, luźnych połączeń lub innych usterek jakiegokolwiek typu. W razie wykrycia luźnego połączenia, napręż je i obserwuj przez tydzień. Jeśli problem nie ustępuje lub jeśli wykryjesz inną usterkę lub przeciek, zgłoś się do swojego lokalnego sprzedawcy po dalsze wskazówki.

Krok 5 W oknie "Motion Control" ("Kontrola ruchu") znajdującym się w części nazwanej "Y Axis Motion Control" włącz opcję ruchu stołu wybierając przycisk start (zaznaczony na rysunku 5-6) oznaczony ptaszkiem.

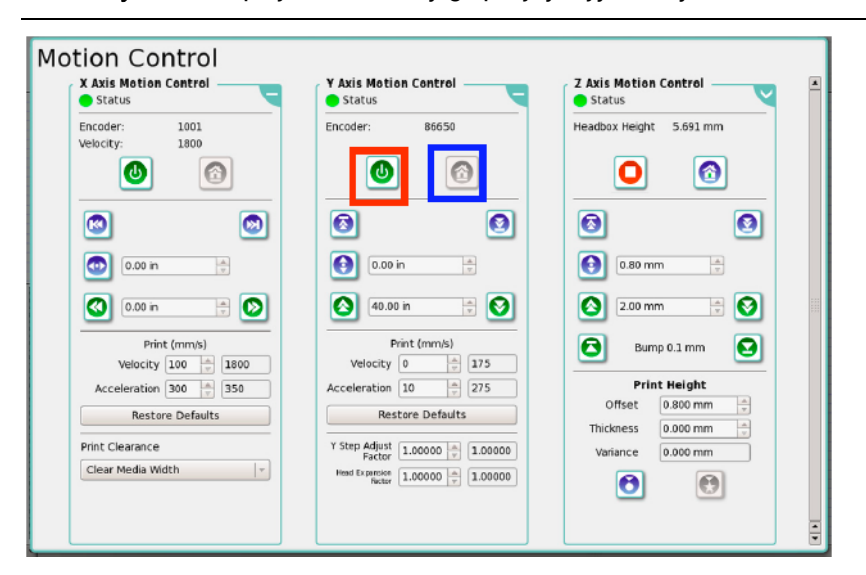

Informacja: Zawsze przywróć stół do jego pozycji wyjściowej zanim cofniesz karetkę.

Rysunek 5‐6 Uruchamianie stołu i przywracanie go do pozycji wyjściowej.

Krok 6 Wybierz przycisk z ikonką domu znajdujący się w obrębie "Y Axis Motion Control" (zaznaczony na rysunku 5-6) i poczekaj aż stół powróci do pozycji wyjściowej.

INFORMACJA: Przed wprawieniem karetki/stołu w ruch wszystkie przegrody i pokrywy urządzenia muszą znaleźć się w zamkniętej i bezpiecznej pozycji przy jednocześnie zwolnionych przyciskach

bezpieczeństwa. Aby w pełni zrozumieć blokady, wyłączniki bezpieczeństwa oraz lokalizację szafek, pokryw i włazów zapoznaj się z Rozdziałem 1: Mechanizmy bezpieczeństwa.

Krok 7 Aby włączyć opcję ruchu karetki w oknie "Motion Control" ("Kontrola ruchu") znajdującym się w obrębie "X Axis Motion Control" wybierz przycisk start (jak przedstawiono na rysunku 5-7).

WAŻNE: Przed cofnięciem karetki do pozycji wyjściowej upewnij się, że ma ona odpowiednią wysokość, i że nie uderzy w stół lub nośnik podczas cofania.

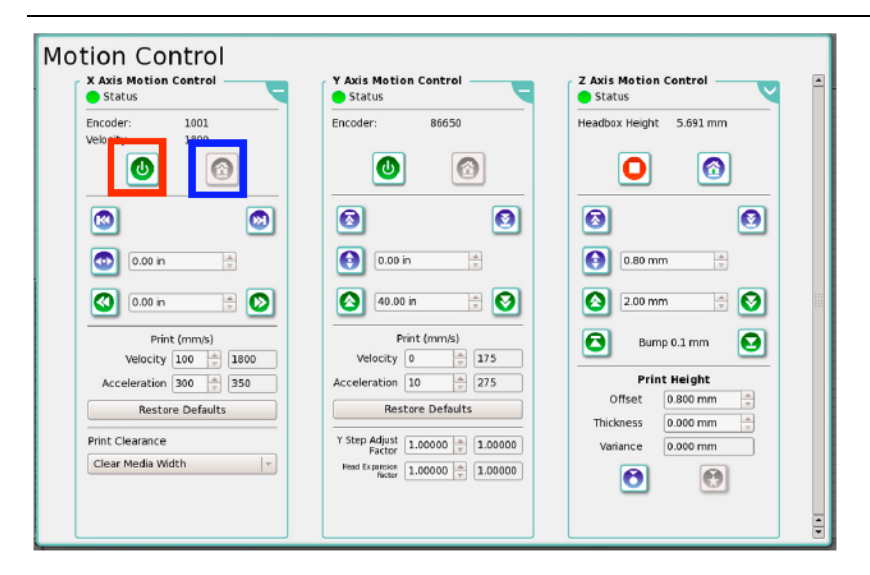

Rysunek 5‐7 Uruchamianie karetki i przywracanie jej do pozycji wyjściowej.

Krok 8 Po uruchomieniu karetki wybierz przycisk z ikonką domu znajdującą się w obrębie "X axis motion control" (jak zaznaczono na rysunku 5-7) i poczekaj.

WAŻNE: Nie zmieniaj ustawień osi Z w czasie, gdy karetka jest w ruchu.

Krok 9 Zlokalizuj przycisk odpowiedzialny za lampy UV w oknie "Motion" w sekcji "Lamp Control" ("Regulacja lamp"). Naciśnij go, aby rozpocząć uruchamianie lamp UV. Rozgrzewanie lamp trwa od 3 do 5 minut. W czasie oczekiwania możesz przejść do kolejnego kroku.

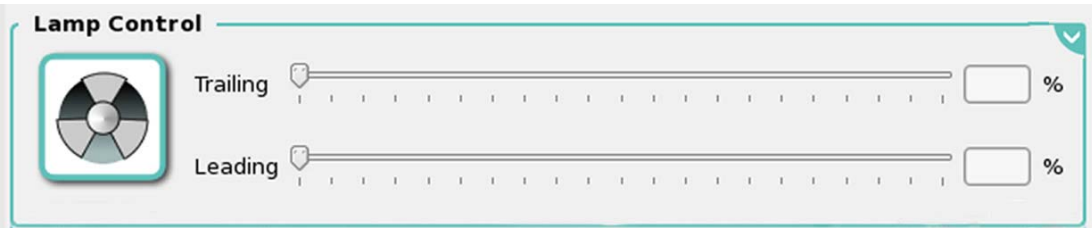

Przycisk włączania/wyłączania lamp

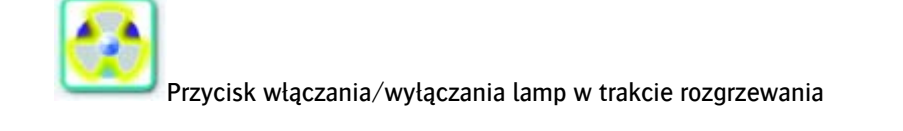

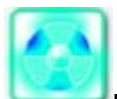

Przycisk włączania/wyłączania lamp wskazujący na gotowość lamp

Rysunek 5‐8 Strefa regulacji lamp

UWAGA NIEBEZPIECZEŃSTWO: Aby uniknąć bezpośredniego wystawienia na działanie promieniowania UV produkowanego przez system utwardzania UV podczas obsługi drukarki zawsze miej na sobie okulary anty-UV. W razie bezpośredniego wystawienia na promieniowanie UV niezwłocznie skontaktuj się z lekarzem.

Krok 10 W oknie "Ink System" ("Zarządzanie atramentem") wybierz przycisk "Prime Position" ("Pozycja zalewania") zaznaczony na niebiesko na rysunku 5-9.

Krok 11 Z rozwijanego menu sekcji "Prime and Flush Controls" wybierz czas zalewania równy 3 sekundom (jak zaznaczono na czerwono na rysunku 5-9). Następnie wybierz opcję "Prime All" ("Zalej wszystkie głowice") lub "Quick Prime" ("Szybkie zalewanie głowic") – jak zaznaczono na czarno na rysunku 5-9. Głowice muszą być zalane trzykrotnie.

Czas zalewania

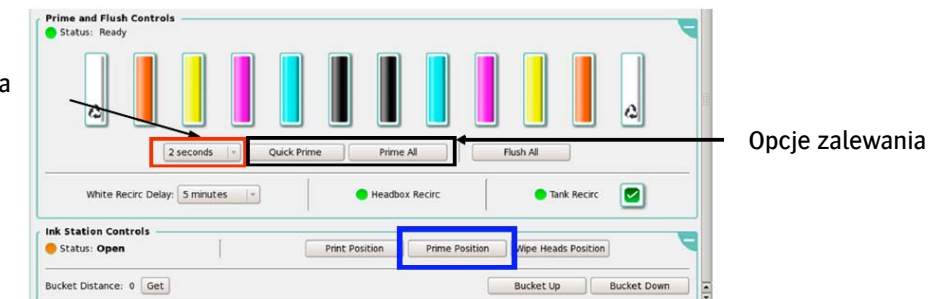

Rysunek 5‐9 Zalewanie głowic w konfiguracji CMYKO+W

INFORMACJA: Bardzo ważne jest odczekanie co najmniej jednej minuty pomiędzy cyklami zalewania głowic, w przeciwnym wypadku do centrali głowic może dostać się powietrze. Gdyby jednak powietrze dostało się do centrali rozwiązaniem jest trzykrotne przepłukanie jej rozpuszczalnikiem – wówczas można od nowa rozpocząć proces zalewania głowic.

UWAGA: Nadmiar powietrza w rezerwowym zbiorniku atramentu może powodować słabe ssanie dysz. Zapoznaj się z procedurą 7-2: Regulowanie przepełnienia układu podciśnienia.

Krok 12 Wybierz przycisk "Wipe Heads Position" ("Pozycja czyszczenia głowic") jak zaznaczono na czerwono na rysunku 5-10 przed przystąpieniem do ręcznego czyszczenia głowic.

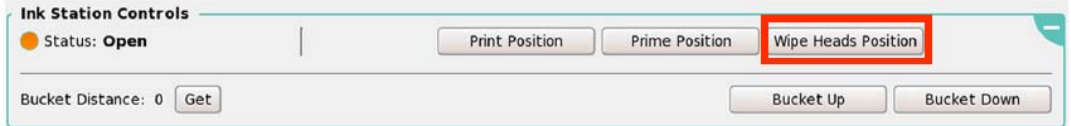

Rysunek 5‐10 Okno "Ink Station Controls" – przycisk czyszczenia głowic

Krok 13 Po odsunięciu osłony UV i obniżeniu pozycji kubła ręcznie wyczyść głowice przy użyciu długiej, nie strzępiącej się ściereczki z mikrofibry. Ściereczka powinna być złożona na pół i mieć prostokątny kształt.

Warstwy ściereczki z profilu z imiesa złożona ściereczka o podłużnym, prostokątnym kształcie

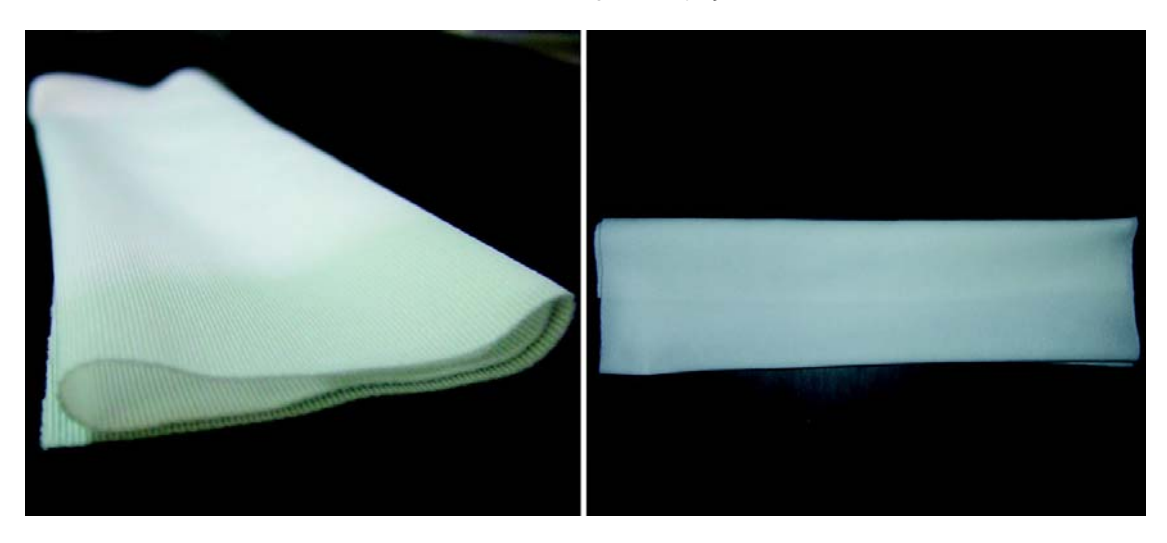

Rysunek 5‐11 Złożona ściereczka z mikrofibry

Krok 14 Przetrzyj każdą płytkę dyszy jednym ciągłym, delikatnym ruchem przeciągając ściereczkę tylko w jednym kierunku. Przewróć ściereczkę na drugą (czystą) stronę, gdy przechodzisz do czyszczenia dysz o innych kolorach.

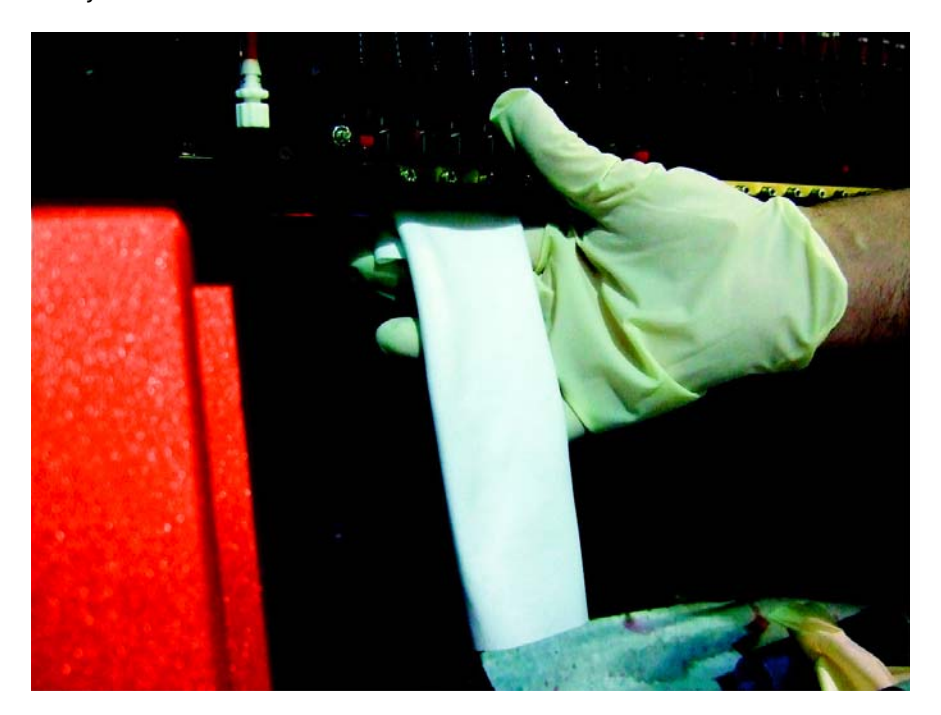

Rysunek 1-17 Ręczne czyszczenie głowic drukujących

UWAGA NIEBEZPIECZEŃSTWO: W razie nieuchronnego kontaktu ze środkami chemicznymi drukarki zawsze używaj okularów i rękawic ochronnych (nitrylowych) oraz fartucha, aby zapobiec poplamieniu ubrań. Zapoznaj się z Rozdziałem 1: Środki zapobiegania pożarowi, Punkty przemywania Oczu oraz Bezpieczeństwo chemiczne, aby dowiedzieć się więcej na temat zalecanych środków ostrożności.

Krok 15 Po wyczyszczeniu wszystkich głowic ściereczka powinna wyglądać tak jak na rysunku 5-13.

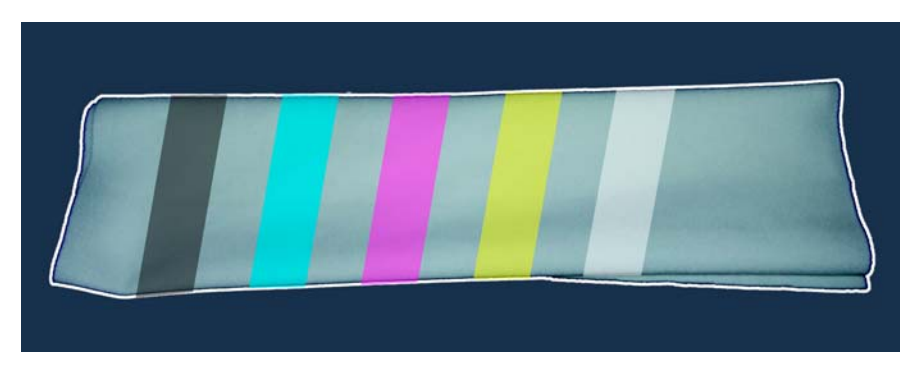

Rysunek 5‐13 Ściereczka po czyszczeniu głowic

Krok 16 Zlokalizuj przyciski "Start" i "Stop" znajdujące się na ramie stołu. Przyciski te włączają lub wyłączają silnik stołu podciśnieniowego. Aby go uruchomić, naciśnij "Start".

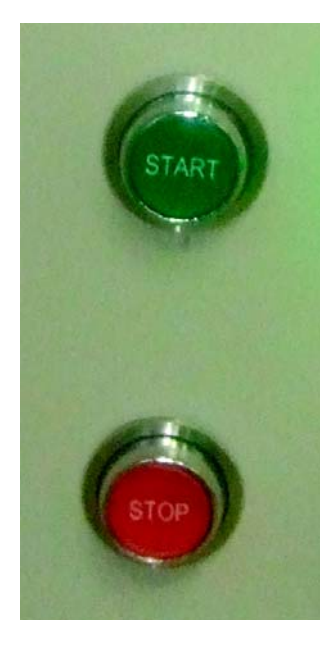

Rysunek 5‐14 Przyciski włączające/wyłączające silnik stołu

UWAGA! Silnik stołu podciśnieniowego może być włączany/wyłączany maksymalnie trzy razy na godzinę z minimum 30-minutowymi przerwami. Niestosowanie się do tej wskazówki może znacznie ograniczyć żywotność urządzenia.

Krok 17 Po ukończeniu procedury od Kroku 1 do Kroku 16 drukarka :Jeti 3020 Titan jest gotowy do drukowania.

## **3.3. Codzienne wyłączanie urządzenia**

Drukarka Jeti 3348 UV Galaxy RTR została zaprojektowana z myślą o szybkim i łatwym wyłączaniu. Mimo to, poprawne wykonanie całej procedury wyłączania urządzenia zapewni długowieczność głowicom drukującym oraz pomoże utrzymać wzorową jakość funkcjonowania drukarki.

#### Procedura 5-2: Jak wyłączyć urządzenie

Krok 1 Wyłącz silnik stołu podciśnieniowego wybierając przycisk "Stop" znajdujący się na ramie stołu z przodu urządzenia po lewej stronie.

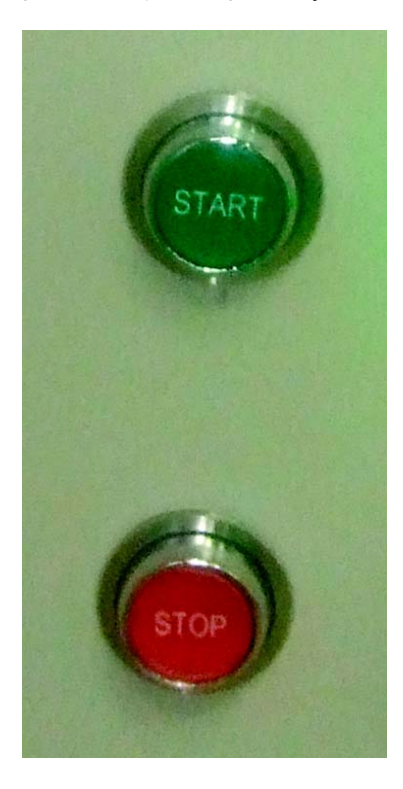

Rysunek 5‐15 Przycisk włączający/wyłączający silnik stołu

Krok 2 Wyłącz lampy wybierając przycisk "UV Lamps" ("Lampy UV") w strefie "Lamp Control" ("Zarządzanie lampami") w oknie "Machine Setting" aplikacji GUI.

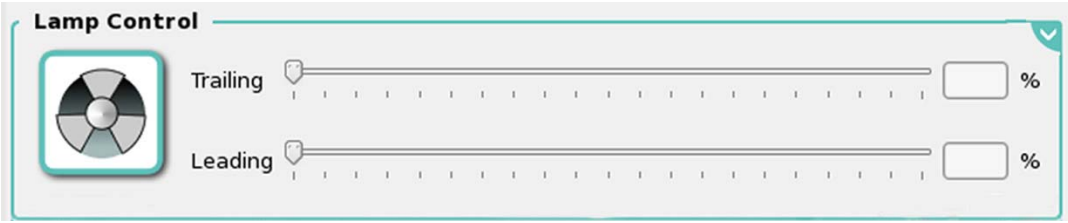

Przycisk włączający/wyłączający lampy

Rysunek 5‐16 Strefa zarządzania lampami

Krok 3 Otwórz pokrywę wejścia do obszaru czyszczenia.

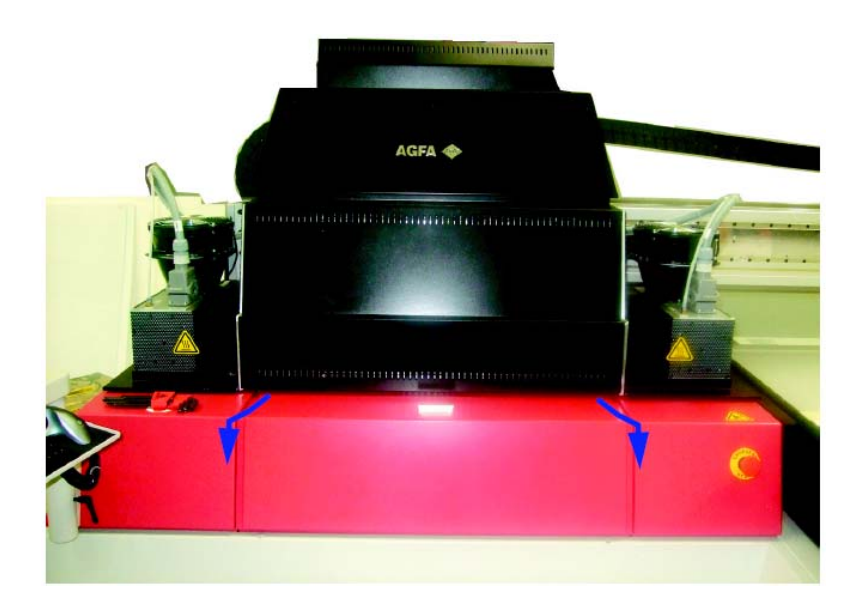

Rysunek 5‐17 Pokrywa wejścia do obszaru czyszczenia.

Krok 4 Unieś kubeł do czyszczenia w górę przełączając dźwignię "Up/Down" ("Góra/Dół") do pozycji "Up" ("Góra").

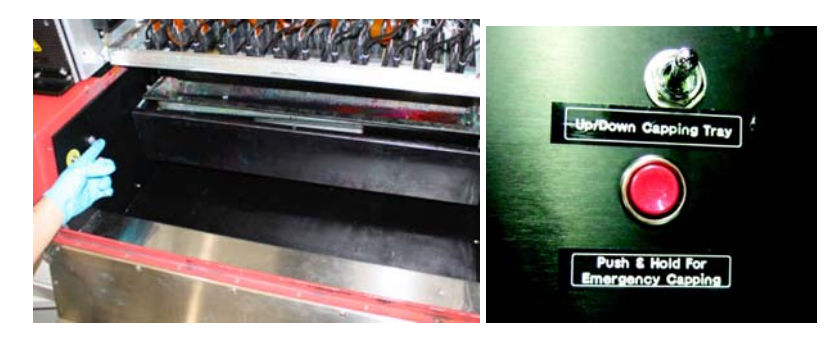

Rysunek 5‐18 Dźwignia kubła do czyszczenia

INFORMACJA: Kubeł do czyszczenia może również zostać uniesiony poprzez wybranie przycisku "Prime Position" ("Pozycja zalewania głowic") w sekcji "Clamshell Control" ("Zarządzanie osłoną UV") aplikacji GUI.

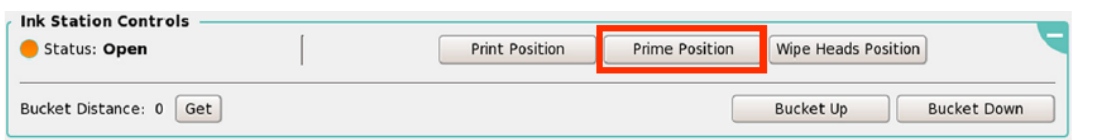

Rysunek 5 - 19 Okno ustawień urządzenia – Zarządzanie osłoną UV- przycisk "Prime Position" ("Pozycja zalewania głowic")

Krok 5 Zamknij pokrywę wejścia do obszaru czyszczenia

Krok 6 Upewnij się, że bolce stołu są opuszczone, i że na powierzchni stołu nie znajdują się żadne resztki nośnika. Jest to dobra okazja, aby wykonać Procedurę 6-21: Jak oczyścić powierzchnię stołu.

Krok 7 Nałóż stół na główną ramę urządzenia.

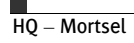

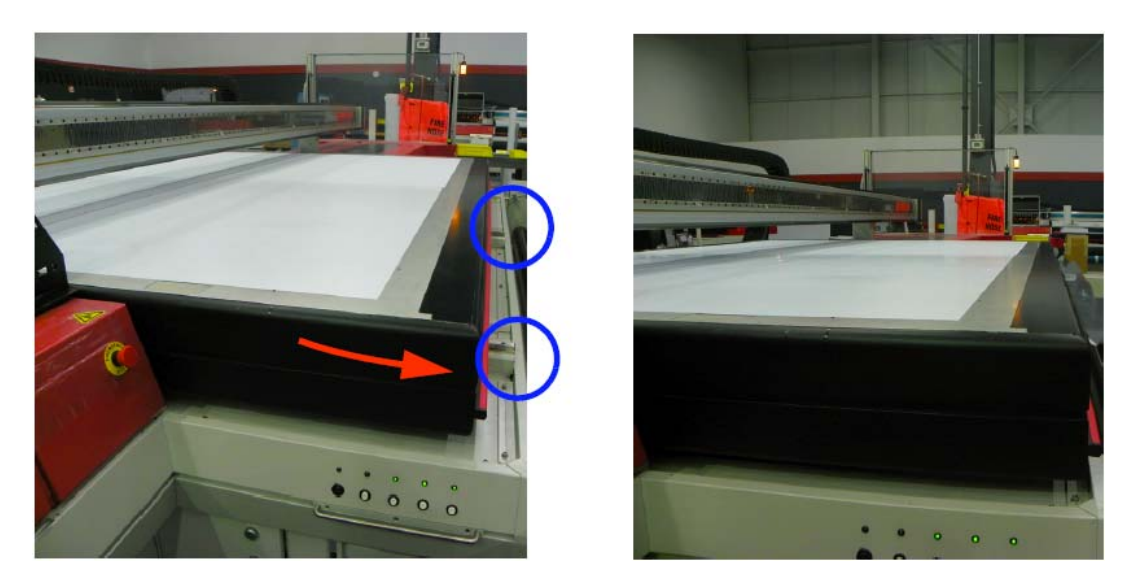

Rysunek 5‐20 Nakładanie stołu na główną ramę urządzenia.

Krok 8 Upewnij się, że wentylatory lamp są w stanie spoczynku i nie obracają się z dużą prędkością. Krok 9 Odłącz karetkę (oś X) i stół (oś Y) od okna "Motion Control" ("Kontrola ruchu") Krok 10 Zamknij oprogramowanie Jeti.

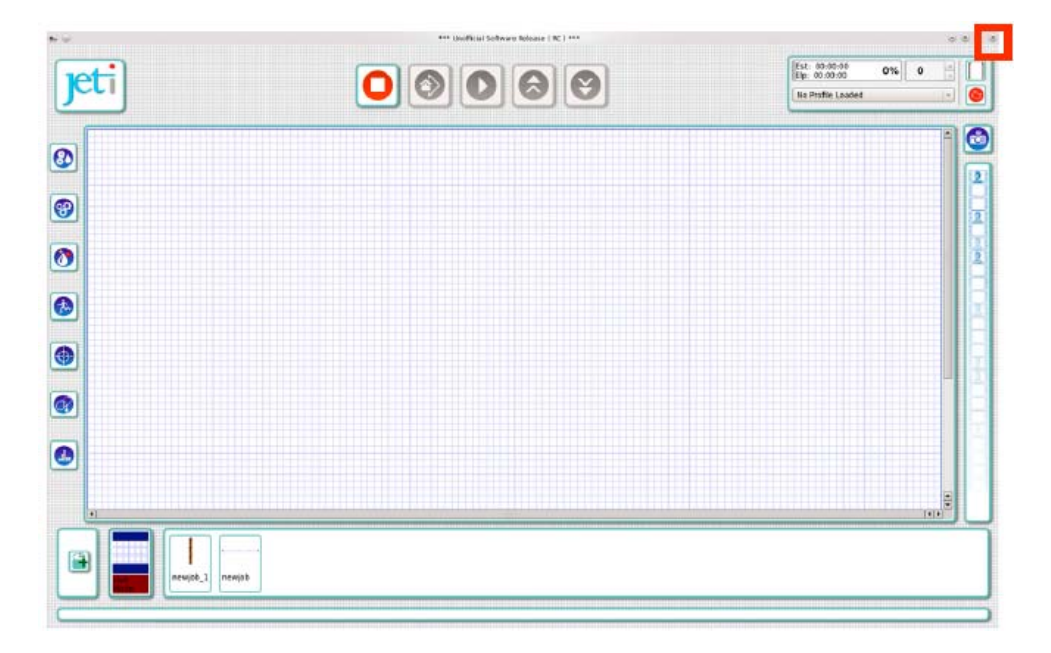

#### Rysunek 5‐21 Zamykanie oprogramowania Jeti

INFORMACJA: Zaleca się nie wyłączanie drukarki ani oprogramowania na noc w przypadku wykorzystywania przez nią białego atramentu. Pozwoli to zachować długą żywotność białych głowic drukujących.

Krok 11 Z paska głównego menu wybierz "Shutdown"("Zamknij"), a następnie "Turn off computer" ("Wyłącz komputer").

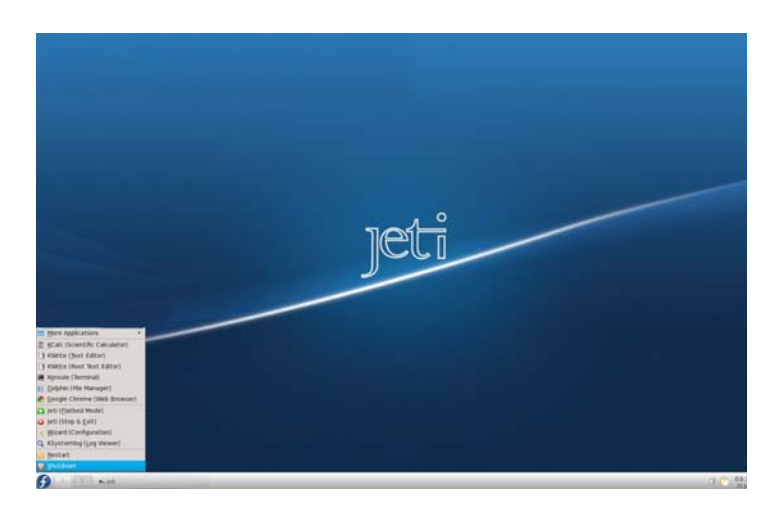

Rysunek 5‐22 Zamykanie komputera

Krok 12 Przejdź dookoła drukarki, aby upewnić się, że nie ma wokół niej żadnych zatorów ani odpadów, i że wszystkie pokrywy, szafki, drzwiczki i włazy są całkowicie zamknięte.

Krok 13 Po całkowitym wyłączeniu się komputera można bezpiecznie przełączyć główny wyłącznik drukarki do pozycji "Off". W zależności od lokalnych przepisów, regulacji czy regulaminu firmy można też założyć etykietę blokady lub kłódkę.

### Ładowanie i rozładowywanie nośników

Ładowanie i rozładowywanie nośników w drukarce : Jeti 3020 Titan jest prostym procesem. Tak jak przedstawiono poniżej użytkownik ma do dyspozycji wiele przydatnych funkcji pozwalających na łatwe ładowanie i rozładowywanie nośników.

#### Procedura 5-3: Jak ładować i rozładować nośnik

Krok 1 Gdy stół znajduje się w stanie spoczynku wybierz przycisk "Pins Up-Down" na panelu kontrolnym stołu. Aktywuje to bolce stołu i załącza podciśnienie. Jeśli na stole znajduje się już nośnik usuń go i odłóż na bok.

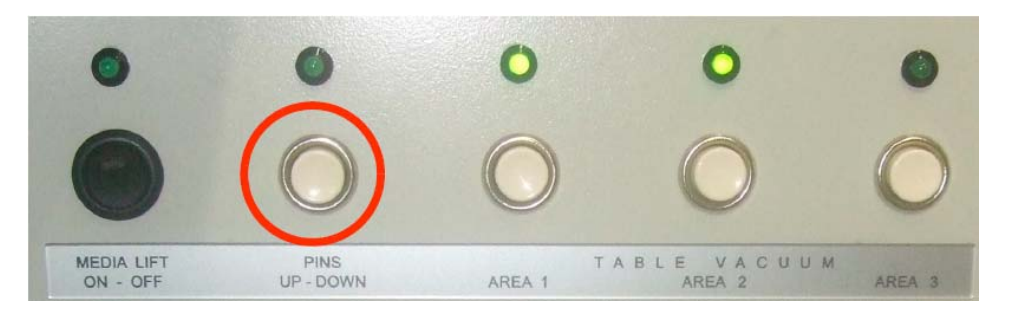

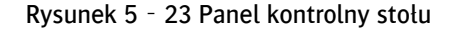

#### INFORMACJA: Panel kontrolny stołu zawiera:

• włącznik "Media Lift" ("Podnoszenie nośnika") odpowiedzialny za kierunek uwolnionego podciśnienia. Włączenie go powoduje odwrócenie kierunku podciśnienia umożliwiając łatwe przenoszenie ciężkich nośników.

• Przycisk "Pins Up-Down" odpowiedzialny jest za pozycję bolców (w gore albo w dół) jak i za aktywację

podciśnienia.

• Przyciski "Table Vacuum Area 1,2,3" odpowiedzialne są za aktywację podciśnienia na całej powierzchni stołu.

INFORMACJA: Podnoszenie nośnika (odwrócone podciśnienie) zostanie automatycznie wyłączone po upływie 60 sekund, aby uniknąć ewentualnego uszkodzenia systemu podciśnienia.

Dostęp do ustawień dot. bolców stołu możliwy jest też poprzez aplikację GUI, poprzez prawe kliknięcie nośnika (jak na rysunku 5-24) lub wybranie menu "media" z menu "Image Context Menu" i kliknięcie "Vacuum Zones and Pins menu". Zapoznaj się z oknem "Job Control Window" na stronie 4-30 w celu uzyskania więcej informacji.

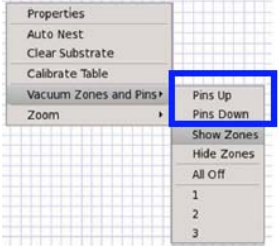

Rysunek 5‐24 Opcja "Pins Up/Pins Down" aplikacji Jeti GUI

Krok 2 Umieść na stole nośnik i zamocuj go w kołkach przytrzymujących (zakreślonych na czerwono poniżej). Pozwoli to na kontrolowany zadruk wzdłuż osi X oraz Y.

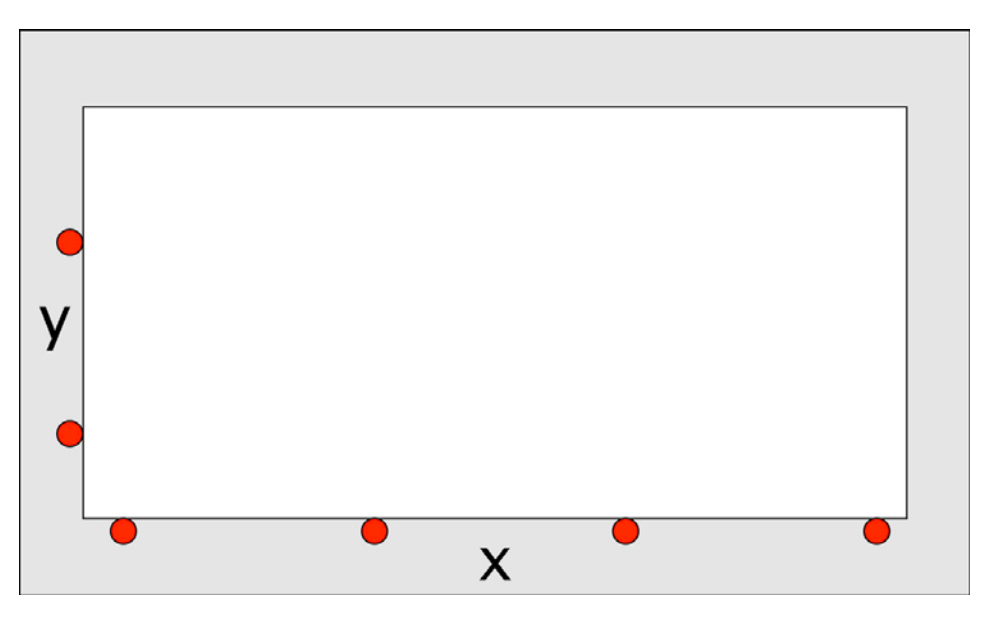

Rysunek 5‐25 Ustalanie położenia nośnika na stole

INFORMACJA: W przypadku obsługiwania ciężkich nośników do ich ułożenia na stole może pomóc opcja podnoszenia. Po zaczepieniu nośnika w kołkach przytrzymujących wyłącz opcję podnoszenia i przejdź do kroku 3.

Krok 3 Delikatnie przytrzymując nośnik w miejscu włącz podciśnienie stołu. Włączanie go odbywa się poprzez wybranie przycisku konkretnej strefy podciśnienia znajdującego się na panelu kontrolnym stołu lub poprzez wybranie na menu "Vacuum Zones and Pins" (w aplikacji GUI) numeru konkretnej strefy podciśnienia (jak pokazano na rysunku 5-24).

INFORMACJA: Ilość włączanych stref podciśnienia zależy od rozmiaru nośnika. Strefy te zaczynają się od lewej strony przodu stołu (strefa 1) i rozciągają się do strefy 3 obejmującej całą powierzchnię stołu. W przypadku małych nośników wystarczy aktywacja strefy 1.

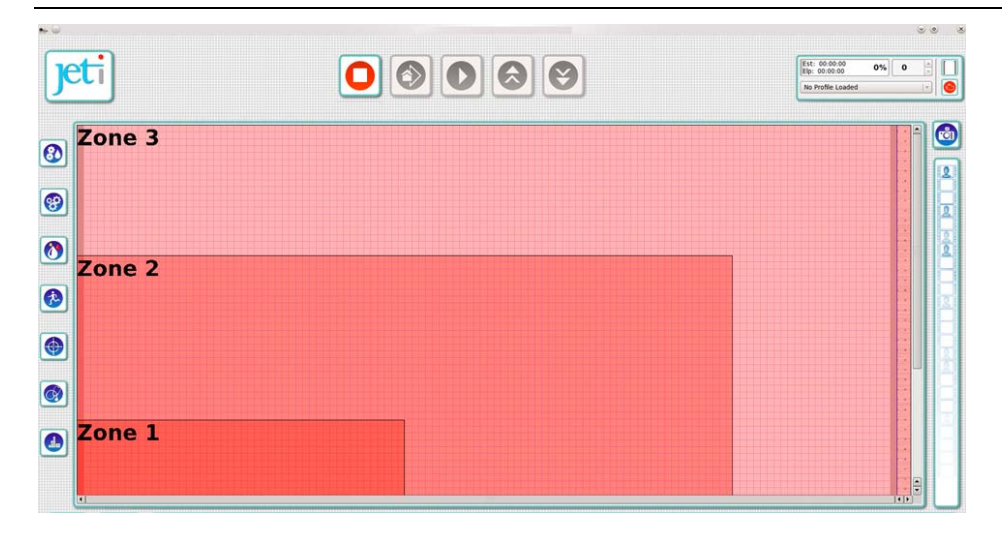

Rysunek 5‐26 Układ stref podciśnienia na stole

Krok 4 Przed rozpoczęciem drukowania użytkownik musi upewnić się, że wysokość karetki została dopasowana do grubości nośnika. Jeśli załadowany nośnik jest tej samej grubości co poprzednio drukowany nośnik oraz wykonano test kolorów można zlecić seryjny cykl drukowania. W innym przypadku zapoznaj się z rozdziałem "Drukowanie i rozumienie wzorów testu" na stronie 33, aby wykonać test wyrównania od lewej do prawej.

#### Kalibracja stołu

Kalibracja stołu używana jest do zdefiniowania ułożenia nośnika na stole względem kołków go przytrzymujących.

Okno ustawień kalibracji stołu otwiera się za pomocą prawego kliknięcia na nośnik a następnie wybranie "calibrate table" ("kalibracja stołu") tak jak na rysunku 5-27. Według tych instrukcji pracownik techniczny dopasuje ustawienia położenia do neutralnego punktu wyjściowego tak, aby początek nośnika ułożony był w wierzchołku osi X i Y z lewej strony stołu (tak jak na rysunku 5-28).

INFORMACJA: Okno ustawień kalibracji stołu może być również otwierane poprzez "media menu" znajdujące się w menu "Image Context".

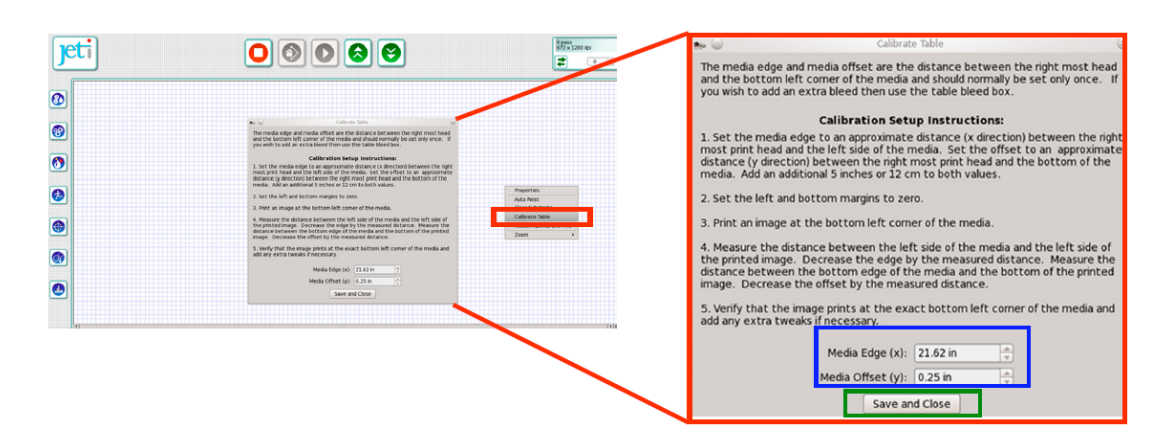

*Rysunek 5*‐*27 Okno ustawień kalibracji stołu* 

Aby przesunąć początek nośnika z osi X w prawo, zwiększ wartość "Table Edge" ("Krawędź stołu") (zaznaczoną na niebiesko) w oknie ustawień kalibracji stołu. W ten sam sposób zmniejsz tę wartość jeśli chcesz przesunąć początek w lewo.

Aby przesunąć początek nośnika w górę na osi Y zwiększ wartość "Table Offset" ("Offset stołu") (zaznaczoną na niebiesko) w oknie ustawień kalibracji stołu. W ten sam sposób zmniejsz tę wartość jeśli chcesz przesunąć początek w dół

Po prawidłowym ustawieniu krawędzi oraz offsetu stołu wybierz przycisk "Save and Close" (zaznaczony na zielono na rysunku 5-27) w oknie ustawień kalibracji stołu.

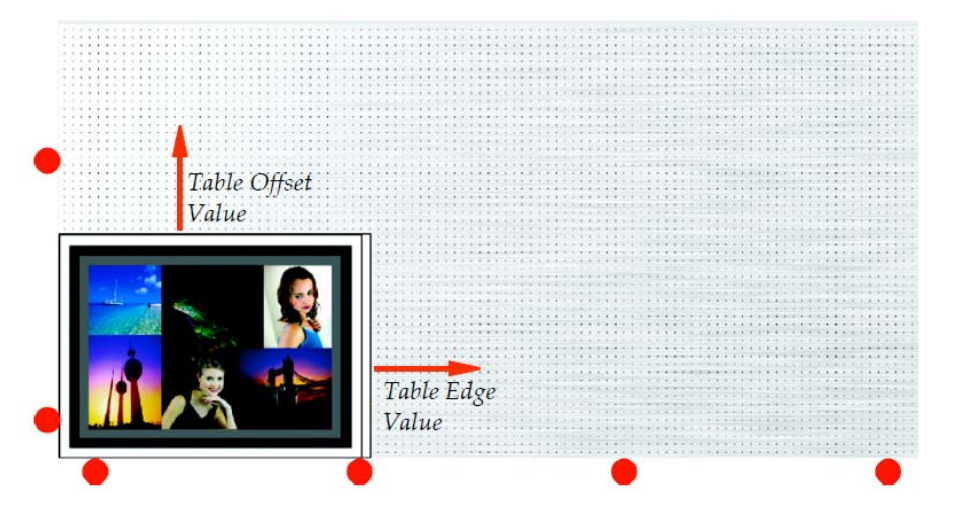

*Rysunek 5*‐*28 Krawędź stołu i offset* 

### Wymiarowanie zbioru nośników w oknie roboczym

Drukarka :Jeti 3020 Titan wyposażona jest w aplikację GUI, która pozwala użytkownikowi tworzenie i drukowanie wspaniałych layout'ów przy użyciu złożonych konfiguracji rozmiarów i ilości. Przy użyciu zbioru nośników aplikacja Jeti GUI zapewnia narzędzia, dzięki którym możliwe jest drukowanie na nich jednego dużego obrazu lub mniejszych osobnych obrazów drukowanych jednocześnie.

#### Procedura 5-4: Jak wymiarować zbiór nośników w oknie roboczym

Krok 1 Kliknij prawym przyciskiem myszy na sekcję "media" i wybierz opcję "Properties", aby otworzyć okno "Substrate Properties" (okno to może być otworzone również poprzez "Image Context Menu").

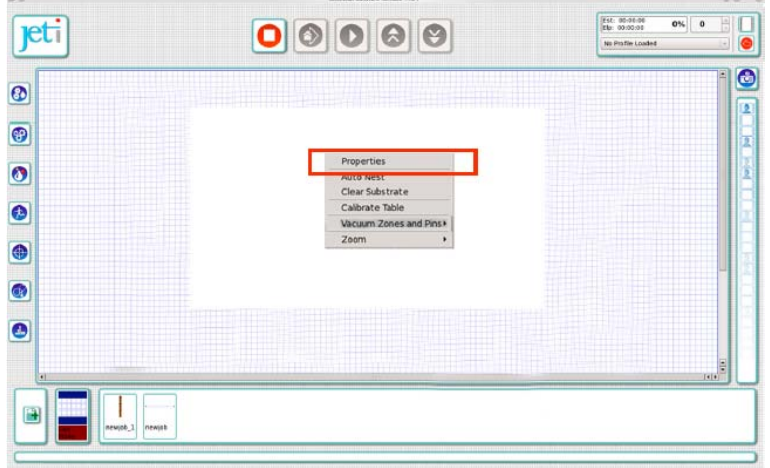

*Rysunek 5*‐*29 Wybór opcji "Properties" w sekcji "Media"* 

Krok 2 Wprowadź szerokość i wysokość nośnika w sekcji "Tiles" należącej do działu "Substrate Properties" i naciśnij "Enter" po wprowadzeniu każdej z wartości. Maksymalny rozmiar nośnika to 122 cali (3.098m) x 79 cali (2.007m).

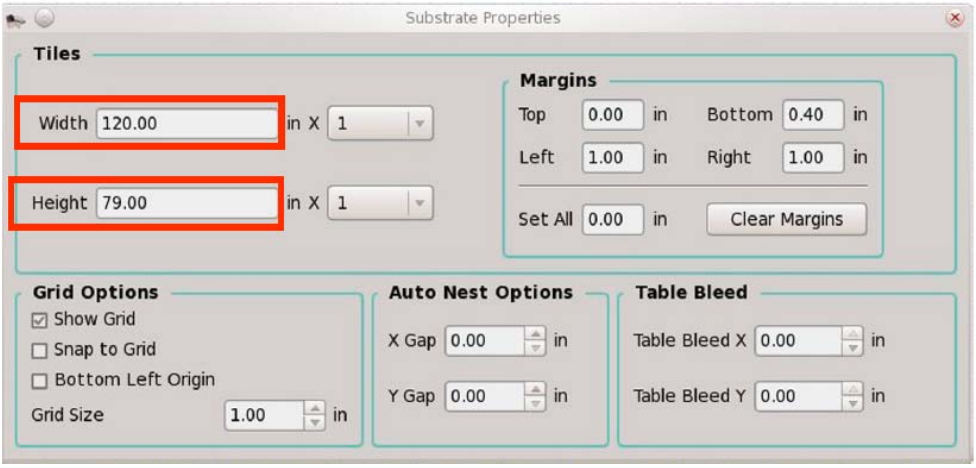

*Rysunek 5*‐*30 Okno "Substrate Properties"* 

INFORMACJA: Po każdym wprowadzeniu wartości należy wybrać "Enter", w przeciwnym przypadku wartości te nie zostaną zatwierdzone.

Krok 3 Wybierz ilość nośników, które będą się powtarzać z rozwijanego menu znajdującego się obok pola wartości szerokości i wysokości. Pamiętaj, że wyświetlona zostanie tylko ilość całych, fizycznie mieszczących się pomiędzy oś X i Y nośników. Zobacz rysunek 5-31

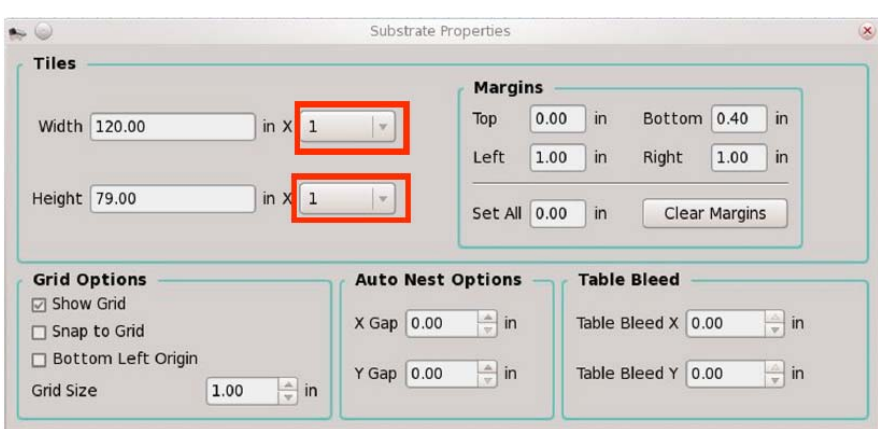

Rysunek 5‐31 Rozwijane menu powtarzających się nośników

Krok 4 Jeśli chcesz ustawić margines wprowadź wartość górnego, dolnego, lewego i prawego marginesu w sekcji "Margin". Aby ustawić marginesy o tej samej wartości, wpisz wartość w pole "Set All".

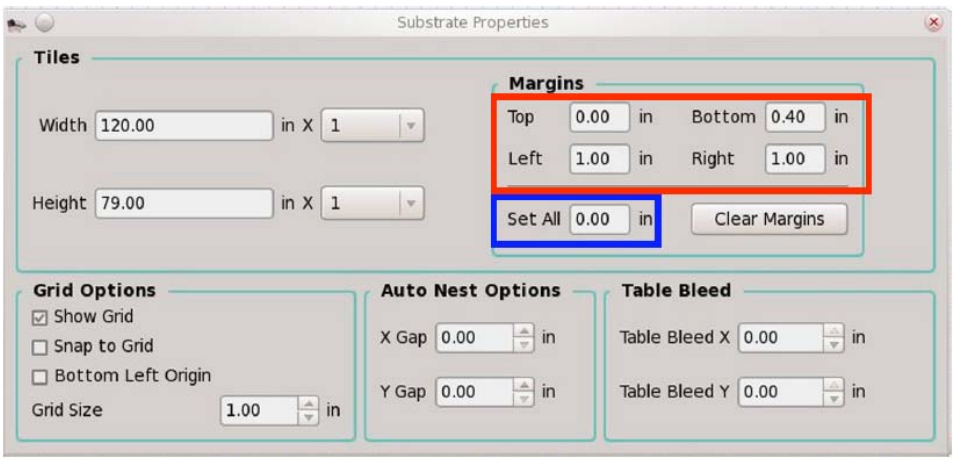

Rysunek 5‐32 Sekcja "Margin"

INFORMACJA: Po każdym wprowadzeniu wartości należy wybrać "Enter", w przeciwnym przypadku wartości te nie zostaną zatwierdzone.

Krok 5 Teraz możliwe jest skonfigurowanie opcji "The Grid" ("Siatka"), "Auto Nest" ("Odstępy") oraz "Table Bleed" ("Położenie").

- Opcja "The Grid" Siatka (zaznaczona na niebiesko): umożliwia wybranie widocznej siatki na wyświetlaczu (tak jak na rysunku 5-33). Istnieje możliwość wyrównania siatki względem dolnego lewego wierzchołka i zmiany wzoru siatki. Również obrazy mogą być umieszczone na siatce, aby możliwe było ich ręcznie ułożenie.
- Opcja "The Auto Nest" Odstępy (zaznaczone na czerwono): Wartości "X gap" i "Y gap" regulują odstępy pomiędzy ułożonymi obrazami.
- Opcja "The Table Bleed" Położenie: opcje "X" oraz "Y" (zaznaczone na zielono) pozwalają na precyzyjne dopasowanie początku obrazu na osi X oraz Y (krawędź stołu i offset) po lewej stronie przodu stołu (jak zaznaczono na zielono na rysunku 5-33). Więcej informacji znajdziesz w rozdziale

Okno "Job Control" na stronie 4-30.

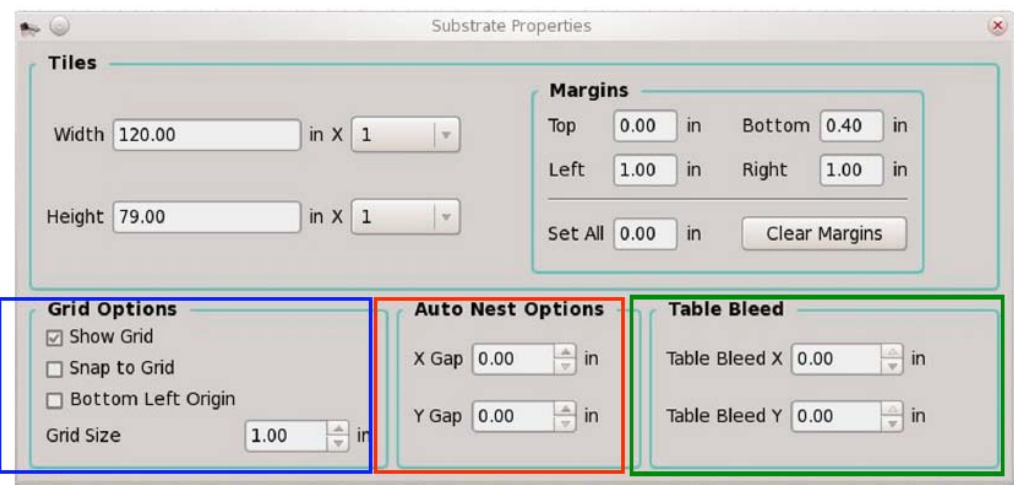

Rysunek 5‐33 Okno opcji "Grid", "Auto Nest" oraz "Table Bleed"

Krok 6 Jeśli znasz pożądaną wartość wysokości karetki wprowadź ją w pole "Headbox Height" (zaznaczone na rysunku 5-34 na czerwono) znajdujące się w sekcji "Z Axis Motion Control" i naciśnij "Enter", aby zatwierdzić wprowadzoną wartość. Wysokość karetki można również ustalić przy użyciu przycisków w sekcji "Headbox Fine Adjustment" (zaznaczonych na niebiesko na rysunku 5-34).

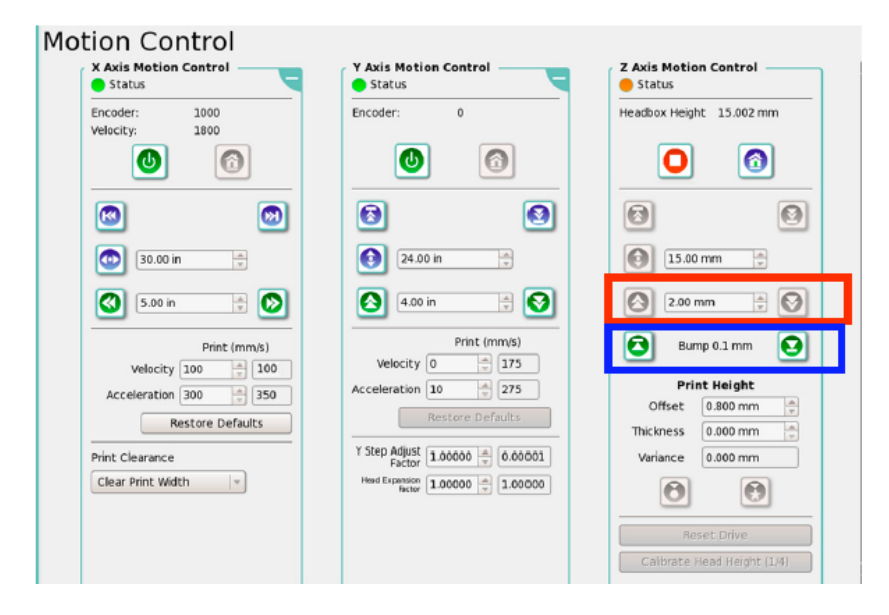

Rysunek 5‐34 Sekcja "Headbox Height"

INFORMACJA: Jeśli urządzenie wyposażone jest w czujnik wysokości karetki można wykonać automatyczny skan.

UWAGA NIEBEZPIECZEŃSTWO! Wartości wprowadzone w polach "Height" ("Wysokość") oraz "Thickness" ("Grubość") nie odnoszą się do grubości nośnika. Odnoszą się one do odległości wysokości karetki oraz powierzchni stołu I zawierają minimalny margines bezpieczeństwa wynoszący od 0.8mm do 1.2mm. Należy też ręcznie sprawdzić stosunek wysokości karetki do grubości nośnika, aby zredukować ryzyko zacięcia się karetki na nośniku.

### Tworzenie i drukowanie prac

Tworzenie layout'ów wydruku za pomocą okna "Job Control" aplikacji Jeti GUI jest szybkie i łatwe. Podgląd wydruku oraz jego interaktywny format pozwalają użytkownikowi wprowadzać zmiany w ułożeniu obrazu, odstępach (zadruk na zbiorze nośników), przycinaniu obrazu oraz zapewniają wiele innych opcji edycji takich jak odbicie lustrzane czy obracanie.

#### Procedura 5-5: Jak stworzyć pracę do wydruku jednego obrazu

Krok 1 Ustaw wartość marginesu górnego, dolnego, lewego oraz prawego poprzez wprowadzenie jej w pola "Margin" znajdujące się w oknie "Substrate Properties".

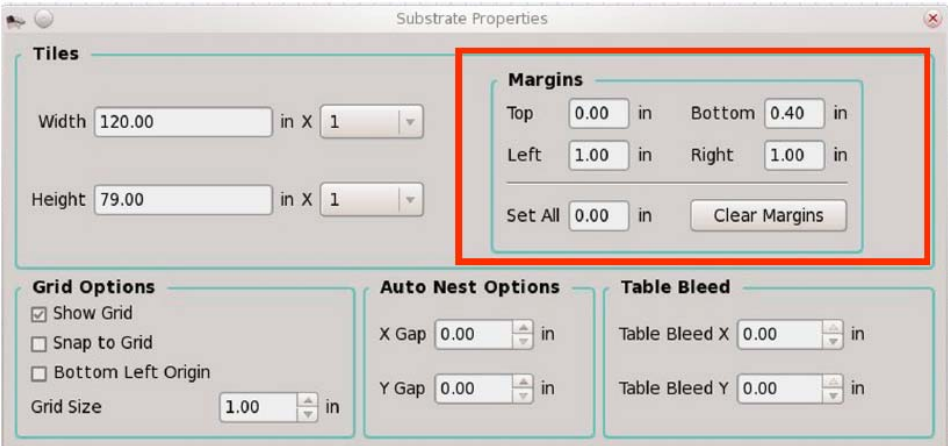

Rysunek 5‐35 Ustalanie marginesów

INFORMACJA: Zauważ, że po każdym wprowadzeniu wartości należy wybrać "Enter". Niemożliwe jest wprowadzenie różnych marginesów dla poszczególnych nośników, możliwe jest tylko wprowadzenie wspólnego marginesu.

Krok 2 Z paska "Image" wybierz obraz klikając na jego miniaturowy podgląd. Kliknij raz na miniaturkę obrazu (wybrany obraz zmieni kolor na niebieski), a następnie kliknij na niego lewym przyciskiem i przytrzymaj jednocześnie przesuwając go do sekcji "Table Display".

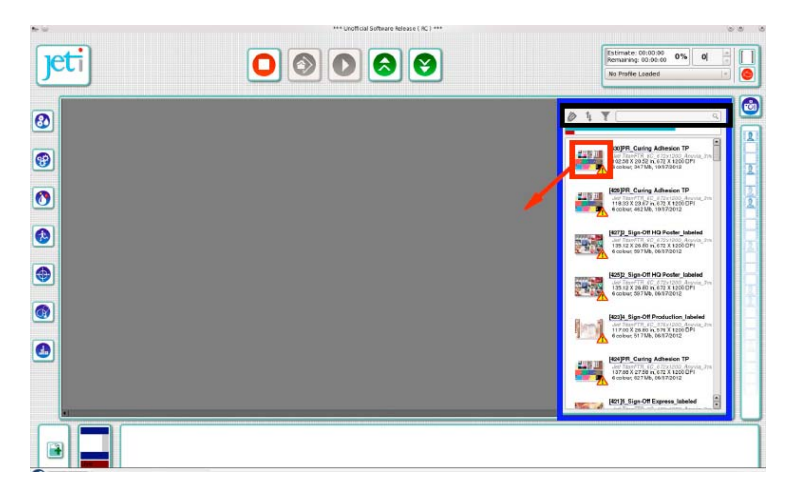

Rysunek 5‐36 Przesuwanie obrazu do sekcji "Job Area"

INFORMACJA: Pasek "Images" posiada opcję sortowania, aby ułatwić ich wyszukiwanie. Możliwe jest wyszukiwanie przez nazwę, datę, szerokość, wysokość czy profil.

Krok 3 Po ułożeniu obrazu w sekcji "Table Display" możliwe jest jego przesuwanie przy użyciu myszy. Jeśli potrzebne jest wprowadzenie dokładnego położenia, kliknij prawym przyciskiem myszy na obraz i wybierz "Properties", następnie wprowadź odpowiednie wartości w pola "X" I "Y" (jak zaznaczono na czerwono na rysunku 5-37)

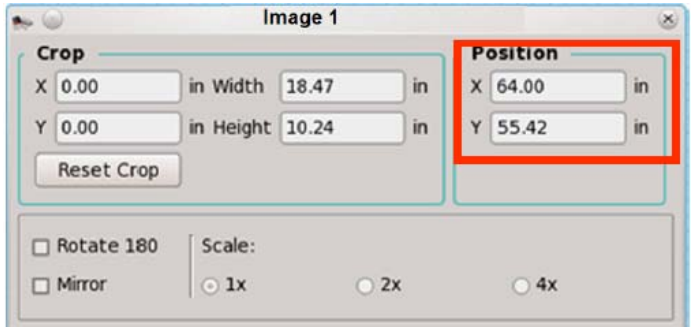

Rysunek 5‐37 Wprowadzanie wartości X i Y

INFORMACJA: Aby spozycjonować obraz na środku lub wycentrować go wzdłuż tylko jednej osi, kliknij prawym przyciskiem i wybierz środek, poziom, pion lub wszystkie z nich w menu "Center".

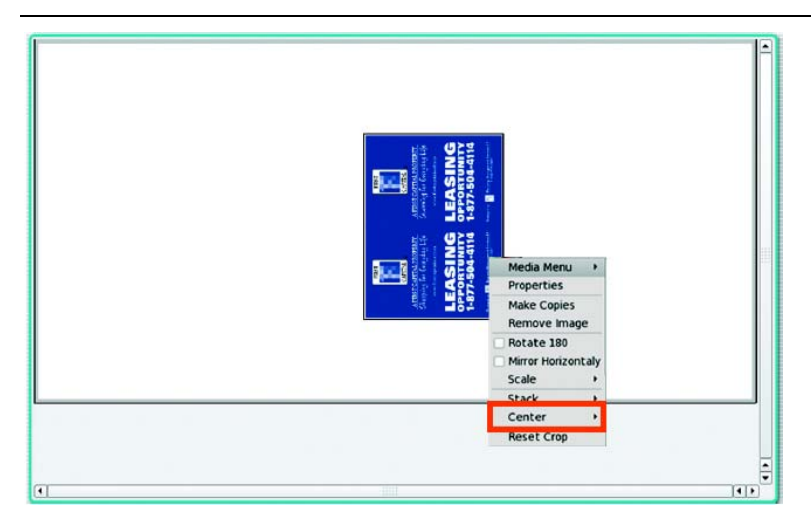

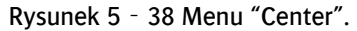

Krok 4 Aby powtórzyć kilka obrazów tego samego rodzaju, wybierz "Make Copies" z menu obrazu (kliknij prawym przyciskiem na obraz), wprowadź ilość powtarzających się obrazów i kliknij "OK". Powtarzające się obrazy zostaną automatycznie ułożone względem wartości X i Y. Jeśli odstępy między obrazami nie będą się zgadzać możliwa jest ich zmiana poprzez wybranie "Media Menu" z menu sekcji roboczej i wprowadzenie nowych wartości oraz wybranie "OK".

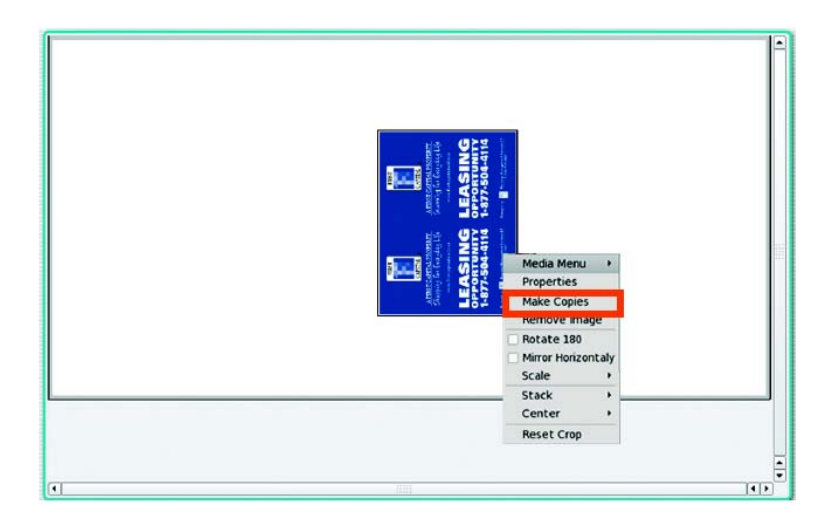

Rysunek 5‐39 Menu "Making Copies"

## Tworzenie pracy do wydruku zbioru obrazów

Drukarka :Jeti 3020 Titan wyposażona jest w możliwość wydruku na kilku nośnikach jednocześnie za pośrednictwem okna "Job Control" bez konieczności używania aplikacji RIP.

#### Procedure 5-6: Jak stworzyć pracę do wydruku zbioru obrazów

Krok 1 Przeciągnij obrazy z paska "Images" jak opisano w krokach od 1 do 3 w procedurze 5-5: Jak stworzyć pracę do wydruku jednego obrazu.

Krok 2 Wybierz kolejny obraz z paska "Images" i ułóż go odpowiednio w sekcji "Table Display".

Krok 3 Ręcznie spozycjonuj obrazy na layout'cie lub wybierz opcję "Auto Nest" z menu.

### Zapisywanie oraz otwieranie zapisanych prac

Jeti GUI umożliwia użytkownikowi zapisywanie poprzednio drukowanych obrazów w celu ich wydruku w przyszłości pod warunkiem, że nie zostały one usunięte z panelu "Images".

#### Procedura 5-7: Jak zapisać i otworzyć zapisaną pracę

Krok 1 Aby zapisać pracę wybierz przycisk "New Job" (zaznaczony na czerwono) z okna roboczego. Wprowadź nazwę zapisywanego obrazu i naciśnij "OK". Zapisany obraz będzie zawierał wprowadzone ustawienia aktualne w czasie jego zapisywania.

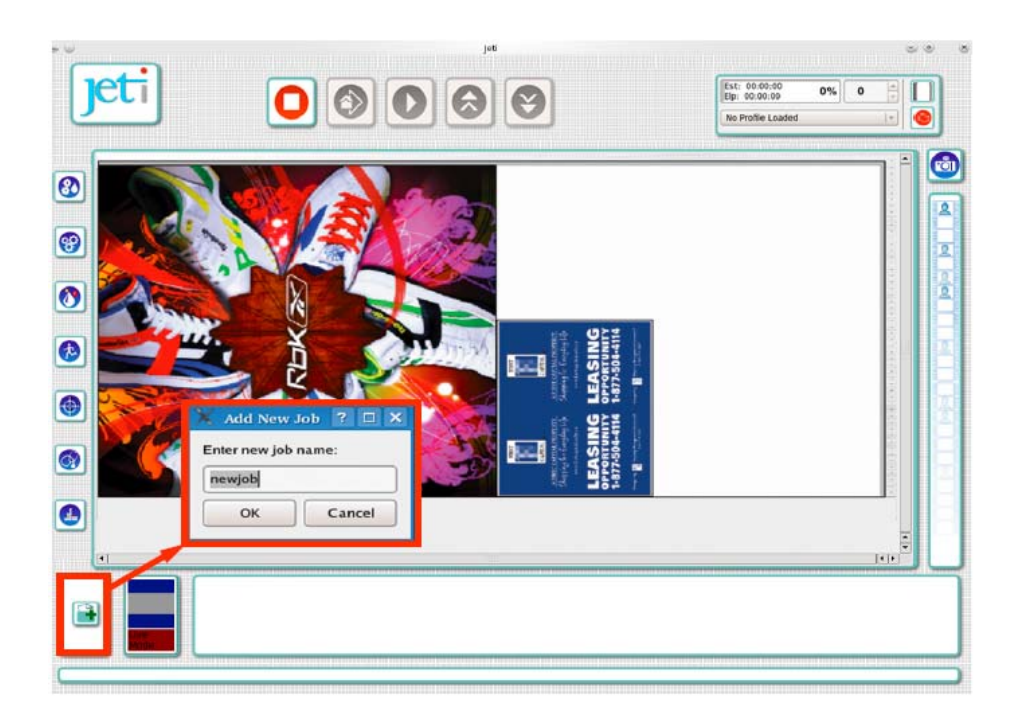

*Rysunek 5*‐*40 Okno dodawania nowej pracy "Add New Job"* 

Krok 2 Aby otworzyć zapisany uprzednio obraz wybierz pracę z paska "Job" (zaznaczonego na rysunku na czerwono). Wybrana praca pojawi się natychmiast w oknie roboczym. Jej podgląd będzie możliwy poprzez ikonę trybu podglądu na żywo "Live Mode" (zaznaczoną na niebiesko), która wskaże, czy obraz jest aktywny i gotowy do wydruku.

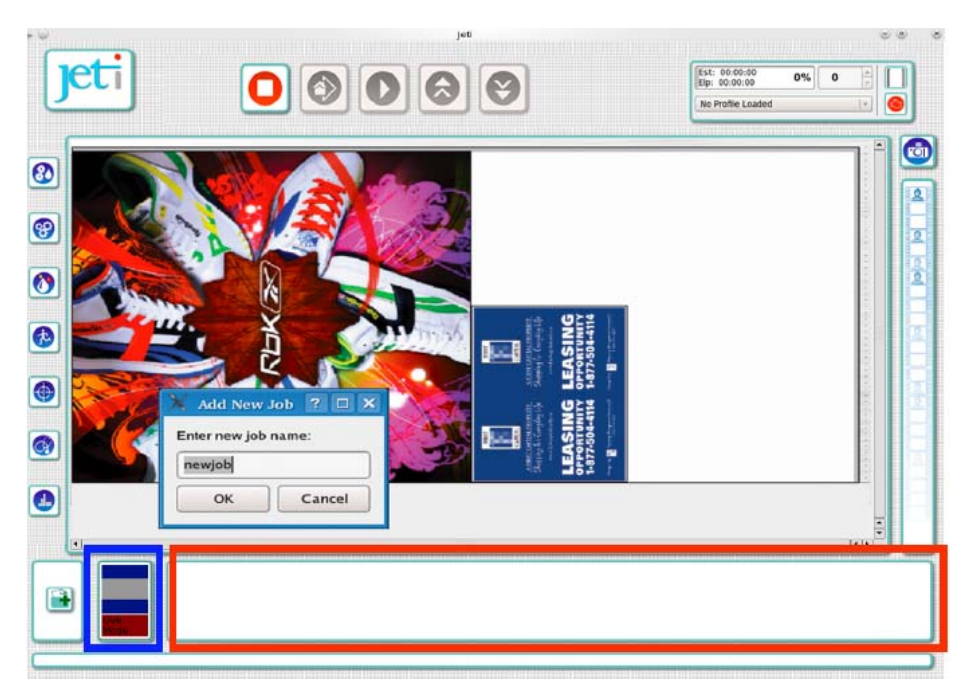

*Rysunek 5*‐*41 Zrozumienie trybu podglądu na żywo "Live Mode"* 

INFORMACJA: Przycisk "Live Mode" będzie wyposażony w animowaną ikonkę serca podczas włączonego trybu podglądu na żywo. Wszystkie zmiany wprowadzone poza tym trybem będą zapisane w odpowiednio wybranej pracy. Aby zminimalizować ryzyko przypadkowego zmodyfikowania pracy zawsze pamiętaj o powróceniu do trybu podglądu na żywo.

#### Procedura 5-8: Jak usunąć, skopiować lub zmienić nazwę pracy

Krok 1 Aby usunąć, skopiować lub zmienić nazwę pracy (jak zaznaczono na czerwono na rysunku 5-41 na stronie 5-22), kliknij prawym przyciskiem myszy na pracę w pasku "Job" i wybierz jedną z opcji.

INFORMACJA: Po usunięciu pracy nie jest możliwe jej przywrócenie w inny sposób niż stworzenie jej od początku. Pamiętaj też, że obraz nie może zostać usunięty z paska "Images", w przeciwnym wypadku nie będzie on dostępny w trakcie drukowania.

### Tryb ciągłej produkcji

Drukarka :Jeti 3020 Titan została wyposażona w nową opcję druku, która może programować nowe prace (oczekująca na druk) podczas drukowania poprzednich. W ten sposób zachowuje się ciągłość produkcji i eliminuję potrzebę przeczekania przez każdy cykl druku. Jedynym przestojem pozostaje wówczas czas ładowania i rozładowywania nośników.

#### Procedura 5-9: Jak używać trybu ciągłej produkcji

Krok 1 Wybierz przycisk "Add Job", aby przejść do sekcji tworzenia prac w aplikacji GUI.

Krok 2 Wykonaj Procedurę 5-5: Jak stworzyć pracę do wydruku jednego obrazu lub Procedurę 5-6: Jak stworzyć pracę do wydruku zbioru obrazów, aby stworzyć nową pracę.

Krok 3 Po zakończeniu aktualnego cyklu drukowania wybierz nowo stworzoną pracę z paska "Job" i wybierz przycisk aktywujący drukowanie.

### Edycja obrazów podczas tworzenia pracy

Aplikacja Jeti GUI wyposażona jest w pewne funkcje edycji obrazu, które ułatwiają pracę z urządzeniem. Są to m.in. funkcja obracania, zmiany rozmiaru, zmiany układu obrazów dostępne za jednym kliknięciem myszy.

#### Procedura 5-10: Jak edytować obrazy podczas tworzenia pracy

Krok 1 Aby zmienić orientację obrazu, kliknij na niego prawym przyciskiem myszy i wybierz opcję "Rotate 180°" lub uruchom tę samą opcję z menu obrazu. Zobacz rysunek 5-42.

INFORMACJA: Możliwe jest też obracanie obrazu poprzez kliknięcie opcji "Properties" i wybranie checkbox'u obracania (jak zaznaczono na czerwono na rysunku 5-43).

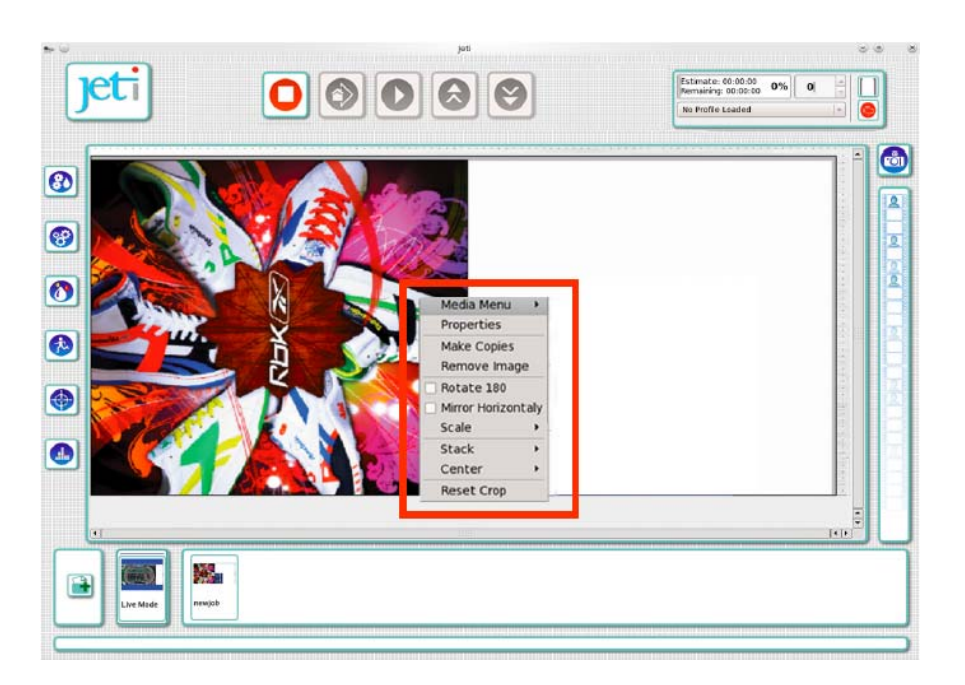

*Rysunek 5*‐*42 Menu "Image Context"* 

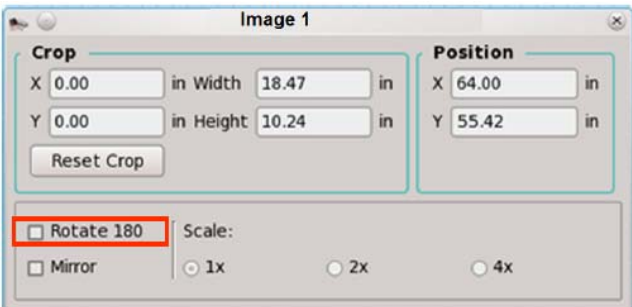

*Rysunek 5*‐*43 Okno "Image Properties"* 

Krok 2 Aby utworzyć odbicie lustrzane obrazu wybierz checkbox "Mirror" lub wybierz opcję "Mirror" z menu obrazu (jak na rysunku 5-43) albo otwórz okno "Image Properties" poprzez wybranie opcji "Properties" (jak na rysunku 5-43).

Krok 3 Aby zmienić rozmiary obrazu wybierz opcję powiększania procentowego z rozwijanego menu w oknie "Image Propeties" lub z menu obrazu. Zobacz rysunek 5-42. Zmiana rozmiaru obrazu może być również dokonywana poprzez okno "Image Properties" tak jak pokazano na rysunku 5-43.

INFORMACJA: Dostępne są tylko opcje powiększania obrazu w 100%, 200% i 400%. Inne zmiany dokonywane muszą być poprzez RIP.

Krok 4 Aby przyciąć obraz, kliknij lewym przyciskiem myszy i przytrzymaj jego krawędź i przeciągnij obraz do pożądanego kształtu lub wprowadź precyzyjne wymiary obrazu w polach cięcia. Pola szerokości oraz wysokości obrazu określają jego rozmiar. Pola "X" i "Y" określają pozycję obrazu (zobacz rysunek 5-43).

INFORMACJA: Precyzyjność cięcia maleje w przypadku użycia kursoru myszki. Aby precyzyjnej wykonać cięcie wprowadź dokładne wymiary cięcia lub przytnij obraz przed użyciem aplikacji RIP.

## Drukowanie prac

Drukarka :Jeti 3020 Titan wyposażona jest w łatwy w obsłudze interfejs ułatwiający ładowanie i drukowanie prac. Zarządzanie tymi czynnościami możliwe jest dzięki oknie "Job Control".

#### Procedura 5-11: Jak drukować prace

Krok 1 Aby aktywować drukowanie wejdź w okno aplikacji Jeti GUI i wybierz przycisk "Print from Home", aby rozpocząć drukowanie od początku powierzchni nośnika lub przycisk "Print from Current Position", aby rozpocząć drukowanie w bieżącym momencie.

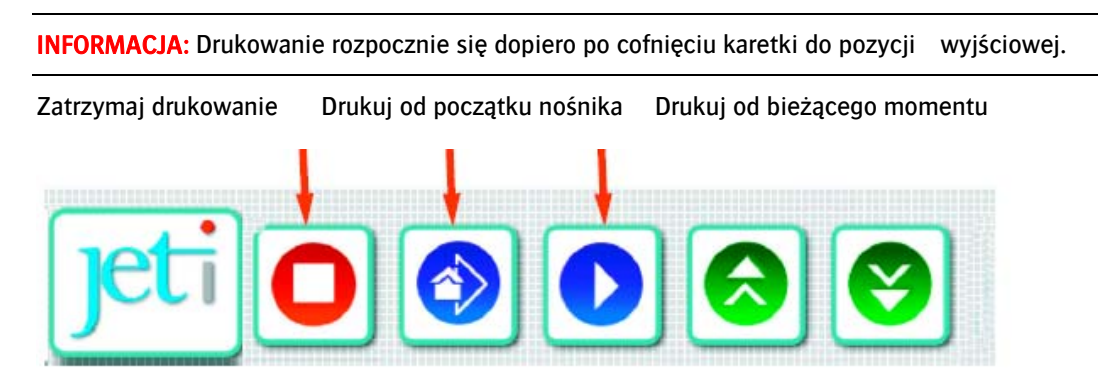

*Rysunek 5*‐*44 Przyciski uruchamiające drukowanie* 

UWAGA! Upewnij się, że nośnik został załadowany zgodnie z Procedurą 5-3: Jak załadować i rozładować nośnik oraz, że został wykonany test wyrównania od lewej do prawej w celu ustawienia wysokości karetki względem grubości nośnika. Pamiętaj, aby przed każdym drukowaniem cofnąć karetkę do pozycji wyjściowej. W przypadku nie zastosowanie się do w.w. wskazówek drukarka :Jeti 3020 Titan może ulec uszkodzeniu.

Krok 2 Aby wstrzymać drukowanie wybierz przycisk "Pause Pirnting", który pojawi się po rozpoczęciu drukowania.

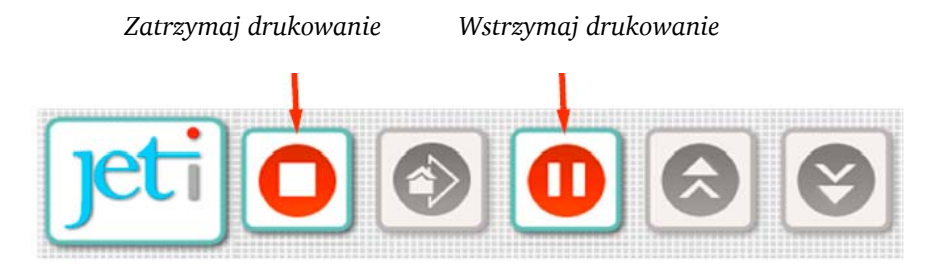

*Rysunek 5*‐*45 Przycisk "Pause printing"* 

Krok 3 Aby zatrzymać drukowanie po prostu wybierz przycisk "Stop Printing".

Krok 4 Powtórz ten proces dla następnych prac.

## Drukowanie na grubych podłożach

Procedura ta jest polecana w przypadku drukowania na materiałach o grubości 12 mm I grubszych.

#### Procedura 5-12: Jak drukować na grubym nośniku

Krok 1 Rozłóż drukowany nośnik od lewej do prawej tak, aby emitowane promienie UV nie odbijały się od stołu utwardzając atrament znajdujący się w karetce (zobacz rysunek 5‐46).

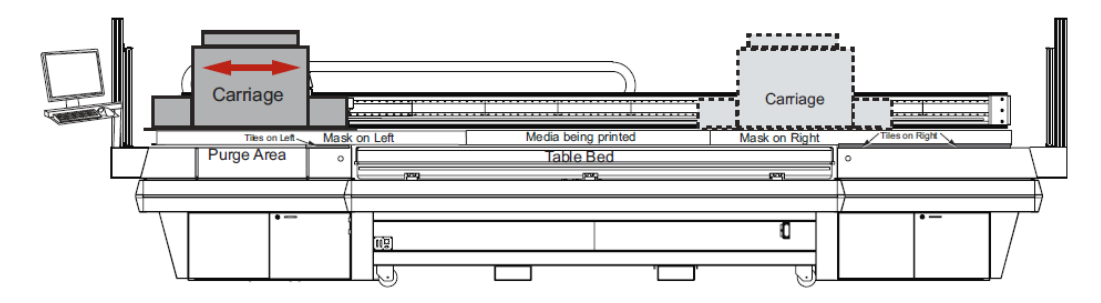

Rysunek 5‐46 Drukowanie grubego nośnika (widok z przodu)

Krok 2 Użyj skrawków lub nowego nośnika pod warunkiem, że nie są one grubsze niż drukowany nośnik. Grubość minimalna wynosi nie mniej niż 0.125 cala drukowanego nośnika.

Informacja: Nośnik powinien być ułożony tak, aby promienie UV emitowane z lamp nie odbijały się od stołu ale aby były w stanie odbijać się tylko od nośnika/nośników.

Krok 3 Odsłoń tylko obszar stołu, który umożliwia rusz karetki (zobacz rysunek 5-47).

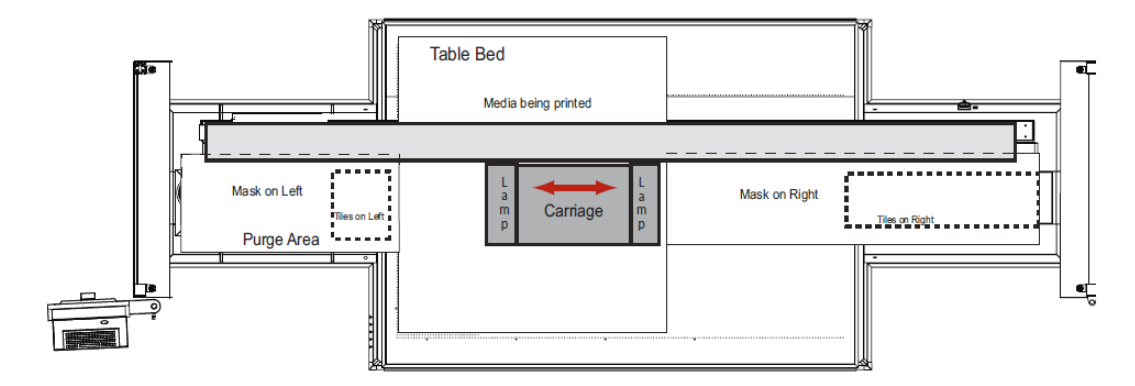

Rysunek 5‐47 Drukowanie grubego nośnika (widok z góry)

### Rejestrowanie danych o wydrukowanych pracach

Aplikacja Jeti GUI rejestruje podstawowe informacje o drukowanych pracach. Informacje te pozwalają użytkownikowi tworzyć statystyki i przechowywać dane odnoście wykonanych wydruków. Rejestrowane dane zawierają:

- Start time ‐ dzień oraz godzina rozpoczęcia drukowania.
- Total time ‐ całkowity czas związany z drukowaniem.
- File name nazwę pracy.
- Profile typ pracy.
- Status status pracy (Completed Ukończone, lub Cancelled Anulowany).

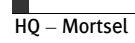

- Print Width szerokość pracy.
- Print Height wysokość pracy.
- Copies ‐ ilość drukowanych kopii.
- SqFt ‐ ilość wydrukowanych stóp kwadratowych.
- SqMt ‐ ilość wydrukowanych metrów kwadratowych.
- SqFt/Hr ilość stóp kwadratowych drukowanych na godzinę.
- SqMt ‐ ilość metrów kwadratowych drukowanych na godzinę.
- Passes ilość cykli drukowania
- Densities‐ gęstość każdego koloru zużytego do wydruku.

#### Procedura 5-13: Jak odszukać informacje o wydrukowanych pracach

Krok 1 Z menu pulpitu wejdź do "Dolphin File Manager".

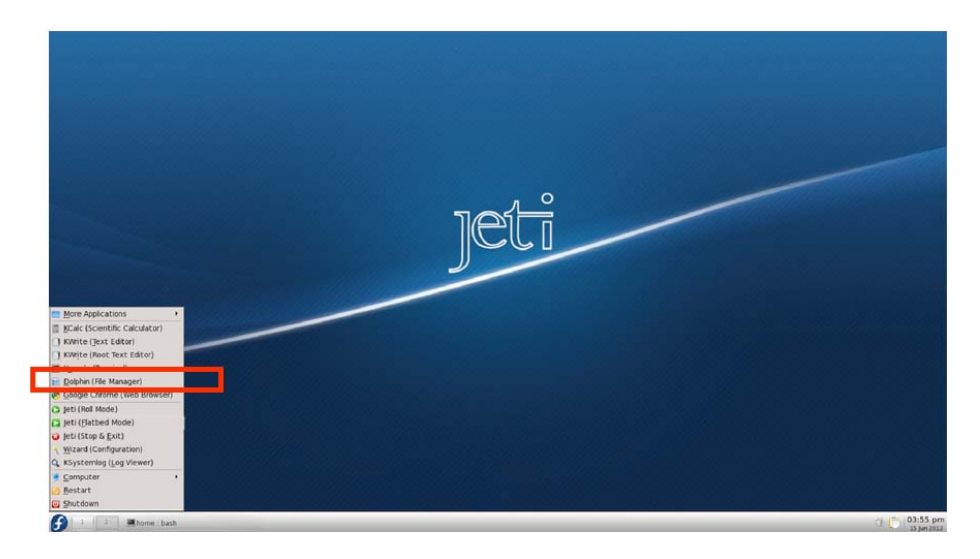

Rysunek 5‐48 Menu pulpitu ‐> Dolphin File Manager

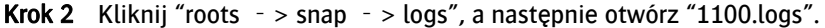

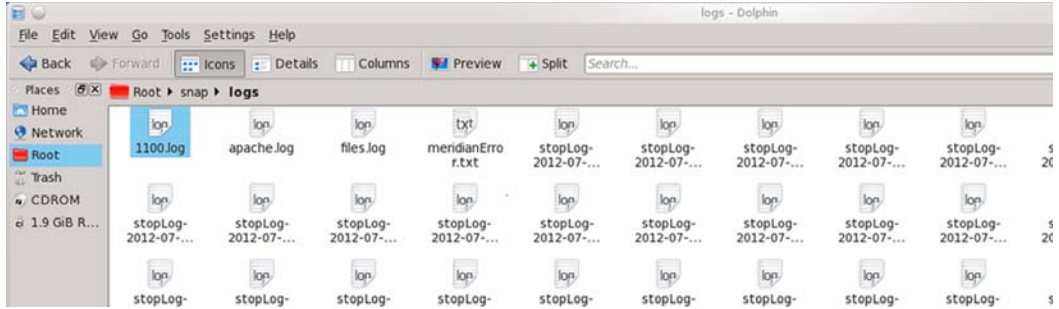

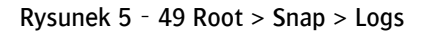

Krok 3 Plik "1100.logs" (jak pokazano na rysunku) zawiera wszystkie zarejestrowane informacje drukowanych prac.

INFORMACJA: "1100.logs" przechowuje informacje dla ok. 300 prac. Po przekroczeniu tej liczby prace będą przechowywane w folderze "snap -> logs" w formacie "Data/godzina/minuta".

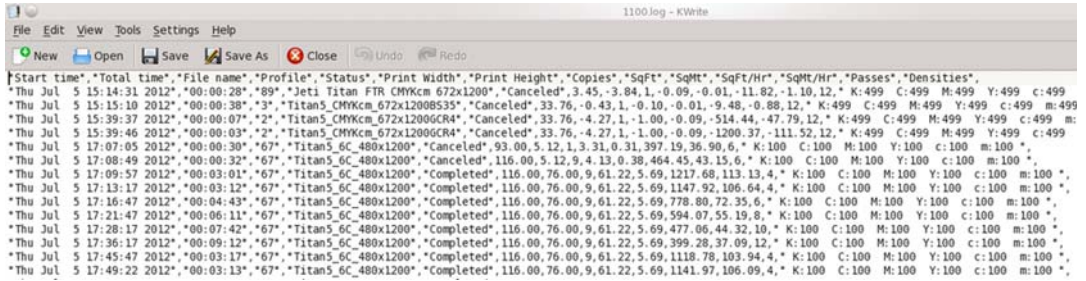

Rysunek 5‐50 Zarejestrowane informacje o wydrukowanych pracach.

Krok 4 Zarejestrowane informacje z pliku "1100.logs" mogą być używane do tworzenia statystyk i przechowywania danych o wydrukowanych pracach.

## **3.4. Zapisywanie ustawień**

Aby umożliwić użytkownikowi szybkie i łatwe przywracanie poszczególnych ustawień aplikacja Jeti GUI pozwala na ich zapisywanie. Jest to szczególnie przydatne w przypadku stosowania różnego typu nośników, gdzie możliwe jest zapisanie konkretnych ustawień jako profil.

#### Procedura 5-14: Jak zapisać ustawienia

Krok 1 Skonfiguruj ustawienia urządzenia według swoich preferencji.

Krok 2 Wybierz przycisk "Profile" (zaznaczony na niebiesko na rysunku 5-51) z głównego menu wyświetlającego listę dostępnych ustawień profilowych.

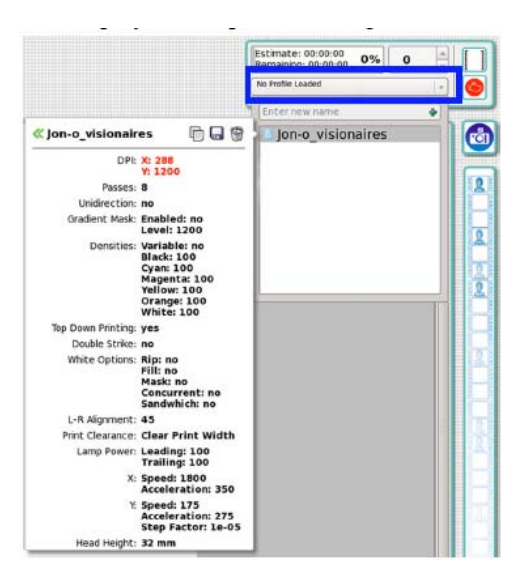

Rysunek 5 - 51 Przycisk "Profile"

Krok 3 Aby zapisać ustawienia jako nowy profil wprowadź jego nazwę w polu tekstowym (jak pokazano na rysunku 5-52) i wybierz "Enter".

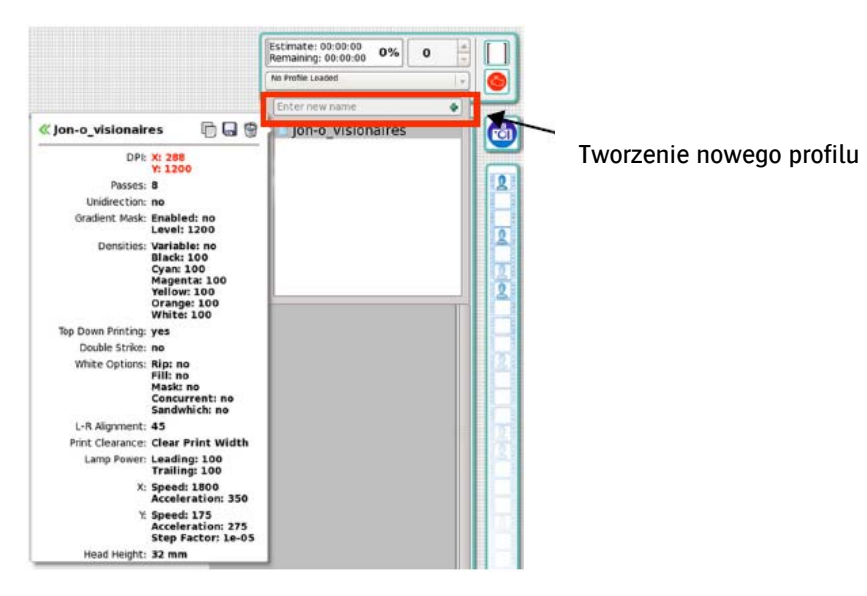

Rysunek 5‐52 Ustawienia profilu

Krok 4 Aby załadować uprzednio zapisany profil kliknij dwukrotnie na nazwę profile znajdującą się na liście profilów lub kliknij na zieloną strzałkę zaznaczoną na rysunku 5-102.

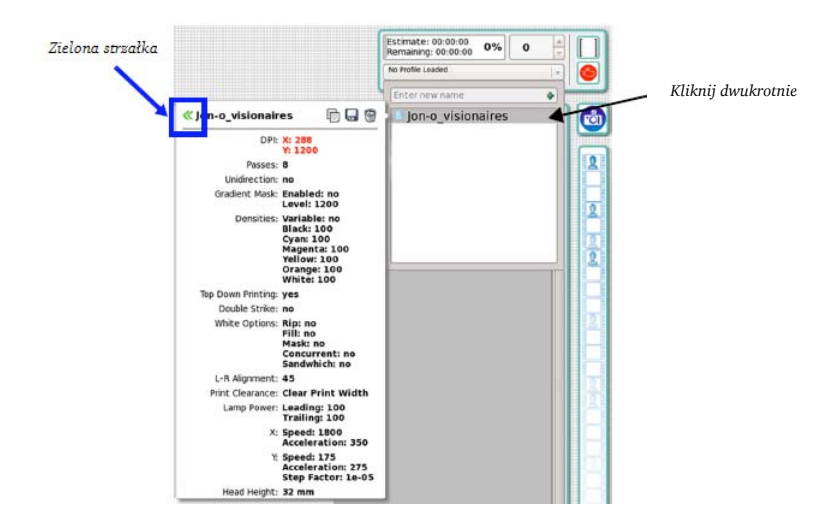

Rysunek 5‐53 Ładowanie profilu

Krok 5 Aby zastosować wybrane ustawienia zapisane w danym profile kliknij na zieloną strzałkę znajdującą się obok wybranego ustawienia (jak zaznaczono na niebiesko na rysunku 5-54). Ustawienia zaznaczone na czerwono różnią się od aktualnie wybranego profilu.

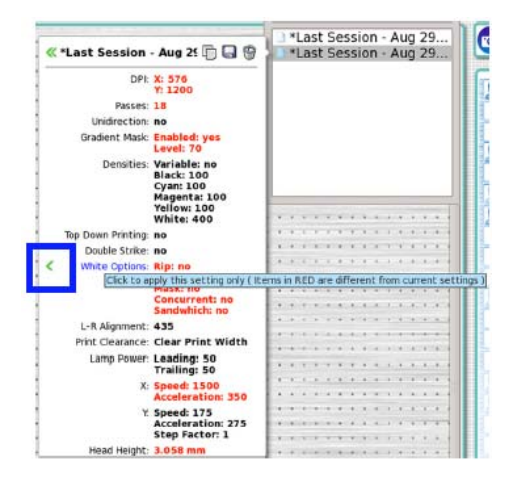

Rysunek 5‐54 Zmiana ustawień profilu

Krok 6 Zapisane profile mogą być kopiowane, ponownie zapisywane czy usuwane przy użyciu ikon znajdujących się w górnym prawym rogu okna profilowego (jak zaznaczono na niebiesko na rysunku 5- 55). Zmiana nazwy profilu możliwa jest poprzez kliknięcie na aktualną nazwę profilu obok zielonej strzałki (jak zaznaczono na czerwono na rysunku 5-55).

INFORMACJA: Ustawienia zaznaczone na czerwono różnią się od aktualnie wybranego profilu. Klikając na nie zaktywujesz zmienione ustawienia w aktualnych ustawieniach profilu.

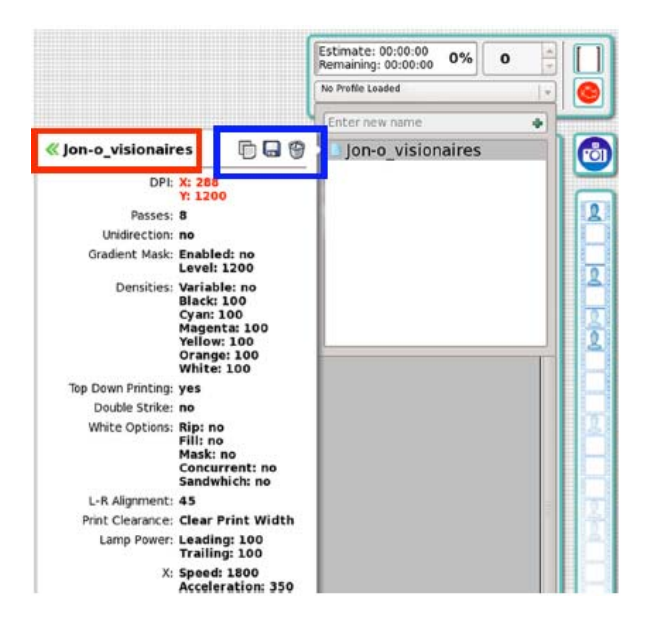

Rysunek 5‐55 Ikona kopiowania, ponownego zapisywania i usuwania

INFORMACJA: Niektóre profile mogą być blokowane tak, aby nie można było ich usunąć ani zmienić (jak pokazano na rysunku 5-56). Profile te mogą być jednak kopiowane a więc zmiany można wprowadzać na ich kopiach.

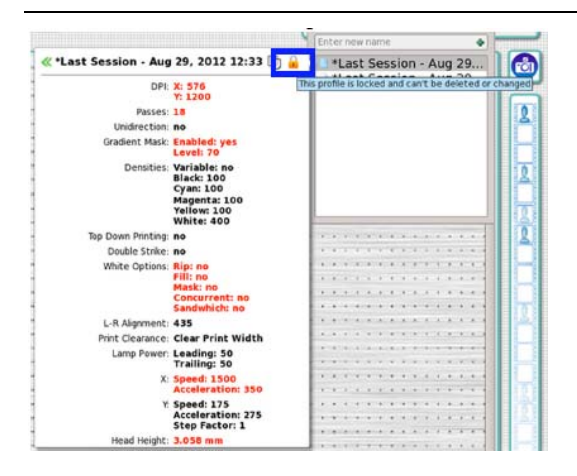

Rysunek 5‐56 Profil zablokowany

## **3.5. Dopasowanie ustawień**

Dla wygody obsługi drukarka :Jeti 3020 Titan wyposażona jest w różnego rodzaju ustawienia. Zwiększają one funkcjonalność urządzenia oraz jakość i efektywność druku.

### Opcje dostępne w oknie ustawień

#### Tryb drukowania

Okno ustawień "Settings" aplikacji GUI umożliwia użytkownikowi dopasowanie dostępnych opcji do jego potrzeb. W oknie trybu drukowania "Print Mode" możliwe jest wybranie opcji cykli drukowania oraz trybu jednokierunkowego druku.

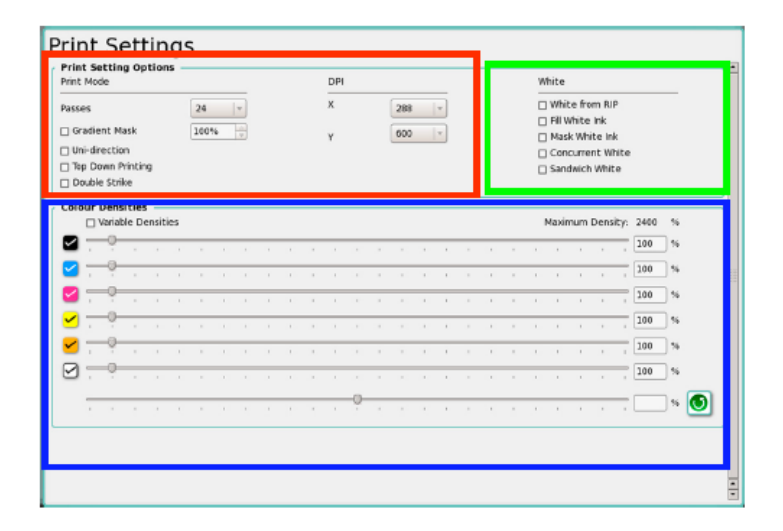

Rysunek 5‐57 Wybór trybu drukowania w oknie ustawień "Settings"

#### Gęstość kolorów

Do regulowania gęstości kolorów dla pojedynczych lub zbiorowych kanałów drukujących służą ruchome przełączniki (zaznaczone na niebiesko na rysunku 5-57). Ustawienia te nie służą do korekcji koloru ale do kontrolowania ilości atramentu zużywanego podczas drukowania. Opcja ta nie zastępuje też kalibracji profilu czy przepływu koloru.

#### Tryb bieli

W sekcji bieli "While Options" (zaznaczonej na zielono na rysunku 5-57) znajduje się kilka niezależnych opcji drukowania RIP dot. użycia białego atramentu. Opcje te nie polegają na dodaniu piątego kanału do pozostałych czterech, ale mają ułatwić powlekanie całopowierzchniowe oraz nadrukowywanie.

Przycisk "Fill White Ink" ("Wypełnianie bielą") pozwala na całopowierzchniowe powlekanie obrazu. Użycie tego przycisku spowoduje wydruk jak na rysunku 5-58. Czarna obwódka oznacza ramkę obrazu i nie zostanie wydrukowana.

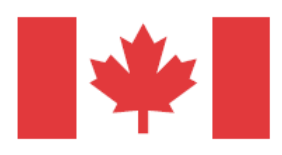

*Druk w trybie 4 kolorów Druk w trybie wypełniania bielą*

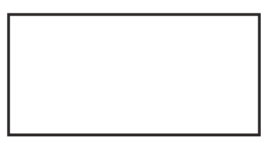

*Rysunek 5-58 Drukowanie w trybie wypełniania bielą*

Przycisk "Mask White Ink" umożliwia używanie obrazu znajdującego się w pasku "Images" do drukowania jego podziałów. Jak pokazano na przykładzie flagi kanadyjskiej, przy użyciu opcji "Mask White Ink" czerwone partie drukowane będą przy użyciu kanału białego atramentu. Czarny zarys na obrazie oznacza miejsce drukowania białym atramentem.

*Druk przy użyciu trybu 4 kolorów Druk przy użyciu trybu "Mask White Ink"* 

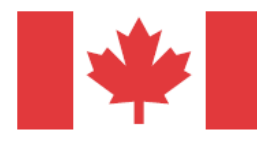

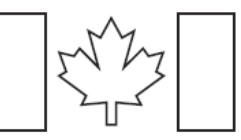

*Rysunek 5*‐*59 Opcje drukowania białym atramentem* 

Przycisk "Concurrent White" umożliwia używanie obrazu znajdującego się w pasku "Images" do drukowania w tym samym czasie co kolorowe głowice. Do jednoczesnego drukowania wraz z 4 pozostałymi kolorami należy wybrać przycisk "Mask White Ink" lub "Fill White Ink". Wybranie wyłącznie przycisku "Concurrent White" spowoduje druk zarówno na biało i kolorowo.

INFORMACJA: Wybranie przycisku "Concurrent White" spowoduje, że kolorowe głowice zostaną zablokowane i nie będą drukować.

#### Zastosowanie opcji bieli

Dostępne opcje bieli mogą być używane do kreatywnych oraz fizycznie trudnych wydruków. Jedną z fizycznych trudności jest drukowanie czterema kolorami na ciemnym nośniku. Na poniższym rysunku użyto czarnego nośnika. Na rysunku 5-60 czarny nośnik został najpierw wydrukowany w trybie "Mask White", który został zastosowany tylko na czerwonych partiach flagi. Następnie do druku użyto trybu czterech kolorów.

*Druk przy użyciu trybu Druk przy użyciu trybu* 

*"Mask White" 4 kolorów* 

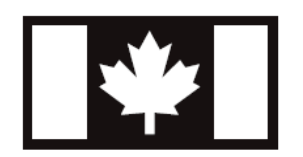

*Druk przy użyciu trybu Druk przy użyciu trybu* 

*"Mask White" 4 kolorów* 

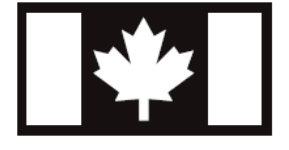

*Rysunek 5*‐*60 Opcje bieli* 

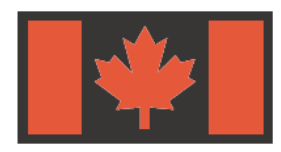

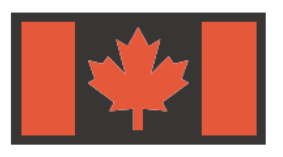

## **3.6. Drukowanie oraz rozumienie wzoru testu**

Drukarka :Jeti 3020 Titan wyposażona jest w wiele wewnętrznych wzorów testu, które pozwalają operatorowi na dopasowanie oraz wyregulowanie pracy urządzenia jak i rozwiązywanie problemów z nim związanych. Poniżej opisano najczęściej wykorzystywanych wzorów testu. Aby uruchomić wybrany wzór testu należy wejść w okno "Tests & Alignments" ("Testy i wyrównania") zlokalizowane w aplikacji Jeti GUI. Wybierz test i wybierz przycisk "Activate Test Pattern" ("Aktywuj wzór testu"). Aby zatrzymać test, użyj przycisku "Stop" ("Zatrzymaj").

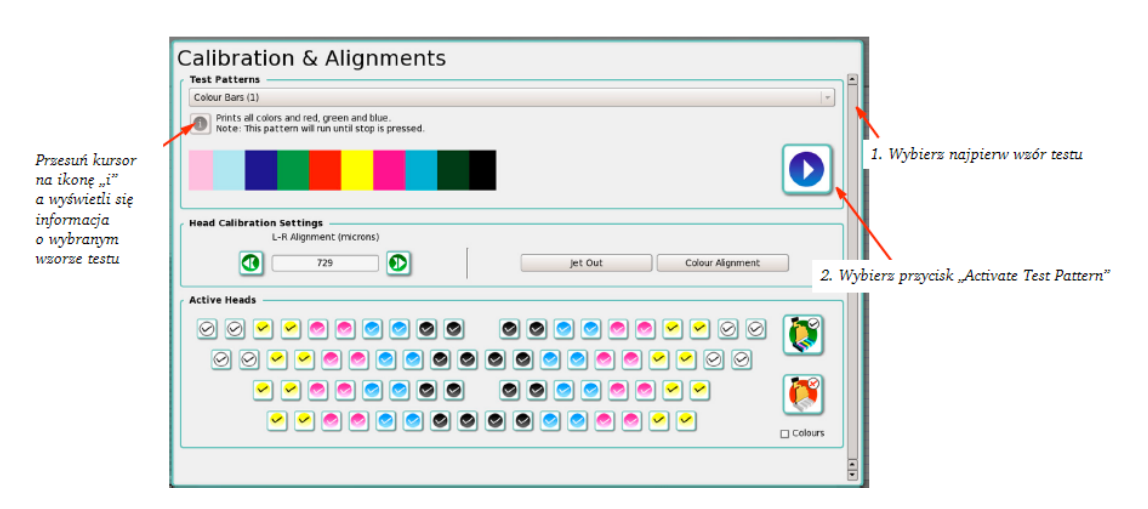

*Rysunek 5-61 Okno "Calibration & Alignments" ("Kalibracja i Wyrównanie")* 

| Head Plate Vertical Alignment (4)                                                                                                    |        |
|----------------------------------------------------------------------------------------------------|--------|
| Stepping Test (12)<br><b>Diagnostic Patterns</b><br>Left/Right Diagnostics<br>Extended Vertical Head Plate Alignment Pattern<br>Physical Head Connection Test (13)<br>White Head Jetting Test<br>Full Table Topology Check (black) (11)<br>Full Table Topology Check (all colours) (110)<br>Full Table Topology Check (white).<br>Full Table Topology Check (Block Pattern)<br>X and Y Perpendicularity | ۰<br>⊋ |

*Rysunek 5-62 Wybór wzoru testu* 

## TEST # 1: Druk wielokolorowy

Test na druk wielokolorowy drukuje skonfigurowane kanały kolorów. Zapoznaj się z ilustracją 3-2 zamieszczoną poniżej. Przedstawione kolory drukują z 100% gęstością i mogą służyć za wskazówki jakości druku urządzenia. Jeśli dysze głowic drukujących nie są w pełni drożne, na drukowanym teście pojawi się poziomy pasek.

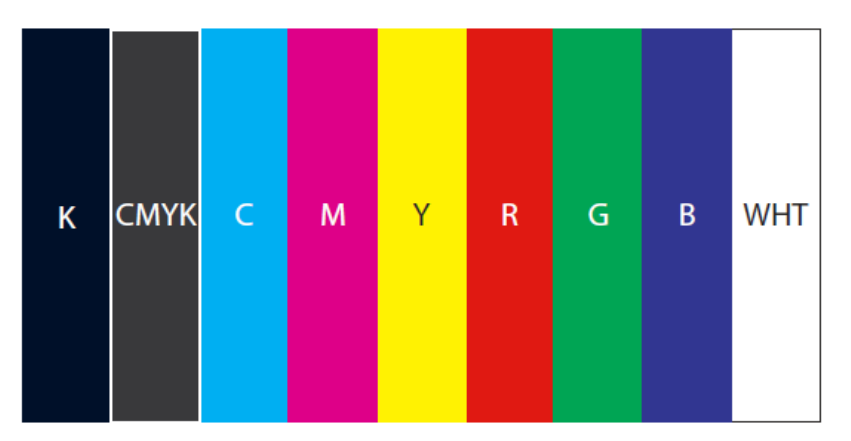

*Rysunek 3-2 Druk we wszystkich kolorach w trybie 4 kolorów* 

## Testowanie dysz ("Jet Test") oraz odłączanie źle działającej dyszy ("Jet Out")

Test dysz drukuje pełną gamę kolorów przy użyciu wszystkich dysz wszystkich głowic. Rysunek 5-64 przedstawiony poniżej prezentuje wzór testu dysz dla jednej głowicy w konkretnym kolorze (w tym przypadku magenta). Kratka zaznaczona na biało (z numerem widocznym w środku) oznacza miejsce, gdzie dysze nie zadziałały poprawnie (jak zaznaczono na czerwono). Czasem w danej kratce mogą pozostać resztki atramentu. W tym wypadku zaleca się podjęcie próby przywrócenia poprawnej pracy dyszy jak opisano w Procedurze 5-1: Jak uruchomić urządzenie.

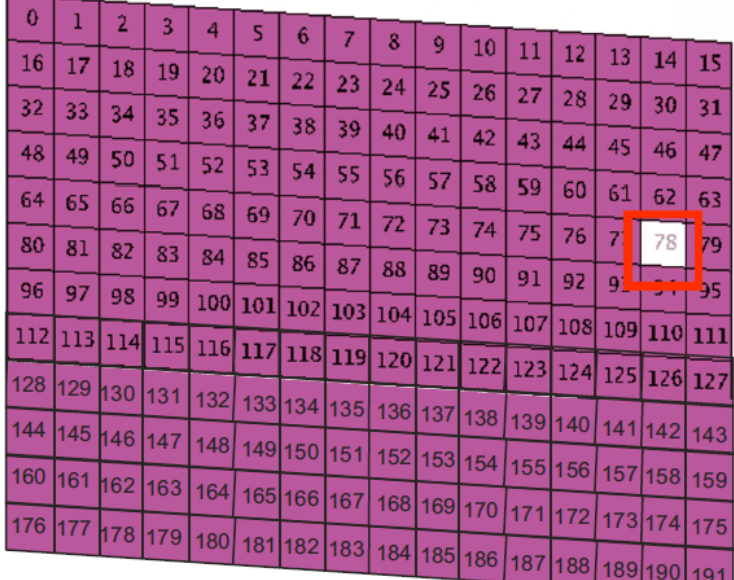

#### *Rysunek 5*‐*64 Testowanie dysz*

Funkcja odłączania źle pracującej dyszy używana jest do dezaktywacji dysz nie działających lub źle działających. Funkcja ta może efektywnie zablokować do 20 dysz\* (spośród wszystkich dysz), jednakże wówczas jakość druku nigdy nie dorówna jakości druku przy 100% włączonych dysz. Ważne jest rozsądne podejmowanie przemyślanych decyzji odnośnie eliminowanie pracy wadliwych dysz. Wykonuj czynności opisane w Procedurze 5-15: Jak korzystać z funkcji odłączania źle działającej dyszy.

INFORMACJA: \*Ilość odłączanych dysz zależy od ilości cykli drukowania. Im większa ilość cykli tym większa ilość dysz, które można odłączyć. Przykładowo nie można odłączyć żadnej dyszy w przypadku drukowania przez tylko dwa cykle.

#### Procedura 5-15: Jak korzystać z funkcji odłączania źle działającej dyszy

Krok 1 Wybierz przycisk "Jet Out" z okna "Test & Alignment" w aplikacji Jeti GUI. Okno "Jet Out" posiada wiele aktywnych elementów, które mogą być aktywowane i dezaktywowane. Poniżej przedstawiono te elementy:

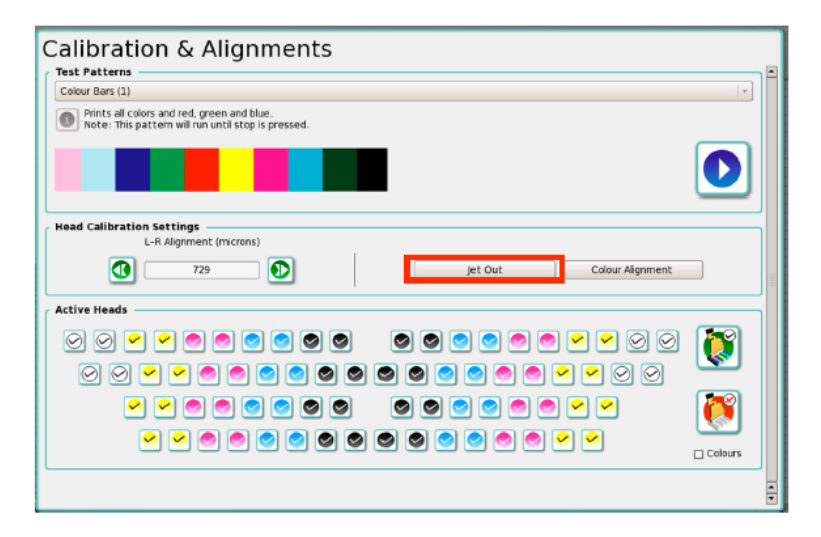

*Rysunek 5*‐*65 Okno "Test & Alignment": odłączanie źle działającej dyszy* 

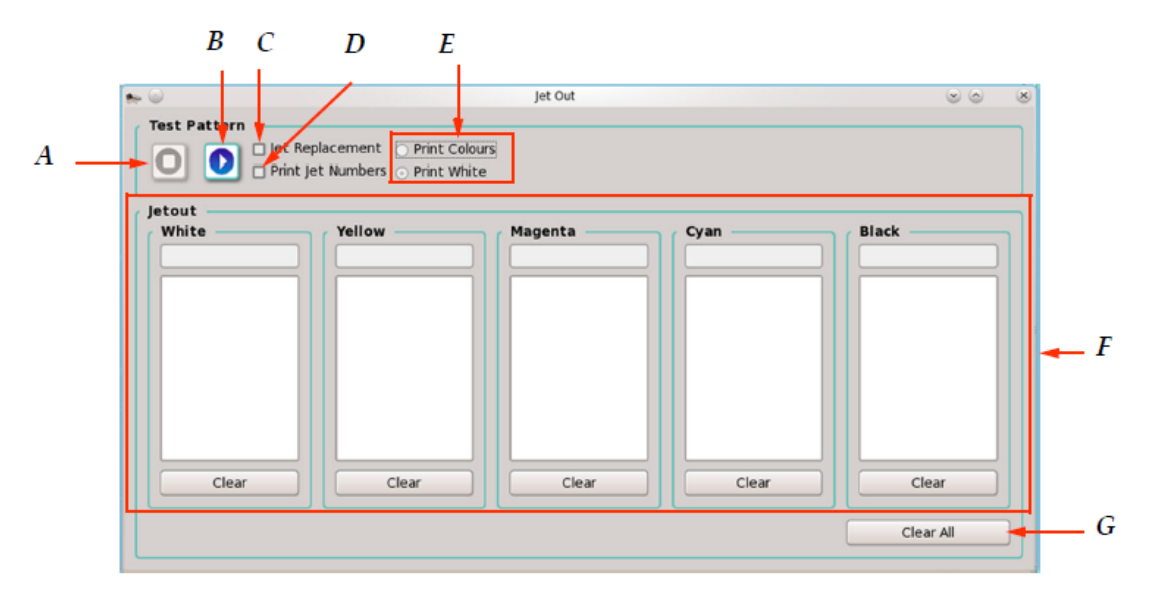

#### Opis okna odłączania dyszy "Jet Out"

- A Aktywacja przycisku "Stop" zatrzymuje aktualnie drukowany wzór testu.
- B Przycisk "Print Pattern" aktywuje drukowanie wzoru testu "Jet Out". Wzór ten jest identyczny ze wzorem "Jet Test Pattern 2" znajdującym się w tabulatorze "Tests", jednak drukuje on tylko jeden cykl a następnie zatrzymuje się.
- C Pole "Jet Replacement" aktywuje i dezaktywuje funkcję wymiany dysz "Jet Replacement". Funkcja ta pozwala wymienić źle działającą dyszę i tym samym pozwala zwiększyć jakość druku.
- D Pole "Print Jet Numbers" aktywuje i dezaktywuje druk numerów dysz.
- E Pola "Print Colors" oraz "Print White" umożliwiają wybór atramentu dla drukowania reszty wzoru.
- F Sekcja "Jet out" umożliwia wybór dyszy dla każdego z kanałów. Wpisz w pole tekstowe numery dysz, które chcesz dezaktywować i wybierz "Enter". Numery wybranych dysz pojawią się na liście poniżej pola tekstowego. Wprowadź tyle numerów ile potrzeba. Aby usunąć dany numer z listy kliknij
przycisk "Clear" znajdujący się pod listą. Całkowita ilość dysz zależy od ilości głowic przypadających na kolor.

G Przycisk "Clear All" usuwa wszystkie wybrane dysze z wszystkich widocznych list. Po wybraniu tego przycisku pojawi się okno, gdzie wymagane będzie potwierdzenie czynności. Usunięcie wybranych dysz jest procesem nieodwracalnym.

Krok 3 Po ukończeniu testu przesuń nośnik i sprawdź wadliwe dysze. Jeśli dana dysza plami, zacina się, wychodzi poza określony obszar lub w ogóle nie działa wówczas musi być ona odłączona (zobacz: Pozycja 3-6). Dobrze jest zapisać wadliwe dysze, aby łatwiej było je dezaktywować.

*Idealnie działająca dysza Dysza sporadycznie źle działająca* 

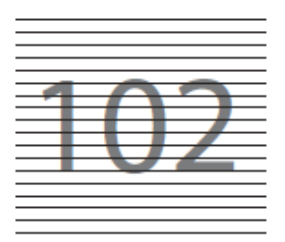

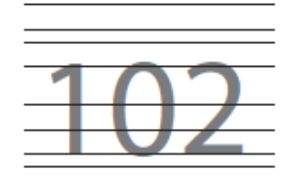

*Dysza zacinająca się Dysza drukująca krzywo* 

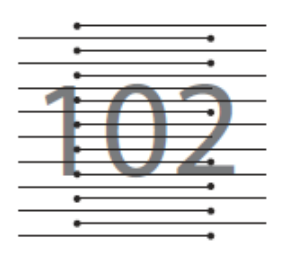

*Dysza w ogóle nie drukująca Dysza plamiąca* 

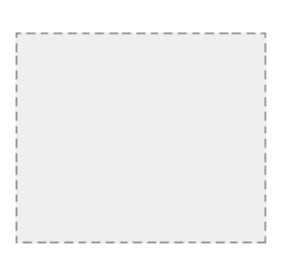

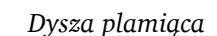

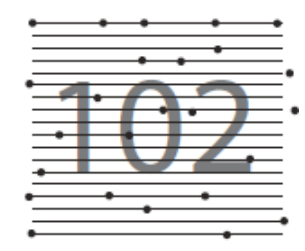

*Rysunek 5-67 Jakość pracy dysz* 

Krok 4 Aby odłączyć dyszę należy po prostu kliknąć raz na dany numer dyszy. Kolejne kliknięcie ponownie zaktywuje dyszę. Wyświetlacz w oknie "Jet Out" pokaże dysze aktywne jako kratki wypełnione kolorem i nieaktywne jako kratki puste.

Krok 5 Po prawidłowym odłączeniu dyszy zamknij okno "Jet Out" i powróć do drukowania.

INFORMACJA: Jednokolorowe wzory testu służą do testowania każdego koloru z osobna. Testy te pomagają rozpoznać ewentualne problemy dot. konkretnego koloru takie jak niska jakość atramentu,

poziom utwardzenia, przesunięcie zbiornika z atramentem, a także pomagają oddzielić poszczególne kolory jak i sprawdzić pracę wymienionych głowic.

### Test # 3: czarny CMYK

Wzór tego testu drukuje czarny fragment dla wszystkich czterech kolorów. Test ten wykonuje się, aby sprawdzić poziom utwardzenia atramentu dla wszystkich kolorów zmieszanych razem. Test ten można też wykonać w celu sprawdzenia atramentu pod kątem zarysowań i nieprawidłowego utwardzenia.

INFORMACJA: Utwardzenie atramentu zależy również od typu drukowanego materiału.

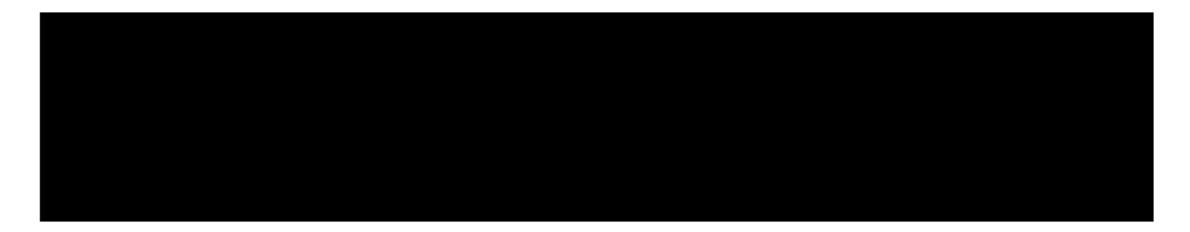

*Rysunek 5*‐*68 Wzór testu dla czarnego CMYK* 

# Jednolita czerń

Test ten drukuje fragment jednolitego czarnego koloru, aby sprawdzić jakość koloru czarnego, a także, aby wykryć ewentualne nieprawidłowości.

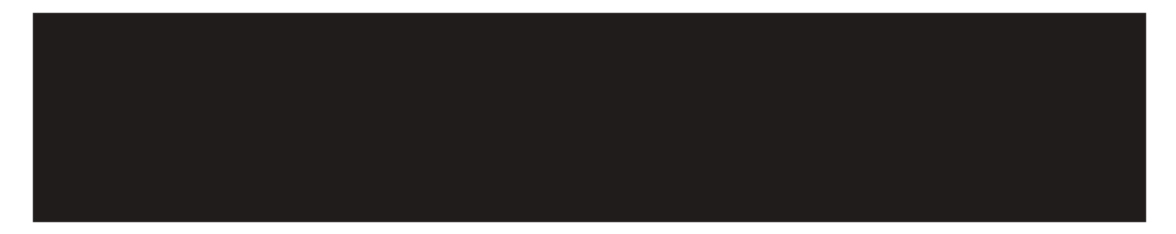

*Rysunek 5*‐*69 Jednolita czerń*

# Jednolity cyjan

Test ten drukuje fragment jednolitego koloru cyjan, aby sprawdzić jakość tego koloru, a także, aby wykryć ewentualne nieprawidłowości.

*Rysunek 5*‐*70 Jednolity cyjan* 

### Jednolita magenta

Test ten drukuje fragment jednolitego koloru magenta, aby sprawdzić jakość tego koloru, a także, aby wykryć ewentualne nieprawidłowości.

*Rysunek 5*‐*71 Jednolita magenta* 

# Jednolita żółć

Test ten drukuje fragment jednolitego koloru żółtego, aby sprawdzić jakość tego koloru, a także, aby wykryć ewentualne nieprawidłowości.

*Rysunek 5*‐*72 Jednolita żółć*

# Jednolita biel\*

Test ten drukuje fragment jednolitego koloru białego, aby sprawdzić jakość tego koloru, a także, aby wykryć ewentualne nieprawidłowości.

*Rysunek 5*‐*73 Jednolita biel (tylko w przypadku, gdy konfiguracja urządzenia uwzględnia kolor biały)* 

# Jednolity jasny cyjan\*

Test ten drukuje fragment jednolitego koloru jasny cyjan, aby sprawdzić jakość tego koloru, a także, aby wykryć ewentualne nieprawidłowości.

*Rysunek 5*‐*74 Jednolity jasny cyjan (tylko dla konfiguracji CMYKlclm)* 

# Jednolita jasna magenta\*

Test ten drukuje fragment jednolitego koloru jasna magenta, aby sprawdzić jakość tego koloru, a także, aby wykryć ewentualne nieprawidłowości.

*Rysunek 5*‐*75 Jednolita jasna magenta (tylko dla konfiguracji CMYKlclm)* 

### Jednolity pomarańcz\*

Test ten drukuje fragment jednolitego koloru pomarańczowego, aby sprawdzić jakość tego koloru, a także, aby wykryć ewentualne nieprawidłowości.

*Rysunek 5*‐*76 Jednolita pomarańcz (Tylko dla konfiguracji CMYKO+W)* 

#### Test #4: Pionowe wyrównanie głowic

Drukarka :Jeti 3020 Titan wyposażona jest w zespół głowic igłowych, który nie wymaga indywidualnego wyrównania głowic. Na wzorze tym drukowane są niewielkie ślady, które wskazują na przerwy pomiędzy poszczególnymi szeregami głowic. Instalacja zespołu głowic na drukarce wymaga jedynie jego jednorazowego wyrównania. Więcej szczegółów na ten temat znajdziesz w instrukcji obsługi urządzenia.

Rysunek 5-77 pokazuje jak powinien wyglądać wzór testu 4.

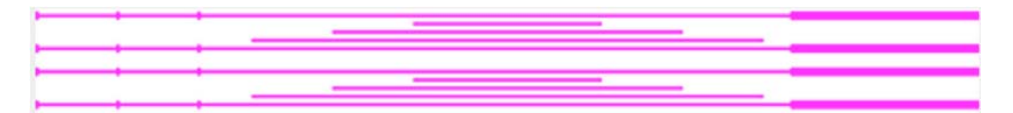

*Rysunek 5*‐*77 Rozumienie testu pionowego wyrównania głowic* 

### Test #30: Ustawienia gęstości

WAŻNE: Napięcie głowic drukujących zostało skonfigurowane przez instalatora urządzenia. Wszelkie zmiany w jego ustawieniach powinny być dokonywane przez wykwalifikowanego pracownika technicznego Jeti. Użytkownik nie powinien sam zmieniać w.w. ustawień. Test#30 jest testem weryfikującym, która pozwala na obserwację gęstości drukowanych kolorów.

Test ten drukuje fragmenty wszystkich kolorów przedstawionych na rysunku 5-78. Prześledź test, a jeśli wykaże on potrzebę zmiany gęstości któregoś z kolorów, skontaktuj się z wykwalifikowanym pracownikiem technicznym Jeti w celu wprowadzenia zmian napięcia.

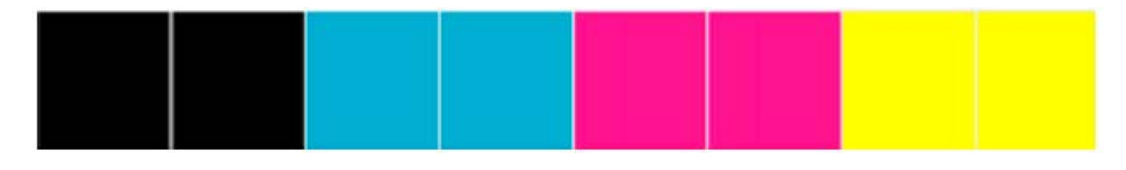

*Rysunek 5*‐*78 Ustawienia gęstości* 

### Wyrównanie od lewej do prawej

Wyrównanie od lewej do prawej to funkcja regulująca różnice między przebiegami przy druku dwukierunkowym. W celu dokładnego i proporcjonalnego wyrównania wysokości karetki względem powierzchni nośnika urządzenie wykorzystuje do tego celu jednostkę mikrometra.

W celu uzyskania żądanej jakości druku oraz kompensacji względem uszkodzonego lub nierównego nośnika zastosuj poniższe wskazówki. Przy zmianie prędkości X (DPI) wyrównanie od lewej do prawej zostaje wykonane automatycznie. Wyrównanie to musi jednak zostać powtórzone przy zmianie wysokości karetki.

- 672 · 840 mikrometrów: najwyższa z możliwych jakości; wymagany bardzo płaski nośnik o jednolitej grubości
- 924‐1092 mikrometrów: wysoka jakość; wymagany względnie płaski, nie zniszczony nośnik.
- 1176 1344 mikrometrów: średnia jakość; nośnik może odznaczać się nieznacznie niejednolitą grubością.

INFORMACJA: W przypadku znacznie uszkodzonego, wyginającego się nośnika o nierównej grubości zalecana jest większa niż 1344 liczba mikrometrów. Ustawiając ilość mikrometrów polegaj na własnej ocenie sytuacji. W przypadku bardzo uszkodzonego nośnika zaleca się zignorowanie zalecanych przedziałów mikrometrów i ustawienie karetki na bezpiecznej wysokości, a następnie dopasowanie ustawień mikrometrów do wyników testu opisanego w Procedurze 5-16: Jak wykonać wyrównanie od lewej do prawej (wersja skrócona).

Aby utrzymać stałą jakość wyrównania od lewej do prawej oraz wyrównania kolorów zaleca się ustawienie przedziału mikrometrów przed wykonaniem testu wyrównania kolorów. Użytkownik powinien jednak nie wprowadzać zmian w samych ustawień mikrometrów ale w ustawieniach wysokości karetki. Po zmianie mikrometrów wymagana jest ponowna kalibracja wyrównania kolorów.

INFORMACJA: Ustawienia jakości na podstawie przedziału mikrometrów nie stanowią sztywnych ram postępowania a jedynie wskazówki. Ogólnie rzecz biorąc, im bliżej nośnika jest karetka (oczywiście nie zahaczając o nośnik) tym lepsza będzie jakość obrazu. Wraz ze wzrostem wysokości karetki spada jakość obrazu. Przy drukowaniu średniej i wysokiej jakości obrazu należy mieć na uwadze, że jakość druku zależy od wielu czynników.

#### Procedura 5-16: Jak wykonać wyrównanie od lewej do prawej (wersja skrócona)

INFORMACJA: Istotne jest wykonanie tego testu po każdej zmianie grubości nośnika.

INFORMACJA: W tej procedurze wskaźnik zaznaczony na niebiesko na rysunku 5-79 powinien działać w trybie Override.

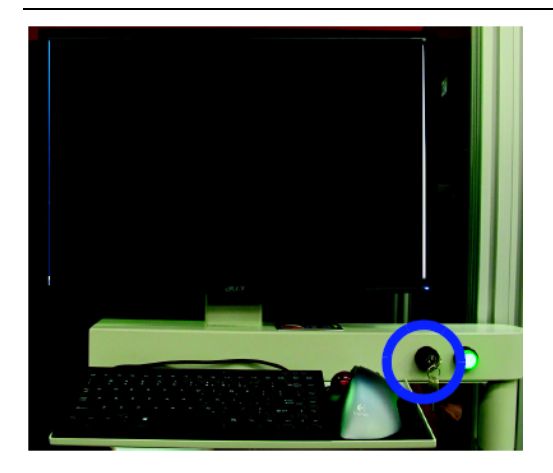

*Rysunek 5*‐*79 Klucz trybu obejścia* 

Krok 1 Przy użyciu okna "Motion Control" zatrzymaj karetkę.

Krok 2 Przy użyciu sekcji "Z Axis Motion Control" znajdującej się w okcie "Motion Control" (zaznaczonej na czerwono na rysunku 5-80) unieś karetkę do góry. Wybierz przycisk "Up" (zaznaczony na niebiesko).

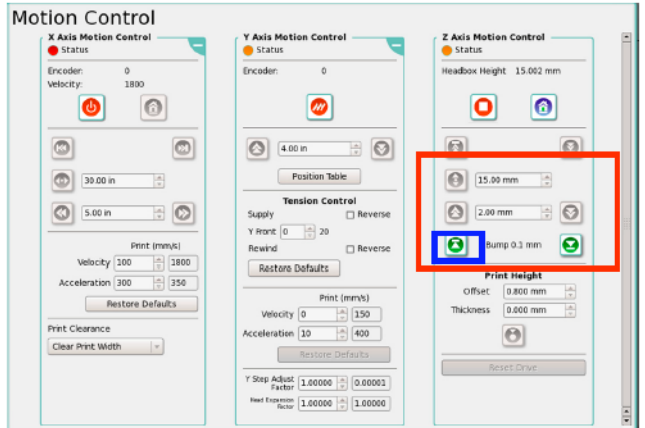

*Rysunek 5*‐*80 Unoszenie karetki dzięki opcjom okna "Motion"* 

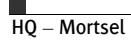

Krok 3 Upewnij się, że karetka nie dotyka nośnika, a następnie przesuń ją nad powierzchnią nośnika.

Krok 4 Przy użyciu przyrządu do pomiaru grubości 0.8mm opuść karetkę w dół tak, aby przyrząd ten zmieścił się bez problemu pomiędzy dołem karetki a powierzchnią nośnika. Sprawdź w ten sposób całą szerokość karetki, zwracając szczególną uwagę na obszary zaznaczone na rysunku 5-81 na czerwono. Ważne jest sprawdzenie całej jej szerokości zwłaszcza przy nośnikach o niespójnej grubości takich jak Creazon, Corplast and Foamcore.

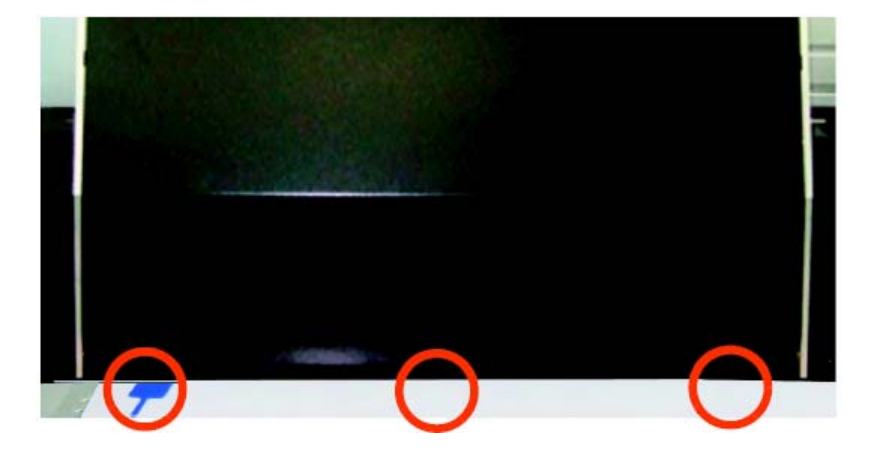

*Rysunek 5*‐*81 Weryfikacja wysokości karetki przy użyciu przyrządu do pomiaru grubości* 

Czynność tę można również wykonać poprzez okno "Motion Control" w aplikacji Jeti GUI prowadzając wartość "0.8" w pole offsetu (jak pokazano na rysunku 5:82 na czerwono).

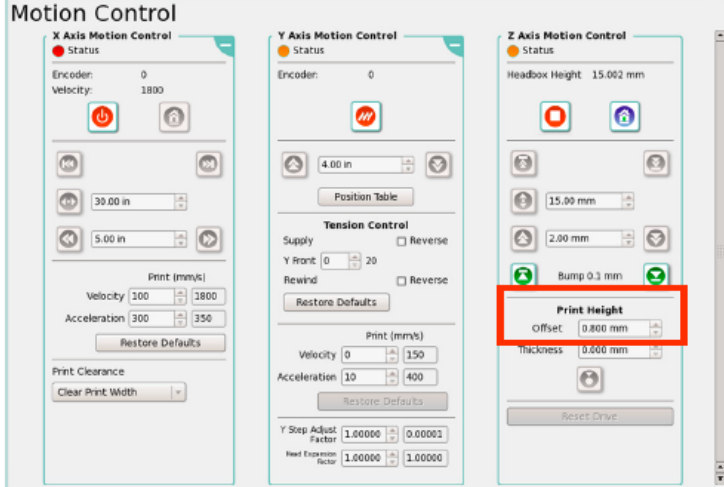

*Rysunek 5*‐*82 Ustawienia offsetu nośnika* 

Krok 5 Odblokuj ruch karetki przy użyciu sekcji "X axis" okna "Motion Control". Ustaw prędkość i przyspieszenie druku zgodnie ze stylem drukowania, a następnie kliknij ikonkę domu "Home".

Krok 6 W aplikacji Jeti GUI, przejdź do "Machine Setting". Pod sekcją "Lamp Control" ustaw w opcjach "Trailing" oraz "Leading" intensywność lamp wynoszącą 50%.

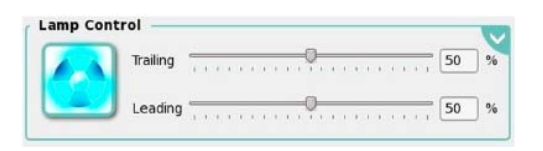

Rysunek 5‐83 Ustawienia lamp do wykonania testu wyrównania od lewej do prawej

Krok 7 W aplikacji Jeti GUI przejdź do okna "Print Setting" i wprowadź poniższe ustawienia:

- w zależności od rozdzielczości drukowania ustaw DPI.
- zaznacz opcję "Gradient Mask".

Krok 8 Ustaw rozmiar nośnika/nośników.

Krok 9 Ustaw lewy margines na 0.75 a opcję "Auto Nest" (Odstępy) na zero.

INFORMACJA: Jeśli po powtórzeniu testu dolna krawędź zdaje się być naruszona przesuń dolny margines do góry.

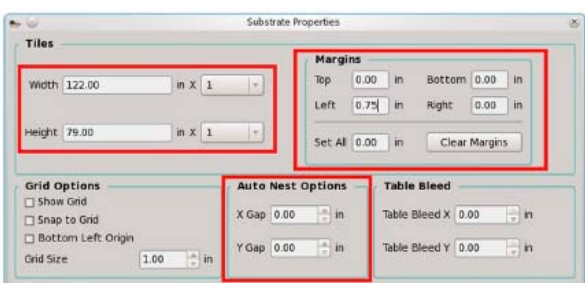

*Rysunek 5*‐*84 Właściwości nośnika na potrzeby testu od lewej do prawej* 

Krok 10 Przejdź do okna "Calibrations & Alignments". Pod sekcją "Test Patterns" wybierz "Left/Right Alignment Block Pattern (lub "Left/Right Alignment Block Pattern (Short) jeśli chcesz wykonać krótki test tylko dla dwóch przebiegów). Wydrukuj wzór testu.

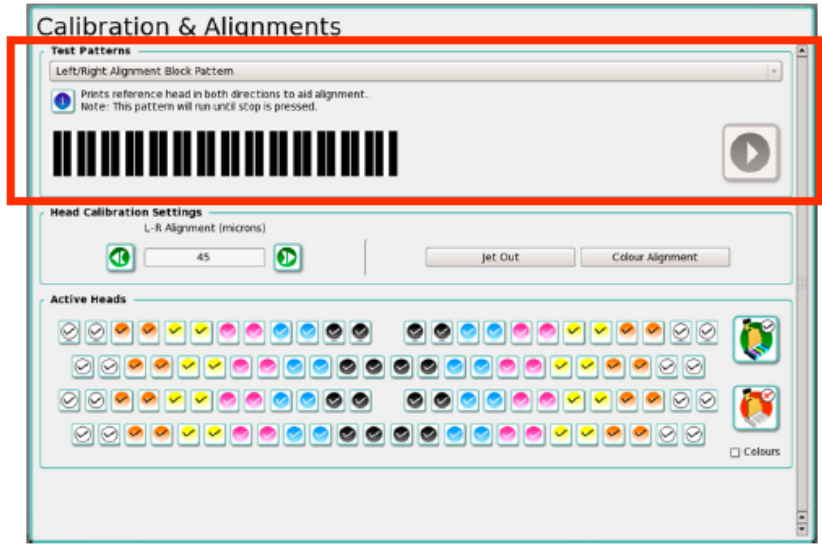

*Rysunek 5*‐*85 Aktywacja wzoru testu L-R* 

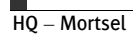

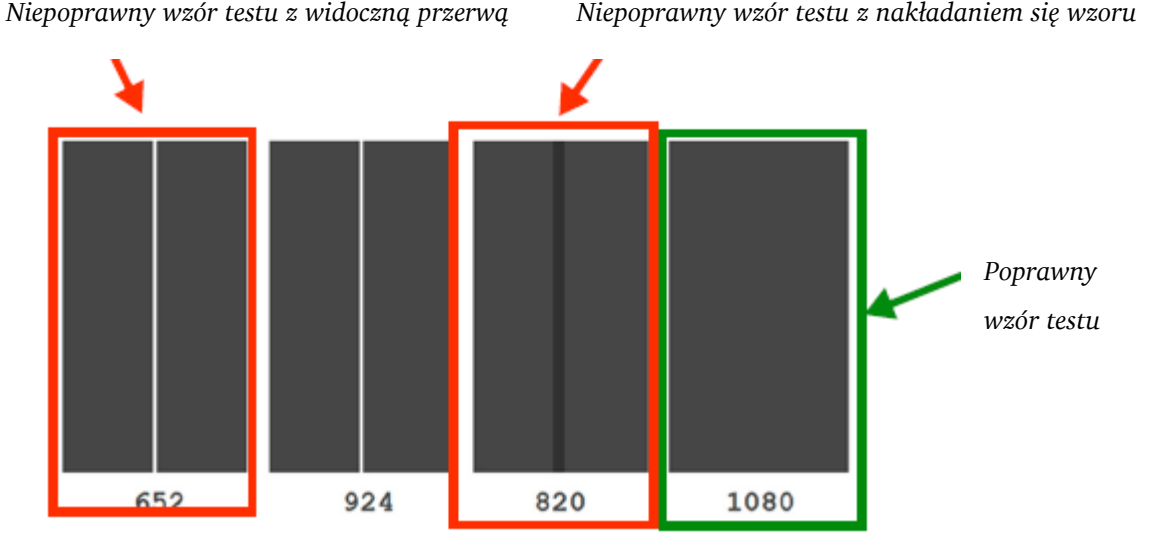

Krok 11 Po wydrukowaniu jednego pełnego wzoru testu, zatrzymaj drukarkę i sprawdź wydruk.

*Rysunek 5*‐*86 Odczytywanie wzoru testu L-R* 

INFORMACJA: Wartości wyrażone w mikrometrach drukowane pod każdym fragmentem (jak pokazano na rysunku 5-86) różnią się w zależności od urządzenia.

Krok 12 Idealny wzór testu (zaznaczony na czerwono na rysunku 5-86) charakteryzuje się jak najmniejszą przerwą i nakładaniem się wzorów.

Krok 13 Znajdź idealny (poprawny) wzór testu spośród wydrukowanych fragmentów i zanotuj wartość mikrometrów wydrukowaną pod tym wzorem (w tym przypadku wartość ta wynosi 1080 mikrometrów).

Krok 14 Zmień wartość mikrometrów w oknie "Calibration and Alignment" (jak pokazano na rysunku 5- 86) na wartość opisaną w kroku 13.

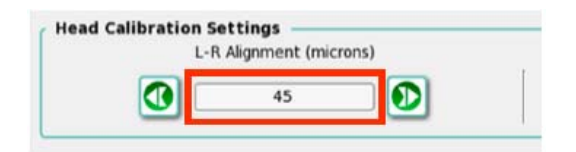

*Rysunek 5*‐*87 Wyrównanie od lewej do prawej* 

Krok 15 Ponownie wydrukuj wzór testu, aby upewnić się, że tym razem wyrównanie jest poprawne.

Krok 16 Po zakończeniu wyrównania przejdź do wyrównanie kolorów opisanego na stronie 5-54, aby kontynuować proces kalibracji.

# Test #12: Praca stołu

Test pracy stołu drukuje tabelkę koloru czarnego jak pokazano poniżej:

*Rysunek 5*‐*88 Wzór testu pracy stołu* 

Test ten drukuje linie składające się w kształt trójkąta. Dla każdego przebiegu drukowane są dwucalowe linie, następnie występuje ruch stołu, a następnie drukowane są dwucalowe linie z kolejnej dyszy. Linie te powinny prawidłowo układać się względem siebie. Każda z nich oznaczona jest odpowiedzialnymi za jej druk przebiegiem, głowicą i dyszą.

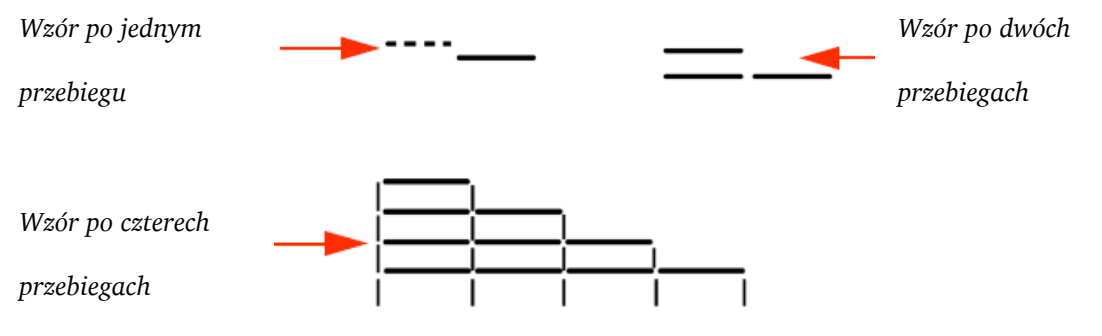

*Rysunek 5*‐*89 Test pracy stołu pokazujący różne przebiegi* 

Test ruchu stołu używany jest do zweryfikowania poprawnej pracy stołu (osi Y). Jeśli wyniki testu nie pasują do idealnego wzoru testu istnieje możliwość zmiany ustawień ("Y Factor") w oknie "Motion Control". Jeśli zmiana ta nadal nie rozwiązuje problemu, wówczas należy sprawdzić hardware stołu pod kątem usterek.

#### Procedura 5-17: Jak wykonać test pracy stołu

Krok 1 Zwolnij blockade karetki w sekcji "X axis" okna "Motion Control". Ustaw prędkość druku na 100mm/sek i przyspieszenie na 350mc, a następne wybierz ikonkę domu "Home".

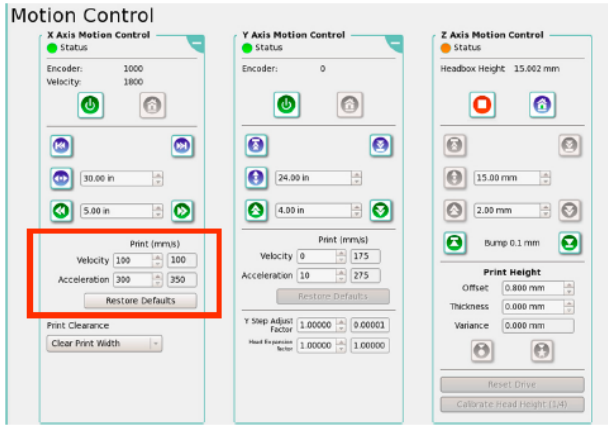

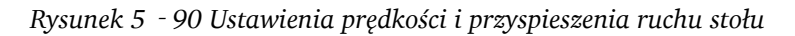

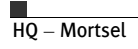

Krok 2 W oknie "Print Setting" aplikacji Jeti GUI ustaw jak poniżej:

- Liczbę przebiegów ustaw na "4" ("4 passes")
- DPI w zależności od rozdzielczości drukowania.

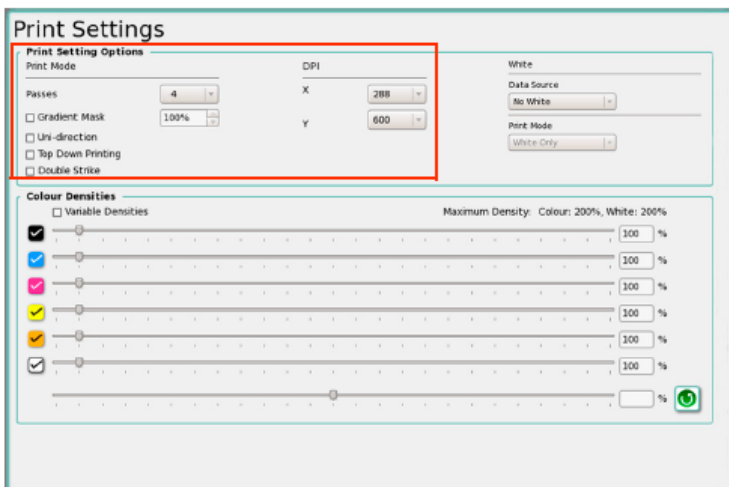

*Rysunek 5*‐*91 Ustawienia drukowania dla testu pracy stołu* 

Krok 3 W aplikacji GUI przejdź do "Machine Setting". Pod sekcją "Lamp Control" ustaw intensywność lamp na 50% zarówno dla opcji "Trailing" jak i "Leading".

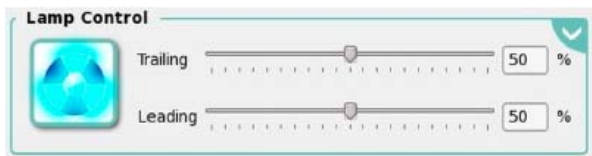

*Rysunek 5*‐*92 Ustawienia lamp dla testu pracy stołu* 

Krok 4 Przejdź do okna "Calibrations & Alignments". Pod sekcją "Test Patterns" wybierz "Test #12 Stepping Test". Wydrukuj wzór testu (jak opisano na niebiesko w rozdziale "Aktywacja testu pracy stołu" na stronie 5-45.

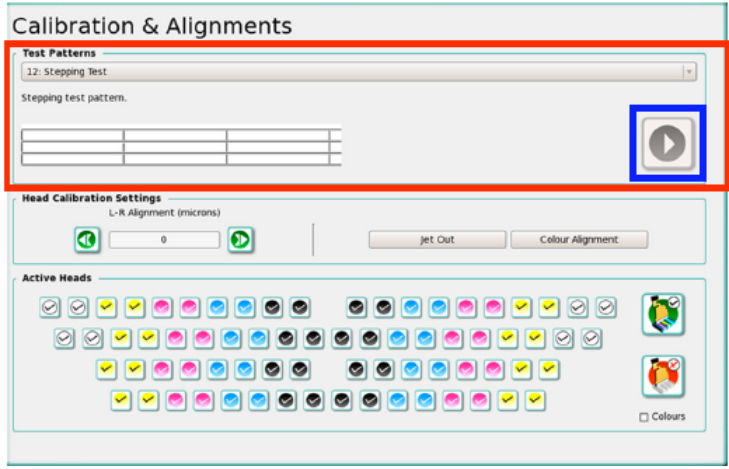

*Rysunek 5*‐*93 Aktywacja testu pracy stołu* 

Krok 5 Po wydrukowaniu pełnego wzoru testu, zatrzymaj drukarkę i sprawdź wydruk.

Krok 6 Jeśli wszystkie poziome linie są wyrównane (jak pokazano na rysunku 5-94 oznacza to, że wartość "Y Factor" jest prawidłowa. Niepotrzebne jest dalsze kontynuowanie ustawień.

*Rysunek 5*‐*94Poprawnie wyrównane linie wzoru testu* 

Krok 7 Jeśli linie wydrukowane na teście są nierówne (jak pokazano na rysunku 5-95) zwiększ wartość "Y Step Adjust Factor" na pasku okna "Y Axis Motion Control". Następnie ponownie wydrukuj test, aby sprawdzić czy zmodyfikowane ustawienia wartości "Y Step" są prawidłowe.

*Rysunek 5*‐*95 Nierówne linie na wydruku testu: należy zwiększyć wartość "Y Step Factor"* 

Krok 8 Jeśli linie wydrukowane na teście są nierówne (jak pokazano na rysunku 5-96) zmniejsz wartość "Y Step Adjust Factor" na pasku okna "Y Axis Motion Control". Następnie ponownie wydrukuj test, aby sprawdzić czy zmodyfikowane ustawienia wartości "Y Step" są prawidłowe.

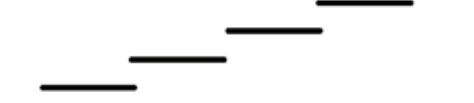

*Rysunek 5*‐*96 Nierówne linie na wydruku test: należy zmniejszyć wartość "Y Step Factor"* 

Krok 9 Jeśli pomimo powyższych poprawek wydruk testu nadal zawiera nierówne linie należy sprawdzić hardware stołu pod kątem usterek.

# Test bieli

WAŻNE: Napięcie głowic drukujących zostało skonfigurowane przez instalatora urządzenia. Wszelkie zmiany w jego ustawieniach powinny być dokonywane przez wykwalifikowanego pracownika technicznego Jeti. Użytkownik nie powinien sam zmieniać w.w. ustawień. Test ten jest testem weryfikującym, która pozwala na obserwację gęstości drukowanych kolorów.

Test bieli drukuje fragmenty bieli przedstawionych na rysunku 5-97. Prześledź test, a jeśli wykaże on potrzebę zmiany gęstości koloru, skontaktuj się z wykwalifikowanym pracownikiem technicznym Jeti w celu wprowadzenia zmian napięcia.

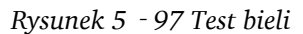

# Test diagnostyczny od lewej do prawej

WAŻNE: Testy diagnostyczne są testami weryfikującymi wyrównanie głowic drukujących. Nie umożliwiają one wprowadzania zmian i powinny być wykonywane po skonfigurowaniu wszystkich pozostałych ustawień.

Test od lewej do prawej dokonuje szybkiej weryfikacji kolorów oraz wyrównania od lewej do prawej. Powinien być on wykonany dopiero po skonfigurowaniu kolorów i wyrównania. Test ten drukuje wszystkie kolory i jest prawidłowy, gdy pomiędzy drukowanymi fragmentami nie ma przerwy i nie nakładają się one na siebie.

Jeśli pomiędzy fragmentami widoczne są przerwy lub fragmenty te nakładają się na siebie należy powtórzyć test kolorów i wyrównania od lewej do prawej. Zapoznaj się z rysunkiem 5-98, aby zrozumieć ten test.

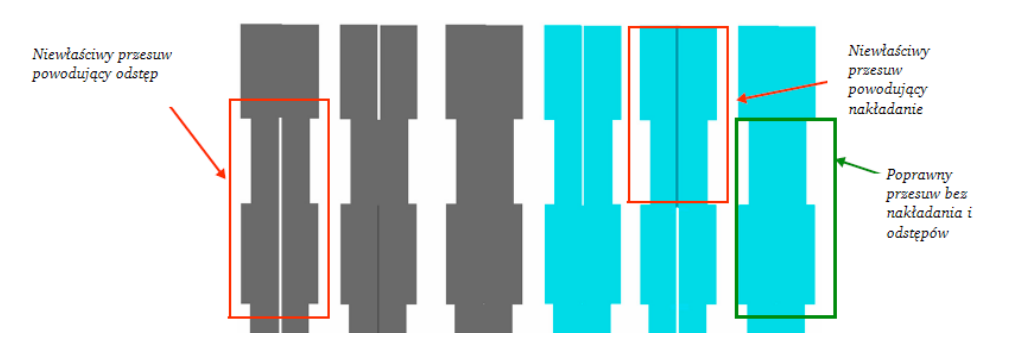

*Rysunek 5*‐*98 Test diagnostyczny wyrównania od lewej do prawej (Głowice dla czarnego i cyjanu)* 

#### Dodatkowy test pionowego wyrównania głowic

INFORMACJA: Test ten powinien być wykonywany tylko przez certyfikowanych pracowników technicznych.

Dodatkowy test pionowego wyrównania głowic drukuje ten sam wzór co Test #4: Pionowe wyrównanie głowic w każdym kolorze. Koniec wzoru drukuje kolory zbliżone do koloru magenta.

| the property of the company's company's property of the company's property of |  |      |
|-------------------------------------------------------------------------------|--|------|
|                                                                               |  |      |
|                                                                               |  | ____ |
|                                                                               |  |      |

*Rysunek 5*‐*99 Dodatkowy test pionowego wyrównania głowic* 

#### Test #13: Prawidłowe ułożenie głowic

Ten wzór testu drukuje we wszystkich sześciu kolorach formując pionowe rzędy i kolumny tak jak pokazano na rysunku 5-100. Test ten wykonuje się, aby sprawdzić pracę dyszy karetki i upewnić się, że głowice są prawidłowo ułożone .

*Rysunek 5*‐*100 Test głowic* 

# Test konfiguracji stołu (dla koloru czarnego) (11)

Test konfiguracji stołu (dla koloru czarnego) jest testem sprawdzającym różnice pomiędzy przebiegami w trakcie dwukierunkowego druku przy użyciu głowic koloru czarnego. Test ten drukuje jednolite, pionowe linie koloru czarnego najpierw tylko podczas druku od lewej do prawej a następnie podczas druku od prawej do lewej. Test ten zostaje zatrzymany wraz z wybraniem przycisku "Stop". Test ten wykonywane jest podczas Procedury 5-18: Jak wykonać test konfiguracji stołu.

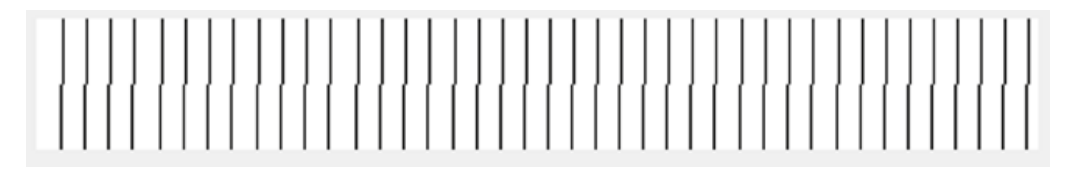

*Rysunek 5*‐*101 Test konfiguracji stołu (dla koloru czarnego)* 

# Test konfiguracji stołu (dla wszystkich kolorów) (110)

Test konfiguracji stołu (dla wszystkich kolorów) jest testem sprawdzającym różnice pomiędzy przebiegami w trakcie dwukierunkowego druku przy użyciu głowic wszystkich kolorów. Test ten drukuje jednolite, pionowe linie każdego koloru najpierw tylko podczas druku od lewej do prawej a następnie podczas druku od prawej do lewej. Test ten zostaje zatrzymany wraz z wybraniem przycisku "Stop". Test ten wykonywane jest podczas Procedury 5-18: Jak wykonać test konfiguracji stołu.

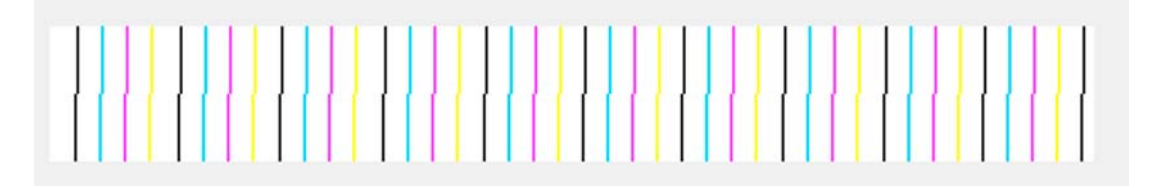

*Rysunek 5*‐*102 Test konfiguracji stołu (dla wszystkich kolorów)* 

# Test konfiguracji stołu (dla koloru białego)

Test konfiguracji stołu (dla koloru białego) jest testem sprawdzającym różnice pomiędzy przebiegami w trakcie dwukierunkowego druku przy użyciu głowic koloru białego. Test ten drukuje jednolite, pionowe linie koloru białego najpierw tylko podczas druku od lewej do prawej a następnie podczas druku od prawej do lewej. Test ten zostaje zatrzymany wraz z wybraniem przycisku "Stop". Test ten wykonywane jest podczas Procedury 5-18: Jak wykonać test konfiguracji stołu.

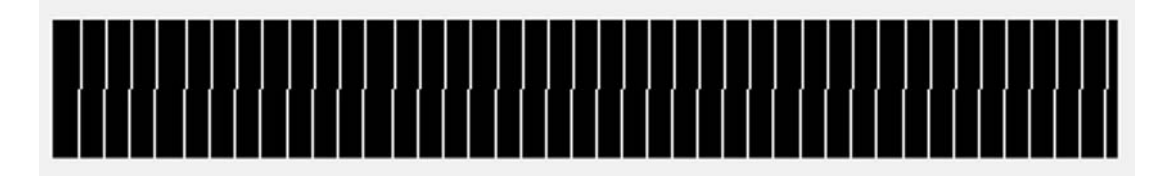

*Rysunek 5*‐*103 Test konfiguracji stołu (dla koloru białego)* 

# Test konfiguracji stołu (blok)

Test konfiguracji stołu (blok) jest testem sprawdzającym różnice pomiędzy przebiegami w trakcie dwukierunkowego druku. Test ten drukuje kompletną tabelę wzoru wyrównania od lewej do prawej i nie uwzględnia mapy stołu. Test ten wykonywane jest podczas Procedury 5-18: Jak wykonać test konfiguracji stołu.

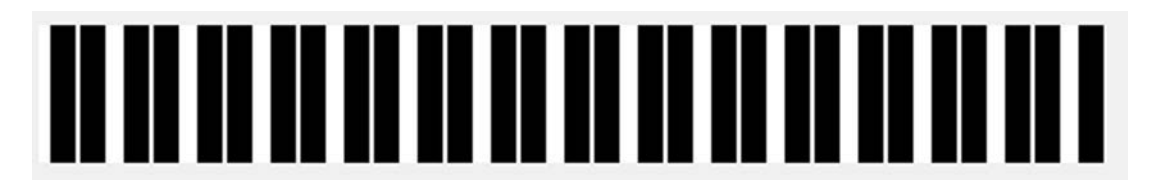

*Rysunek 5*‐*104 Test konfiguracji stołu (blok)* 

# Procedura 5-18: Jak wykonać test konfiguracji stołu

INFORMACJA: Istotne jest wykonanie tego testu po każdej zmianie grubości nośnika.

Krok 1 Przy użyciu okna "Motion Control" zatrzymaj karetkę.

Krok 2 Przy użyciu sekcji "Z Axis Motion Control" znajdującej się w oknie "Motion Control" (zaznaczonej na czerwono na rysunku 5-105) unieś karetkę do góry. Wybierz przycisk "Up" (zaznaczony na niebiesko) lub kliknij przycisk "Position Head Carriage" (zielony) i naciśnij przycisk "Up".

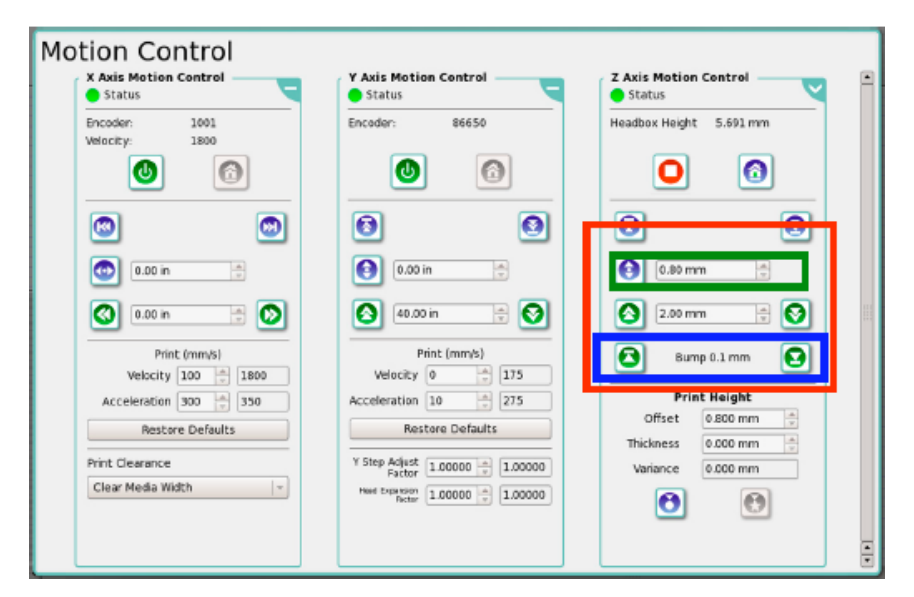

*Rysunek 5*‐*105 Okno "Motion Control": unoszenie karetki* 

Krok 3 Upewnij się, że karetka nie dotyka nośnika, a następnie przesuń ją nad powierzchnią nośnika.

Krok 4 Przy użyciu przyrządu do pomiaru grubości 0.8mm opuść karetkę w dół tak, aby przyrząd ten zmieścił się bez problemu pomiędzy dołem karetki a powierzchnią nośnika. Sprawdź w ten sposób całą szerokość karetki, zwracając szczególną uwagę na obszary zaznaczone na rysunku 5-106 na czerwono. Ważne jest sprawdzenie całej jej szerokości zwłaszcza przy nośnikach o niespójnej grubości takich jak Creazon, Corplast and Foamcore.

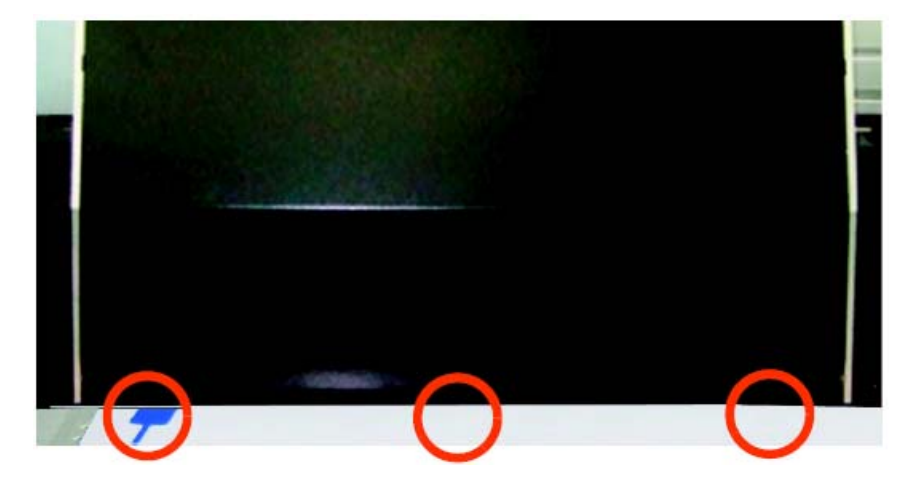

*Rysunek 5*‐*106 Weryfikacja wysokości karetki przy użyciu przyrządu do pomiaru grubości* 

 Wysokość karetki może być również ustawiona przy użyciu funkcji automatycznego ustawienia wysokości karetki "Automatic head height" lub recznego "Manual head height". Aby użyć funkcji automatycznego ustawienia wysokości karetki wybierz przycisk zaznaczony na czerwono. Aby ręcznie ustawić jej wysokość wprowadź grubość nośnika i offset(wysokość nad nośnikiem), a następnie wybierz przycisk "Manual Height Button" (zaznaczony na niebiesko). (jak pokazano poniżej).

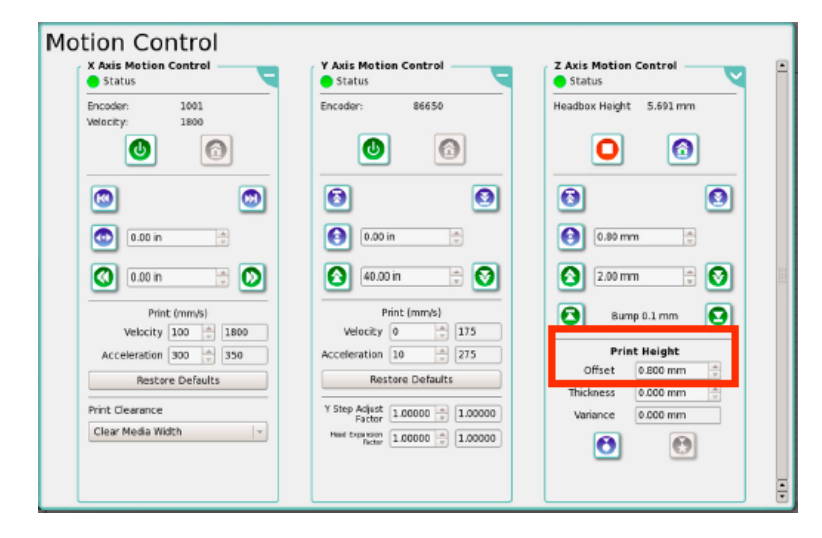

Rysunek 5‐82 Ustawienia offsetu nośnika

Krok 5 Odblokuj ruch karetki przy użyciu sekcji "X axis" okna "Motion Control". Ustaw prędkość i przyspieszenie druku zgodnie ze stylem drukowania, a następnie kliknij ikonkę domu "Home".

Krok 6 W aplikacji Jeti GUI, przejdź do "Machine Setting". Pod sekcją "Lamp Control" ustaw w opcjach "Trailing" oraz "Leading" intensywność lamp wynoszącą 50%.

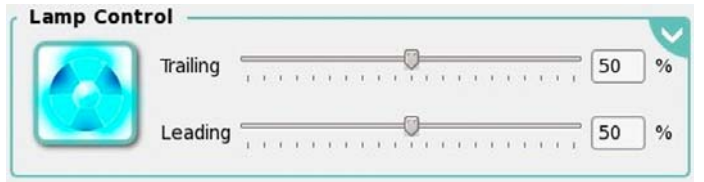

*Rysunek 5*‐*83 Ustawienia lamp do wykonania testu wyrównania od lewej do prawej* 

Krok 7 W aplikacji Jeti GUI przejdź do okna "Print Setting" i wprowadź poniższe ustawienia:

- w zależności od rozdzielczości drukowania ustaw DPI.
- ustaw gęstość kolorów na 100% (w przypadku testu #110)
- ustaw gęstość koloru czarnego na 100% (w przypadku testu #11)

INFORMACJA: Zmiana w rozdzielczości (DPI) nie powoduje zmian wyrównania głowic od lewej do prawej).

Krok 8 Ustaw rozmiar nośnika/nośników.

Krok 9 Ustaw lewy margines na 0.75 a opcję "Auto Nest" (Odstępy) na zero.

INFORMACJA: Jeśli po powtórzeniu testu dolna krawędź zdaje się być naruszona przesuń dolny margines do góry.

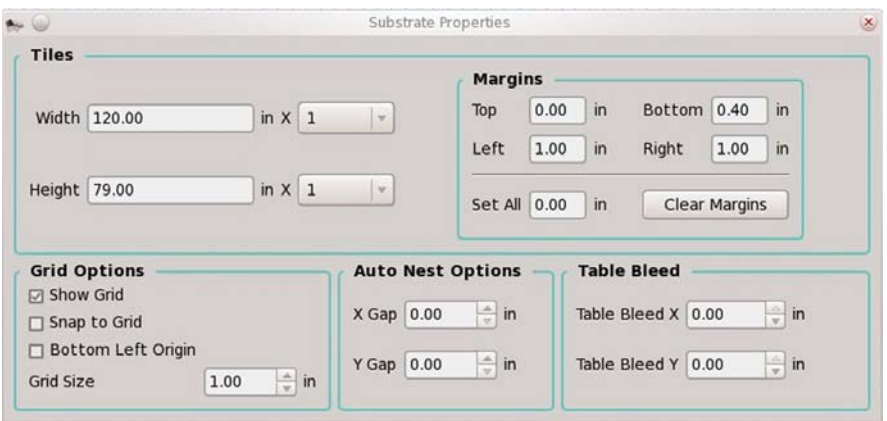

*Rysunek 5*‐*109 Właściwości nośnika na potrzeby testu od lewej do prawej* 

Krok 10 Przejdź do okna "Calibrations & Alignments". Pod sekcją "Test Patterns" wybierz "Test #11 Left/Right Alignment" (lub "Test #110 aby wykonać test dla wszystkich kolorów). Wydrukuj wzór testu.

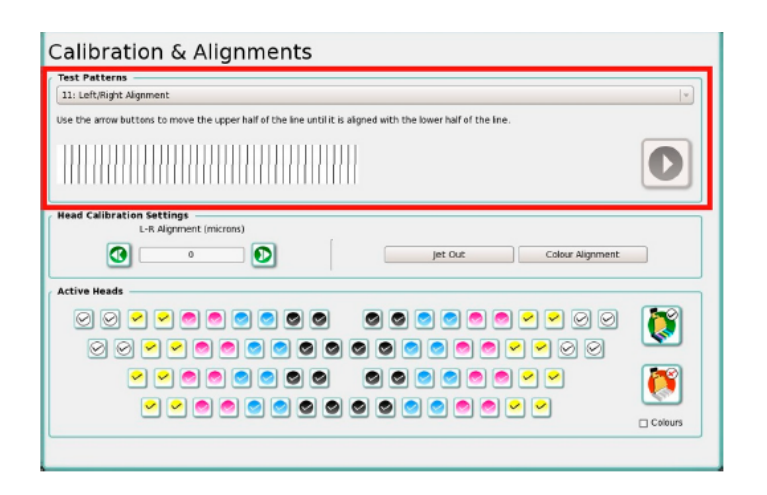

*Rysunek 5*‐*110 Aktywacja wzoru testu L-R* 

Krok 11 Po wydrukowaniu jednego pełnego wzoru testu, zatrzymaj drukarkę i sprawdź wydruk.

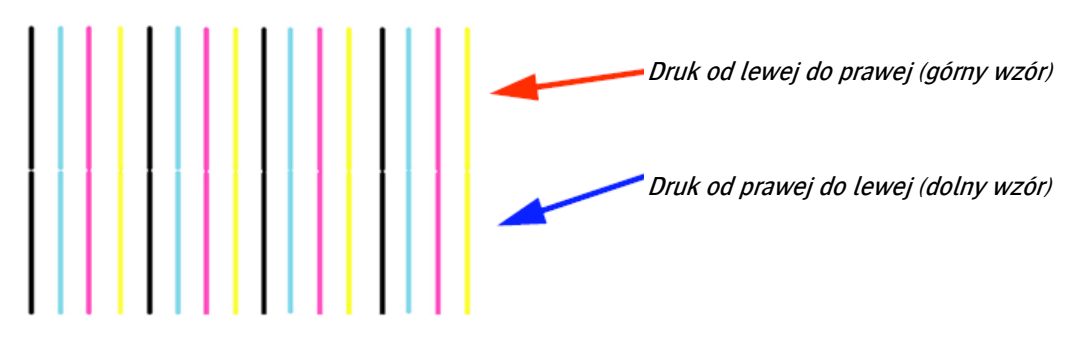

*Rysunek 5*‐*111 Ukończony wzór testu L-R* 

Krok 12 Idealny wzór testu (pokazany na rysunku 5-111) charakteryzuje się idealnym wyrównaniem wzoru drukowanego od lewej do prawej ze wzorem drukowanym od prawej do lewej.

Krok 13 Należy porównać górny wzór (druk od lewej do prawej) ze wzorem dolnym (druk od prawej do lewej) i na tej podstawie wprowadzić stosowne ustawienia.

Krok 14 Ustawienia te opisano poniżej:

Jeśli linie górnego wzoru przesunięte są względem dolnego wzoru w lewo kliknij przycisk "Right Arrow" (zaznaczony na niebiesko na rysunku 5-112) znajdujący się w oknie "Calibration & Alignment". Następnie wydrukuj wzór ponownie, aby sprawdzić wyrównanie.

INFORMACJA: Ustawienia przy wykorzystaniu przycisku "Right Arrow" zależą od tego jak bardzo górny wzór wysunięty jest względem dolnego.

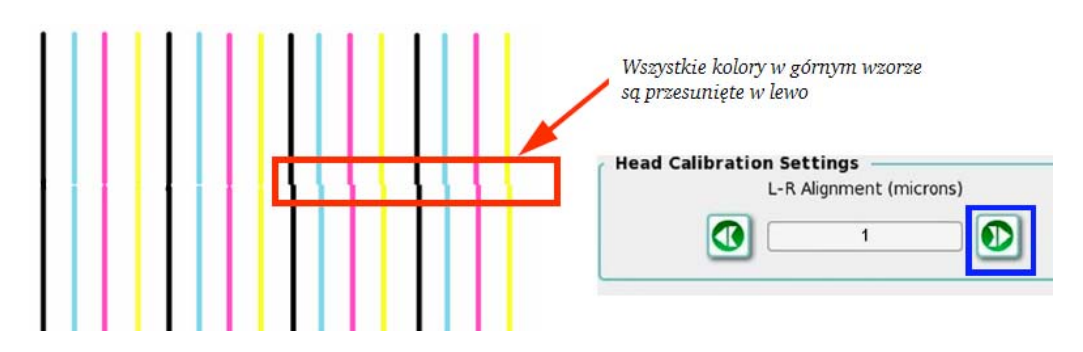

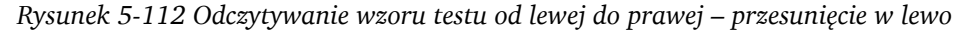

Jeśli linie górnego wzoru przesuniete są względem dolnego wzoru w prawo kliknij przycisk "Left Arrow" (zaznaczony na niebiesko na rysunku 5-112) znajdujący się w oknie "Calibration & Alignment". Następnie wydrukuj wzór ponownie, aby sprawdzić wyrównanie.

INFORMACJA: Ustawienia przy wykorzystaniu przycisku "Left Arrow" zależą od tego jak bardzo górny wzór wysunięty jest względem dolnego.

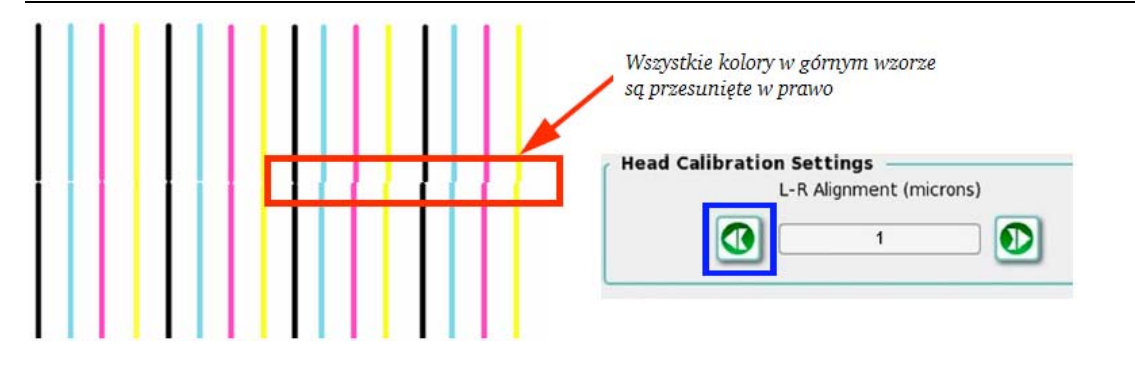

*Rysunek 5-113 Odczytywanie wzoru testu od lewej do prawej – przesunięcie w prawo* 

Jeśli linie przesunięte są w różne strony (prawo lub lewo) tak jak pokazano na rysunku 5-114 wówczas niemożliwe jest wyrównanie takiej nieprawidłowości poprzez przycisku L-R. W takim przypadku należy odwołać się do rozdziału "Wyrównanie kolorów" na stronie 5-54, aby wyrównać każdy kolor z osobna. Jeśli ustawienia te jednak nie pomagają, problem może tkwić w napięciu głowic lub hardwarze. Wykonaj test "Ustawienia gęstości", aby sprawdzić czy ustawienia napięcia są prawidłowe.

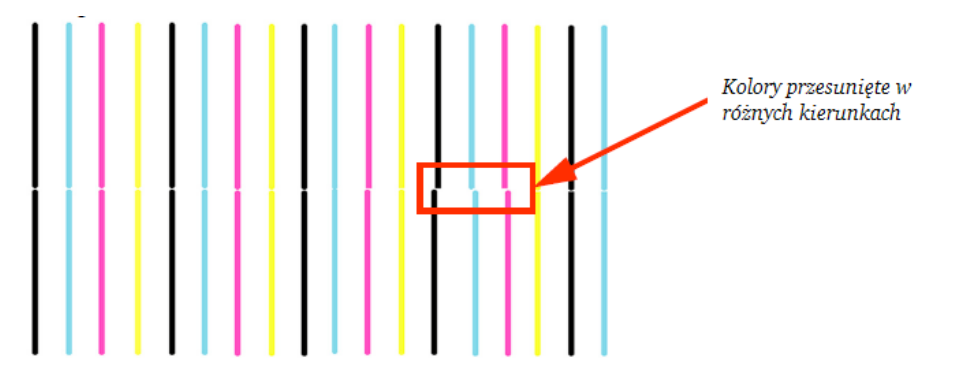

*Rysunek 5-114 Odczytywanie wzoru testu od lewej do prawej – przesunięcie w obie strony* 

WAŻNE: Napięcie głowic drukujących zostało skonfigurowane przez instalatora urządzenia. Wszelkie zmiany w jego ustawieniach powinny być dokonywane przez wykwalifikowanego pracownika technicznego Jeti. Użytkownik nie powinien sam zmieniać w.w. ustawień.

Krok 15 Po ukończeniu wyrównania od lewej do prawej (jak na rysunku 5-111), przejdź do rozdziału "Wyrównanie kolorów", aby kontynuować proces kalibracji.

### Wzór prostopadłości osi X i Y

INFORMACJA: Test ten może być wykonywany tylko przez wykwalifikowanego pracownika technicznego w celu zaawansowanego wyrównania głowic.

Wzór prostopadłości osi X i Y sprawdza prostopadłość osi X względem Y i drukowany jest dwukrotnie (oddzielany ruchem stołu). Jeśli obydwa wydrukowane fragmenty pasują do siebie bez widocznej przerwy ani nakładania się na siebie wówczas ustawienia są prawidłowe.

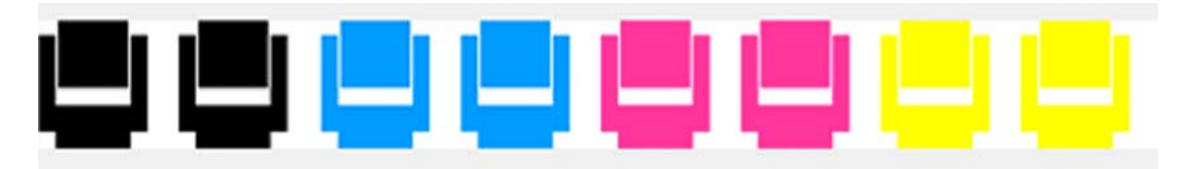

*Rysunek 5-115 Wzór prostopadłości osi X i Y* 

#### Test wyrównania kolorów

Test wyrównywania kolorów daje możliwość skalibrowania offsetu poziomego pomiędzy każdym z kanałów a kanałem koloru czarnego jako punkt odniesienia. Test ten drukowany jest w obie strony (górny wzór to druk od lewej do prawej i dolny wzór to druk od prawej do lewej). Wykonanie takiej kalibracji przyczyni się do poprawy jakości druku z uwagi na lepsze rozmieszczenia drukowanych punktów poziomych. Ważne jest, aby test wyrównywania kolorów wykonywany był tylko i wyłączanie po ówczesnym prawidłowym ustawieniu wartości napięcia głowic drukujących. Zmiana prędkości druku nie wpływa na wyrównanie kolorów głowic.

INFORMACJA: Napięcie głowic drukujących zostało skonfigurowane przez instalatora urządzenia. Dlatego też jakiekolwiek zmiany w ustawieniach napięcia powinny być dokonywane przez wykwalifikowanego pracownika technicznego Jeti.

#### Procedura 5-19: Jak wykonać wyrównanie kolorów

Krok 1 W oknie aplikacji GUI "Tests & Alignments" wybierz przycisk "Colour Alignment", aby otworzyć okno "Colour Alignment".

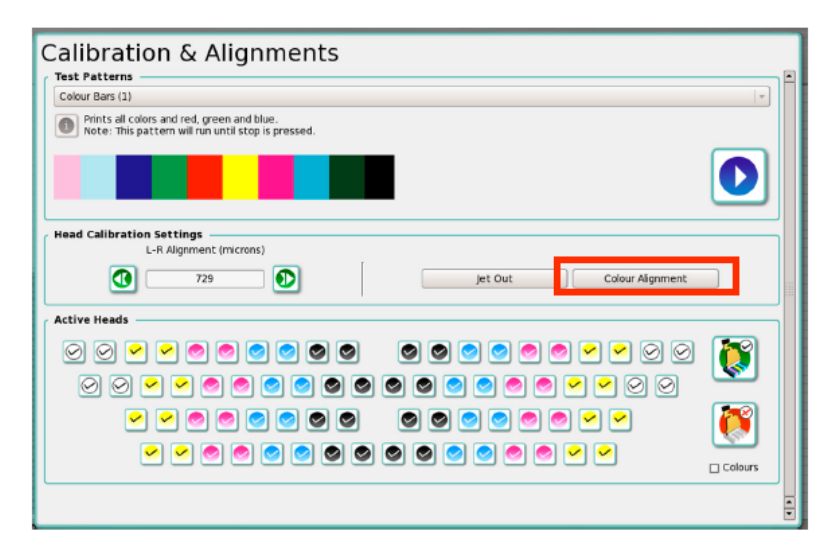

Rysunek 5‐116 Okno "Calibration & Alignments" - przycisk "Colour Alignment"

| $\sim 0$    |                                 |          |         |                                                |          |         |              |                |          |   |                  | Colour Alignment |                      |          |          |              |          |          |          |    |              |          | 0000           |  |
|-------------|---------------------------------|----------|---------|------------------------------------------------|----------|---------|--------------|----------------|----------|---|------------------|------------------|----------------------|----------|----------|--------------|----------|----------|----------|----|--------------|----------|----------------|--|
|             | <b>Pattern Print Control</b>    |          |         |                                                |          |         |              |                |          |   |                  |                  |                      |          |          |              |          |          |          |    |              |          |                |  |
| O           | o                               |          |         | Measurement. Head Carriage Velocity: 0 mm/sec. |          |         |              |                |          |   |                  |                  |                      |          |          | Apply Values |          |          |          |    | Clear.Values |          |                |  |
|             |                                 |          |         |                                                |          |         |              |                |          |   |                  |                  |                      |          |          |              |          |          |          |    |              |          |                |  |
| ref         | Left to Right Alignments<br>n   | $\alpha$ | o       | $\alpha$                                       | $\alpha$ | O       |              | n              | ø        |   | n                | o                |                      | ۰        | $\alpha$ | ٠            | o        | $\Omega$ | ø        | o  | ö            | $\alpha$ | $\circ$        |  |
|             |                                 |          |         |                                                |          |         |              |                |          |   |                  |                  |                      |          |          |              |          |          |          |    |              |          |                |  |
| ь           |                                 |          |         |                                                |          |         |              |                |          |   |                  |                  |                      |          |          |              |          |          |          |    |              |          |                |  |
| $\theta$    | n                               | $\alpha$ | ö       | o                                              | $\alpha$ | $\circ$ | e            | $\Omega$       | $\circ$  | ö | $\theta$         | $\circ$          | ø                    | $\circ$  | $\theta$ | ٠            | o        | $\theta$ | ă        | ö  | $\Omega$     | $\alpha$ | o              |  |
|             |                                 |          |         |                                                |          |         |              |                |          |   |                  |                  |                      |          |          |              |          |          |          |    |              |          |                |  |
| D.          | ù                               | $\alpha$ | ö       | ù                                              | $\alpha$ | $\circ$ | $\mathbf{D}$ | ó              | o        | o | $\Omega$         | $\circ$          | ٠                    | D        | a        | $\theta$     | ø        | o        | $\sigma$ | o. | $\alpha$     | $\alpha$ | $\ddot{\circ}$ |  |
|             |                                 |          |         |                                                |          |         |              |                |          |   |                  |                  |                      |          |          |              |          |          |          |    |              |          |                |  |
|             |                                 |          |         |                                                |          |         |              |                |          |   |                  |                  |                      |          |          |              |          |          |          |    |              |          |                |  |
| D           | $\cup$                          | $\alpha$ | $\circ$ | $\Omega$                                       | $\bf{q}$ | $\circ$ | <sup>D</sup> | $\overline{0}$ | o        | ö | $\overline{u}$   | o                | $\Phi$               | D        | $\alpha$ | a            | ø        | $\alpha$ | ø        | ۰  | $\mathbf{D}$ | o.       | $\circ$        |  |
|             |                                 |          |         |                                                |          |         |              |                |          |   |                  |                  |                      |          |          |              |          |          |          |    |              |          |                |  |
|             | <b>Right to Left Alignments</b> |          |         |                                                |          |         |              |                |          |   |                  |                  |                      |          |          |              |          |          |          |    |              |          |                |  |
| 1et         | D.                              | a        | ٥       | <b>D</b>                                       | a        | $\circ$ | <b>D</b>     | $\circ$        | o        | ٠ | D.               | $\circ$          | ٠                    | a        | ø        | a            | ø        | $\Omega$ | a        | ۰  | o            | o        | ۰              |  |
|             |                                 |          |         |                                                |          |         |              |                |          |   |                  |                  |                      |          |          |              |          |          |          |    |              |          |                |  |
|             |                                 |          |         |                                                |          |         |              |                |          |   |                  |                  |                      |          |          |              |          |          |          |    |              |          |                |  |
| D.          | n                               | ŭ        | o       | n.                                             | a        | ø       | n.           | $\alpha$       | ō        | ÷ | $\Omega$         | o                | $\ddot{\phantom{a}}$ | $\circ$  | 0        | $\alpha$     | ö        | o        | a        | ó  | $\alpha$     | û        | o              |  |
|             |                                 |          |         |                                                |          |         |              |                |          |   |                  |                  |                      |          |          |              |          |          |          |    |              |          |                |  |
| $\mathbb D$ | $\overline{0}$                  | $\alpha$ | o       | $\overline{0}$                                 | $\alpha$ | o       | $\theta$     | D.             | o.       | o | $\mathbf{0}$     | o                | ٠                    | $\alpha$ | ū        | ×            | o        | $\theta$ | a        | ö  | 'n           | $\bf{0}$ | o              |  |
|             |                                 |          |         |                                                |          |         |              |                |          |   |                  |                  |                      |          |          |              |          |          |          |    |              |          |                |  |
| D           | ū                               | $\theta$ | $\circ$ | $\theta$                                       | $\alpha$ | ö       | n            | $\mathbf{0}$   | $\sigma$ | b | $\boldsymbol{0}$ | $\bf 0$          | ×                    | $\alpha$ | $\alpha$ | $\alpha$     | $\sigma$ | 10       | $\sigma$ | o  | 0            | $\,0\,$  | $\circ$        |  |
|             |                                 |          |         |                                                |          |         |              |                |          |   |                  |                  |                      |          |          |              |          |          |          |    |              |          |                |  |
|             |                                 |          |         |                                                |          |         |              |                |          |   |                  |                  |                      |          |          |              |          |          |          |    |              |          |                |  |
|             |                                 |          |         |                                                |          |         |              |                |          |   |                  |                  |                      |          |          |              |          |          |          |    |              |          |                |  |

Krok 2 Wybierz przycisk "Clear Values" zaznaczony na czerwono.

*Rysunek 5*‐*117 Resetowanie wyrównania kolorów* 

| $\sim 0$     |              |                              |                                 |                |          |                                              |              |                |         |                   | Colour Alignment |          |   |          |          |              |          |          |                |          |                |          | 008     |
|--------------|--------------|------------------------------|---------------------------------|----------------|----------|----------------------------------------------|--------------|----------------|---------|-------------------|------------------|----------|---|----------|----------|--------------|----------|----------|----------------|----------|----------------|----------|---------|
|              |              | <b>Pattern Print Control</b> |                                 |                |          |                                              |              |                |         |                   |                  |          |   |          |          |              |          |          |                |          |                |          |         |
|              | Ω            |                              |                                 |                |          | Measurement Head Corriage Velocity: 0 mnisec |              |                |         |                   |                  |          |   |          |          | Apply Values |          |          |                |          | Clear Values   |          |         |
|              | ـــ          |                              |                                 |                |          |                                              |              |                |         |                   |                  |          |   |          |          |              |          |          |                |          |                |          |         |
|              |              |                              | Left to Right Alignments        |                |          |                                              |              |                |         |                   |                  |          |   |          |          |              |          |          |                |          |                |          |         |
| ret          | D.           | $\alpha$                     | o                               | n              | $\alpha$ | ó                                            | Ð            | $\mathbf{D}$   | o       | ٠                 | n                | o        |   | ٥        | a        |              | ۰        | $\Omega$ | ø              | ۵        | 0              | a        | ۰       |
|              |              |                              |                                 |                |          |                                              |              |                |         |                   |                  |          |   |          |          |              |          |          |                |          |                |          |         |
| D.           | $\alpha$     | $\alpha$                     | $\circ$                         | $\mathbf{0}$   | $\alpha$ | o                                            | b.           | $\Omega$       | $\circ$ | $\ddot{\text{o}}$ | $\theta$         | o        |   | o        | $\alpha$ | ٠            | o        | $\alpha$ | ă              | o        | $\alpha$       | $\alpha$ | ø       |
|              | ۰            |                              |                                 |                |          |                                              |              |                |         |                   |                  |          |   |          |          |              |          |          |                |          |                |          |         |
| Þ            | $\mathbf{0}$ | $\alpha$                     | $\circ$                         | o              | $\alpha$ | $\circ$                                      | $\mathbb{D}$ | 0              | o       | i O               | $\Omega$         | $\circ$  |   | o        | o        | ٠            | ø        | $\alpha$ | $\mathfrak{g}$ | $\circ$  | $\alpha$       | $\alpha$ | $\circ$ |
|              |              |                              |                                 |                |          |                                              |              |                |         |                   |                  |          |   |          |          |              |          |          |                |          |                |          |         |
| D            | $\cup$       | $\alpha$                     | $\circ$                         | $\mathbf{D}$   | $\sigma$ | $\circ$                                      | v.           | $\overline{u}$ | $\circ$ | <b>D</b>          | $\overline{D}$   | $\sigma$ | ÷ | $\circ$  | $\alpha$ | a            | ig.      | $\alpha$ | $\mathbf q$    | $\circ$  | $\overline{0}$ | $\alpha$ | $\circ$ |
|              |              |                              |                                 |                |          |                                              |              |                |         |                   |                  |          |   |          |          |              |          |          |                |          |                |          |         |
|              |              |                              | <b>Right to Left Alignments</b> |                |          |                                              |              |                |         |                   |                  |          |   |          |          |              |          |          |                |          |                |          |         |
| <b>TWY</b>   | Ð            | à                            | s                               | n              | $\alpha$ | ۰                                            | ь            | $\Omega$       | o       | ٥                 | b                | n        |   | D        | ū        |              | ö        | $\Omega$ |                | ö        | o              | $\Omega$ | ١ø      |
|              |              |                              |                                 |                |          |                                              |              |                |         |                   |                  |          |   |          |          |              |          |          |                |          |                |          |         |
| b.           | n            | a                            | $\circ$                         | <b>O</b>       | a        | ø                                            | b.           | $\Omega$       | ö       | e                 | ŭ                | $\alpha$ |   | o        | ŭ        | a            | a        | û        | a              | b        | $\alpha$       | $\alpha$ | ö       |
|              |              |                              |                                 |                |          |                                              |              |                |         |                   |                  |          |   |          |          |              |          |          |                |          |                |          |         |
| $\mathbf{D}$ | $\Omega$     | $\alpha$                     | $\alpha$                        | f)             | $\alpha$ | ö                                            | n            | $\alpha$       | o       | <b>D</b>          | $\bf{0}$         | o        |   | o        | 0        | ٠            | $\alpha$ | $\bf{0}$ | a              | ö        | $\mathbf{B}$   | n        | ø       |
|              | ۰            |                              |                                 |                |          |                                              |              |                |         |                   |                  |          |   |          |          |              |          |          |                |          |                |          |         |
| b.           | $\bf{0}$     | ù                            | o                               | $\overline{0}$ | $\alpha$ | ö                                            | b.           | $\alpha$       | $\circ$ | b.                | Ü                | $\alpha$ |   | $\alpha$ | 0        | ٠            | o        | $\bf{0}$ | a.             | <b>O</b> | $\alpha$       | $\alpha$ | o       |
|              |              |                              |                                 |                |          |                                              |              |                |         |                   |                  |          |   |          |          |              |          |          |                |          |                |          |         |
|              |              |                              |                                 |                |          |                                              |              |                |         |                   |                  |          |   |          |          |              |          |          |                |          |                |          |         |

Krok 3 Naciśnij przycisk "Print Test Pattern" zaznaczony na czerwono poniżej.

*Rysunek 5-118: Wzór testu wyrównania kolorów* 

INFORMACJA: Poniżej przedstawiono widok kanału magenta (pozostałe cztery kolory mają taki sam wzór za wyjątkiem koloru).

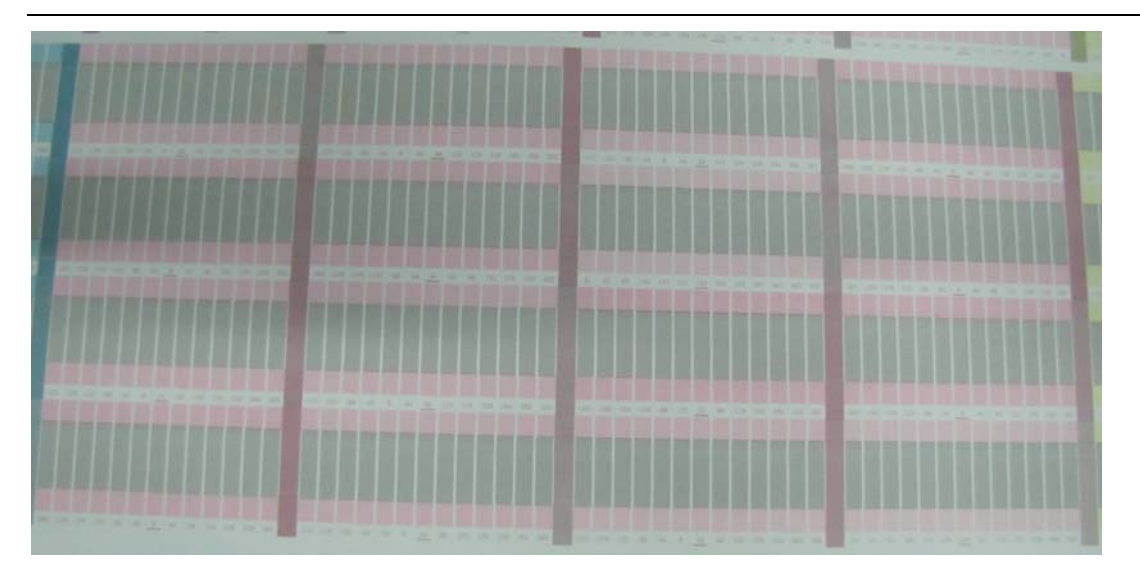

*Rysunek 5*‐*119 Wyrównanie kanału koloru magenta* 

Krok 4 Każda kolumna testu składa się z rozdzielonych dwóch fragmentów różnych kolorów tak jak pokazano na rysunku 5-119. Wzory testu drukowane są w kolejności uszeregowanej w oknie "Colour Alignment".

INFORMACJA: Zauważ, iż głowica "0", jak widać na rysunku 5-117, użyta została jako punkt odniesienia i dlatego nie ma możliwości jej regulacji. Do zidentyfikowania oraz połączenia danych cyfr z odpowiednimi kolorami użyj lupy z 10-krotnym przybliżeniem.

Wzory drukowanych kolorów (zarówno wzór górny jak i dolny) powinny być dokładnie wyrównanie względem rozdzielającego je drukowanego czarnego fragmentu. Jeśli jednak wzory te nie są wyrównane oznacza to, że być może potrzebne jest ponowne zalanie głowic lub ponowne wydrukowanie testu.

INFORMACJA: Ze względu na "efekt pierwszej kropli" pierwszych kilka kropli wydostających się z głowic może nie mieć prawidłowej prędkości, czego rezultatem jest niedokładne drukowanie. Po kilku próbach problem ten powinien zniknąć. Dlatego też tak ważne jest sprawdzenie wzoru na tylnej krawędzi wydruku. W ułożeniu od lewej do prawej jest to prawa krawędź. Wyrównanie względem tej krawędzi i jednoczesne zignorowanie drugiej da najlepsze rezultaty.

Krok 5 Tam, gdzie między fragmentami występuje najmniejsza przerwa i nie nakładają się one na siebie tam wyrównanie jest najdokładniejsze. Nie należy zapominać o zweryfikowaniu zarówno góry jak i dołu wzoru. Na poniższym rysunku najlepszym wyrównaniem wyróżnia się kolumna 44.

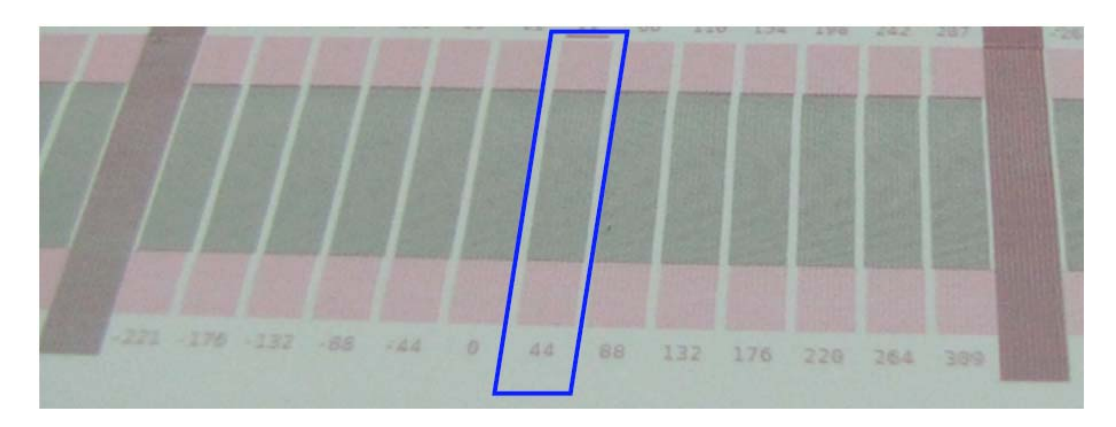

*Rysunek 5*‐*120 Wybór wartości wyrównania kolorów* 

INFORMACJA: Zapisz wartość najlepiej wyrównanej kolumny grubym markerem, aby cyfry te były widoczne z punktu widzenia operatora.

Krok 6 Wprowadź wartości opisane w kroku 5.

Krok 7 Powtórz krok 6 aż wprowadzisz wszystkie wartości. Po ich wprowadzeniu wybierz przycisk "Apply Values".

Krok 8 Powtórz wzór testu ale nie wybieraj przycisku "Clear Values". Skalibrowany wzór testu wyświetli teraz aktualnie stosowaną wartość (będzie ona podkreślona jak na rysunku 5-122). Jeśli jednak tak nie jest zanalizuj kanał każdego koloru i określ nową, poprawną wartość.

Krok 9 Jeśli potrzebne są dodatkowe ustawienia zamień wprowadzoną wartość nanową. Przykładowo głowica 2 kanału koloru magenta ma wartość "0" w polu "Color to Color Alignment" ("Wyrównanie kolorów") a najnowszy wzór testu ma wartość 44 (zobacz rysunek 5-121).

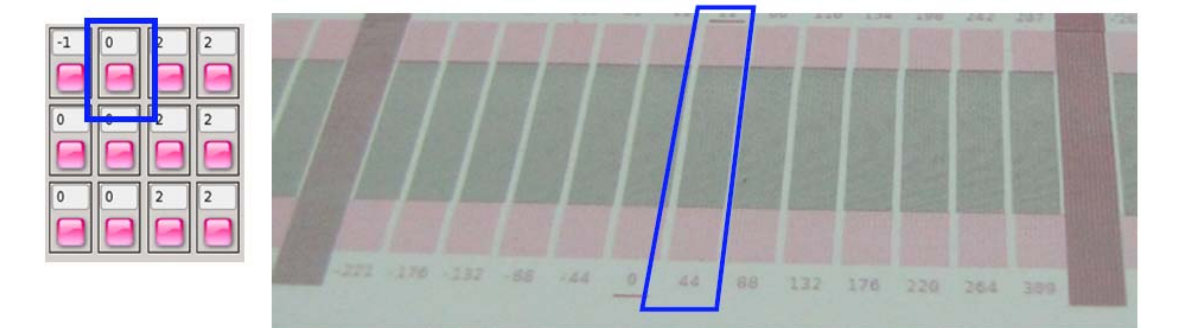

*Rysunek 5*‐*121 Sprawdzanie wyrównania kolorów* 

Krok 10 Zamień wartość "0" na "44". Czynność tę powtórz dla pozostałych kolorów wprowadzając odpowiednie wartości (jak na rysunku 5-122). Po wprowadzeniu ustawień aktualne wartości zostaną podkreślone.

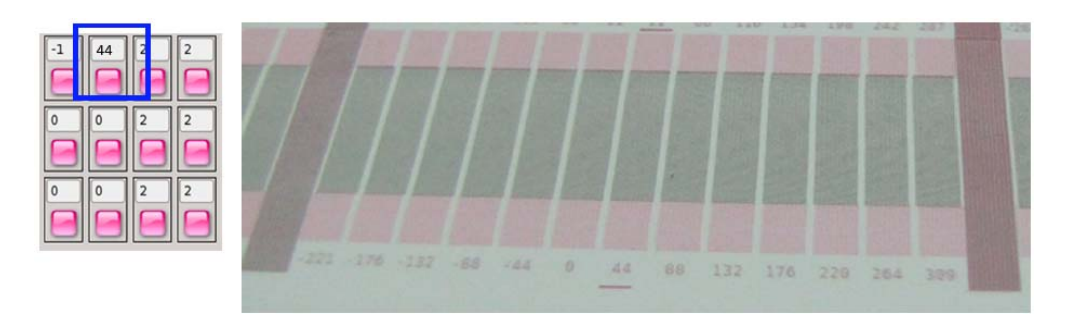

*Rysunek 5*‐*122 Ustawienia wyrównania kolorów* 

# **3.7. Poprawianie jakości druku**

# Regulacja gęstości

Gęstość koloru wpływa na ogólne nasycenie obrazu. Kanały kolorów mogą być konfigurowane razem lub indywidualnie. Jeśli kanał konfigurowany jest indywidualnie wówczas konkretny kolor może stać się dominującym na drukowanym obrazie.

Jeśli nasycenie obrazu nie jest właściwe, gęstość koloru może być regulowana w oknie "Settings". Nie jest to jednak sposób na poprawę kolorytu i taka regulacja gęstości powinna być wykorzystywana tylko w pewnych konkretnych okolicznościach. Okoliczności te opisano poniżej.

#### Podłoża porowate

Niektóre podłoża są bardziej porowate od innych i wymagają więcej atramentu, aby "zapełnić" nierówną powierzchnię. Wobec tego typu podłoży powinna być stosowana większa gęstość niż wobec standardowych, gładszych podłoży.

# Ustawienia podciśnienia

Ustawienia podciśnienia regulują menisk atramentu na powierzchni głowic. Po jednorazowym skonfigurowaniu tego ustawienia przez pracownika technicznego zwykle nie ma potrzeby jego zmiany.

Wartość podciśnienia może wymagać obniżenia w przypadku druku wolniejszych przebiegów z wykorzystaniem zwiększonej ilości atramentu. Zaleca się obniżenie jej o 0.5 mbar aż do przywrócenia dyszom równowagi. Zawsze należy jednak pamiętać o przywróceniu oryginalnych ustawień po ich każdorazowej zmianie.

Innym przykładem konieczności zmiany ustawień wartości podciśnienia jest zjawisko "overspray" (tusz rozbryzguje się podczas druku) lub pojawianie się kolorowych punktów wokół obrazu. Jeśli głowice drukujące "pryskają" kropelkami atramentu, wartość podciśnienia powinna być zmieniona na wyższą. Jeśli kropelki są małe ale widoczne i rozpylane są sporadycznie, wartość podciśnienia powinna być obniżona. Przy jej zwiększaniu/zmniejszaniu stosuj wartości +/- 0.5 mbar.

# Wysokość karetki

Wysokość karetki jest ustawieniem druku, które powinno być kalibrowane za każdym razem kiedy zmieniają się wymiary podłoża. W celu zmiany tych ustawień wykonuje się Test #12 Praca stołu. Oznaką nieprawidłowych ustawień wysokości karetki jest efekt dublowania obrazu oraz tekstu pionowego

względem ruchu karetki. Przykładowo, rysunek 5-123 pokazuje literę "Y" wydrukowaną przy nieprawidłowo skalibrowanym wyrównaniu od lewej do prawej. W tym przypadku użytkownik powinien powtórzyć procedurę wyrównania, aby poprawić jakość druku.

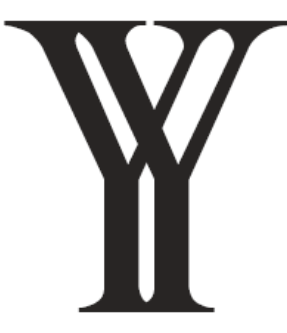

*Rysunek 5-123: Efekt dublowania* 

Ostrość obrazu również zależna jest od wartości, według której wyrównanie zostało skalibrowane. Wartości prezentowane w Teście pracy stołu #12 są ustawieniami wyrażonymi w mikrometrach i wskazują na wysoką, średnią lub roboczą jakość wydruku. Aby otrzymać najlepszą jakość druku podczas trybu druku dwukierunkowego możliwe jest obniżenie wartości mikrometrów. Obniżenie wartości mikrometrów poniżej przedziałów opisanych w procedurze oznacza jednak wzrost ryzyka zacięcia się karetki na nośniku.

UWAGA: W przypadku drukowania na sztywnym nośniku upewnij się, że karetka nie haczy o jego krawędź. Zwróć na to szczególną uwagę jeśli podłoże było cięte ręcznie.

# Druk dwukierunkowy, a druk jednokierunkowy

Ostatnią poprawką wprowadzaną w celu poprawy ostrości druku jest zastosowanie trybu druku jednokierunkowego. Tryb ten sprawia głowice w ruch wyłącznie jednokierunkowy poprawiając precyzyjne osadzanie się atramentu. Tryb ten spowalnia prędkość druku o połowę.

# Prędkość pracy karetki

Prędkość karetki może być ustawiana w połączeniu z kalibrowaniem ustawień wyrównania od lewej do prawej. Im mniejsza jest prędkość karetki tym bardziej precyzyjne staje się osadzanie się atramentu. Prędkość karetki drukarki :Jeti 3020 Titan regulowana jest przez oprogramowanie i zależy od wybranej rozdzielczości druku.

Możliwe jest zmniejszenie prędkości karetki o 100mm/s w celu poprawienia jakości druku. Pamiętaj jednak, iż im wolniejsza praca karetki tym wolniejszy jest proces drukowania. W połączeniu z drukiem jednokierunkowym oraz wysokością karetki, jej prędkość może znacznie zwiększyć ostrość drukowanego obrazu.

#### Wyrównanie kolorów

Wyrównanie kolorów pełni bardzo ważną rolę w redukowaniu nieprawidłowości druku takich jak kolorowe punkty czy rozmycie koloru wokół małych elementów takich jak cyfry czy litery. Jeśli jednak taka

nieprawidłowość wystąpi będzie to oznaczać, że wyrównanie kolorów lub ustawienia podciśnienia nie zostały poprawnie skalibrowane.

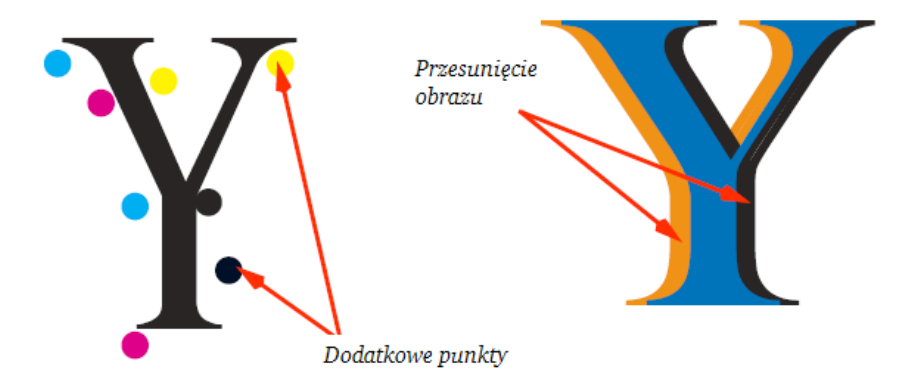

*Rysunek 5-124 Przykłady dodatkowych punktów i przesunięcia obrazu* 

# **4. Konserwacja urządzenia**

# **4.1. Wprowadzenie**

Niniejszy rozdział opisuje procedury niezbędne do konserwacji urządzenia :Jeti 3020 Titan w środowisku produkcyjnym.

# **4.2. Tabela prac konserwacyjnych**

Niniejsza tabela zawiera listę czynności konserwacyjnych potrzebnych do utrzymania drukarki :Jeti 3020 Titan w prawidłowym stanie technicznym. Czynności te powinny być wykonywane z częstotliwością podaną w tabeli. Zostały one uszeregowane według priorytetowości.

UWAGA! Podczas wykonywania wszelkich czynności konserwacyjnych zawsze miej na sobie okulary ochronne lub gogle.

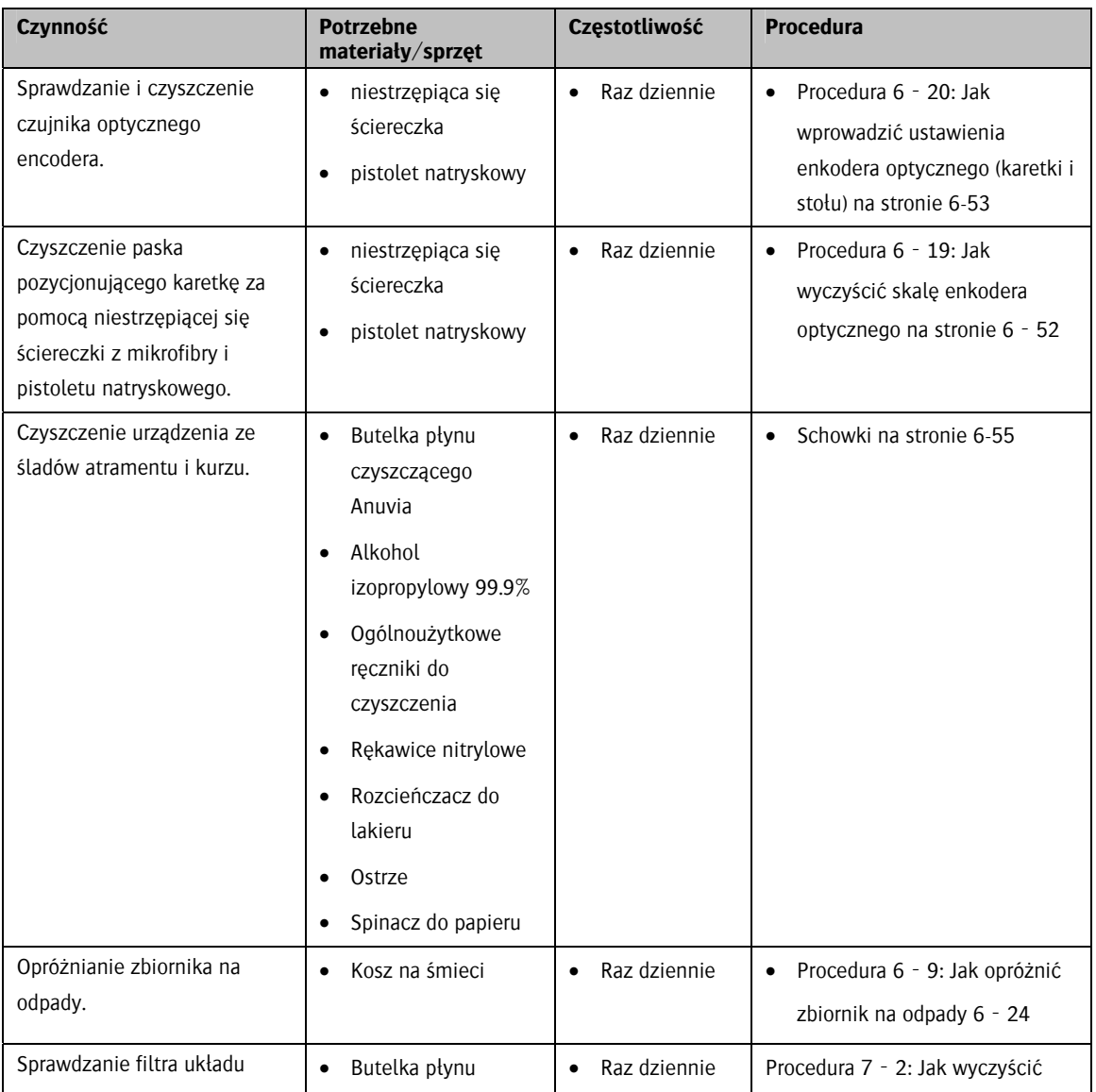

Tabela 6-1 Tabela prac konserwacyjnych :Jeti 3020 Titan

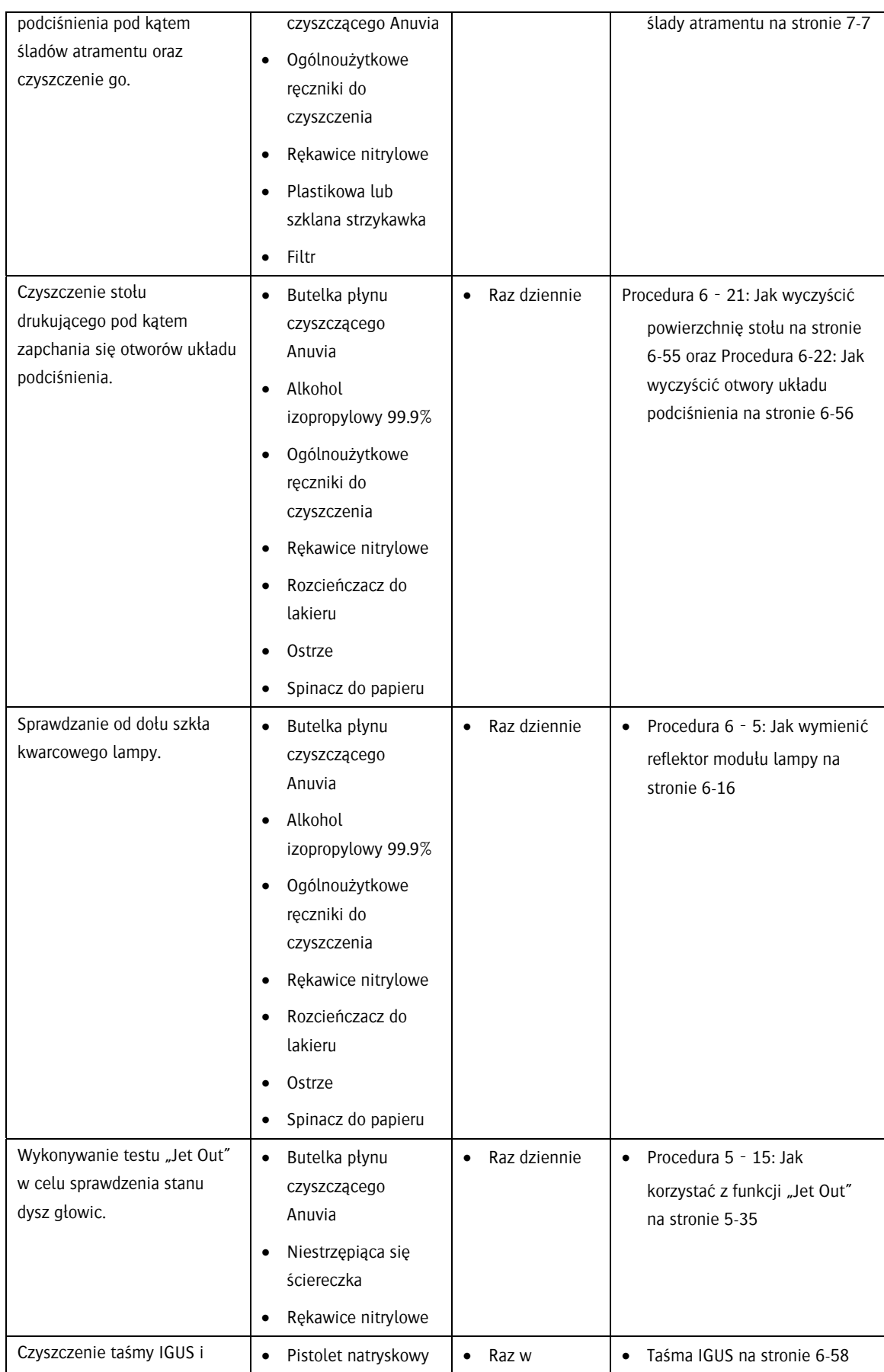

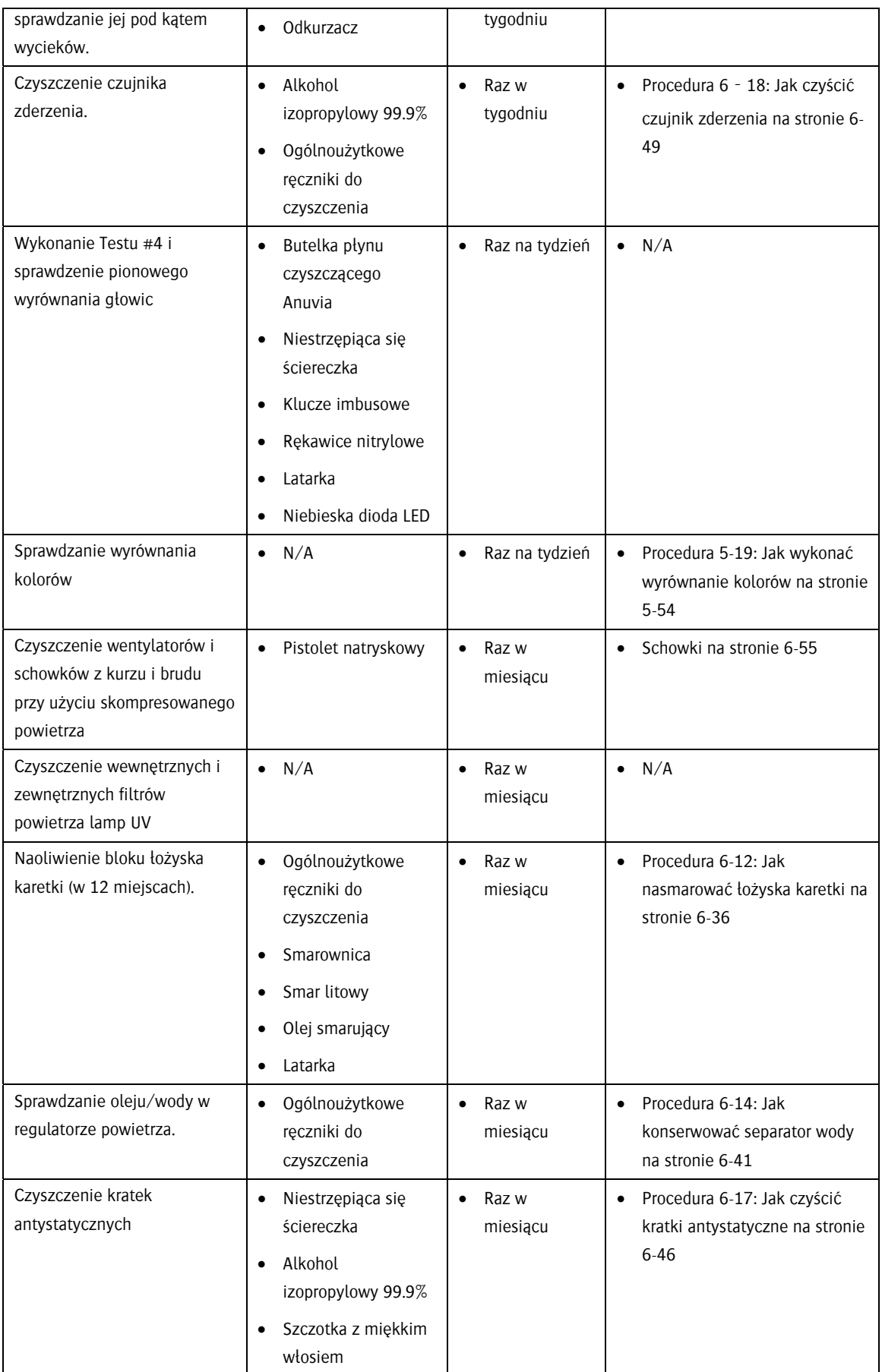

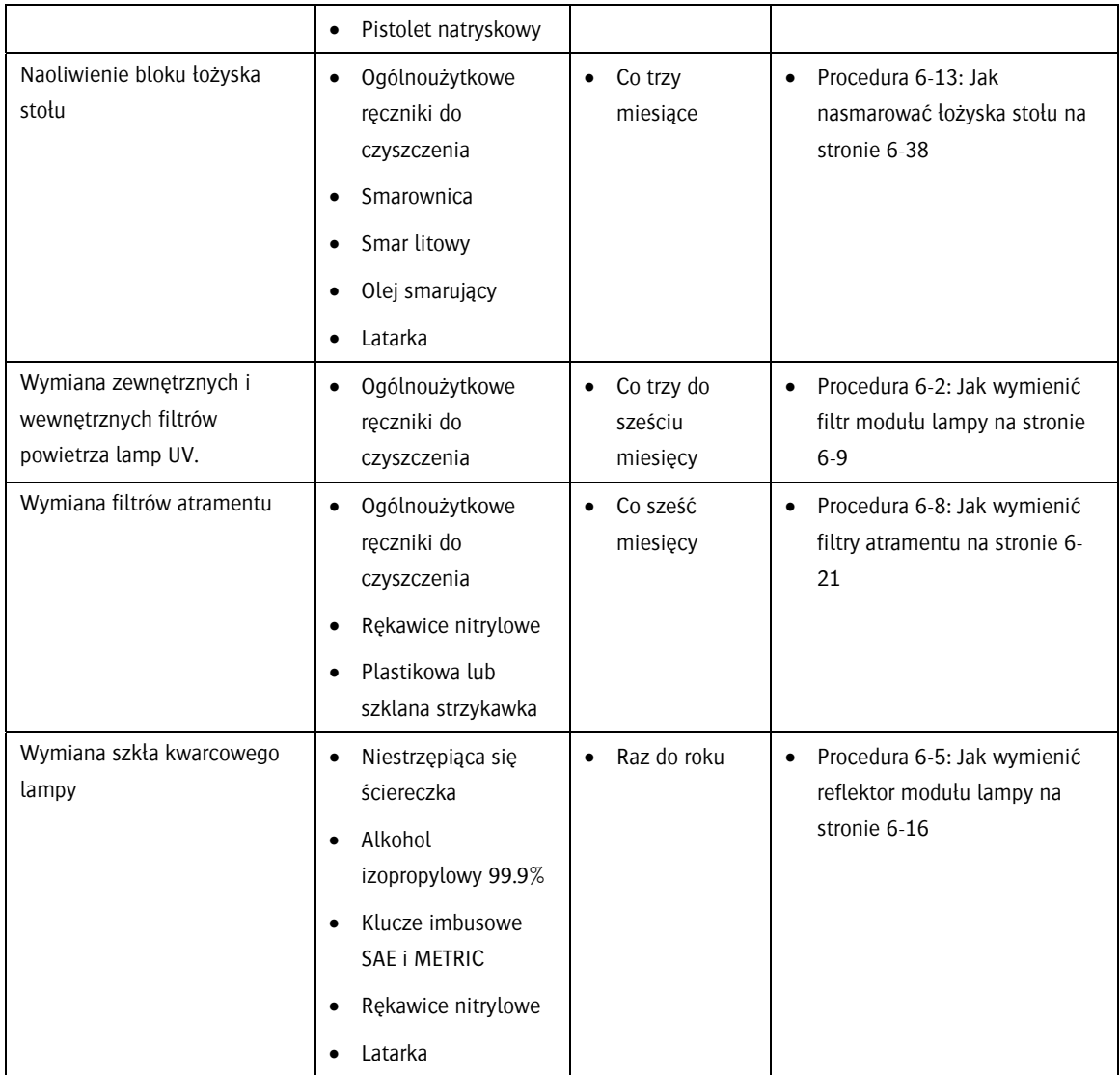

# **4.3. System utrwalania UV**

W celu zapewnienia systemowi utwardzania UV funkcjonalności oraz długiej żywotności należy regularnie wykonywać czynności konserwacyjne. Poniżej opisane procedury nie powinny być wykonywane bez uprzedniego ich przeczytania i zrozumienia. Ilość godzin pracy urządzenia wyświetlona jest wewnątrz urządzenia Honle UV znajdującym się pod stołem. Moduł P1.1 wyświetla godziny pracy obsługiwane przez moduł lewej lampy a P1.2 moduł prawej lampy. Jeśli godziny pracy urządzenia nie wyświetlają się wówczas można je uruchomić poprzez wybranie przycisku "Menu" (zaznaczony na czarno na rysunku 6-1) a następnie przycisków ze strzałkami.

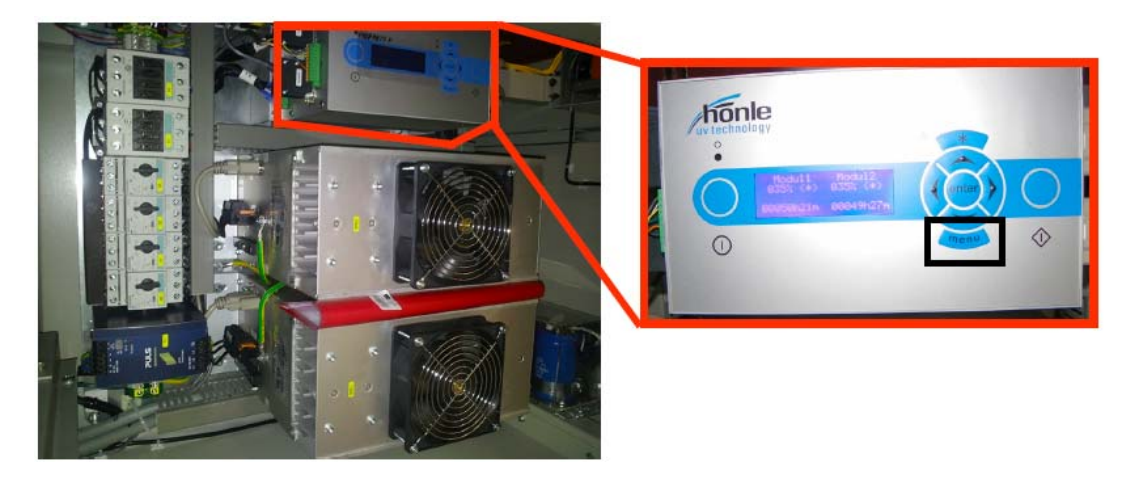

*Rysunek 6*‐*1 Liczniki systemu utwardzania UV* 

# Wyjmowanie modułu lamp UV z karetki

Przed przystąpieniem do jakichkolwiek procedur konserwacyjnych moduł lamp UV musi zostać wyjęty z karetki. Nie zastosowanie się do tej instrukcji może skutkować uszkodzeniem lub zniszczeniem systemu UV. Aby wyjąć moduł z karetki wykonaj procedurę 6-1: Jak wyjąć/włożyć moduł lampy do karetki.

#### Procedura 6-1: Jak wyjąć/włożyć moduł lampy do karetki

WAŻNE: Jeśli urządzenie wyposażone jest w czujnik zderzenia należy go najpierw odłączyć wykonując kroki opisane w GC173 (Instalowanie i Kalibrowanie Czujników Zderzenia) w kolejności od ostatniego do pierwszego.

Krok 1 Wykonaj Procedurę 5‐2: Jak wyłączyć urządzenie i upewnić się, że główne zasilanie zostało odłączone.

UWAGA! W celu zminimalizowania ryzyka porażenia prądem zaleca się zablokowanie głównego wyłącznika zasilania.

Krok 2 Wyłącz główny regulator powietrza i odłącz przewód sprężonego powietrza.

INFORMACJA: Zamiast odłączać główny dopływ powietrza możliwe jest zablokowanie głównego regulatora powietrza.

Krok 3 Przy użyciu bezpiecznika automatycznego odłącz zasilanie Honle od głównej skrzynki elektrycznej.

UWAGA NIEBEZPIECZEŃSTWO: Przed przystąpieniem do jakichkolwiek czynności konserwacyjnych na systemie utwardzania UV należy odczekać 10 minut aż do całkowitego odłączenia zasilania.

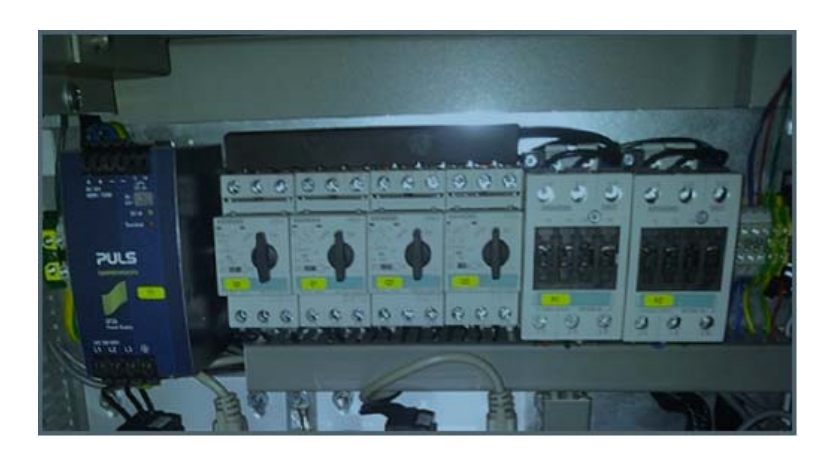

*Rysunek 6*‐*2 Odłączanie zasilania za pomocą bezpiecznika automatycznego* 

Krok 4 Odłącz przewód sprężonego powietrza podłączony do modułu lamp UV chwytając niebieski kołnierz złącza i podciągając go w górę. Nie należy skręcać lub wyginać przewodu ponieważ może to doprowadzić do jego uszkodzenia.

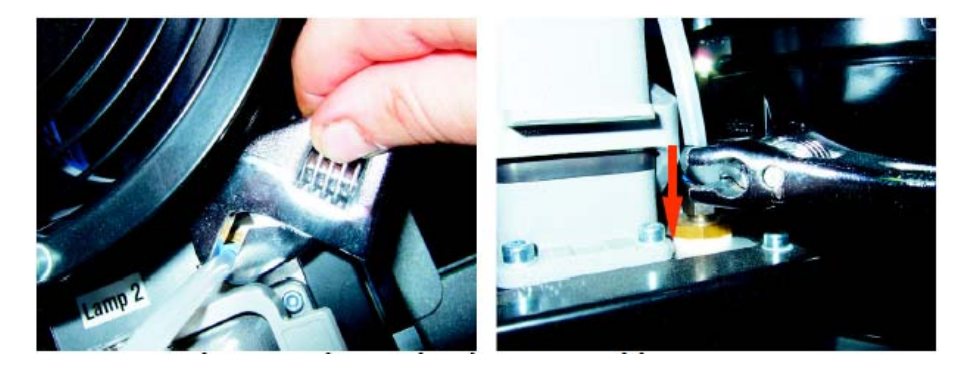

*Rysunek 6*‐*3 Odłączanie przewodu sprężonego powietrza od modułu lamp UV* 

Krok 5 Odłącz złącze zasilania od modułu lamp UV odblokowując dźwignie blokujące w dół, a następnie podciągając je ku górze. Odsuń przewód zasilania tak, aby nie przeszkadzał w wyjmowaniu modułu lamp UV.

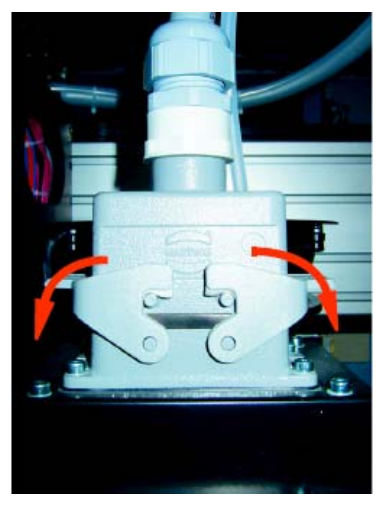

*Na lewo: Odblokowanie dźwigni w dół*

*Poniżej: Po zwolnieniu dźwigni podciągnij je ku górze* 

*aby odłączyć zasilanie.* 

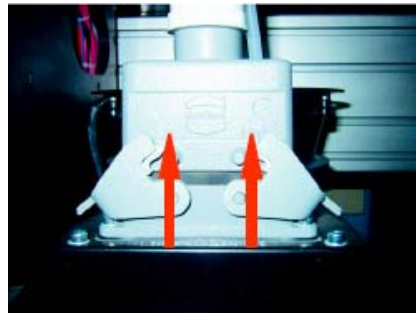

*Rysunek 6*‐*4 Odłączanie przewodu zasilania lamp UV* 

Krok 6 Wytnij kawałek rdzenia piankowego lub podobnego materiału rozmiaru modułu lampy i ułóż go po obudową modułu tak, aby w trakcie jego wyjmowania nie dotykał schowków.

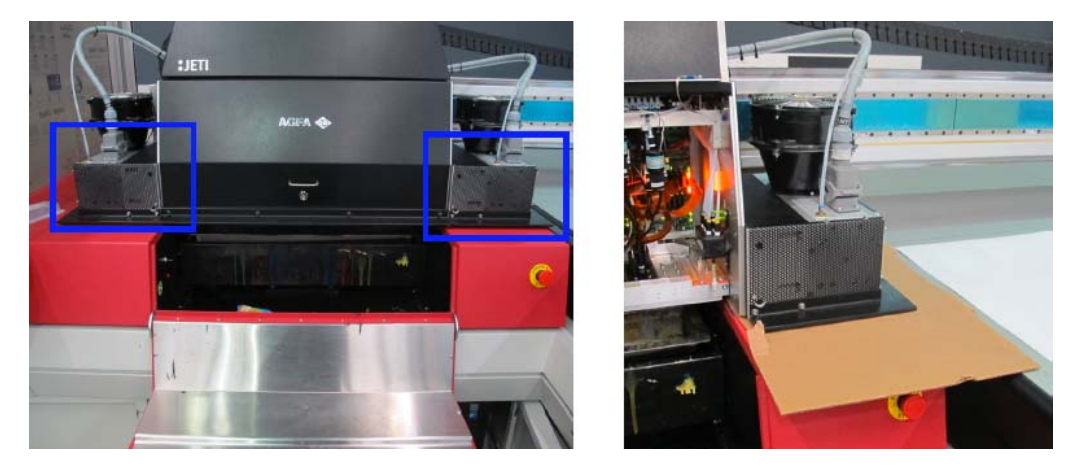

*Rysunek 6*‐*5 Układanie kartonu bądź rdzenia piankowego pod moduły lamp UV* 

Krok 7 Przy pomocy imbusu M4 i M3 zdejmij czarne dziurkowane wieko modułu (śruby zaznaczone na czerwono na rysunku 6-6 odkręć imbusem M3 a zaznaczone na niebiesko imbusem M4).

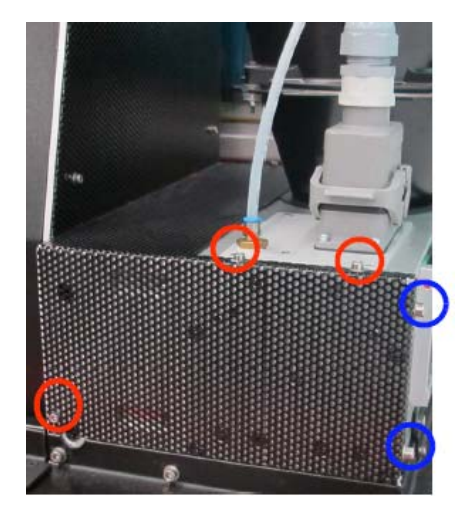

*Rysunek 6*‐*6 Zdejmowanie wieka modułu* 

Krok 8 Za pomocą imbusu M4 odkręć śruby zabezpieczające czarną osłonę świetlną będącą częścią obudowy lamp UV (jak zaznaczono na czerwono na rysunku 6-7).

INFORMACJA: Zawsze odkręcaj dwie śruby na tylnym końcu.

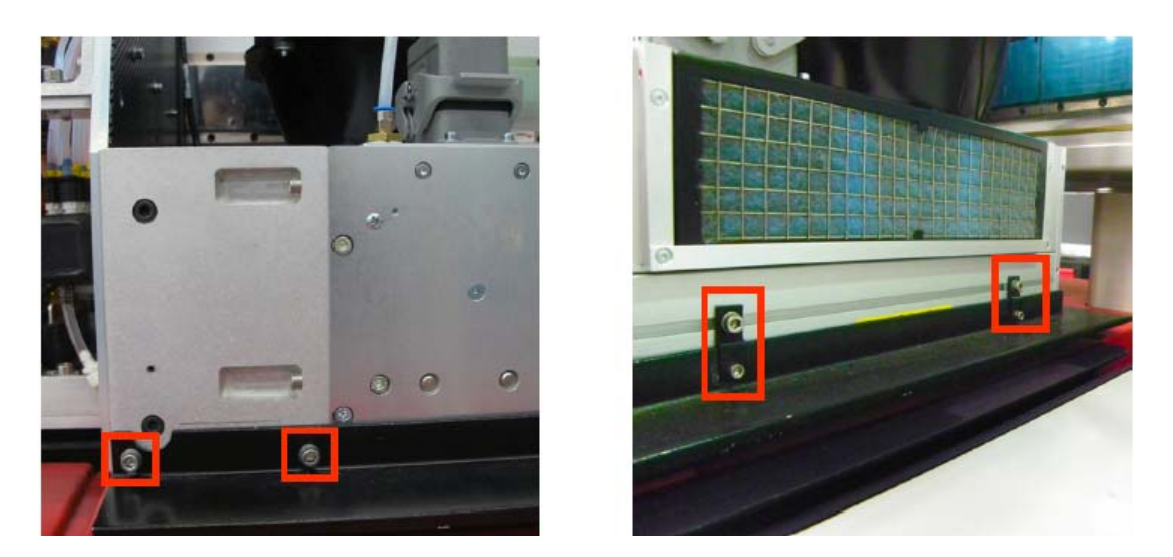

*Rysunek 6*‐*7 Śruby osłony świetlnej na przedzie i boku modułu lampy* 

Krok 9 Przy użyciu imbusu 3/16 cali odkręć cztery śruby mocujące moduły lampy znajdujące się na przednim i tylnym końcu (jak zaznaczono na czerwono na rysunku 6-8).

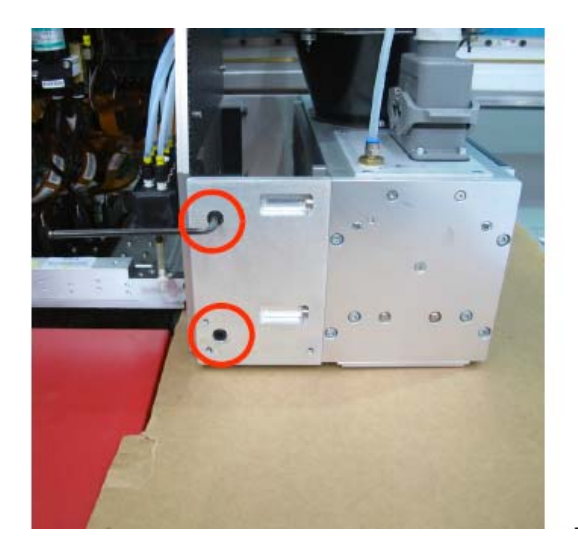

*Rysunek 6*‐*8 Śruby mocujące moduł lampy* 

Krok 10 Można teraz wyjąć moduł lampy UV

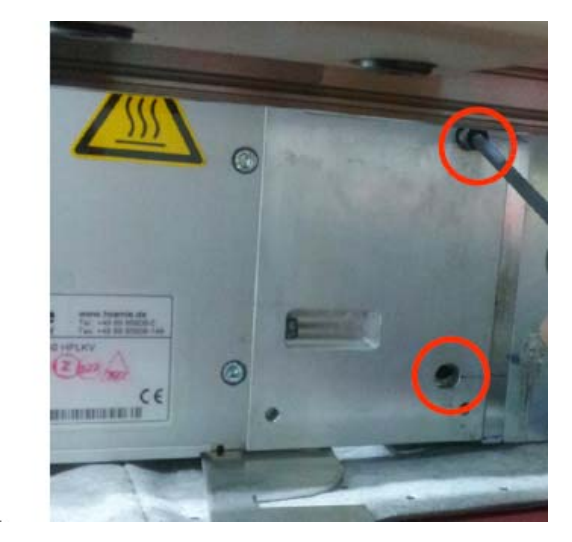

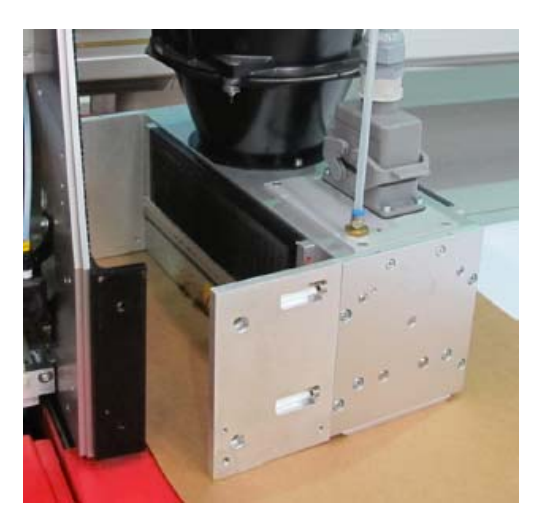

*Rysunek 6*‐*9 Wyjmowanie modułu lampy UV z karetki* 

UWAGA! Pamiętaj, aby mieć na sobie rękawice nitrylowe, które pomogą zapobiec przedostaniu się resztek oleju na szkła kwarcowe, co mogłoby spowodować ich pęknięcie.

INFORMACJA: Podczas transportowania modułu lampy należy podtrzymywać jego dolną zewnętrzną krawędź oraz obudowę wentylatora. Moduły te są bardzo delikatne więc nie należy ich upuszczać. Odkładając moduł połóż go na czystą nawierzchnię pokrytą materiałem z bawełny lub miękkim ręcznikiem papierowym, co zapobiegnie podrapaniu szkieł.

Aby zainstalować moduł w karetce wykonaj Procedurę 6-1: Jak wyjąć/włożyć moduł lamp UV do karetki w odwróconej kolejności. Podczas przenoszenia modułu zachowaj szczególną ostrożność i, jeśli to możliwe, poproś o pomoc jeszcze jedną osobę.

INFORMACJA: Podczas instalacji modułu lamp UV zastosuj średniej siły klej blokujący na wszystkich śrubach mocujących, aby uniknąć ich poluzowań podczas drgania.

# Wymiana filtra modułu lampy

Filtry powietrza modułu lamp UV powinny być wymieniane co 160 przepracowanych godzin. Ilość godzin pracy urządzenia wyświetlona jest wewnątrz urządzenia Honle UV znajdującym się pod stołem. Moduł P1.1 wyświetla godziny pracy obsługiwane przez moduł lewej lampy a P1.2 moduł prawej lampy.

W środowiskach ze zwiększoną koncentracją cząsteczek filtr powinien być wymieniany częściej. Stan filtra powinien być sprawdzany codziennie. Filtr należy wymienić, gdy jego powierzchnia jest całkowicie pokryta warstwą brudu i kurzu.

UWAGA! Nie zaleca się czyszczenia filtra za pomocą sprężonego powietrza ponieważ może to spowodować jego uszkodzenie, a to z kolei może prowadzić do zmniejszenia wydajności filtra i uszkodzenie lampy.

#### Procedura 6-2: Jak wymienić filtr modułu lampy

Krok 1 W przypadku zainstalowanego czujnika zderzenia należy zdjąć kratkę pokrywającą filtr.
Krok 2 Odłącz ruch karetki I wyłącz lampy UV. Aktywuj wszystkie cztery wyłączniki bezpieczeństwa znajdujące się z każdej strony urządzenia.

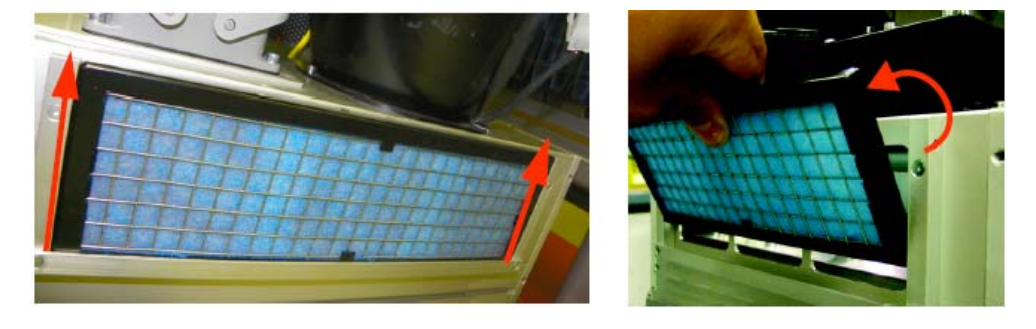

Krok 3 Delikatnie pociągnij obudowę filtra wyciągając ją na zewnątrz.

*Rysunek 6*‐*10 Wyjmowanie obudowy filtra* 

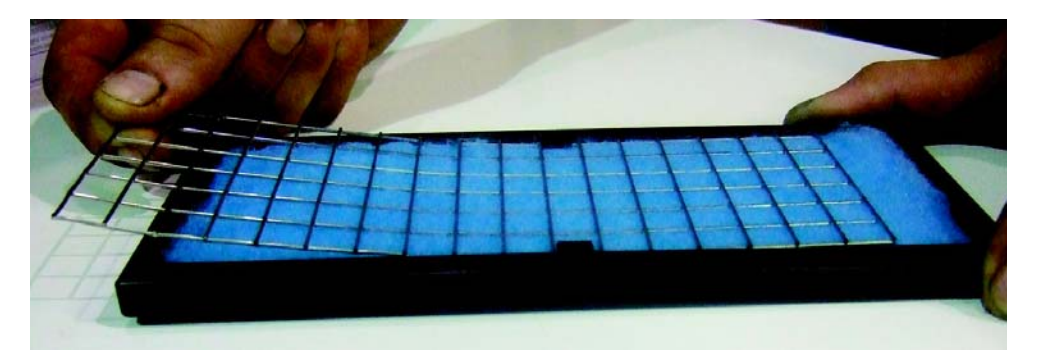

Krok 4 Zdejmij metalową kratkę filtra poprzez chwycenie jej i wysunięcie jej z obudowy.

*Rysunek 6*‐*11 Zdejmowanie metalowej kratki* 

Krok 5 Wyciągnij gąbkę filtra z obudowy i włóż nową (Numer części: 397‐054124).

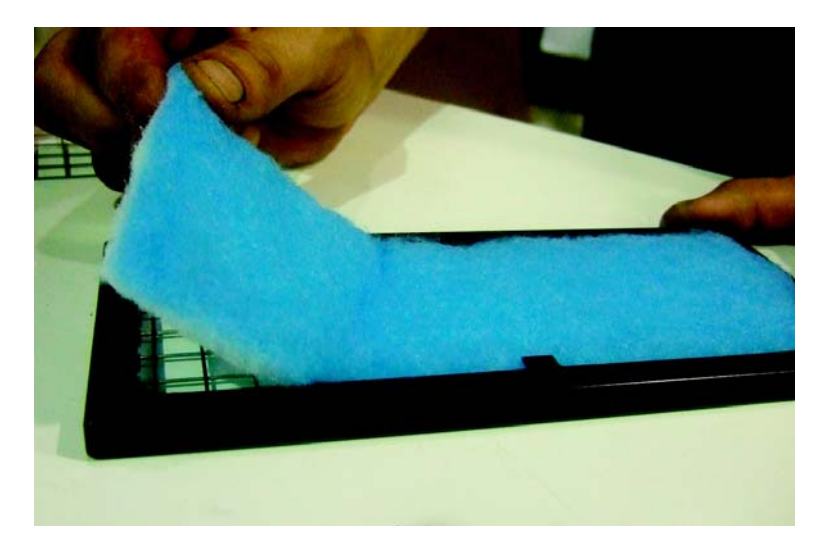

*Rysunek 6*‐*12 Wymiana gąbki filtra* 

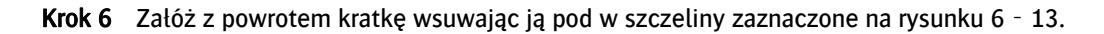

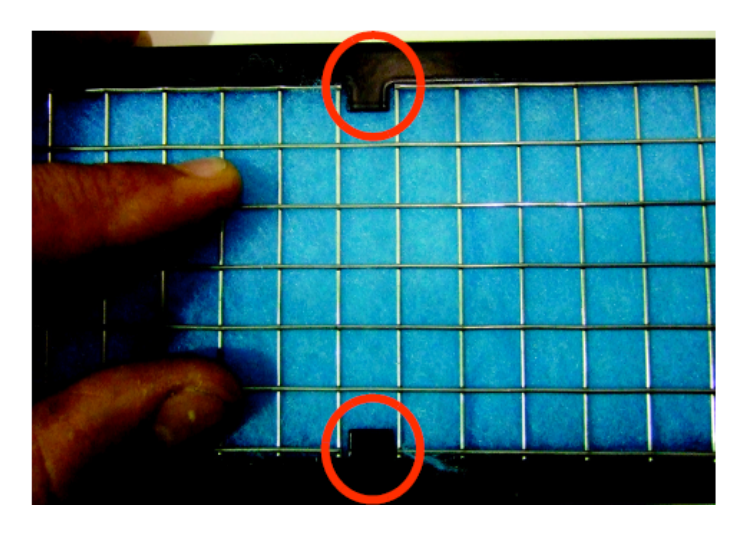

*Rysunek 6*‐*13 Zakładanie kratki filtra* 

Krok 7 Włóż dolną krawędź obudowy filtra do wspornika montażowego tak, aby niebieska strona filtra była widoczna na zewnątrz (jak na rysunku 6-14). Następnie dopchnij obudowę filtra aż wsunie się całkowicie.

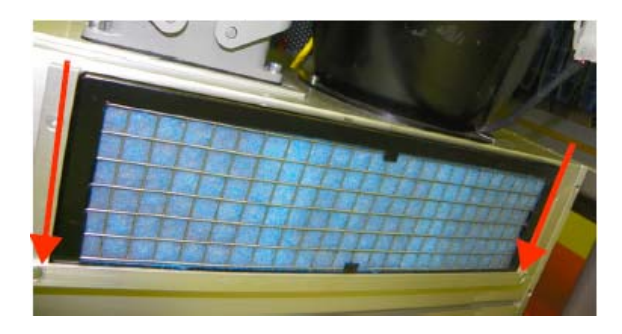

*Rysunek 6*‐*14 Zakładanie obudowy filtra* 

# Wymiana filtra schowka Honle UV

Schowek zasilania system utwardzania Honle UV wyposażony jest w jeden duży filtr znajdujący się po zewnętrznej stronie schowka. Schowek ten zlokalizowany jest po prawej stronie urządzenia (jak na rysunku 6-15). Wykonaj procedurę 6-3: Jak wymienić filtr schowka Honle UV po każdych 160 godzinach pracy drukarki. Ilość godzin pracy urządzenia wyświetlona jest wewnątrz urządzenia Honle UV znajdującym się pod stołem. Moduł P1.1 wyświetla godziny pracy obsługiwane przez moduł lewej lampy a P1.2 moduł prawej lampy.

## Procedura 6-3: Jak wymienić filtr schowka Honle UV

Krok 1 Wykonaj czynności od Kroku 1 do Kroku 2 procedury 6-1: Jak wyjąć/włożyć moduł lampy do karetki na stronie 6-4.

Krok 2 Zlokalizuj obudowę filtra po prawej stronie urządzenia.

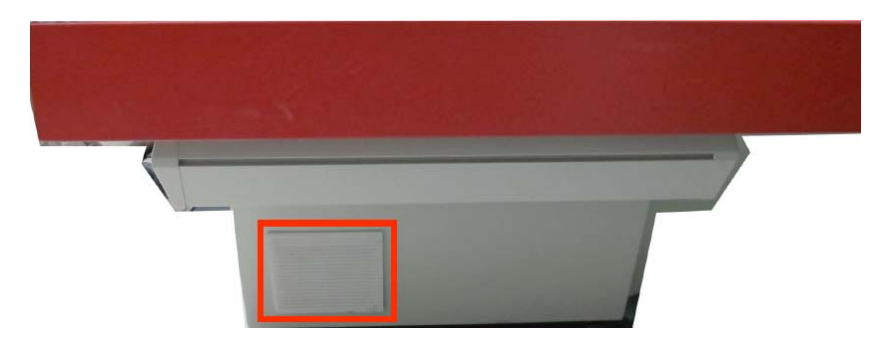

*Rysunek 6*‐*15 Filtr powietrza schowka Honle UV* 

Krok 3 Zawias zwalniający osłania pokrywa. Przesuń ją w prawo.

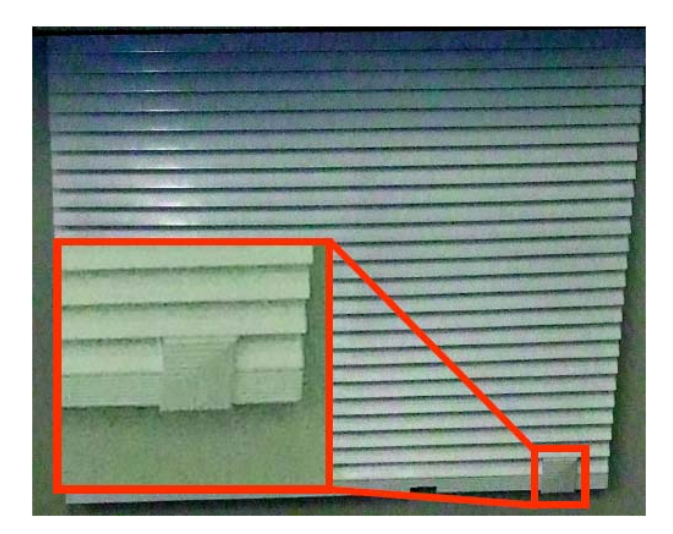

*Rysunek 6*‐*16 Pokrywa zawiasu zwalniającego* 

Krok 4 Za pomocą śrubokrętu płaskiego 1/4" podważ zawias zwalniający i przekręć śrubokręt w lewo.

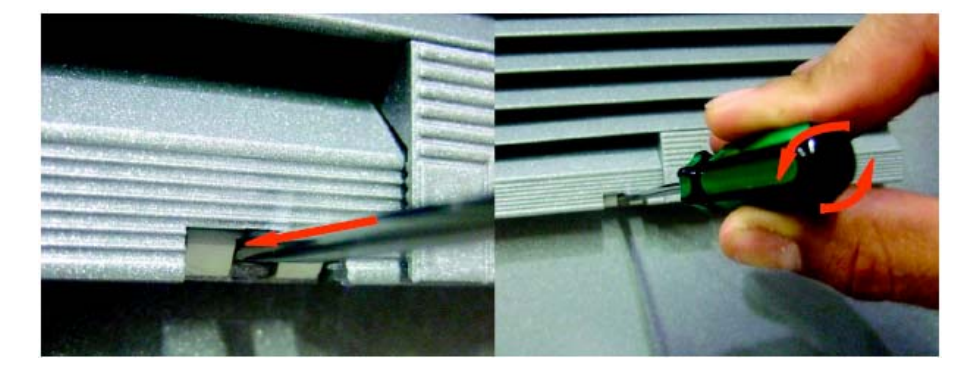

*Rysunek 6*‐*17 Odkręcanie obudowy filtra* 

Krok 5 Delikatnie pociągnij obudowę filtra.

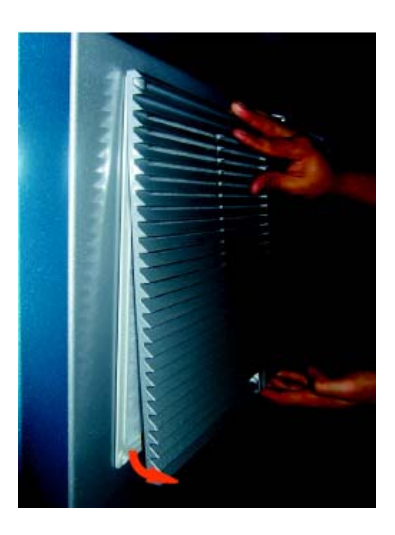

*Rysunek 6*‐*18 Zdejmowanie obudowy filtra* 

Krok 6 Wyjmij gąbkę filtra i włóż nową (Numer częsci: 440-004324). Upewnij się, że jej fioletowa strona skierowana jest do wewnątrz.

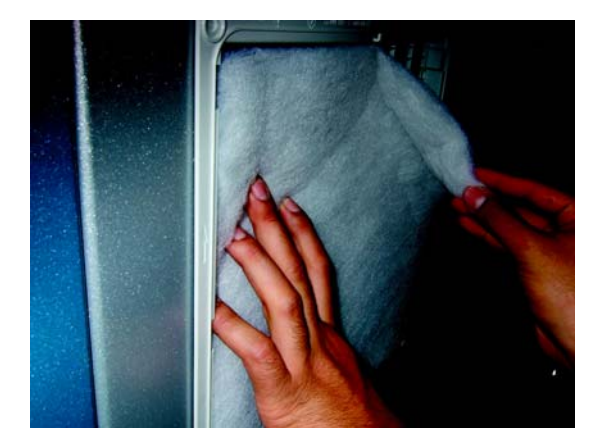

*Rysunek 6*‐*19 Wymiana gąbki filtra* 

Krok 7 Załóż z powrotem pokrywę obudowy filtra i zamocuj ją dociskając jej wszystkie cztery rogi. Zablokuj zawias zwalniający.

# Wymiana lampy

Żarówka system utwardzania UV powinna starczyć na maksymalnie 2000 godzin pracy (przy intensywności 50%) minus ogólna liczba włączania lampy. Ilość godzin pracy urządzenia wyświetlona jest wewnątrz urządzenia Honle UV znajdującym się pod stołem. Moduł P1.1 wyświetla godziny pracy obsługiwane przez moduł lewej lampy a P1.2 moduł prawej lampy.

INFORMACJA: Żywotność żarówki redukuje się o godzinę za każdym razem, gdy podczas jej pracy powstaje iskra. Należy zachować szczególną uwagę, aby nie upuścić ani dotykać żarówki nie mając na sobie rękawic nitrylowych.

### Procedura 6-4: Jak wymienić lampę

Krok 1 Aby wyjąć lampę z karetki wykonaj Procedurę 6-1: Jak wyjąć/ włożyć moduł lampy do karetki.

Krok 2 Umieść moduł lampy na płaskim, stabilnym i niezabrudzonym podłożu.

Krok 3 Przy użyciu imbusu 2.5 mm odkręć śrubkę płyty szkła kwarcowego.

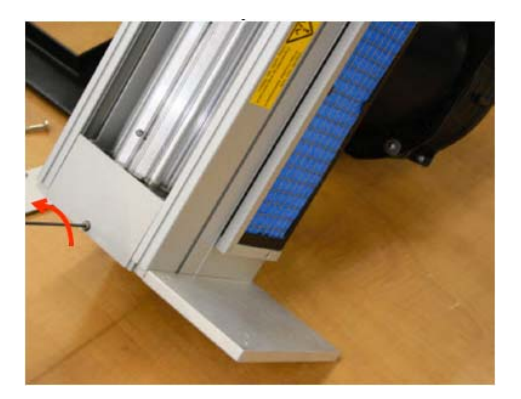

*Rysunek 6*‐*20 Zdejmowanie płyty szkła kwarcowego* 

Krok 4 Zsuń płytę z modułu lampy (jak na rysunku 6-20). Możliwe, że płyta ta wymaga czyszczenia.

INFORMACJA: Do usuwania utwardzonego atramentu oraz resztek aluminium z powierzchni modułu lampy dobrze sprawdza się szpachla o wymiarach 1.5 cala. Do usunięcia atramentu może też przydać się rozcieńczacz do lakieru.

Krok 5 Wyjmij szkła kwarcowe z modułu lampy. Pamiętaj, aby mieć na sobie rękawice nitrylowe, aby zapobiec przedostaniu się resztek oleju na szkła, co mogłoby spowodować ich uszkodzenie lub pęknięcie.

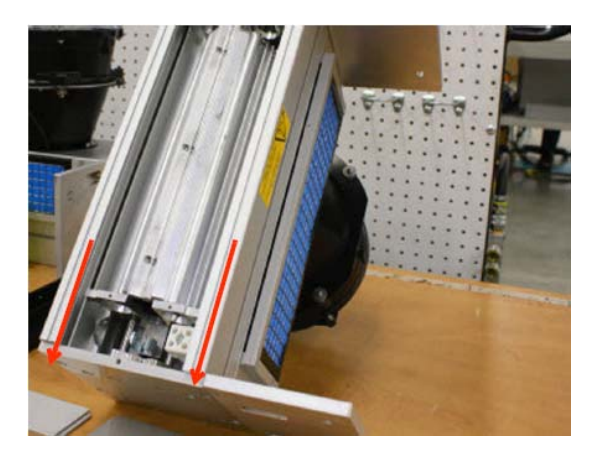

*Rysunek 6*‐*21 Wyjmowanie szkieł kwarcowych* 

INFORMACJA: Jeśli szkło kwarcowe jest zniszczone, na tym etapie procedury można je wymienić. Jeśli jednak nie ma takiej potrzeby zatrzymaj szkła na przyszłość.

Krok 6 Zdejmij tylną płytę szkła kwarcowego i wysuń ją z modułu lampy.

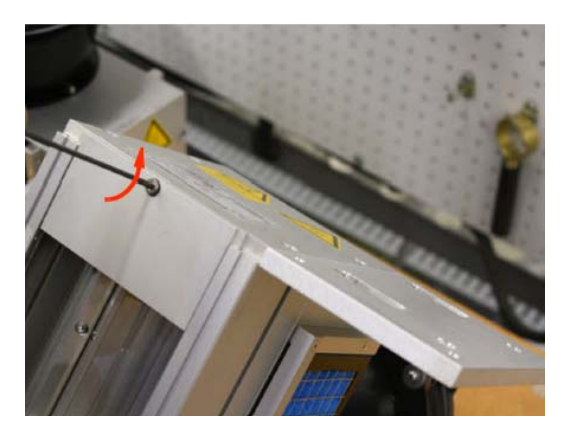

*Rysunek 6*‐*22 Zdejmowanie tylnej płyty szkła kwarcowego* 

Krok 7 Ułóż moduł lampy w pionowej pozycji tak, aby użytkownik stał twarzą do szkieł.

Krok 8 Otwórz przesłonę modułu lampy jak na rysunku 6‐23.

*Rysunek 6*‐*23 Otwieranie przesłony modułu lampy* 

Krok 9 Poluzuj śruby na obydwu końcach żarówki. Pociągnij za przewód lampy i przesuń go na bok.

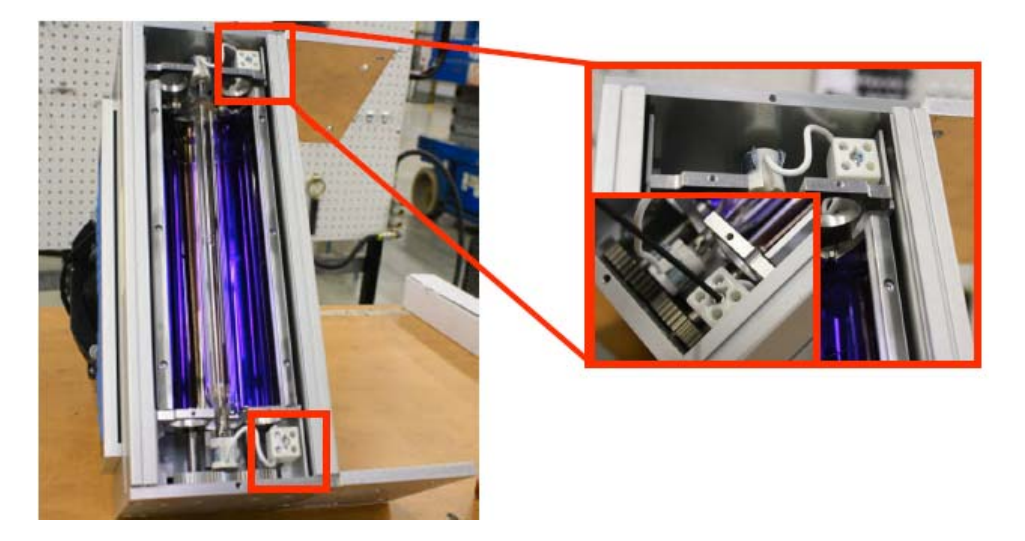

*Rysunek 6*‐*24 Wyjmowanie przewodów lamp* 

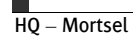

Krok 10 Delikatnie pociągnij obydwa przewody lampy do góry, aby wyciągnąć żarówkę z gniazda.

INFORMACJA: Podczas tej czynności zaleca się używanie rękawic ochronnych.

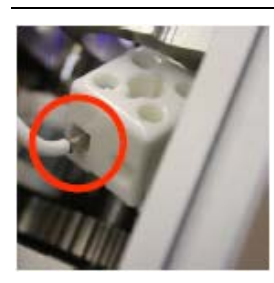

*Rysunek 6*‐*25 Wyciąganie przewodów żarówki* 

Krok 11 Przed zainstalowaniem nowej żarówki wyczyść płyty reflektora za pomocą niestrzępiącej się ściereczki i alkoholu izopropylowego 99%.

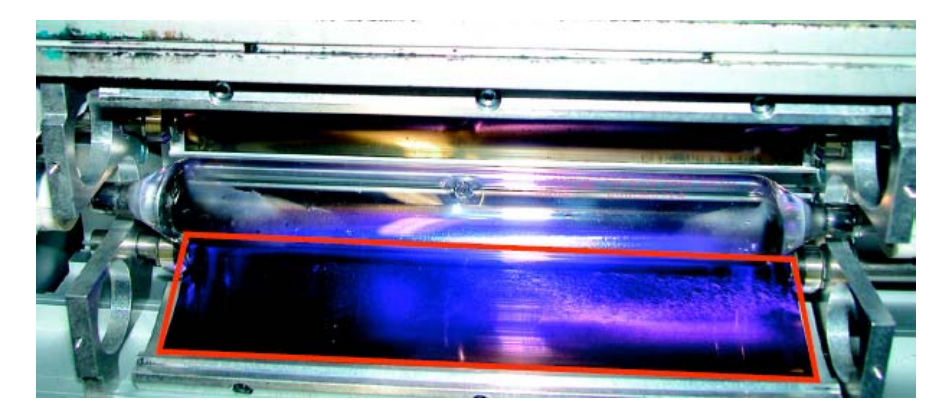

*Rysunek 6*‐*26 Czyszczenie płyt reflektora* 

Krok 12 Nowa żarówka będzie wymagała zainstalowania nowej nasadki na oby końcach żarówki.

Krok 13 Przy użyciu niestrzępiącej się ściereczki i alkoholu izopropylowego 99% przetrzyj nową żarówkę, żeby upewnić się, że jest czysta i zainstaluj ją w gniazdach.

Krok 14 Zainstaluj nasadkę i przykręć śruby aż zostaną zamocowane.

Krok 15 Włóż z powrotem tylną płytę szkła kwarcowego, a następnie szkła.

UWAGA! Upewnij się, że szkła oraz ich podstawa są czyste. Zachowując ostrożność, delikatnie włóż szkło do obudowy modułu lampy. Upewnij się, że łożysko kulkowe jest w pełni ruchome, i że nie uszkodzi szkła.

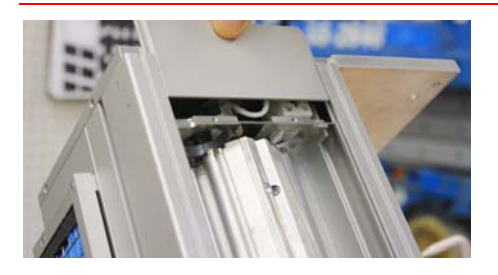

*Rysunek 6*‐*27 Ponowne instalowanie płyty oraz szkła kwarcowego* 

Krok 16 Włóż z powrotem płytę szkła kwarcowego i zabezpiecz ją śrubą 2.5mm.

INFORMACJA: Aby zapobiec przypadkowemu usunięciu śruby zastosuj średniej siły klej blokujący.

Krok 17 Zainstaluj ponownie moduł lampy na karetce stosując Procedurę 6‐1: Jak wyjąć/włożyć moduł lampy do karetki.

## Wymiana reflektora modułu lampy

Niniejsza procedura opisuje czynności potrzebne do wymiany reflektora modułu lampy. Procedura ta powinna zostać wykonana po ukończeniu 10,000 godzin pracy urządzenia lub w przypadku jego uszkodzenia. Ilość godzin pracy urządzenia wyświetlona jest wewnątrz urządzenia Honle UV znajdującym się pod stołem. Moduł P1.1 wyświetla godziny pracy obsługiwane przez moduł lewej lampy a P1.2 moduł prawej lampy.

#### Procedura 6-5: Jak wymienić reflektor modułu lampy na

Krok 1 Aby wyjąć moduł lampy a karetki wykonaj Procedurę 6-1: Jak wyjąć/włożyć moduł lampy do karetki.

Krok 2 Aby uzyskać dostęp do płyty reflektora wykonaj Procedurę 6-4: Jak wymienić lampę.

INFORMACJA: Aby uniknąć uszkodzenia lampy podczas niniejszych procedur należy używać rękawic ochronnych.

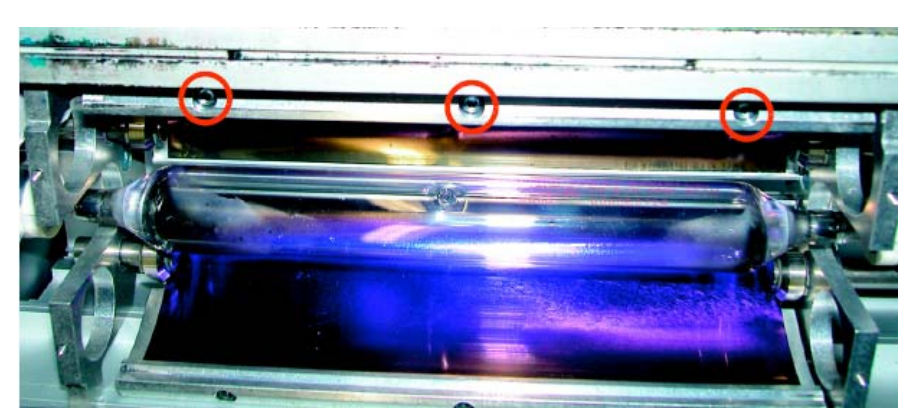

Krok 3 Usuń trzy śruby wraz z ich podkładkami.

*Rysunek 6*‐*28 Usuwanie śrub z podkładkami* 

Krok 4 Mając na sobie rękawice ochronne wyjmij płytę reflektora i odłóż ją.

Krok 5 Włóż nowy reflektor tak samo jak podczas jego wyjmowania.

Krok 6 Za pomocą średniej siły kleju blokującego zamocuj profilowany pasek oraz trzy śruby wraz z podkładkami. Pamiętaj, aby najdłuższą śrubę zamocować w ślepym otworze tak, aby krawędź płyty reflektora przytrzymywał rowek paska.

Krok 7 Wykonaj czynności od kroku 3 do kroku 6 dla drugiej płyty reflektora.

Krok 8 Wyczyść obydwie płyty reflektora używając niestrzępiącej się ściereczki i alkoholu izopropylowego 99%.

Krok 9 Aby ponownie zamontować moduł lampy i zainstalować go na karetce wykonaj Procedurę 6- 1:Jak wyjąć/włożyć moduł lampy do karetki oraz Procedurę 6-4: Jak wymienić lampę.

#### Resetowanie licznika żarówki (lampy) w aplikacji Jeti GUI

Ilość godzin pracy lamp UV może być również sprawdzana poprzez okno ustawień aplikacji Jeti GUI. Licznik ten musi być resetowany za każdym razem, gdy wymieniane są lampy. Wykonaj Procedurę 6-6: Jak zresetować licznik żarówki (lampy) w aplikacji Jeti GUI.

#### Procedura 6-6: Jak zresetować licznik żarówki (lampy) w aplikacji Jeti GUI

Krok 1 Wejdź w okno "Diagnostic" i z rozwijanego menu "Process Status" wybierz "MotionNet" (jak zaznaczono na niebiesko na rysunku 6-29).

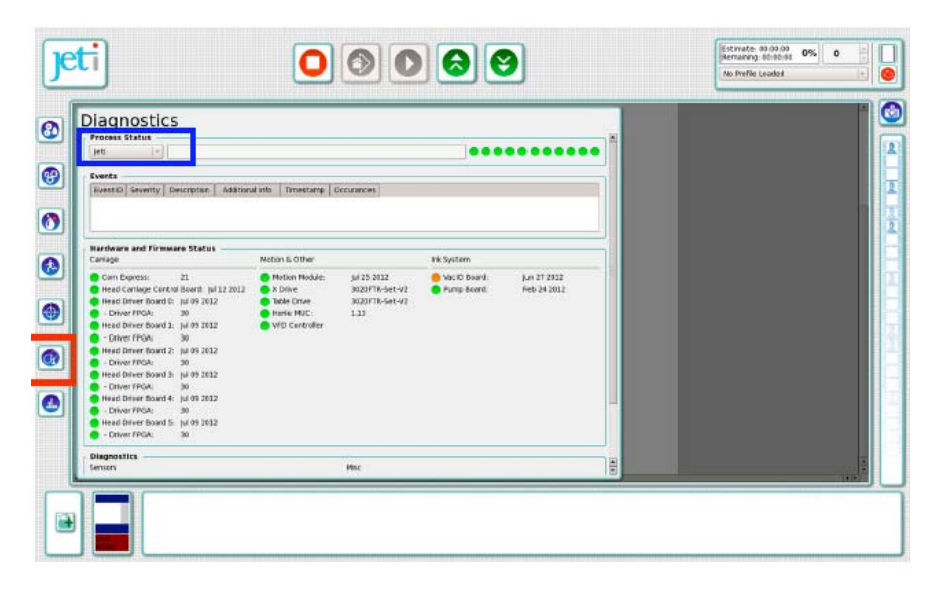

*Rysunek 6*‐*29 Okno "Diagnostic"* 

Krok 2 Wprowadź poniższy tekst w pole tekstowe "Process status":

- Aby zresetować licznik lewej lampy wpisz "lcm erase hrs counter 1" i wybierz "Enter".
- Aby zresetować licznik prawej lampy wpisz "lcm erase hrs counter 2" i wybierz "Enter".

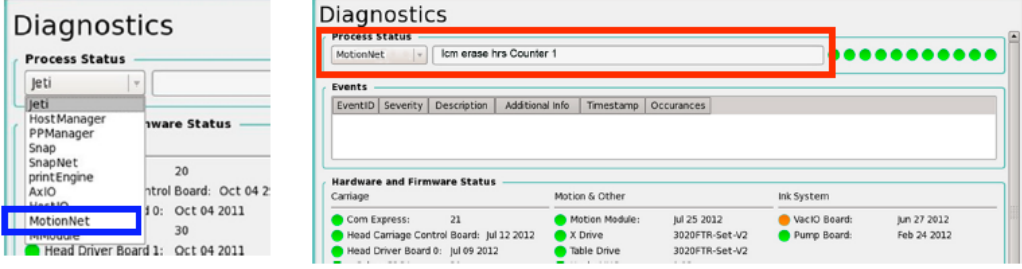

*Rysunek6*‐*30 Resetowanie licznika godzin lampy* 

Krok 3 Po zresetowaniu licznika godzin pracy żarówki (lampy) pole "Bulb Hour Counter" znajdujące się w oknie ustawień będzie wskazywać zero (jak zaznaczono na czerwono na rysunku 6-31).

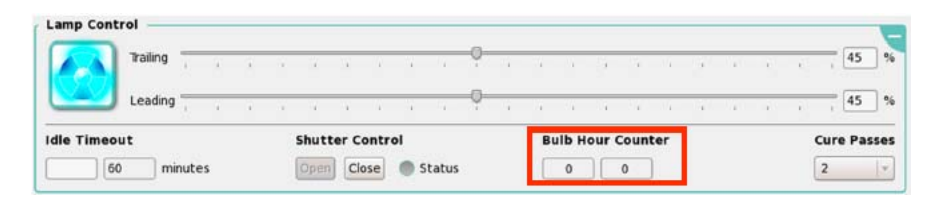

*Rysunek6*‐*31 Licznik godzin pracy żarówki po zresetowaniu* 

# **4.4. System zasilania atramentem**

## Uzupełnianie zbiorników z atramentem

Aby upewnić się, że zbiorniki z atramentem są pełne powinny być one sprawdzane przed każdorazowym przystąpieniem do obsługi urządzenia. W przypadku uzupełniania atramentu zawsze upewnij się, że uzupełniany kolor odpowiada danemu zbiornikowi, w przeciwnym wypadku kolory zmieszają się. Usuń cały atrament. W przypadku zmieszania się kolorów wyczyść zbiornik rozpuszczalnikiem i uzupełnij go odpowiednim atramentem. Kolejność od lewej to: Rozpuszczalnik, Czarny, Cyjan, Magenta, Żółty i Biały.

Przed przystąpieniem do Procedury 6-7: Jak uzupełnić zbiorniki z atramentem przeczytaj jej treść i zapoznaj się z poszczególnymi krokami. W razie wątpliwości skontaktuj się z serwisem Agfa Graphics.

UWAGA! W celu uniknięcia bezpośredniego kontaktu z atramentem zawsze miej na sobie gogle ochronne, rękawice oraz fartuch. W przypadku kontaktu atramentu ze skórą przemyj to miejsce letnią wodą i mydłem. W przypadku dostania się atramentu do oczu zaleca się 15-minutowe płukanie w najbliższym punkcie przemywania oczu. Należy też skontaktować się z lekarzem ogólnym, aby upewnić się, że wszelkie substancje chemiczne zostały wypłukane.

#### Procedura 6-7: Jak uzupełnić zbiorniki z atramentem

Krok 1 Przy użyciu załączonego klucza bezpieczeństwa odklucz i otwórz drzwiczki do schowka z atramentem.

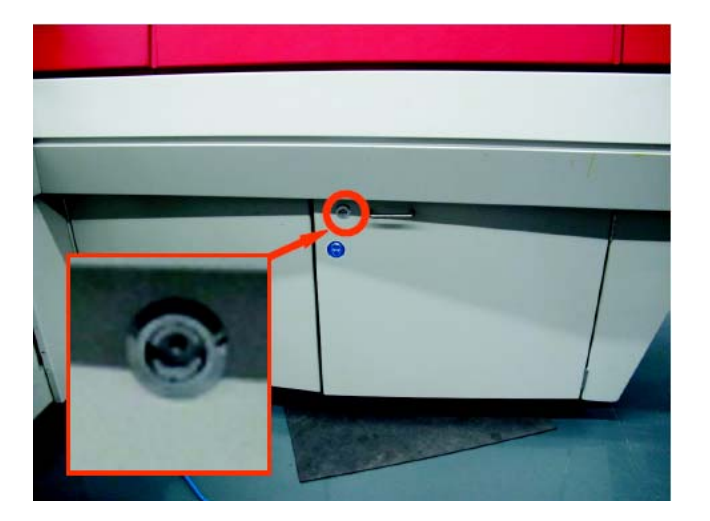

*Rysunek 6*‐*32 Otwieranie drzwiczek schowka z atramentem* 

Krok 2 Odblokuj zasuwę znajdującą się po lewej stronie i wysuń podajnik ze zbiornikami na atrament.

Zasuwka

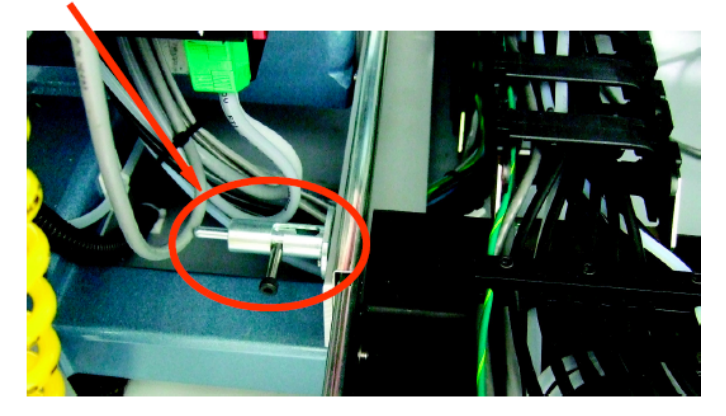

*Rysunek 6*‐*33 Odblokowywanie zasuwy* 

UWAGA NIEBEZPIECZEŃSTWO! Aby uniknąć kontaktu ze substancjami chemicznymi zawsze miej na sobie gogle oraz rękawice i odzież ochronną.

Krok 3 Znajdź zbiornik z niskim poziomem atramentu i otwórz jego górne wieko.

Krok 4 Wybierz odpowiedni kolor atramentu i ostrożnie wlej go do zbiornika. Staraj się nie pryskać ani gwałtownie nalewać atramentu, aby nie powodować jego pienienia się.

UWAGA! Nie należy uzupełniać więcej niż jednego atramentu naraz. Aby uniknąć mieszania się atramentów upewnij się, że podczas uzupełniania atramentu pozostałe zbiorniki są zamknięte.

UWAGA NIEBEZPIECZEŃSTWO! Aby uniknąć kontaktu ze substancjami chemicznymi zawsze miej na sobie gogle oraz rękawice i odzież ochronną.

Krok 5 Wykonaj czynności od kroku 3 do kroku 4 dla wszystkich zbiorników, które muszę być uzupełnione. Wytrzyj jakiekolwiek plamy powstałe podczas napełniania. Następnie wsuń z powrotem podajnik ze zbiornikami, zablokuj go zasuwą i zamknij drzwiczki od schowka.

INFORMACJA: Upewnij się, że śruba 3/16" drzwiczek jest dobrze przykręcona. Pozwoli to ograniczyć dostęp niewyszkolonego personelu do schowka z atramentem.

#### Wymiana filtrów zbiorników na atrament

Filtry atramentu służą jako ważne zabezpieczenie przez ewentualnym zapchaniem się zbiornika rezerwowego. Prawidłowo utrzymana filtracja atramentu pozwala na jego jednolity przepływ. Zaleca się, aby filtry atramentu były wymieniane co 1000 przepracowanych godzin (co ok. 6 miesięcy) lub kiedy nie ma swobodnego przepływu atramentu. Poniższe czynności wyjaśniają jak wymienić filtry atramentu.

### Procedura 6-8: Jak wymienić filtry atramentu

Krok 1 Wyłącz pompy atramentu za pomocą przycisku "Ink Pumps" znajdującego się w oknie "Ink System". Na znak ich odłączenia w tym miejscu powinien pojawić się krzyżyk (X) – jak zaznaczono na czerwono na rysunku 6-34.

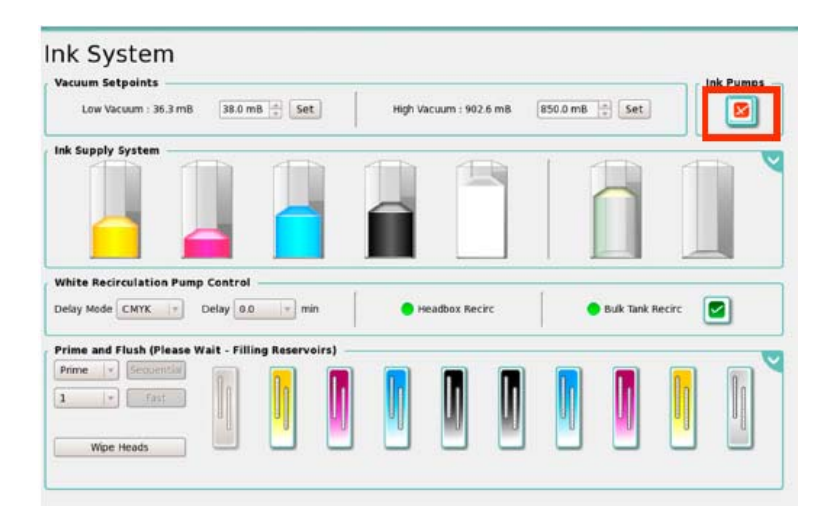

*Rysunek 6*‐*34 Odłączanie pomp* 

Krok 2 W schowku z atramentem znajdź filtry znajdujące się na końcu schowka z tyłu urządzenia (jak zaznaczono na czerwono na rysunku 6-35)

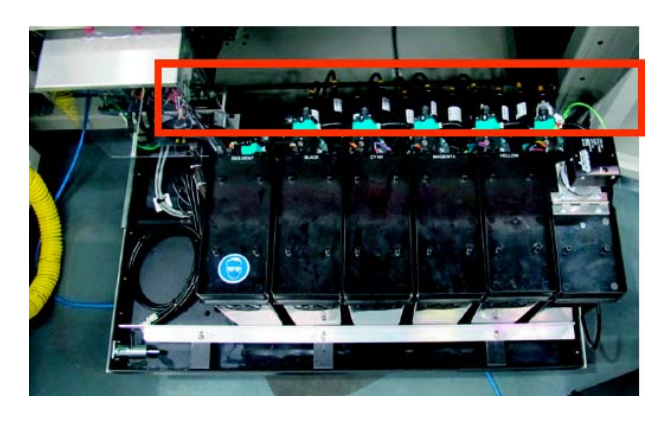

*Rysunek 6*‐*35 Pompy znajdujące się z tyłu urządzenia* 

INFORMACJA: W celu zamówienia części zamiennych zapoznaj się z rozdziałem "Lista materiałów eksploatacyjnych" na stronie 2-10.

Krok 3 Okolice filtrów obłóż ręcznikami tak, aby pochłaniały one ewentualnie rozlany atrament.

Krok 4 Odłącz połączenia gwintowane łączące przewód wlotowy i wylotowy z filtrem (jak na rysunku 6- 36).

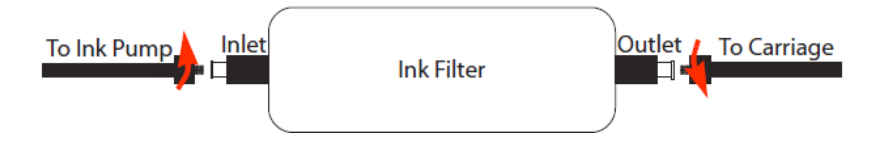

*Rysunek6*‐*36 Odłączanie filtrów atramentu od system pompowania* 

Krok 5 Odłącz przewody atramentu/rozpuszczalnika od pomp atramentu oraz karetki za pomocą nakrętki żeńskiego połączenia gwintowanego. Obydwa końce filtra zaciśnij nakrętką męskiego połączenia gwintowanego.(jak na rysunku 6-37).

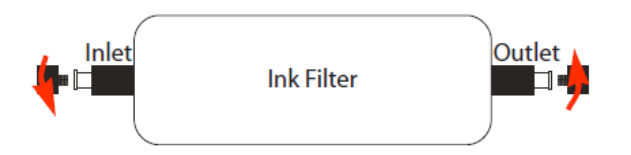

*Rysunek 6*‐*37 Odłączanie filtrów i przewodów atramentu* 

Krok 6 Wyjmij filtr, a następnie zachowaj zdjęte nakrętki na przyszłość.

Krok 7 Przy użyciu strzykawki oraz płynu Anuvia przepłukuj nowy filtr aż płyn zacznie wypływać z jego wylotu. Zapewnia to nawilżenie gąbki filtra. Następnie, wstrzyknij do filtra dwie strzykawki pełne powietrza.

Krok 8 Zainstaluj nowy filtr w odpowiedniej pozycji. Strzałka filtra powinna wskazywać kierunek przepływu atramentu do karetki.

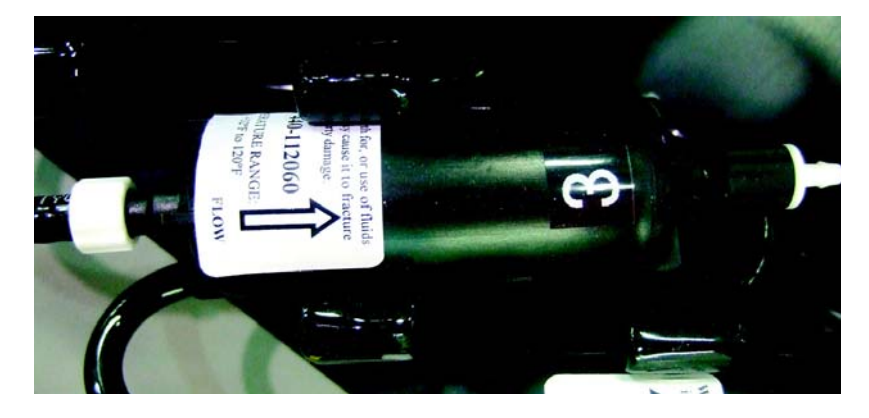

*Rysunek 6*‐*38 Instalowanie nowego filtra* 

Krok 9 Odblokuj przewód z atramentem zbiornika i podłącz go do wlotu filtra. Następnie odblokuj przewód atramentu karetki i podłącz go do wylotu filtra. Zapoznaj się z rysunkiem 6-36.

Krok 10 Powtórz czynności od kroku 1 do kroku 9 dla każdorazowej wymiany filtra.

Krok 11 W oknie "Ink System" wybierz przycisk "Ink Pumps", aby uruchomić z powrotem pompy. Przy przycisku "Pumps" pojawi się teraz zielony haczyk potwierdzający włączenie pomp.

### Sprawdzanie połączeń

Częścią regularnej konserwacji urządzenia jest sprawdzanie połączeń wchodzących i wychodzących z/do:

- Filterów
- Pomp
- Zaworów zwrotnych
- Głowic drukujących
- Systemu podciśnienia

Wszystkie z powyższych połączeń to połączenia gwintowane bądź złącza z końcówką nasadkową. Połączenia gwintowane mocowane powinny być poprzez przekręcenie w kierunku przeciwnym do ruchu wskazówek zegara. Zaleca się sprawdzanie złączy z końcówką nasadkową pod kątem nieszczelności. W miejscach poluzowanych należy delikatnie zacisnąć wąż bądź przewód na złączu. Zaleca się także regularne sprawdzanie węży oraz przewodów pod kątem uszkodzeń czy zgięć. W przypadku znalezienia nieprawidłowości należy je natychmiastowo wymienić.

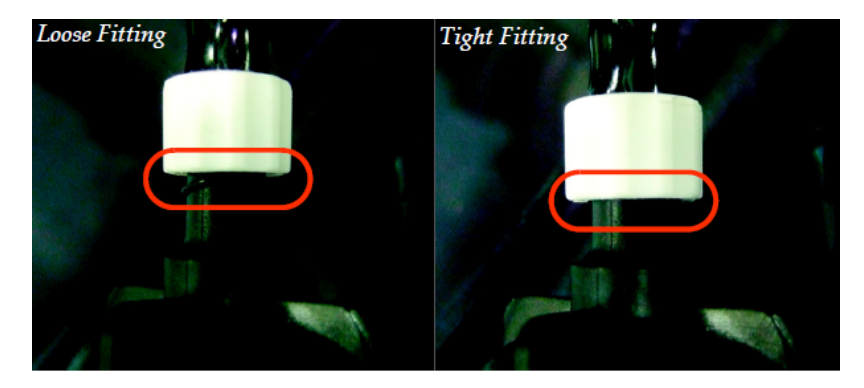

Rysunek 6‐39 Szczelnie zamontowane połączenie gwintowane

### Opróżnianie pojemnika na odpady

Częścią codziennej konserwacji urządzenia jest opróżnianie pojemnika na odpady. Każdorazowe usuwanie zgromadzonych odpadów po ośmiogodzinnej pracy urządzenia pomoże uniknąć przepełnienia pojemnika, co może być niebezpieczne dla funkcjonowania urządzenia. Gdy pojemnik jest pełny oprogramowanie urządzenia wyświetli odpowiedni komunikat.

### Procedura 6-9: Jak opróżnić pojemnik na odpady

Krok 1 Wejdź w okno "Ink System" aplikacji Jeti GUI. W sekcji "Supply Tank Ink Levels" sprawdź stan zapełnienia pojemnika.

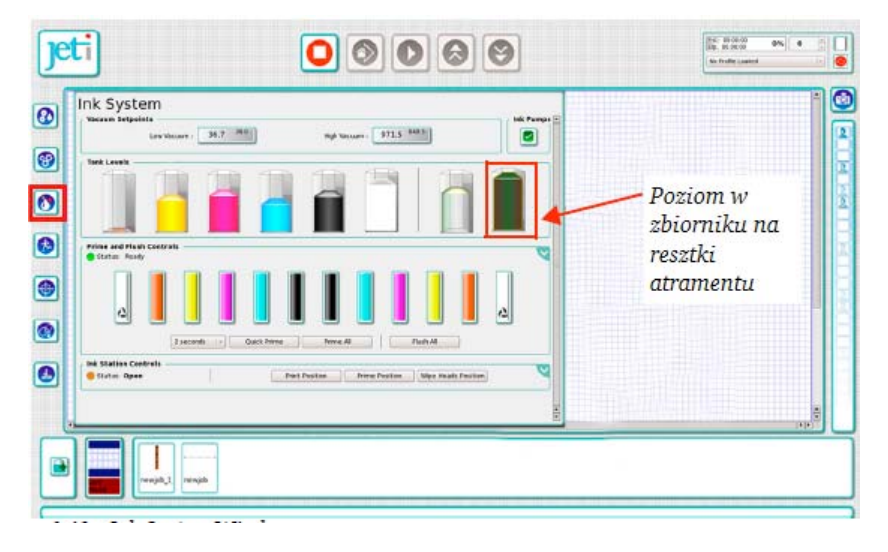

*Rysunek 6*‐*40 Okno " Ink System"* 

INFORMACJA: Zaleca się opróżnianie pojemnika nawet jeśli wyświetlana informacja sugeruje, iż jest on pusty. Jeśli wyświetlana informacja wskazuje na zapełnienie pojemnika niezwłocznie opróżnij go.

Krok 2 Wyjmij pojemnik na odpady znajdujący się w lewym schowku z przodu urządzenia.

*Rysunek 6*‐*41 Wyjmowanie pojemnika na odpady* 

Krok 3 Jeśli zaistnieje taka potrzeba wyczyść kapiące przewody zbiornika z atramentem za pomocą ogólnoużytkowych ręczników.

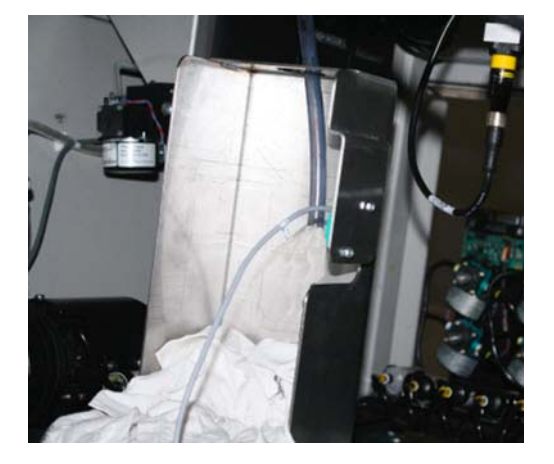

*Rysunek 6*‐*42 Czyszczenie przewodów zbiornika z atramentem* 

Krok 4 Zainstaluj pusty pojemnik na odpady.

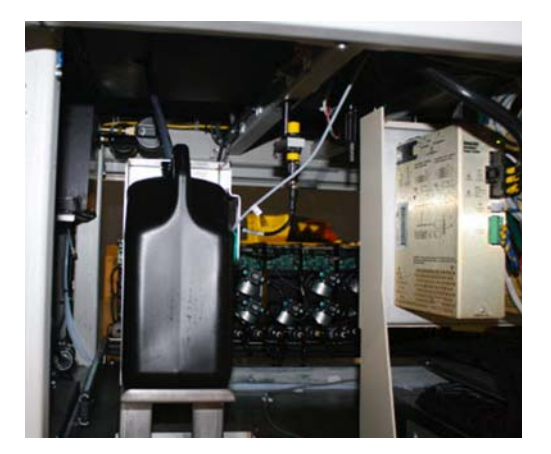

*Rysunek 6*‐*43 Podłączanie przewodów pustego pojemnika na odpady* 

INFORMACJA: Zaktualizowanie danych o nowym pojemniku na odpady zajmie urządzeniu ok. 1-2 minuty.

Krok 5 Upewnij się, że teraz aplikacja Jeti GUI wyświetla informacje, że pojemnik jest pusty.

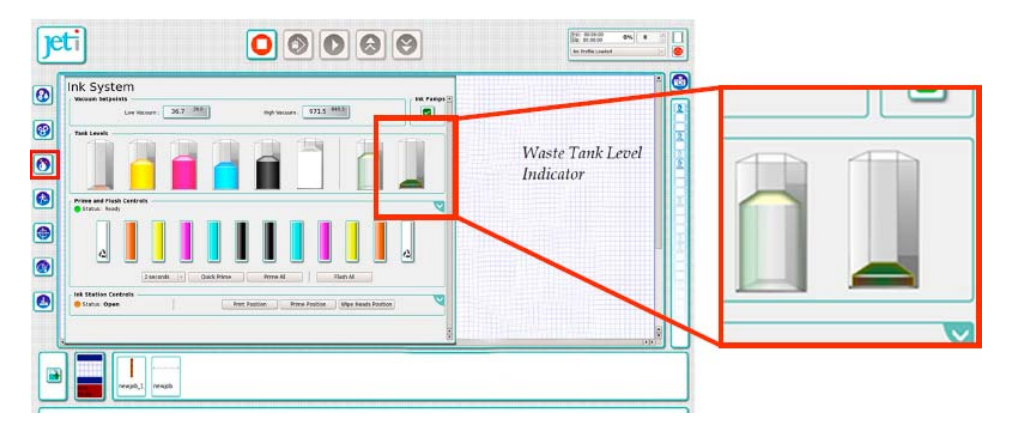

*Rysunek 6*‐*44 Sprawdzanie poziomu zapełnienia pojemnika na odpady* 

INFORMACJA: Czujniki poziomu odpadów rozpoznają tylko dwa stany pojemnika: pusty lub pełny. Nie są one w stanie rozpoznać stanów pośrednich. Dlatego też poziom zapełnienia pojemnika wyświetlany przez aplikację Jeti GUI może nie odzwierciedlać stanu rzeczywistego.

## Konserwacja głowic drukujących

### Tymczasowy przestój

W przypadku przechowywania głowic drukujących poza karetką należy zastosować szczególne środki ostrożności. Każda z głowic może być przechowywana poza karetką maksymalnie przez trzy tygodnie.

### Procedura 6-10: Jak przygotować głowice drukujące do tymczasowego przestoju

Krok 1 Upewnij się, że osłona UV jest otwarta, a zatem że kapiący atrament trafia do kubła.

Krok 2 Przy użyciu okna aplikacji Jeti GUI "Ink System" przepłucz głowice za pomocą rozpuszczalnika trzy razy lub aż do momentu kiedy wypływający z głowicy płyn będzie przezroczysty.

Krok 3 Jeśli urządzenie wyposażone jest w opcję bieli "Whine Ink" bądź połysku "Varnish" głowice muszą być przepłukane ręcznie ponieważ nie są one podłączone do systemu płukania. W tym celu wykonaj poniższe czynności:

- Usuń biały atrament bądź lakier ze zbiornika na atrament i napełnij go płynem Anuvia. Następnie wykonaj procedurę 6-7: Jak uzupełnić zbiorniki z atramentem na stronie 6-19.
- Odłącz głowice drukujące bielą oraz lakierem od zbiornika rezerwowego wg. kroków od 4 do 11.

INFORMACJA: Jeśli trzeba zatrzymać przepływ dodatkowego atramentu zablokuj przewody przewodzące go.

- Należy przepłukać głowice przy pomocy rozpuszczalnika jak podano poniżej:
- Podłącz filtr #440-012100 (jak pokazano na rysunku 6-45) lub filtr #440112060 (jak pokazano na rysunku 6-47) do małego przewodu Tygon 1/8". Przewód ten powinien być z dwóch stron zakończony żeńskim/męskim złączem z końcówką nasadkową #FTLL013- 1.

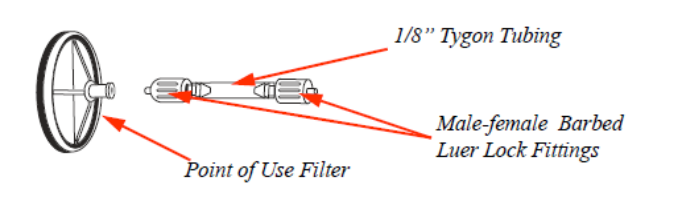

*Rysunek 6-45 Podłączanie filtra* 

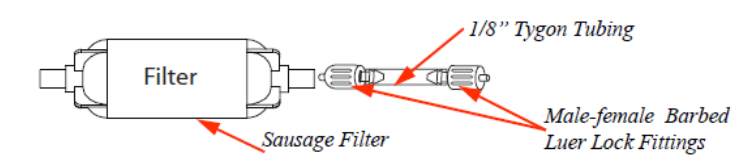

*Rysunek 6-46 Podłączanie filtra* 

 Podłącz strzykawkę z połączeniem gwintowanym wypełnioną płynem czyszczącym do odpowiedniego filtra.

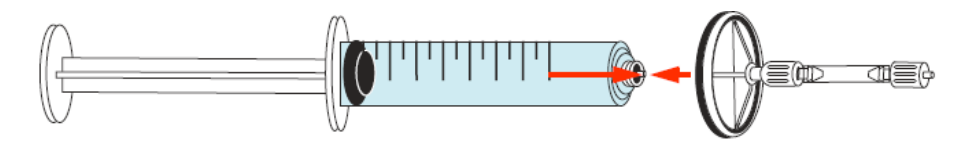

*Rysunek 6-47 Podłączanie strzykawki* 

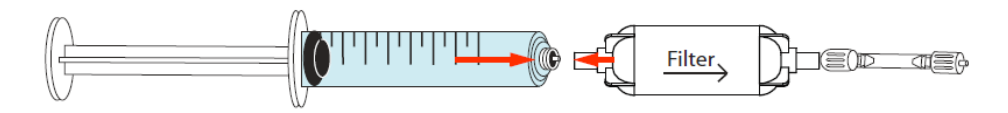

*Rysunek 6*‐*48 Podłączanie strzykawki do filtra* 

 Wstrzyknij rozpuszczalnik w głowice aż płyn wypływający z nich będzie przezroczysty (wszelki biały atrament lub lakier zostaną usunięte). Jeśli jest to potrzebne podłącz do strzykawki dodatkowy przewód tak, aby móc dosięgnąć głowice (jak na rysunku 6-49).

UWAGA! Nie należy przekraczać maksymalnego dozwolonego ciśnienia dla głowic wynoszącego 8 psi. Aby uniknąć rozlania rozpuszczalnika/atramentu upewnij się, że przy płukaniu jednego końca głowicy drugi koniec jest zablokowany.

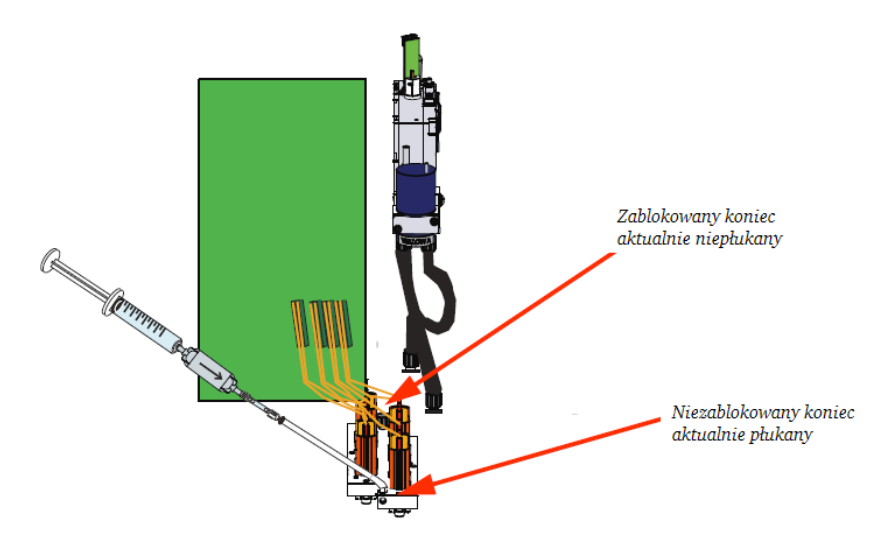

Rysunek 6-49 Płukanie głowicy

 Z przewodu Tygon stwórz dwa 16-calowe lub dłuższe węże przedłużające (numer części 420- 900018) z jednym niezabezpieczonym końcem a drugim wyposażonym w złącze z końcówką nasadkową (jak na rysunku 6-50).

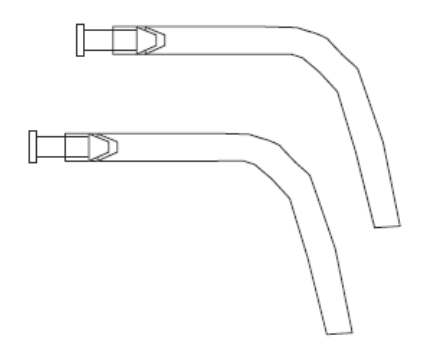

*Rysunek 6-50 Węże przedłużające* 

■ Zdejmij zabezpieczenie przewodów z białym atramentem (lub lakierem) i podłącz do nich dwa zmontowane węże przedłużające i odprowadź je do kubła. Następnie przywiąż lub przyczep je w odpowiednim miejscu (jak na rysunku 6-51: Podłączanie węży do zbiornika rezerwowego).

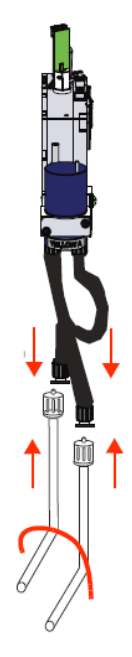

*Rysunek 6*‐*51 Podłączanie węży do zbiornika rezerwowego* 

 Włącz pompy i niech pompują aż płyn wypływający z przewodów białego atramentu (lub lakieru) będzie przezroczysty (wszelki biały atrament lub lakier zostaną usunięte).

INFORMACJA: Upewnij się, że atrament kapiący z przewodów trafia do kubła a nie na głowice.

Przejdź do kroku 4, aby przygotować głowice drukujące kolor do tymczasowego przestoju.

Krok 4 Podnieś karetkę na maksymalną wysokość.

Krok 5 Wyłącz oprogramowanie Jeti (monitor), a następnie zasilanie urządzenia.

WAŻNE: Istotne jest wyłączenie zasilania urządzenia, aby uniknąć ewentualnego uszkodzenia głowic.

Krok 6 Wyłącz układ sterowania karetki. Jego wyłącznik znajduje się na środku, jak zaznaczono na rysunku 6-52.

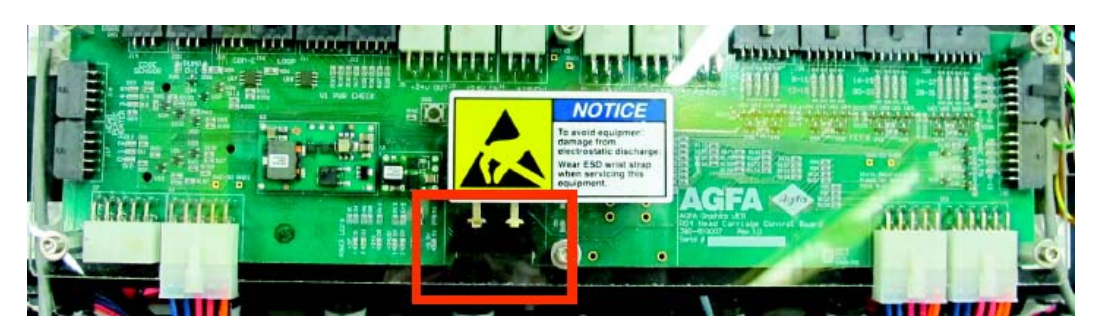

*Rysunek 6*‐*52 Główny wyłącznik układu sterowania karetki* 

Krok 7 Odłącz złącze kabla od płytki sterowniczej RG4 Head Driver odblokowując zatrzaski mocujące, a następnie biorąc w dłoń płytki rozszerzające (pomiędzy kciuk z palec wskazujący).

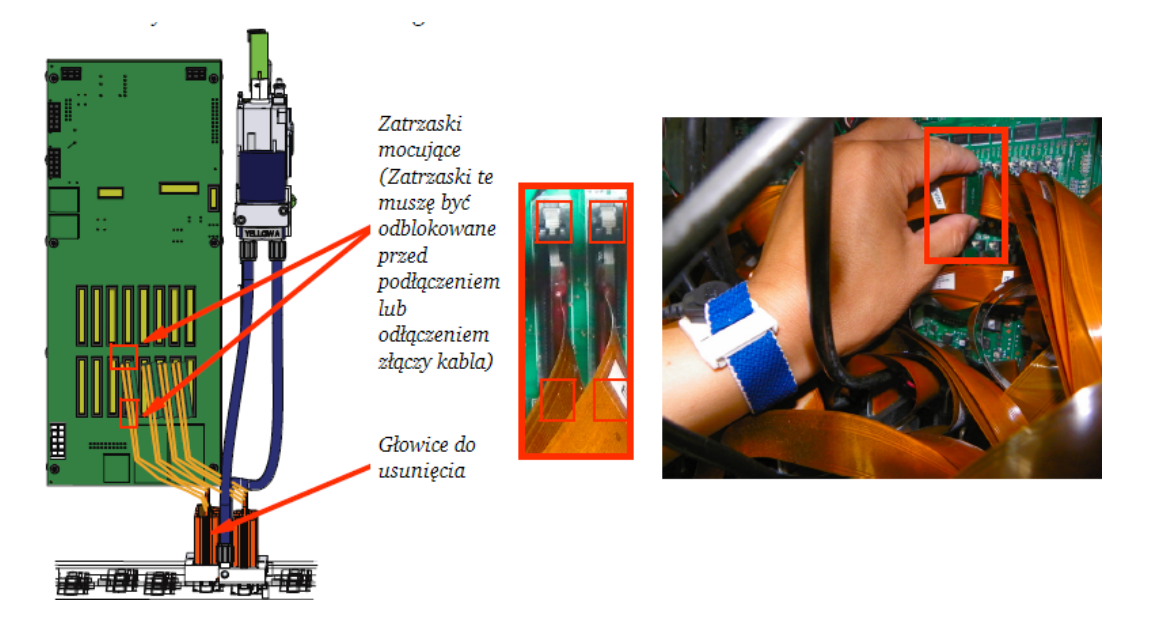

*Rysunek 6*‐*53 Odłączanie kabla* 

UWAGA! Przed przystąpieniem do obsługi jakichkolwiek elementów elektrycznych karetki załóż na nadgarstek opaskę antystatyczną.

UWAGA! Nie należy ciągnąć za kable w celu ich odłączenia. Może to spowodować uszkodzenie przewodu.

Krok 8 Przykryj kabel oraz złącza głowic drukujących torbą antystatyczną (jak na rysunku 6-54), aby ochronić głowice przed uszkodzeniem.

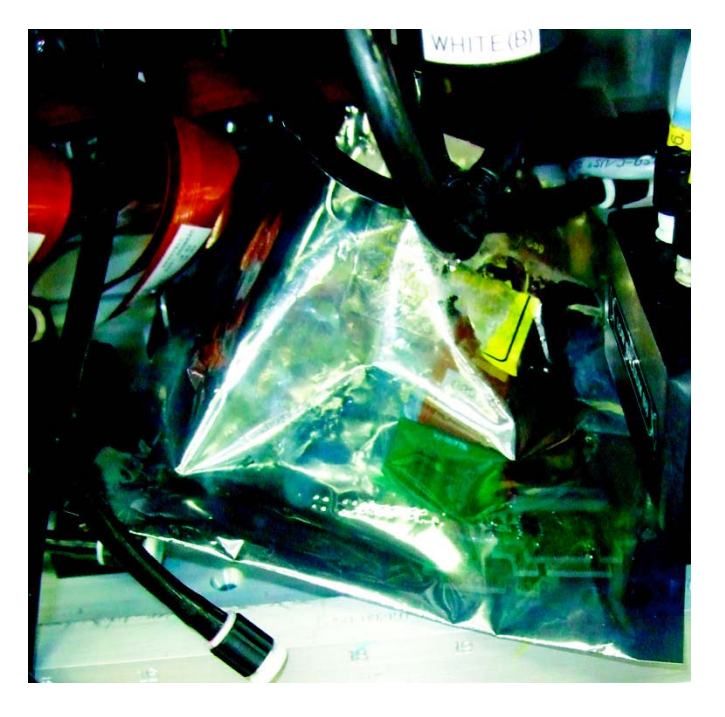

*Rysunek 6*‐*54 Głowice przykryte torbą antystatyczną*

Krok 9 Przykryj głowicę przeznaczoną do usunięcia oraz głowice do niej przylegające niestrzępiącą się ściereczką. Uchroni to głowice przed ewentualnie rozlanym atramentem.

Krok 10 Zablokuj dostęp atramentu z przewodów do zbiornika rezerwowego (jak na rysunku 6-55).

INFORMACJA: Pozwoli to zapobiec wyssaniu płynu z głowic do zbiornika rezerwowego przez podciśnienie jak i wydostaniu się atramentu z przewodów.

Krok 11 Odłącz przewody z atramentem zbiornika rezerwowego od centrali głowic i zabezpiecz obydwa końce odpowiednią nakrętką (jak na rysunku 6-55).

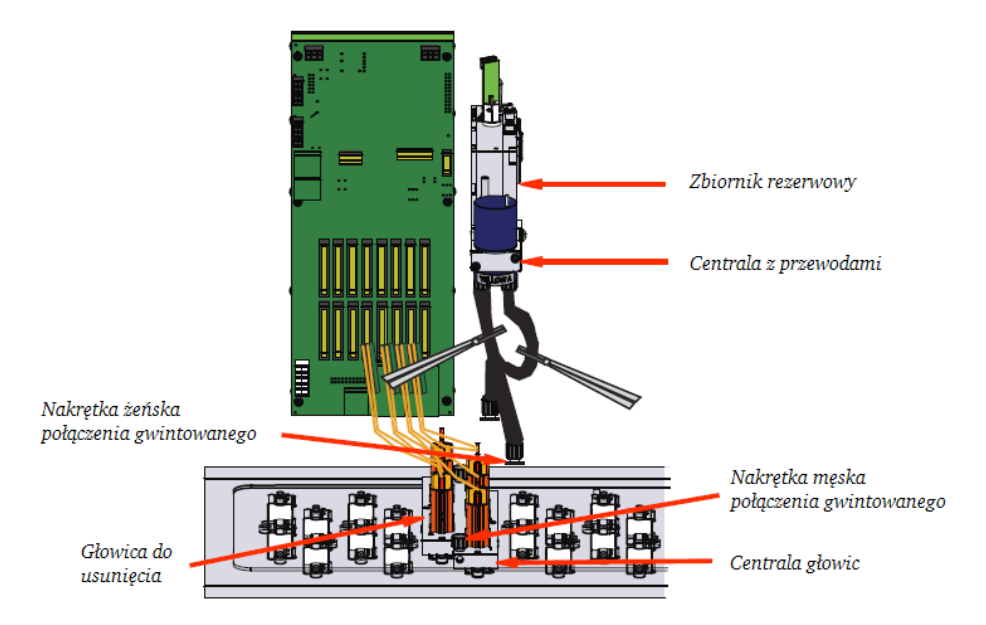

*Rysunek 6*‐*55 Zabezpieczanie przewodów przez usunięciem głowicy* 

INFORMACJA: Zabezpiecz centralę głowic, aby zapobiec wyciekaniu rozpuszczalnika, a następnie zabezpiecz przewody rezerwowe.

Krok 12 Zdejmij blokadę z przewodów z atramentem i zabezpiecz je przy użyciu elastycznej gumki.

Krok 13 Za pomocą śrubokrętu Hex 3mm odkręć wszystkie sześć śrub mocujących znajdujących się na dole centrali głowic (jak na rysunku 6-56).

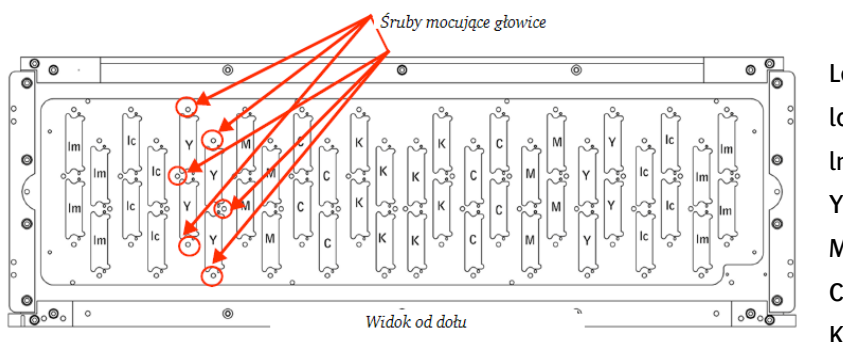

Legenda: lc - jasny cyjan lm - jasna magenta Y -żółty M - magenta C - Cyjan K - Czarny

*Rysunek 6*‐*56 Usuwanie głowicy (konfiguracja CMYKlclm)* 

UWAGA! Podczas usuwania głowicy zachowaj szczególną ostrożność. Uważaj, aby nie podrapać płyty z dyszami, co mogłoby spowodować jej uszkodzenie.

Krok 14 Ostrożnie pociągnij centralę głowic do góry i wyjmij ją (jak na rysunku 6-57).

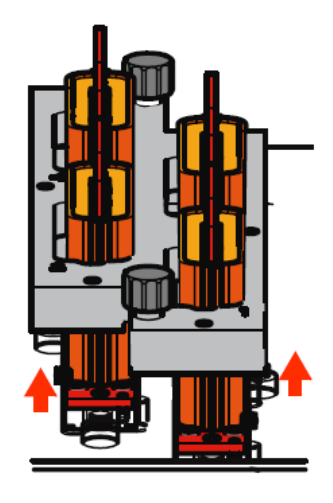

*Rysunek 6*‐*57 Wyjmowanie centrali głowic* 

WAŻNE: Niezwłocznie wyczyść jakikolwiek atrament wyciekający z centrali.

UWAGA! Aby zapobiec uszkodzeniu głowic wyciągaj je oraz centralę w pozycji pionowej. Nie pozwól im zahaczyć o kabel.

Krok 15 Owiń głowicę niestrzępiącą się ściereczką.

Krok 16 Załóż na owinięte głowicę elastyczną gumkę.

Krok 17 Tak zabezpieczona głowica jest teraz gotowa na tymczasowy przestój w pracy. Włóż ją do jej oryginalnego opakowania antyelektrostatycznego (jak na rysunku 6-58). Następnie przechowuj ją w bezpiecznym miejscu w pionowej pozycji. Unikaj przechowywania w zakurzonym lub wilgotnym otoczeniu.

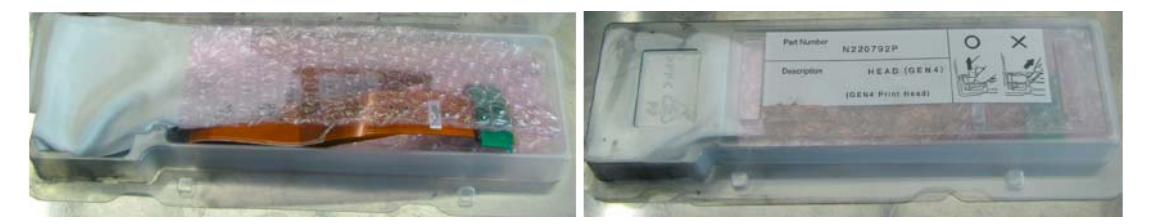

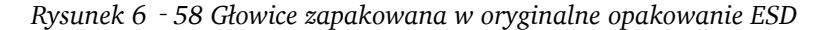

INFORMACJA: Jeśli nie posiadasz oryginalnego opakowania ESD możesz zapakować głowicę w inne antyelektrostatyczne opakowanie.

Krok 18 Aby zainstalować głowicę wykonaj czynności od kroku 1 do kroku 16 (Procedura 6-10: Jak przygotować głowice drukujące do tymczasowego przestoju) w odwróconej kolejności z pominięciem:

Upewnienia się, że otwory po śrubach mocujących są czyste wolne od płynów.

 Upewnienia się, że punkty wyrównania (zaznaczone na niebiesko na rysunku 6-59) odpowiadają otworom centrali (zaznaczone na czerwono na rysunku 6-59).

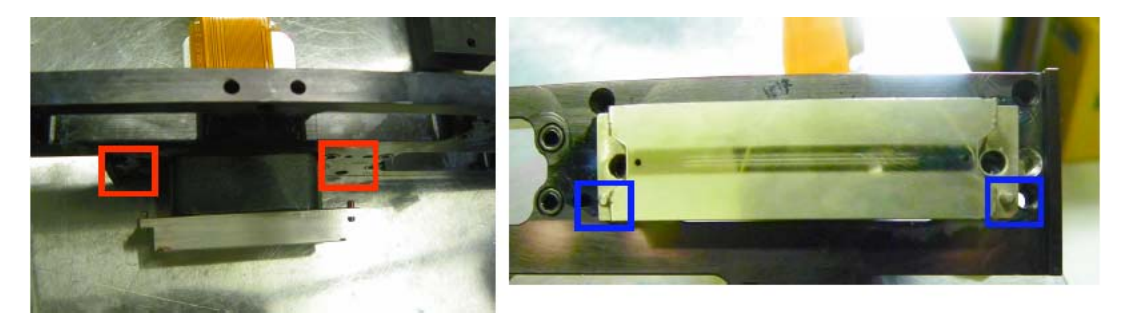

*Rysunek 6*‐*59 Punkty wyrównania głowic* 

Włóż nową głowicę.

UWAGA: Nie używaj siły do instalowania głowicy, upewnij się, że na płycie znajduje się wystarczająca ilość podkładek dla pierścieni.

- Przy użyciu śrubokrętu obrotowego zamocuj śruby głowic do maks.2.8 cal/funt.
- Sprawdź oznaczenia przeciętnego napięcia znajdujące się na kablach głowic drukujących i zaktualizuj je w oprogramowaniu urządzenia.

## Konserwacja mechanizmów urządzenia

### Konserwacja smarem

Procedury smarujące powinny być wykonywane wg. tabeli czynności konserwacyjnych w celu zapobiegania przedwczesnemu zużyciu łożysk, które umożliwiają ruch karetki oraz stołu. Przed przystąpieniem do wykonywania w.w. procedur wykonaj Procedurę 6-11: Jak złożyć smarownicę.

## Procedura 6-11: Jak złożyć smarownicę

Krok 1 Urządzenie :Jeti 3020 Titan wyposażone jest w smarownicę oraz różnorodną armaturę instalacyjną. Potrzebna będzie tylko smarownica, igłowe końcówka oraz sztywna rurka smarownicza.

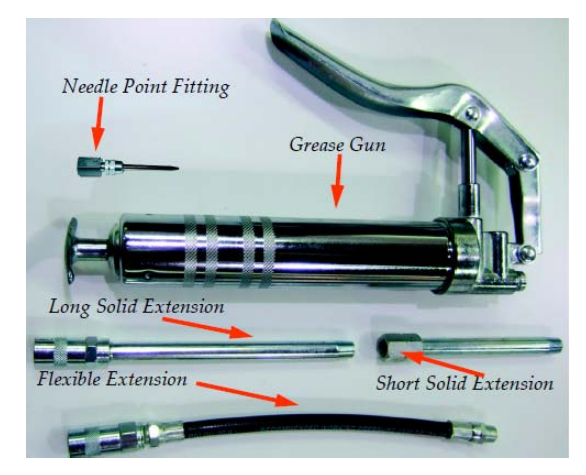

*Rysunek 6*‐*60 Komponenty smarownicy* 

Krok 2 Włóż krótką rurkę smarowniczą do portu smarownicy i zaciśnij ją.

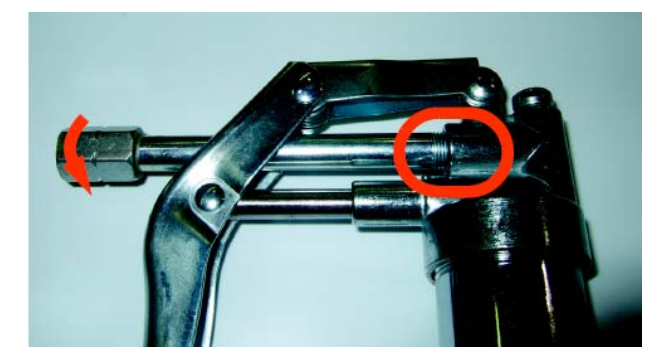

*Rysunek 6*‐*61 Instalowanie rurki smarowniczej w smarownicy* 

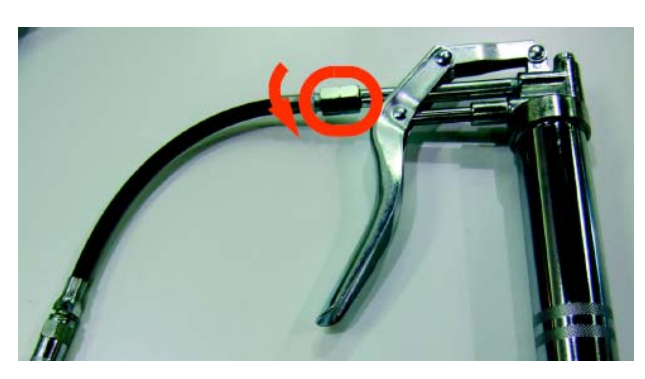

Krok 3 Wsuń elastyczną rurkę smarowniczą do rurki sztywnej i zaciśnij.

Rysunek 6‐62 Instalowanie elastycznej rurki smarowniczej

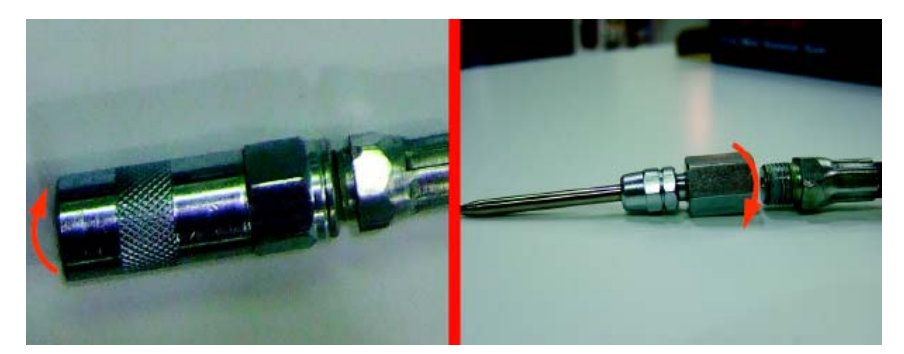

Krok 4 Odczep od elastycznej rurki smarowniczej skręcaną złączkę i zamocuj na niej końcówkę igłową.

*Rysunek 6*‐*63 Instalowanie końcówki igłowej* 

Krok 5 Wyciągnij tłok z lufy aż do jego zablokowania. Następnie otwórz zafoliowany koniec tubki ze smarem i umieść drugi koniec w lufie.

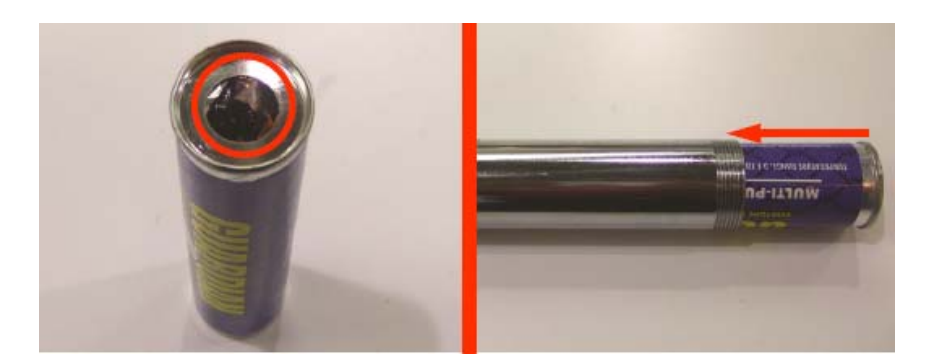

*Rysunek 6*‐*64 Instalowanie tubki ze smarem* 

INFORMACJA: Jeśli smarownica jest nowa jej lufa jest sucha, co utrudnia ruch tłoka. Zaleca się nasmarowanie ścianek lufy, a następnie uruchomienie tłoka. Umożliwi to swobodne poruszanie się tłoka i wytworzenie ciśnienia w lufie.

Krok 6 Zdejmij klapkę zabezpieczającą tłok i pchnij go maksymalnie w dół.

Krok 7 Pociągnij za spust smarownicy aż z jej końcówki zacznie wypływać smar. Smarownica jest teraz gotowa do pracy.

Krok 8 Po wyczerpaniu kartridża ze smarem zainstaluj nowy wg. procedury opisanej od Kroku 5 do Kroku 7.

## Smarowanie szyn karetki

Aby zapewnić karetce maksymalny okres użytkowania oraz najwyższą jakość pracy zaleca się wykonywanie poniższej Procedury 6-12: Jak nasmarować łożyska karetki co 40 godzin jej pracy.

### Procedura 6-12: Jak nasmarować łożyska karetki

Krok 1 Odkryj karetkę i wciśnij jej dwa wyłączniki bezpieczeństwa ("Emergency Buttons")

Krok 2 Przetrzyj całą długość szyn karetki za pomocą niestrzępiącej się ściereczki zwilżonej alkoholem izopropylowym 99%.

Krok 3 Na karetce znajdują się cztery prowadnice łożyska; dwa na górnych i dwa na dolnych szynach karetki. Ważne jest dokładne nasmarowanie zarówno górnych jak i dolnych lożysk, w przeciwnym wypadku ruch karetki może zostać zakłócony. Poniższy rysunek przedstawia prowadnicę łożyska. Na czerwono zaznaczono lokalizację smarowniczki.

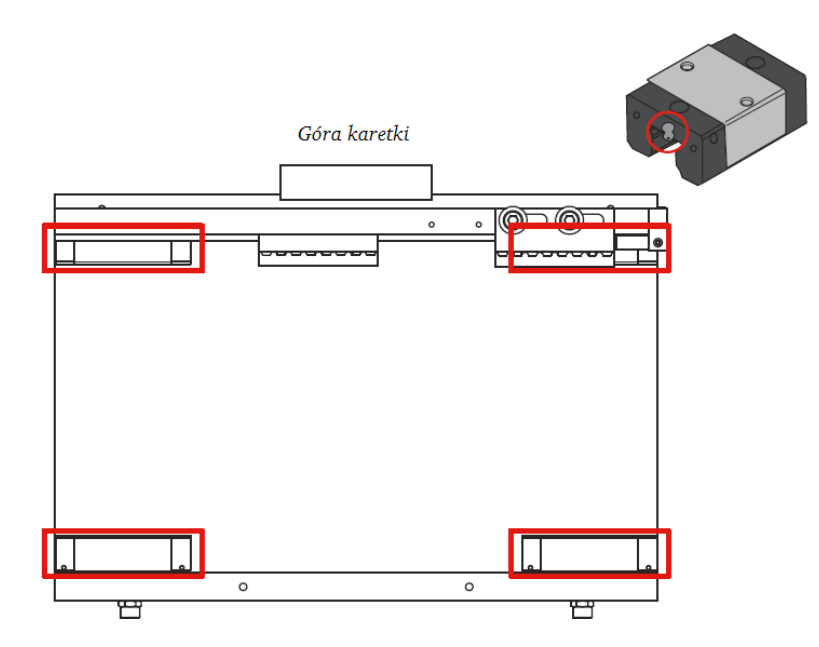

*Rysunek 6*‐*65 Lokalizacja prowadnicy łożyska* 

Krok 4 Zamontuj skręcaną złączkę na smarowniczce znajdującej się na prowadnicy, jak przedstawiono na rysunku 6-66. Smarowniczka, w którą wyposażone jest Twoje urządzenie może nie być zakrzywiona, co nie zmienia sposobu zakładania złączki.

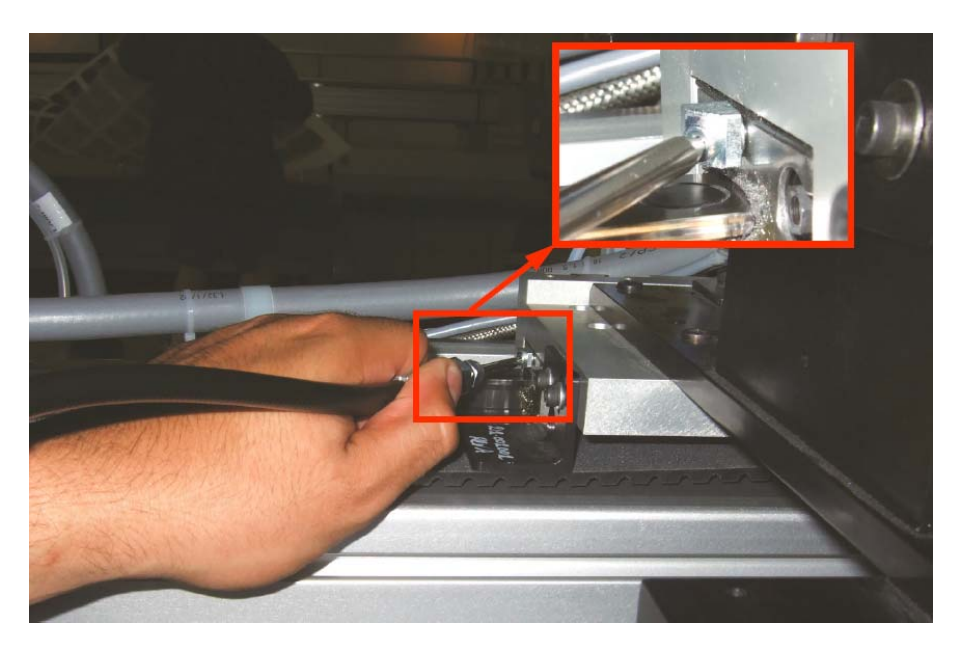

#### *Rysunek 6*‐*66 Zakładanie złączki*

Krok 5 Przesuwając powoli karetkę w jednym kierunku pociągnij za spust smarownicy. Idealna ilość zużytego smaru to jedno pełne pociągnięcie spustu na każde trzy stopy. Jedno pociągnięcie spustu na każde trzy stopy wystarczy, aby prawidłowo nasmarować łożyska karetki.

INFORMACJA: Krok 5 powinien zostać wykonany ponownie jeśli aplikowany smar wycieknie przez skręcaną złączkę. Oznacza to, że smar nie dostał się do łożyska.

Krok 6 Wykonaj Krok 5 dla pozostałych trzech prowadnic karetki.

Krok 7 Po nasmarowaniu wszystkich czterech prowadnic wykonaj Procedurę 6-19: Jak wyczyścić skalę enkodera optycznego, aby usunąć smar, który prawdopodobnie zabrudził skalę enkodera.

Krok 8 Powoli przeciągnij karetkę ręcznie z jednego końca szyny do drugiego tak, aby dokładnie rozetrzeć smar po prowadnicach. Zetrzyj zbędną ilość smaru skumulowaną na końcach szyn, aby nie kapał on na schowki urządzenia.

Krok 9 Zamknij wszystkie drzwiczki i zwolnij wyłączniki bezpieczeństwa ("Emergency Buttons").

Krok 10 Wykonaj Procedurę 5-1: Jak uruchomić urządzenie.

Krok 11 Załaduj nośnik zgodnie z Procedurą 5-3: Jak załadować i rozładować nośnik, a następnie wykonaj Test 12#: Praca stołu.

Krok 12 Wydrukuj jedną stronę wydruku wzoru testu #1: Kolorowe fragmenty.

Krok 13 Naciśnij obydwa wyłączniki bezpieczeństwa ("Emergency Buttons") i sprawdź szyny karetki pod kątem resztek smaru. Jeśli to potrzebne wytrzyj je.

Krok 14 Przed drukowaniem wykonaj Procedurę 5-1: Jak uruchomić urządzenie, Procedurę 5- 3: Jak załadować i rozładować nośnik oraz Test #12: Praca stołu.

## Smarowanie szyn stołu

Aby zapewnić stołowi maksymalny okres użytkowania oraz najwyższą jakość pracy zaleca się wykonywanie poniższej Procedury 6-13: Jak nasmarować łożyska szyn stołu co 160 godzin ich pracy.

### Procedura 6-13: Jak nasmarować łożyska szyn stołu

Krok 1 Naciśnij wszystkie cztery wyłączniki bezpieczeństwa ("Emergency Stops") znajdujące się na każdym boku urządzenia.

Krok 2 Przesuń stół maksymalnie do tyłu.

Krok 3 Zdejmij przednie włazy stołu i odłóż je na bok.

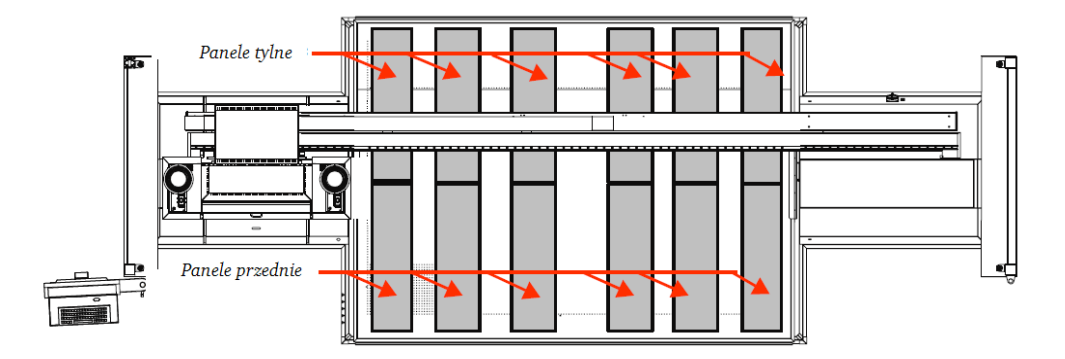

*Rysunek 6*‐*67 Włazy urządzenia* 

Krok 4 Przesuń stół maksymalnie do przodu.

Krok 5 Zdejmij tylne włazy stołu i odłóż je na bok.

Krok 6 Przy użyciu niestrzępiącej się ściereczki zwilżonej alkoholem izopropylowym 99% przetrzyj całą długość wszystkich trzech szyn stołu.

Krok 7 Zlokalizuj wszystkie dwanaście prowadnic stołu zaznaczonych na czerwono na rysunku 6-68. Poniższy rysunek 6-68 przedstawia smarowniczkę do prowadnic.

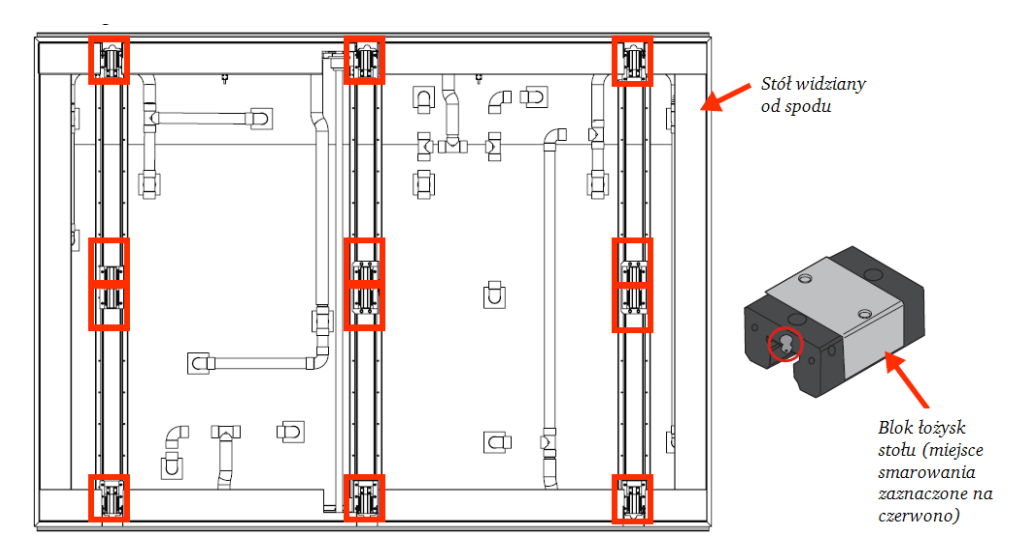

*Rysunek 6*‐*68 Lokalizacje prowadnic stołu* 

Krok 8 Załóż na pierwszą prowadnicę standardową złączkę smarowniczą.

Krok 9 Delikatnie przesuń stół jednocześnie pociągając za spust smarownicy. Na każde 1,5 stopy długości prowadnic wystarczy połowa pociągnięcia spustu. Dla nasmarowania każdej prowadnicy potrzeba zatem, aby stół przesunął się o 1,5 stopy.

Krok 10 Powtórz czynności od Kroku 8 do Kroku 9 dla pozostałych jedenastu prowadnic.

Krok 11 Powoli przeciągnij stół ręcznie z tyłu do przodu, aby dokładnie rozetrzeć smar po prowadnicach. Zetrzyj zbędną ilość smaru skumulowaną tak, gdzie trzeba.

Krok 12 Wykonaj Procedurę 6-19: Jak wyczyścić skalę enkodera optycznego, aby usunąć smar, który prawdopodobnie zabrudził skalę enkodera.

Krok 13 Zainstaluj z powrotem włazy urządzenia.

Krok 14 Zwolnij wyłączniki bezpieczeństwa ("Emergency Buttons").

Krok 15 Przed drukowaniem wykonaj Procedurę 5-1: Jak uruchomić urządzenie, Procedurę 5-3: Jak załadować I rozładować nośnik, a następnie wykonaj Test 12#: Praca stołu.

### Główny regulator powietrza

W celu zapewnienia bezpiecznej oraz ciągłej pracy urządzenia główny regulator powietrza :Jeti 3020 Titan został wyposażony w kilka niezbędnych funkcji. Jest to m.in. separator wody, pneumatyczny auto dozownik oleju, główny wyłącznik z możliwością blokady jak i regulator powietrza o rozpiętości 0-150 psi(0-10.3bar). Regulator ten znajduje się na ramie urządzenia pod stołem tak jak pokazano na rysunku 6- 69.

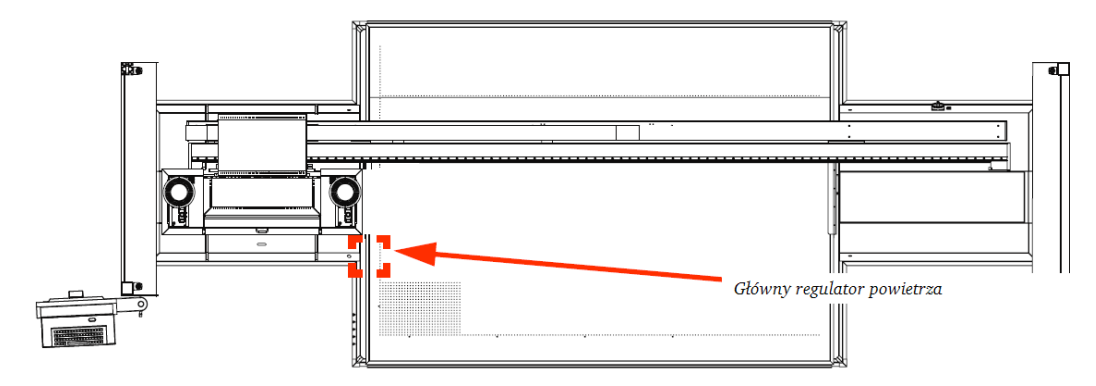

*Rysunek 6*‐*69 Lokalizacja głównego regulatora powietrza* 

Na główny regulator powietrza składa się kilka komponentów. Poniższe komponenty zostały zaznaczone na rysunku 6-70.

A Główny wyłącznik

- B Wskaźnik regulatora powietrza
- C Pokrętło ustawień regulatora
- D Pneumatyczna olejarka
- E Pokrętło ustawień olejarki pneumatycznej

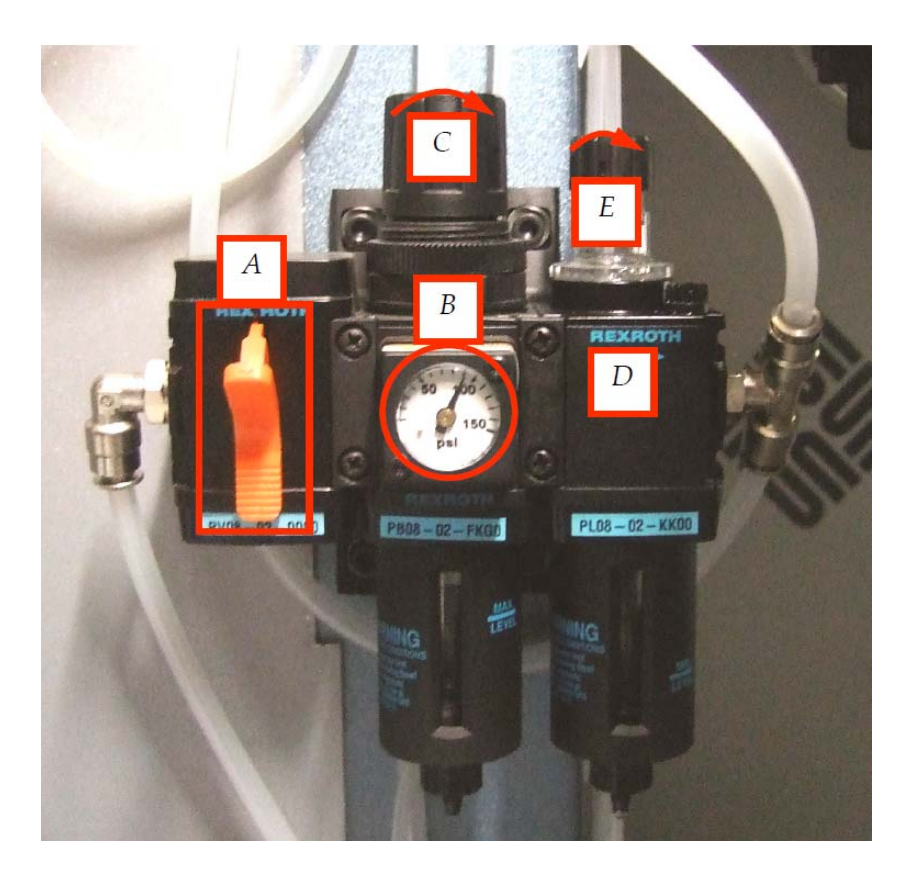

*Rysunek 6*‐*70 Komponenty głównego regulatora powietrza* 

## Główny wyłącznik regulatora powietrza

Przełączenie wyłącznika do góry odłącza przewód ze sprężonym powietrzem od głównego regulatora powietrza. Przełączenie go na dół pozwala na przepływ sprężonego powietrza przez przewód. Pozostawiając wyłącznik w pozycji neutralnej "off" możliwe jest założenie na niego serwisowej blokady tak, aby zapobiec przypadkowej aktywacji regulatora powietrza. Zapoznaj się z rysunkiem 6-70.

## Konserwacja separatora wody

Zaleca się sprawdzenie stanu separatora wody po każdych 40 godzinach jego pracy. Aby sprawdzić poziom wody zaświeć latarką w okno zbiornika. Jeśli kanister jest pełen lub prawie pełen należy go opróżnić. W tym celu zastosuj Procedurę 6-14: Jak konserwować separator wody. Zapoznaj się z rysunkiem 6-70.

## Procedura 6-14: Jak konserwować separator wody

Krok 1 Chwyć kanister, podnieś go w górę i przekręć o 90 stopni w kierunku przeciwnym do wskazówek zegara.

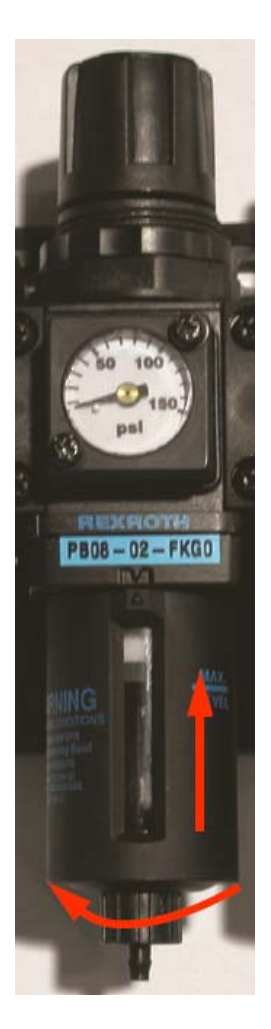

*Rysunek6*‐*71 Konserwacja separatora wody* 

Krok 2 Pociągnij kanister w dół, aby wyjąć go z obudowy.

Krok 3 Aby z powrotem zainstalować kanister włóż go do obudowy i przekręć o 90 stopni tak, aby obydwie strzałki znajdujące się na kanistrze oraz obudowie wyrównały się pionowo.

UWAGA! Na obudowie kanistra znajdują się zaczepki, które pasują do obudowy regulatora. NIE używaj siły, aby zmontować obie części ponieważ grozi to ich uszkodzeniem.

## Regulator powietrza

Regulator powietrza nie wymaga konserwacji, może on jednak wymagać wprowadzenia pewnych ustawień. Ciśnienie dla przewodu wylotowego zostało ustawione na 100psi (6.9bar). Aby zmienić te ustawienia pociągnij czarne pokrętło znajdujące się nad wskaźnikiem tarczowym i przekręć je zgodnie z ruchem wskazówek zegara, aby zwiększyć ciśnienie lub w kierunku przeciwnym do wskazówek zegara, aby je zmniejszyć (jak na rysunku 6-72).

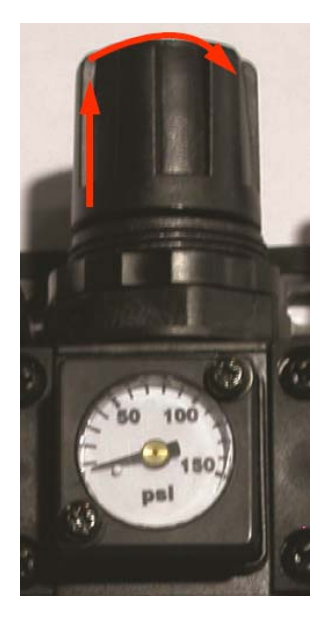

*Rysunek 6*‐*72 Nastawianie regulatora powietrza* 

## Pneumatyczny auto dozownik oleju

Pneumatyczny auto dozownik oleju uwalnia do układu napowietrzającego małe ilości oleju, aby nawilżyć jego cylindry pneumatyczne oraz ruchome komponenty. Układ smarowniczy powinien być sprawdzany po każdym przepracowaniu 160 godzin poprzez zaświecenie latarką w okno zbiornika i ocenienie poziomu oleju. Jeśli poziom oleju jest niski należy uzupełnić go przy pomocy narzędzia pneumatycznego. Wykonaj Procedurę 6-15: Jak uzupełnić poziom oleju w pneumatycznym auto dozowniku.

### Procedura 6-15: Jak uzupełnić poziom oleju w pneumatycznym auto dozowniku

Krok 1 Chwyć kanister i unieś go ku górze, a następnie przekręć o 90 stopni w kierunku przeciwnym do wskazówek zegara.

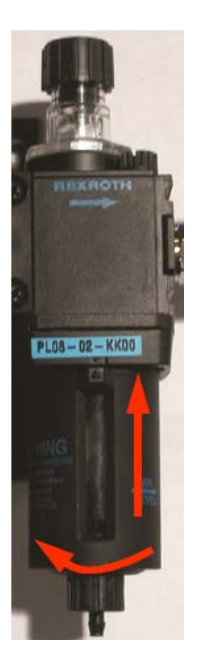

*Rysunek6*‐*73 Pneumatyczny dozownik oleju* 

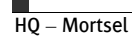

Krok 2 Pociągnij kanister w dół, aby wyjąć go z obudowy.

Krok 3 Uzupełnij poziom oleju przy użyciu narzędzia pneumatycznego.

Krok 4 Aby z powrotem zainstalować kanister włóż go do obudowy i przekręć o 90 stopni tak, aby obydwie strzałki znajdujące się na kanistrze oraz obudowie wyrównały się pionowo.

UWAGA! Na obudowie kanistra znajdują się zaczepki, które pasują do obudowy regulatora. NIE używaj siły, aby zmontować obie części ponieważ grozi to ich uszkodzeniem.

### Sprawdzanie poziomu drukarki

Aby zachować stabilność urządzenia poziom drukarki :Jeti 3020 Titan powinien być sprawdzany każdorazowo po przepracowaniu 90 godzin. W przypadku nierównego poziomu urządzenie może drżeć, stukać, kołysać się lub wydawać dziwne dźwięki podczas ruchu karetki lub stołu. Zaleca się zakupienie poziomicy lepszej jakości np. wykonanej ze stali lub aluminium.

### Procedura 6-16: Jak sprawdzić poziom drukarki

Krok 1 Naciśnij obydwa wyłączniki bezpieczeństwa ("Emergency Stop") znajdujące się po przeciwnych stronach urządzenia.

Krok 2 Przesuń podnośnik do pozycji otwartej.

Krok 3 Na wszystkich czterech punktach odniesienia umieść poziomicę i oceń, czy urządzenie stoi równo. Na poniższym rysunku 6-74 zlokalizujesz w.w. punkty.

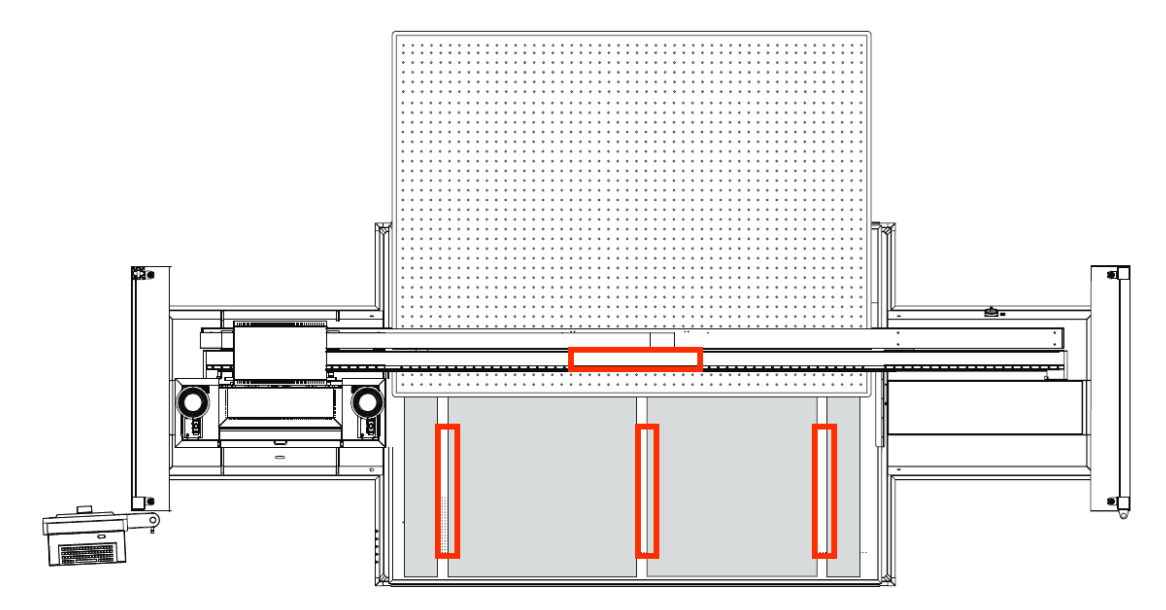

*Rysunek 6*‐*74 Sprawdzanie poziomu urządzenia* 

Krok 4 Jeśli urządzenie nie stoi równo poluzuj dolne śruby poziomujące zaznaczone na niebiesko na rysunku 6-75.

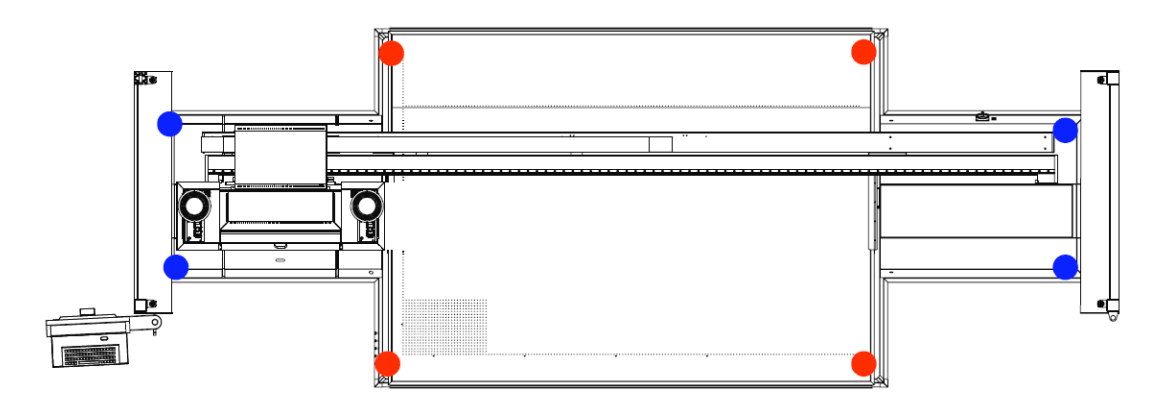

*Rysunek 6*‐*75 Śruby poziomujące* 

Krok 5 Podnoś i obniżaj urządzenie przy użyciu śrub poziomujących zaznaczonych na czerwono na rysunku 6-75 aż do otrzymania idealnego poziomu.

Krok 6 Po ustawieniu urządzenia w idealnym poziomie skieruj śruby poziomujące w dół aż dotkną podłogi, a następnie przekręć je o pół obrotu.

Krok 7 Przesuń podnośnik do pozycji zamkniętej.

Krok 8 Zwolnij wyłączniki bezpieczeństwa (Emergency Stops).

Krok 9 Przed drukowaniem wykonaj Procedurę 5-1: Jak uruchomić urządzenie, Procedurę 5-3: Jak załadować I rozładować nośnik oraz Test#12: Praca stołu.

# **4.5. Ogólne praktyki dot. czyszczenia**

## Czyszczenie kratek antystatycznych

Jeśli Twoje urządzenie wyposażone jest w kratki antystatyczne poniżej opisano jak je czyścić.

### Procedura 6-17: Jak czyścić kratki antystatyczne

WAŻNE! Regularne czyszczenie kratek antystatycznych utrzymuje ich funkcjonalność na właściwym poziomie. Nieczyszczenie ich zwiększa ryzyko powstania iskr, które mogą uszkodzić elektryczne komponenty karetki.

Krok 1 Przesuń karetkę do jej maksymalnej wysokości a osłonę UV obniż do jej minimalnej wysokości. Ułatwi do dostęp do kratek.

Krok 2 Wyłącz drukarkę i odłącz jej zasilanie.

Krok 3 Cofając karetkę do pozycji wyjściowej przesuń ją na prawo. Moduł lewej lampy powinien się wówczas znajdować nad obszarem czyszczenia.

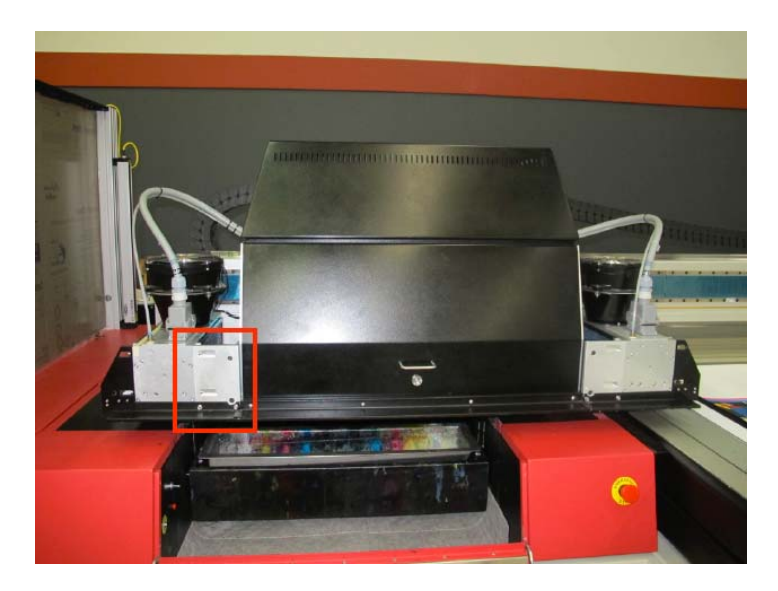

*Rysunek 6*‐*76 Karetka w pozycji wyjściowej przesunięta na prawą stronę*

Krok 4 Zwilż włosie miękkiej szczotki alkoholem izopropylowym 99.9%.

Krok 5 Przy użyciu szczotki usuń z kratek brud i kurz delikatnie przecierając każdą z osobna.

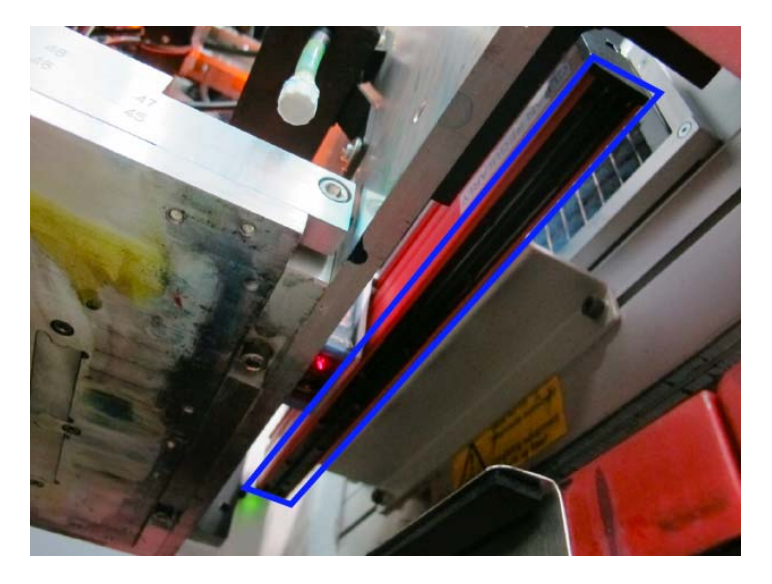

*Rysunek 6*‐*77 Kratki antystatyczne* 

UWAGA! Powierzchnia kratek jest delikatna dlatego czyszcząc je nie używaj siły.

Krok 6 Owiń pistolet natryskowy niestrzępiącą się ściereczką. Pozwoli to zapobiec przedostaniu się oleju oraz innych resztek z układu sprężonego powietrza do karetki oraz modułów lamp.

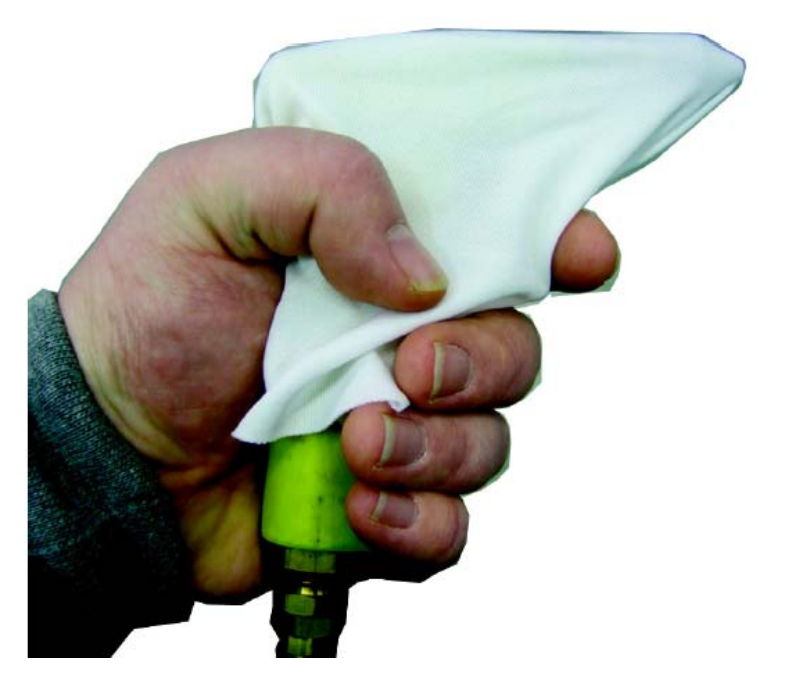

*Rysunek 6*‐*78 Przygotowywanie pistoletu ciśnieniowego* 

WAŻNE: Drukarka powinna zostać wyłączona na co najmniej 10 minut przed ponownym włączeniem.

Krok 7 Przy użyciu pistoletu natryskowego usuń jakiekolwiek resztki zgromadzone na kratkach antystatycznych. Upewnij się, że pistolet nie obejmuje swoim zasięgiem głowic.

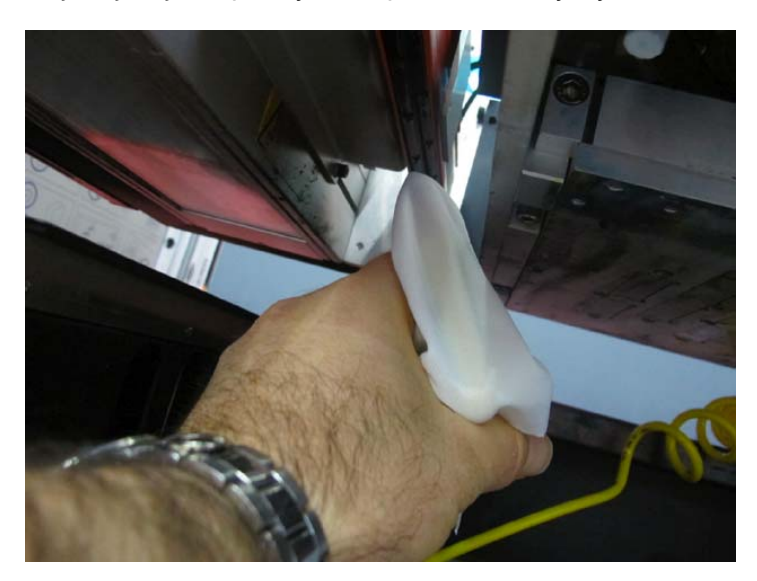

*Rysunek 6*‐*79 Czyszczenie kratek za pomocą pistoletu natryskowego* 

UWAGA! Upewnij się, że pistolet natryskowy nie obejmuje zasięgiem głowic. W przeciwnym wypadku może to spowodować ich uszkodzenie. Do prawidłowego czyszczenia zaleca się używanie niskiego ciśnienia powietrza oraz niestrzępiącej się ściereczki.

Krok 8 Cofając karetkę do pozycji wyjściowej przesuń ją na lewo. (jak na rysunku 6-80)
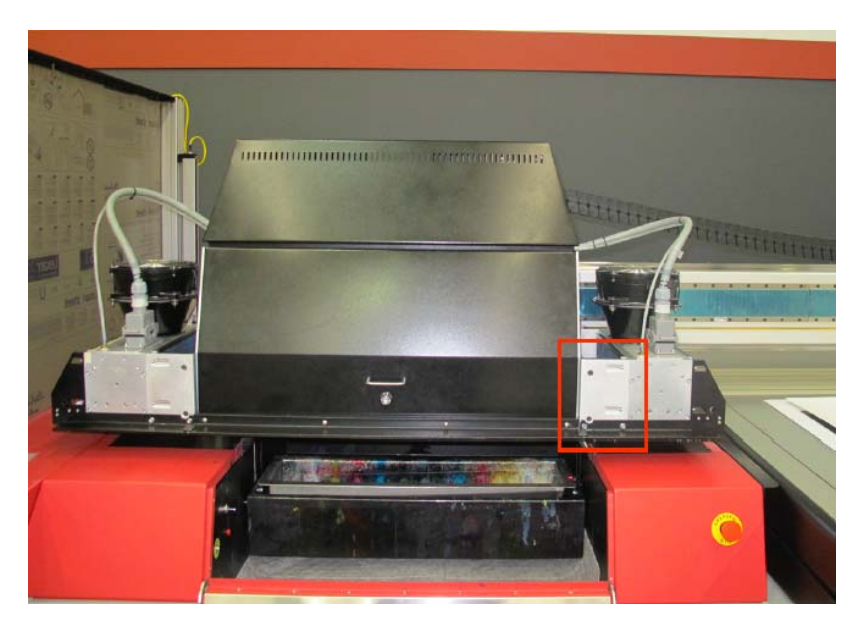

*Rysunek 6*‐*80 Karetka w pozycji wyjściowej przesunięta na lewą stronę*

Krok 9 Powtórz czynności od Kroku 5o do Kroku 7 dla kratek znajdujących się po prawej stronie karetki.

INFORMACJA: Upewnij się, że wszelki kurz, brud i inne resztki zostały usunięte z kratek antystatycznych.

Krok 10 Włącz zasilanie urządzenia.

Krok 11 Wydrukuj pracę testową.

Krok 12 Upewnij się, że drukarka drukuje poprawnie bez plam ani rozlanego atramentu.

Krok 13 Jeśli wystąpi problem powtórz całą procedurę od Kroku 1 do Kroku 12 od nowa.

## Czyszczenie czujnika zderzenia

Jeśli Twoja drukarka wyposażona jest w czujniki zderzenia poniżej opisano jak je czyścić.

#### Procedura 6-18: Jak czyścić czujnik zderzenia

Krok 1 Zdejmij pokrywę ochronną czujnika odkręcając wszystkie sześć śrub (jak zaznaczono na czerwono na rysunku 6-81).

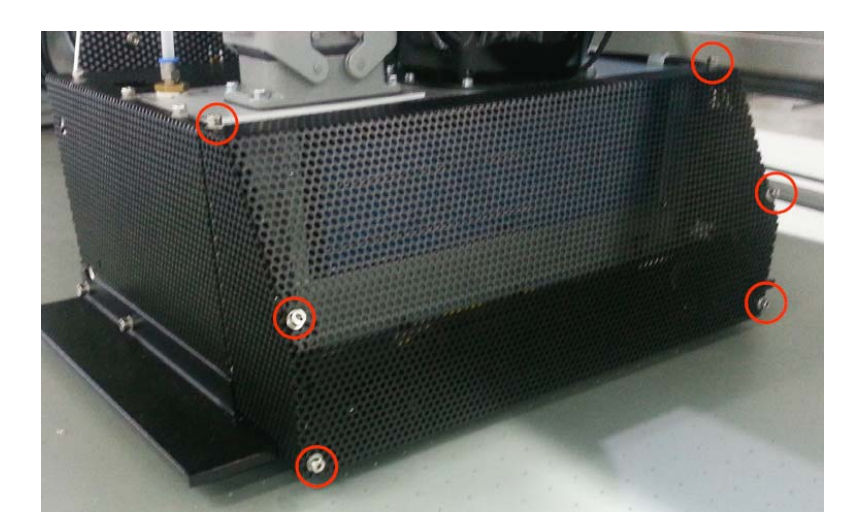

*Rysunek 6*‐*81 Czujnik zderzenia* 

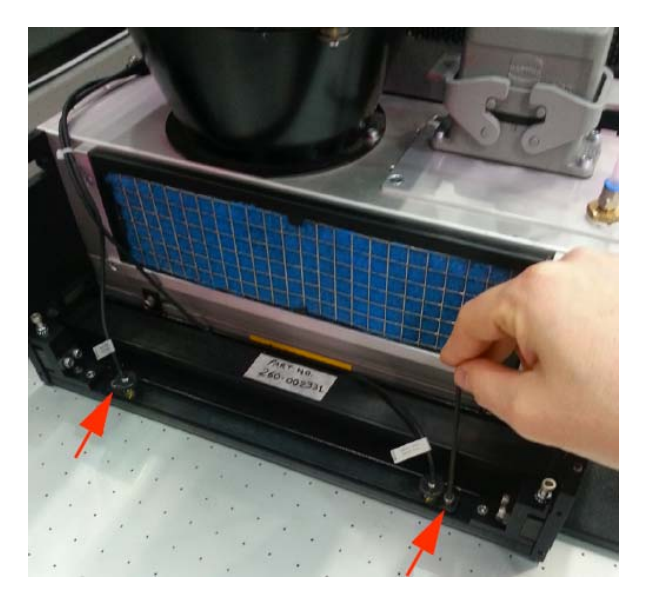

Krok 2 Usuń dwie śruby mocujące pokrywę czujnika zderzenia, co ułatwi dostęp do niego.

*Rysunek 6*‐*82 Pokrywa czujnika zderzenia* 

Krok 3 Ostrożnie podnieś pokrywę i odłóż ją na bok.

UWAGA! Uważaj, aby nie uderzyć ani nie uszkodzić mikrowłączników.

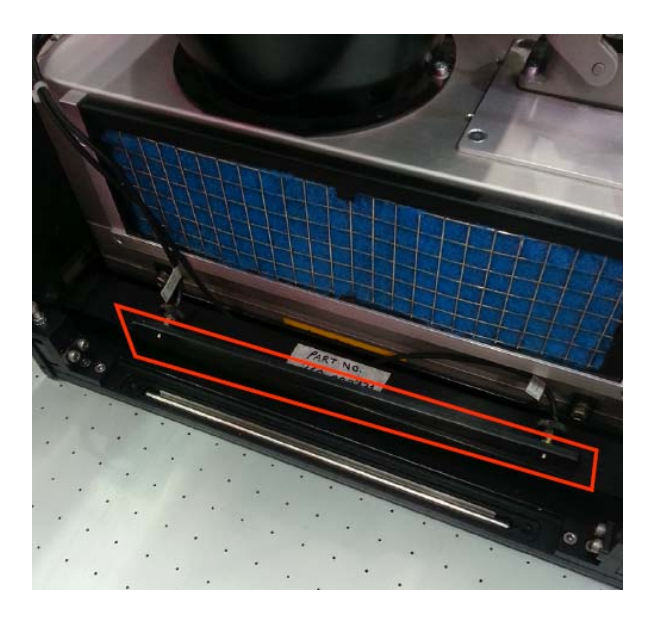

*Rysunek 6*‐*83 Podniesiona pokrywa czujnika zderzenia* 

Krok 4 Przesuń karetkę nad osłoną UV bądź podnieś karetkę, aby wypchnąć czujniki z ich pozycji wyjściowej.

Krok 5 Wyjmij czujnik poprzez podważenie go od dołu I uchwycenie w dłoń (jak na rysunku 6- 84).

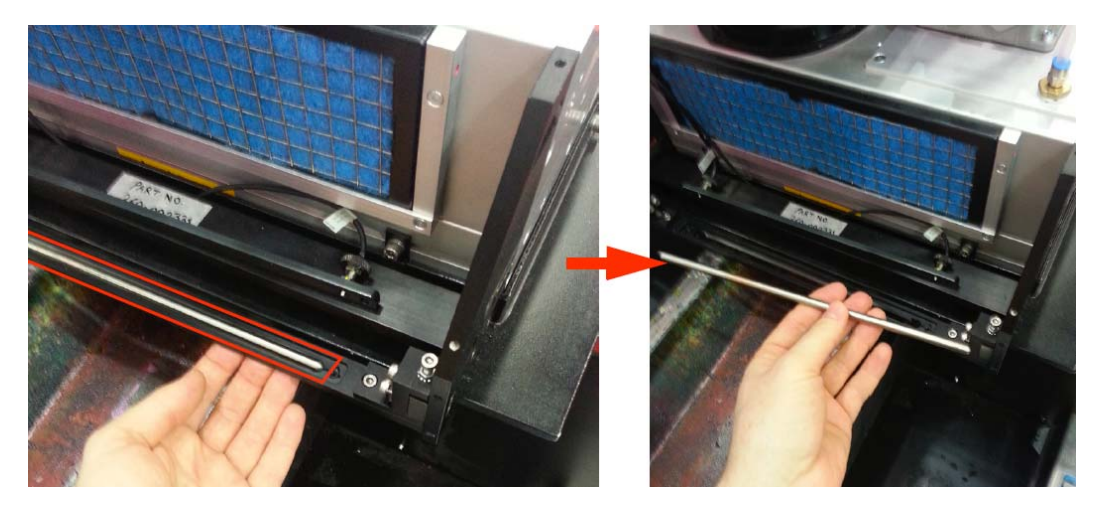

*Rysunek 6*‐*84 Wyjmowanie czujnika* 

Krok 6 Wyczyść czujnik za pomocą środka bez dodatków ściernych.

WAŻNE! Nie należy używać środków z dodatkami ściernymi. Zaleca się używanie alkoholu izopropylowego.

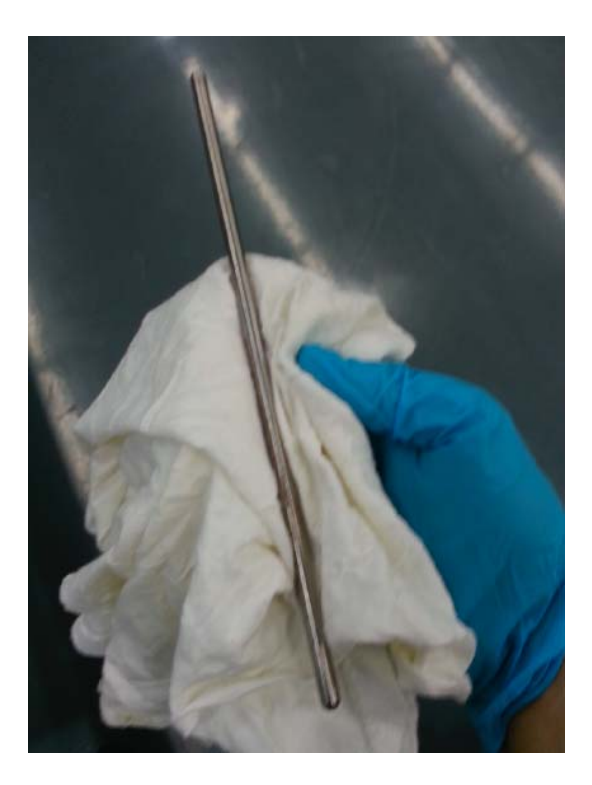

*Rysunek 6*‐*85 Czyszczenie czujnika zderzenia* 

Krok 7 Wyczyść gniazdo czujnika. Do czyszczenia jego powierzchni zastosuj delikatne ciśnienie.

WAŻNE! Nie należy używać środków z dodatkami ściernymi. Zaleca się używanie alkoholu izopropylowego.

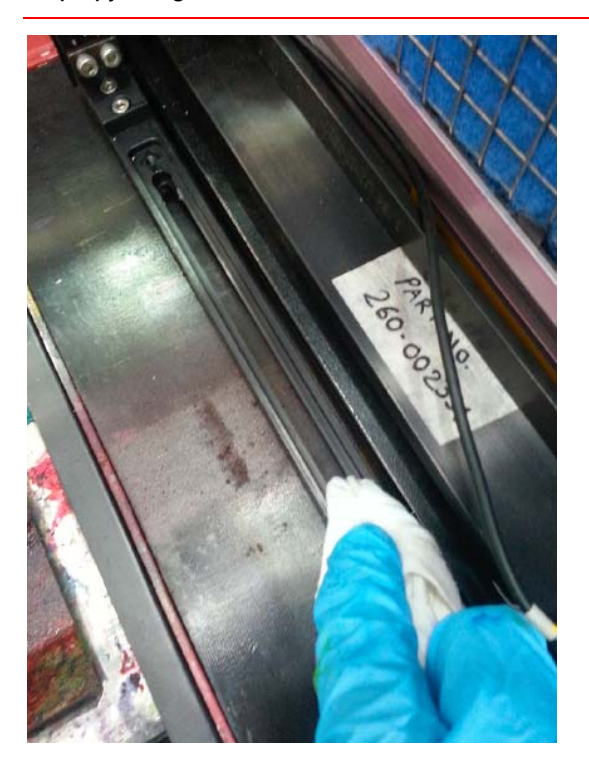

*Rysunek 6*‐*86 Czyszczenie gniazda czujnika.* 

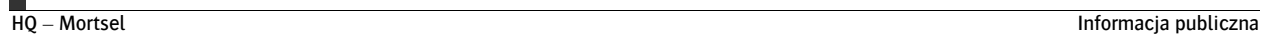

Krok 8 Powtórz niniejszą procedurę dla drugiej lampy UV.

Krok 9 Aby złożyć czujnik wykonaj od końca Krok 5, 3, 2 i 1.

## Enkoder optyczny

Skala enkodera optycznego powinna być czyszczona każdorazowo po przepracowaniu 40 godzin.

Urządzenie wyposażone jest w dwie skale znajdujące się wzdłuż przedniej szyny karetki (zaznaczona na czerwono na rysunku 6-87) oraz na środku szyny stołu (zaznaczona na niebiesko na rysunku 6-87).

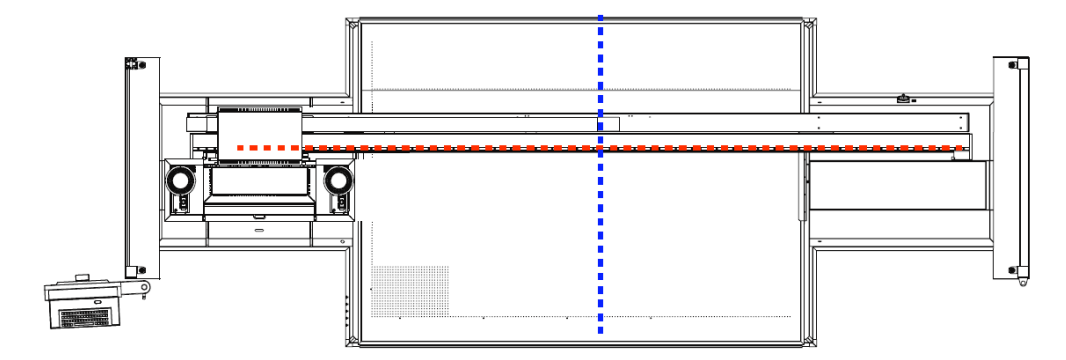

*Rysunek 6*‐*87 Lokalizacja skali enkodera optycznego* 

#### Procedura 6-19: Jak wyczyścić skalę enkodera optycznego

Krok 1 Włącz obydwa wyłączniki bezpieczeństwa ("Emergency Stops") znajdujące się po bokach urządzenia.

Krok 2 Wytrzyj całą długość skali enkodera (jak zaznaczono na czerwono na rysunku 6-88) przy użyciu niestrzępiącej się ściereczki zwilżonej alkoholem izopropylowym 99%. Należy delikatnie przetrzeć nią całą skalę tylko w jednym kierunku (jak pokazano na rysunku 6-88).

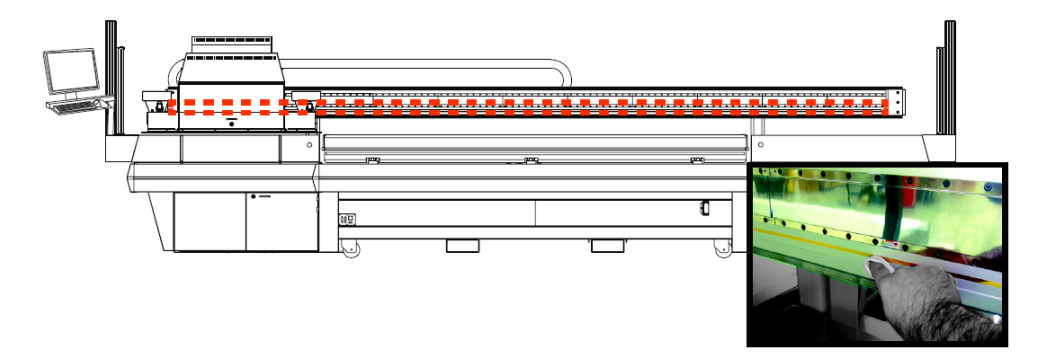

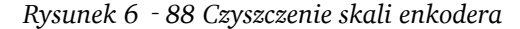

INFORMACJA: Urządzenie wyposażone jest w dwie skale enkodera optycznego. Zapoznaj się z rysunkiem 6-87.

Krok 3 Po wyczyszczeniu obu skali zwolnij wyłączniki bezpieczeństwa ("Emergency Stops").

Krok 4 Przed drukowaniem wykonaj Procedurę 5-1: Jak uruchomić urządzenie, Procedurę 5-3: Jak załadować i rozładować nośnik oraz Test#12: Praca stołu.

#### Procedura 6-20: Jak ustawić głowicę odczytową enkodera optycznego

W przypadku poluzowania głowice odczytowej w gnieździe mocującym należy wprowadzić nowe ustawienia. Potrzeba ta zachodzi wtedy, gdy soczewki wymagają wyczyszczenia a dioda LED głowicy odczytowej świeci się na czerwono. Na poniższym rysunku 6-89 przedstawiono różnice występujące pomiędzy głowicami odczytowymi.

*Głowica odczytowa karetki Głowica odczytowa stołu* 

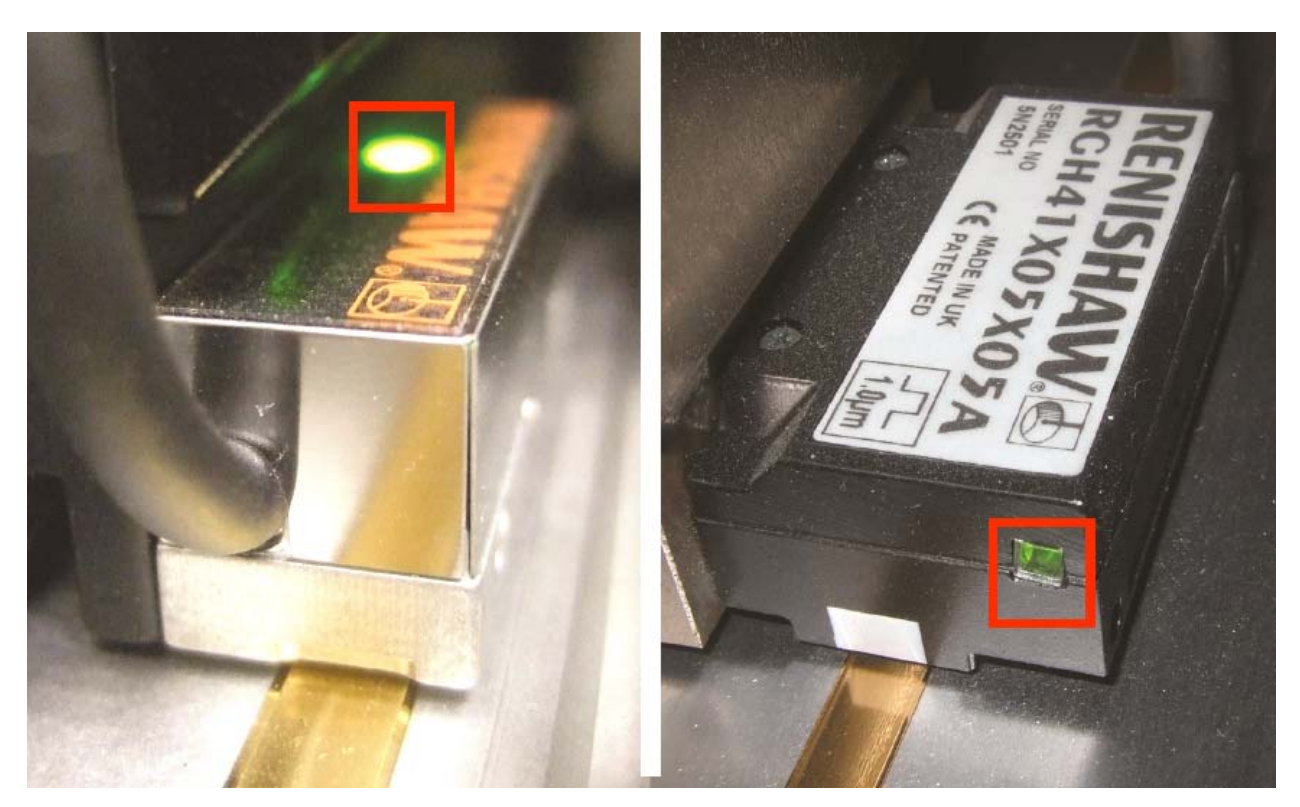

*Rysunek 6*‐*89 Różnice pomiędzy głowicami odczytowymi* 

Krok 1 Włącz obydwa wyłączniki bezpieczeństwa ("Emergency Stops") znajdujące się po bokach urządzenia.

Krok 2 Zlokalizuj głowicę odczytową, które wymaga ustawienia.

INFORMACJA: Głowica nie wymaga ustawień, gdy dioda LED świeci się na zielono-żółto. Jedynie dioda LED świecąca się na czerwono wskazuje na konieczność ponownej kalibracji głowicy.

Krok 3 Przesuń karetkę (lub stół) do pozycji wyjściowej i sprawdź diodę LED. Następnie poluzuj śruby 9/64" jak pokazano na rysunku 6-90.

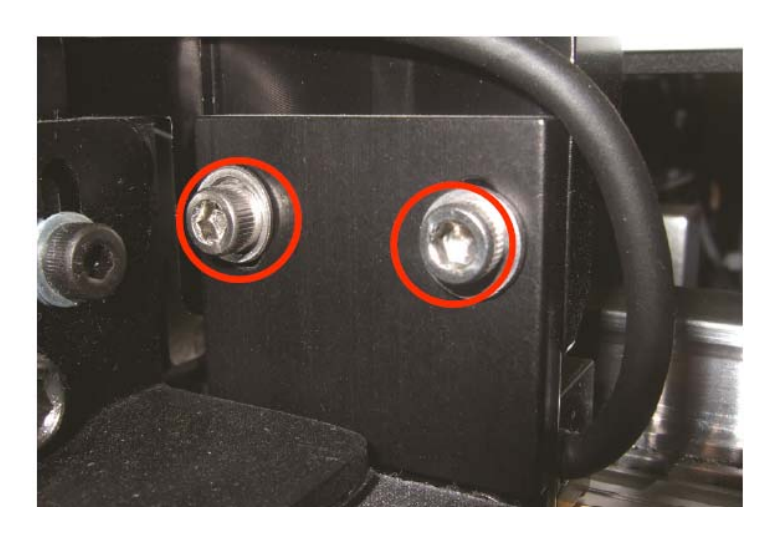

*Rysunek 6*‐*90 Poluzowywanie śrub głowicy odczytowej* 

Krok 4 Umieść miernik odstępu pomiędzy głowicą odczytową a skalą enkodera, jak pokazano na rysunku 6-91.

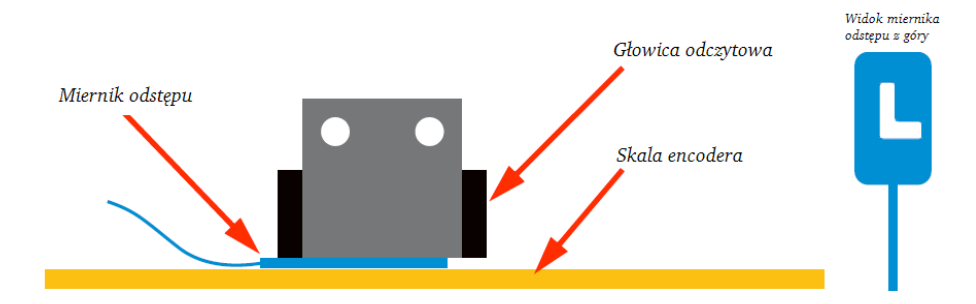

Rysunek 6‐91 Miernik odstępu

INFORMACJA: Miernik odstępu posiada wycięcie w kształcie litery "L" tak, aby możliwe było odczytanie skali enkodera podczas wprowadzania ustawień.

Krok 5 Ustawiaj głowicę odczytową do momentu aż dół jej obudowy zrówna się z miernikiem odstępu i obydwa z nich wyrównają się względem skali enkodera. Upewnij się, że dioda LED zmieniła wówczas kolor na zielony. Przytrzymując miernik w miejscu zamocuj głowicę w ustalonym miejscu przy pomocy dwóch śrub 9/64".

UWAGA! Wyjmowanie miernika powinno przebiec gładko z delikatnym oporem. Jeśli utknął on pomiędzy głowicę a skalą enkodera oznacza to, że wprowadzone ustawienia są niepoprawne.

Krok 6 Ręcznie przesuń karetkę po całej długości skali enkodera i upewnij się, że dioda LED cały czas świeci się na zielono. Jeśli dioda zmieni kolor na żółty lub czerwony zatrzymaj karetkę i do tego miejsca włącznie na nowo ustaw głowicę odczytową stosując czynności od Kroku 4 do Kroku 5.

Krok 7 Po ukończeniu ustawiania głowicy odczytowej cofnij karetkę do pozycji wyjściowej i zwolnij wyłączniki bezpieczeństwa ("Emergency Stops").

Krok 8 Przed drukowaniem wykonaj Procedurę 5-1: Jak uruchomić urządzenie, Procedurę 5-3: Jak załadować i rozładować nośnik oraz Test#12: Praca stołu.

Ta sama procedura stosowana jest dla ustawienia głowicy odczytowej stołu. Jedynym wyjątkiem jest dodatkowe zdjęcie wszystkich pokryw stołu, aby uzyskać dostęp do jego dolnej części.

UWAGA! Podczas ustawiania głowicy odczytowej stołu wymagana jest obecność drugiej osoby, która pomoże w ręcznym przesuwaniu stołu. Pomoże to również zapobiec przypadkowemu ruchowi stołu, który może spowodować obrażenia ciała.

## **Schowki**

Wszelkie schowki, włazy i obudowa powinny być czyszczone po każdych 160 przepracowanych godzinach. Do czyszczenia ich powierzchni z brudu/kurzu zaleca się używać ściereczki zwilżonej wodą. Do czyszczenia atramentu najlepsza jest ściereczka zwilżona alkoholem izopropylowym 99%. W przypadku ciężko zabrudzonych części zaleca się obfite zmoczenie ich alkoholem a następnie przetarcie ścierką.

Przy czyszczeniu rozpuszczalnikiem należy zachować szczególną ostrożność. Po każdorazowym płynem Anuvia Flush czyszczona powierzchnia powinna zostać przemyta wodą, aby uchronić malowane części od odklejania się farby czy tworzenia się pęcherzy.

UWAGA NIEBEZPIECZEŃSTWO! Podczas używania chemikaliów zawsze miej na sobie gogle ochronne, rękawiczki oraz odzież ochronną. Upewnij się też, że pomieszczenie, w którym urządzenie jest czyszczona jest dobrze wentylowane i wolne od iskr i płomieni.

## Stół podciśnieniowy

Aby zapewnić precyzyjny oraz spójny druk urządzenie :Jeti 3020 Titan wyposażone jest w stół podciśnieniowy. Stół ten powinien zostać poddawany czynnościom konserwacyjnym opisanym w Procedurze 6-21: Jak wyczyścić powierzchnię stołu oraz Procedurze 6-22: Jak wyczyścić otwory układu podciśnienia. Niepoddawanie stołu regularnej konserwacji może zredukować siłę ssania.

#### Procedura 6-21: Jak wyczyścić powierzchnię stołu

Krok 1 Włącz zasilanie dmuchawy stołu i poprzez panel kontrolny stołu włącz odwrócone ssanie.

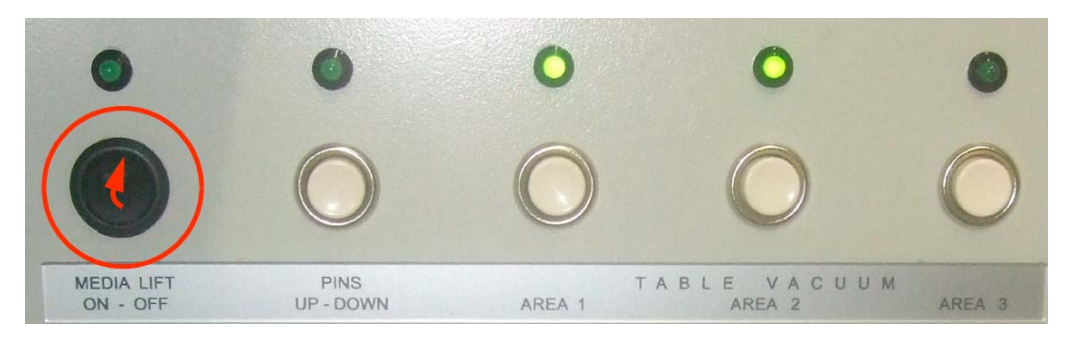

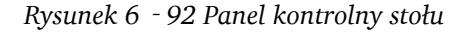

Krok 2 Zaastosuj rozcieńczalnik do farb i lakierów na części stołu zabrudzone cienką warstwą atramentu i pozostaw na trzy minuty. Następnie wyczyść je przy użyciu ściereczki z tym samym detergentem. Obszary pokryte grubą warstwą atramentu wyczyść zeskrobując atrament żyletką.

UWAGA NIEBEZPIECZEŃSTWO! Podczas używania chemikaliów zawsze miej na sobie gogle ochronne, rękawiczki oraz odzież ochronną. Upewnij się też, że pomieszczenie, w którym urządzenie jest czyszczona jest dobrze wentylowane i wolne od iskr i płomieni.

Krok 3 Przed drukowaniem wykonaj Procedurę 5-1: Jak uruchomić urządzenie, Procedurę 5-3: Jak załadować i rozładować nośnik oraz Test#12: Praca stołu.

INFORMACJA: Możliwe jest wypolerowanie powierzchni stołu przy użyciu polerki do aluminium. Pozwala to odzyskać jego blask oraz zapobiec przylepianiu się atramentu.

#### Procedura 6-22: Jak wyczyścić otwory układu podciśnienia

Krok 1 Włącz zasilanie dmuchawy stołu i poprzez panel kontrolny stołu włącz odwrócone ssanie.

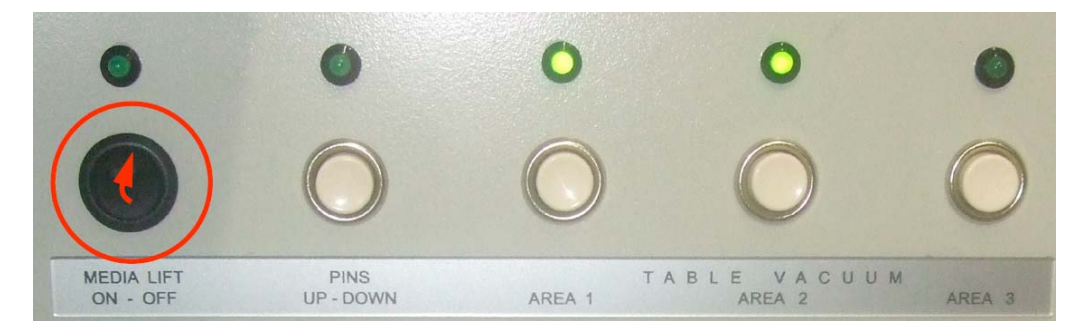

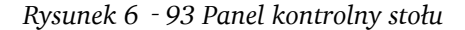

UWAGA NIEBEZPIECZEŃSTWO! Podczas używania chemikaliów zawsze miej na sobie gogle ochronne, rękawiczki oraz odzież ochronną. Upewnij się też, że pomieszczenie, w którym urządzenie jest czyszczona jest dobrze wentylowane i wolne od iskr i płomieni.

Krok 2 Przy użyciu wiertła  $1/16''$  przeczyść wszystkie otwory stołu, aby usunąć z nich wszelkie nieczystości. Jako punkt odniesienia warto zastosować taśmę maskującą.

Krok 3 Przed drukowaniem wykonaj Procedurę 5-1: Jak uruchomić urządzenie, Procedurę 5-3: Jak załadować i rozładować nośnik oraz Test#12: Praca stołu.

#### Obszar czyszczenia

Obszar ten powinien być utrzymywany w doskonałym porządku a jego czyszczenie powinno stanowić stały punkt w konserwacji urządzenia. Jego ścianki jak i dno powinny być czyszczone przy użyciu ściereczki zwilżonej płynem Anuvia.

Ważne jest, aby czyścić łożyska szyn osłony UV, gdy są włączone. Wytrzyj każdą z nich przy użyciu ściereczki zwilżonej płynem Anuvia, a następnie wypoleruj je czystą ściereczką.

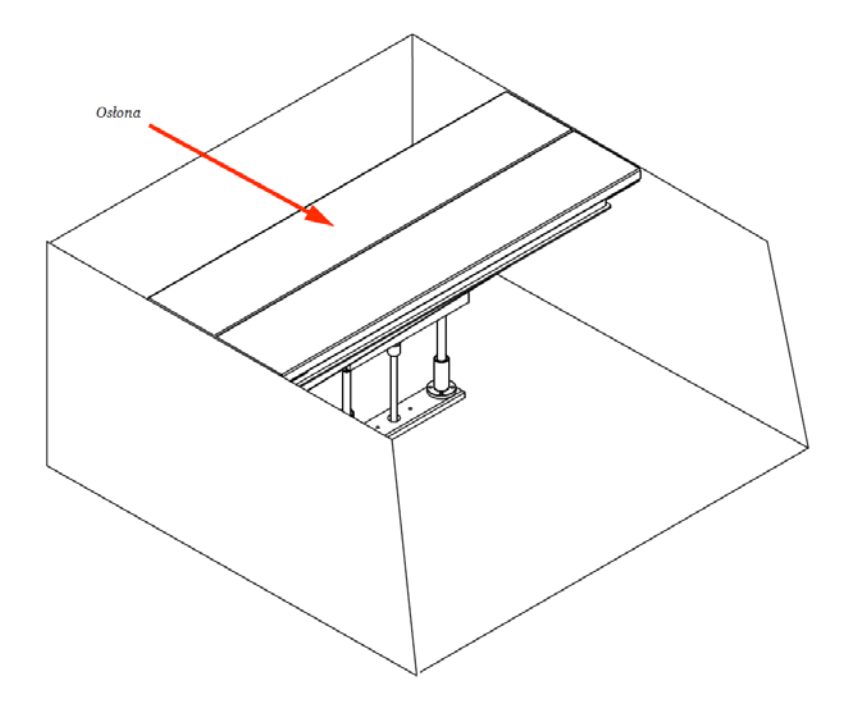

*Rysunek 6*‐*94 Łożyska szyn osłony UV* 

INFORMACJA: W przypadku niedokładnego wyczyszczenia łożysk osłony UV funkcjonalność urządzenia może spaść a działanie funkcji takich jak zalewanie głowic czy płukanie rozpuszczalnikiem może zostać zablokowane.

## Osłona UV

Czyszczenie osłony UV jest konieczne w celu uniknięcia zanieczyszczenia dna karetki utwardzonym atramentem oraz zanieczyszczenia nim nośników.

## Płyta z głowicami drukującymi (dół karetki)

Płyta z głowicami powinna być czyszczona w przypadku zanieczyszczenia jej atramentem bądź innym brudem. Przy użyciu niestrzępiącej się ściereczki zwilżonej rozpuszczalnikiem przetrzyj od tyłu do przodu płytę z głowicami tak, aby uniknąć kontaktu z dyszami. Delikatnie przetrzyj każdą płytę danego koloru jednym ciągłym ruchem, w jednym kierunku. Aby wyczyścić głowice innego koloru przewróć ściereczkę na drugą (czystą) stronę.

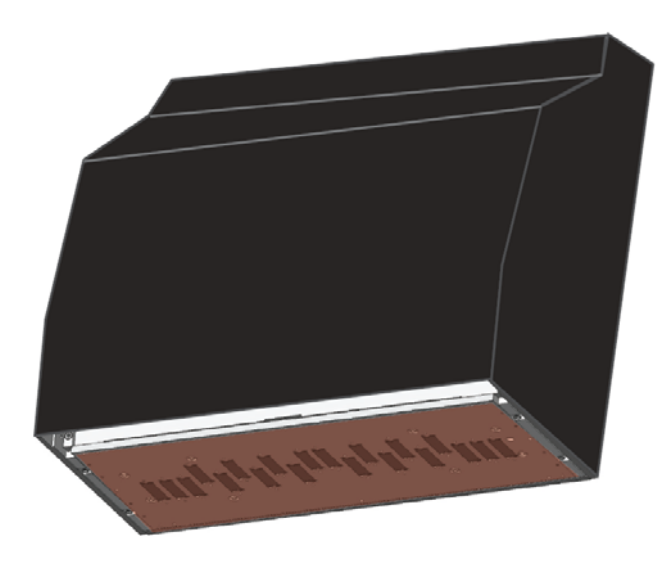

Rysunek6‐95 Płyta z głowicami

UWAGA! Nie zaleca się czyszczenia płyty od przodu do tyłu lub od lewej do prawej ponieważ może to uszkodzić głowice.

## Taśma Igus

Taśma Igus narażona jest na zbieranie się na niej kurzu i brudu. Taśma ta powinna być odkurzana co 960 godzin pracy urządzenia. Podczas czyszczenia upewnij się, że taśma się nie rusza, i że włączone są co najmniej dwa wyłączniki bezpieczeństwa ("Emergency Stops").

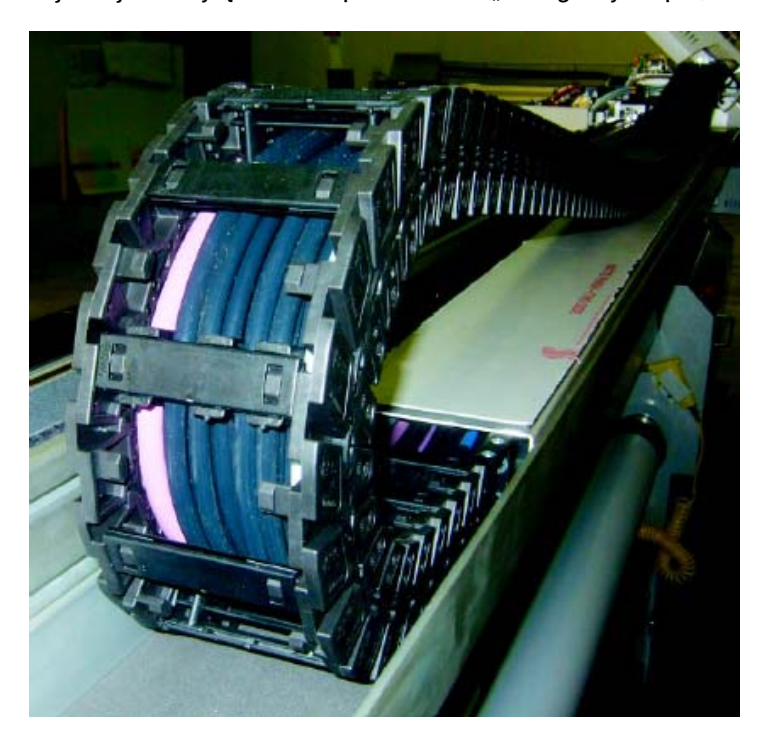

*Rysunek 6*‐*96 Taśma Igus* 

## **4.6. Konserwacja schowka na atrament**

## Podajnik ze zbiornikami

Podajnik ze zbiornikami na atrament powinien być sprawdzany pod kątem wycieków i zanieczyszczeń co 160 przepracowanych godzin. Jeśli dno podajnika zanieczyszczone jest atramentem wyczyść go za pomocą szmatki. Co 24h sprawdzaj, czy ze zbiorników na atrament nie ma wycieku. W przypadku wycieku skontaktuj się z lokalnym serwisem.

## Zbiorniki na atrament

Zbiorniki na atrament powinny być sprawdzane pod kątem zanieczyszczeń i uszkodzeń. Jeśli ze zbiornika wyciekł atrament delikatnie wytrzyj go z zewnątrz przy użyciu niestrzępiącej się ściereczki zwilżonej płynem Anuvia.

UWAGA! Zetknięcie się płynu Anuvia bądź innej substancji chemicznej z atramentem UV może niekorzystnie wpłynąć na jakość danego atramentu.

### Tymczasowy przestój w pracy (max. 1 miesiąc)

Procedura tymczasowego przestoju w pracy uniemożliwia ruszanie drukarki. Zanim zlecisz urządzeniu drukowanie wykonaj Procedurę 6-24: Jak wznowić pracę urządzenia po tymczasowym przestoju.

#### Procedura 6-23: Jak zastosować tymczasowy przestój w pracy

Krok 1 Wyjmij głowice, przepłucz je oraz przygotuj na tymczasowy przestój zgodnie z Procedurą 6-10: Jak przygotować głowice na tymczasowy przestój.

INFORMACJA: Niezalecany jest przestój w pracy głowic dłuższy niż 1 miesiąc.

Krok 2 Odłącz wszystkie połączenia.

Krok 3 Odłącz dopływ sprężonego powietrza od urządzenia i przełącz główny wyłącznik regulatora powietrza do pozycji 'Off" (blokada).

Krok 4 Odłącz zasilanie urządzenia i wyłącz jego główny wyłącznik.

Krok 5 Umieść stół podciśnieniowy na środku ramy drukarki.

Krok 6 Aktywuj wszystkie cztery wyłączniki bezpieczeństwa ("Emergency Stops") i upewnij się, że wszelkie schowki, drzwiczki i włazy są zamknięte.

#### Procedura 6-24: Jak wznowić pracę urządzenia po tymczasowym przestoju

Krok 1 Włącz główny wyłącznik urządzenia i jego zasilanie.

Krok 2 Zwolnij wszystkie wyłączniki bezpieczeństwa ("Emergency Stops").

Krok 3 Wykonaj Procedurę 6‐7: Jak uzupełnić zbiorniki z atramentem.

Krok 4 Podłącz dostęp sprężonego powietrza i przełącz główny wyłącznik regulatora powietrza do pozycji "On".

Krok 5 Wykonaj Procedurę "Instalowanie głowic" z Rozdziału 4 Przewodnika Instalacji.

Krok 6 Wykonaj Procedurę "Kalibracja urządzenia" z Rozdziału 4 Przewodnika Instalacji.

## Długoterminowy przestój (min. 1 miesiąc, nie dłużej niż 3 miesiące)

#### Procedura 6-25: Jak zastosować długoterminowy przestój

Krok 1 Wyjmij głowice, przepłucz je oraz przygotuj na tymczasowy przestój zgodnie z Procedurą 6-10: Jak przygotować głowice na tymczasowy przestój.

INFORMACJA: Niezalecany jest przestój w pracy głowic dłuższy niż 1 miesiąc.

Krok 2 Wykonaj Procedurę "Pierwsze płukanie" z Rozdziału 4 Przewodnika Instalacji.

Krok 3 Odłacz wszystkie połączenia.

Krok 4 Odłącz dopływ sprężonego powietrza od urządzenia i przełącz główny wyłącznik regulatora powietrza do pozycji 'Off" (blokada).

Krok 5 Odłącz zasilanie urządzenia i wyłącz jego główny wyłącznik.

Krok 6 Wykonaj wszystkie procedury opisane w rozdziale "Ogólne praktyki dot. czyszczenia" na stronie 6-46.

Krok 7 Aktywuj wszystkie cztery wyłączniki bezpieczeństwa ("Emergency Stops") i zaklej taśmą.

Krok 8 Zabezpiecz karetkę blokując jej ruch tak, aby była gotowa do transportu.

Krok 9 Odłącz przewody wysokiego i niskiego ciśnienia.

Krok 10 Odłącz zasilanie modułu BBU.

Krok 11 Odłącz bezpiecznik pompy ssącej.

Krok 12 Zablokuj pozycję stołu przy pomocy wsporników.

Krok 13 Zabezpiecz taśmą wszystkie schowki, drzwiczki i inne części ruchome. Przykręć wszystkie śruby.

#### Procedura 6-26: Jak wznowić pracę urządzenie po długoterminowym przestoju

Przygotowanie do długoterminowego przestoju w pracy zabezpiecza urządzenie na okres bezczynności. Po upływie trzech miesięcy zaleca się zlecenie druku drukarce zgodnie z procedurą "Zlecanie druku drukarce" z Rozdziału 5 Przewodnika Instalacji.

UWAGA NIEBEZPIECZEŃSTWO! Procedura ta powinna być wykonywana przez wyspecjalizowanego pracownika technicznego Agfa Graphics. W przeciwnym wypadku istnieje ryzyko zranienia bądź wystąpienia obrażeń ciała lub uszkodzenia urządzenia.

# **5. Rozwiązywanie problemów**

## **5.1. Przegląd**

Drukarka :Jeti 3020 Titan jest stabilnym urządzeniem drukującym przeznaczonym do użytku przemysłowego. Mimo to, sporadycznie mogą mieć miejsce drobne zakłócenia spowodowane nieprawidłowymi ustawieniami druku i mogą one powodować druk niezgodny z oczekiwaniami operatora. Niniejszy rozdział prezentuje najczęstsze przyczyny i skutki tych zakłóceń oraz sposoby ich rozwiązania dostępne z poziomu Użytkownika. Tabela Prac Konserwacyjnych 7-1 zawiera szczegółowy opis potencjalnych problemów oraz ich rozwiązań.

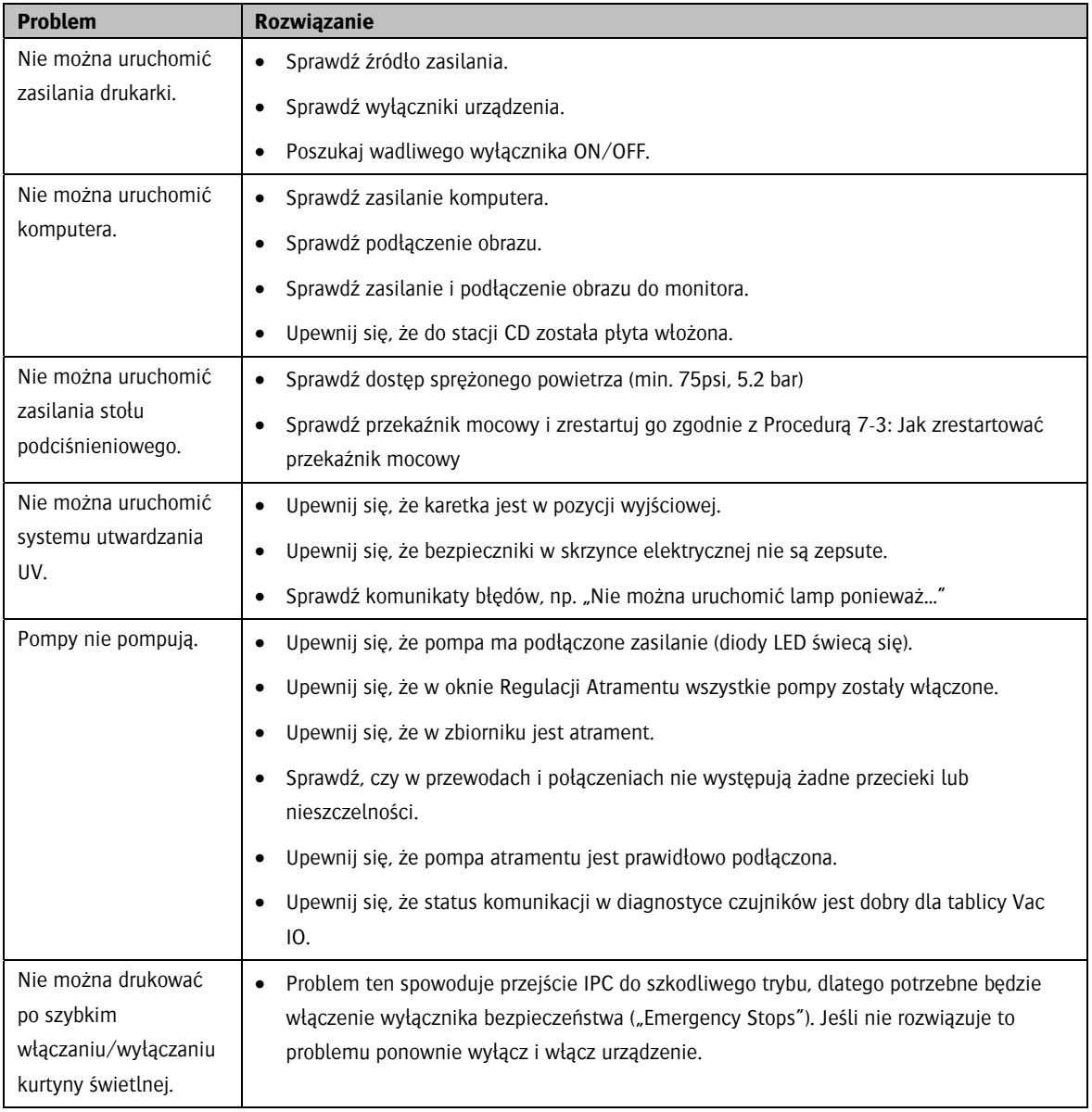

## Tabela 7-1: Tabela prac konserwacyjnych

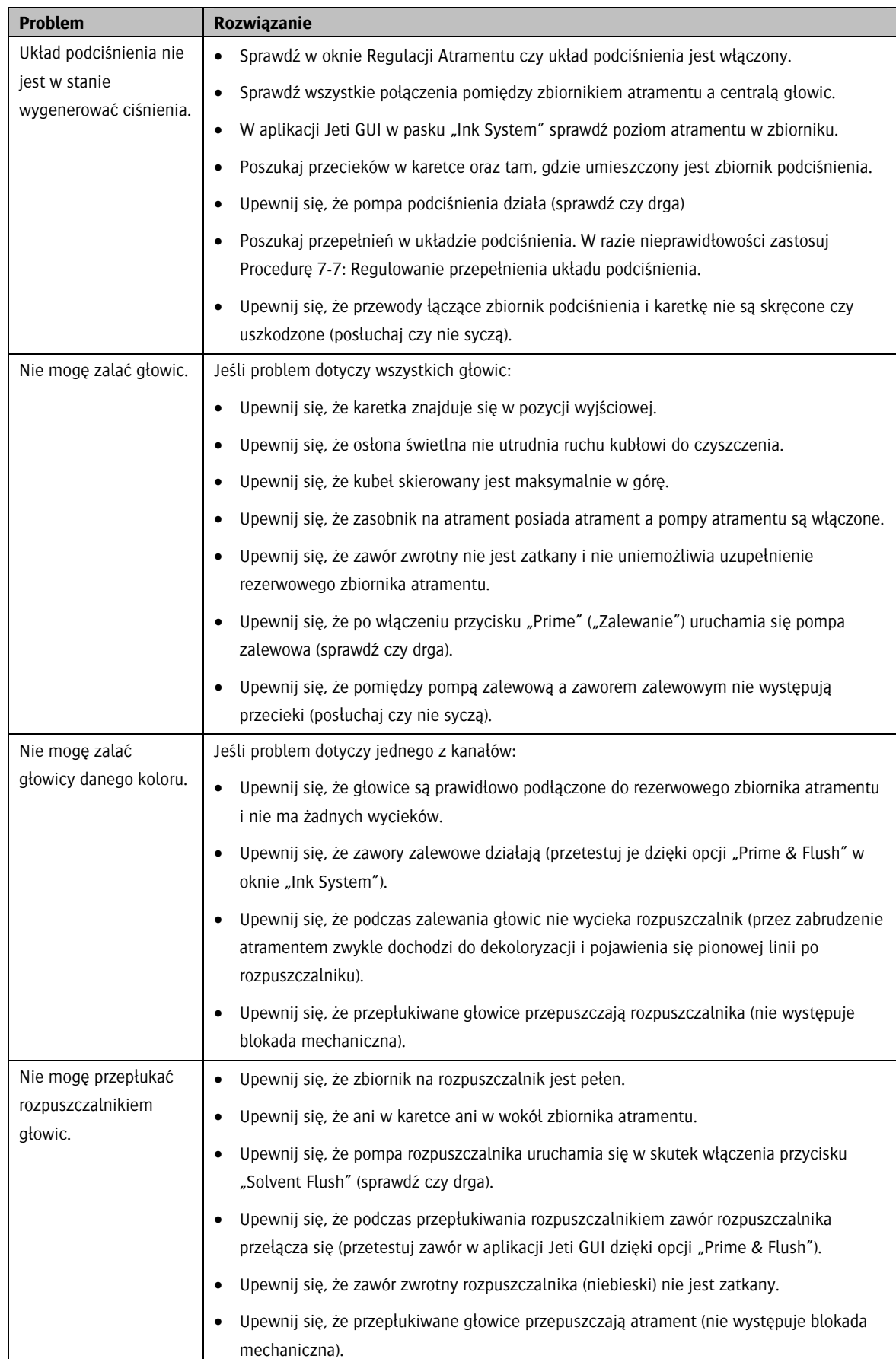

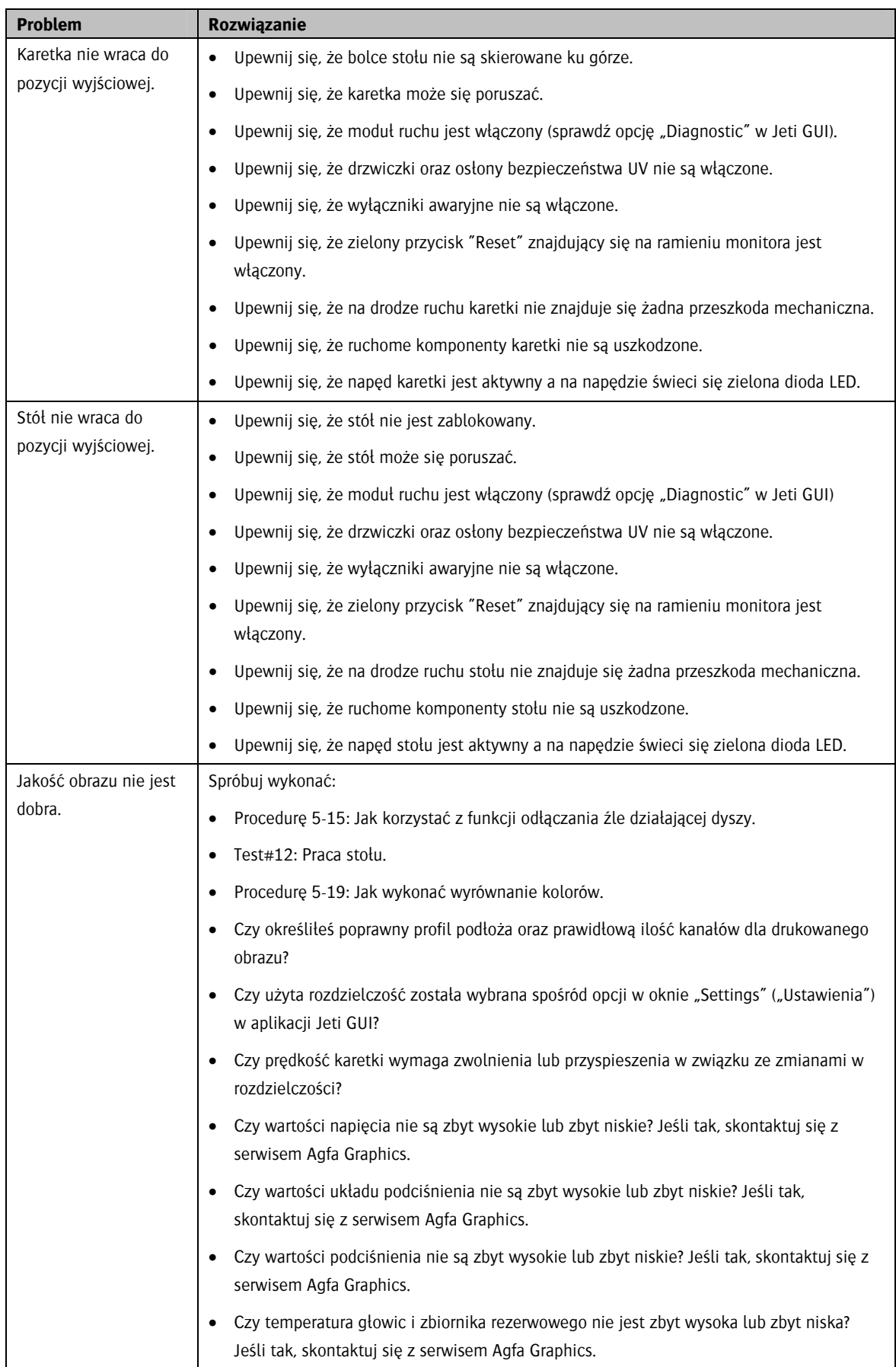

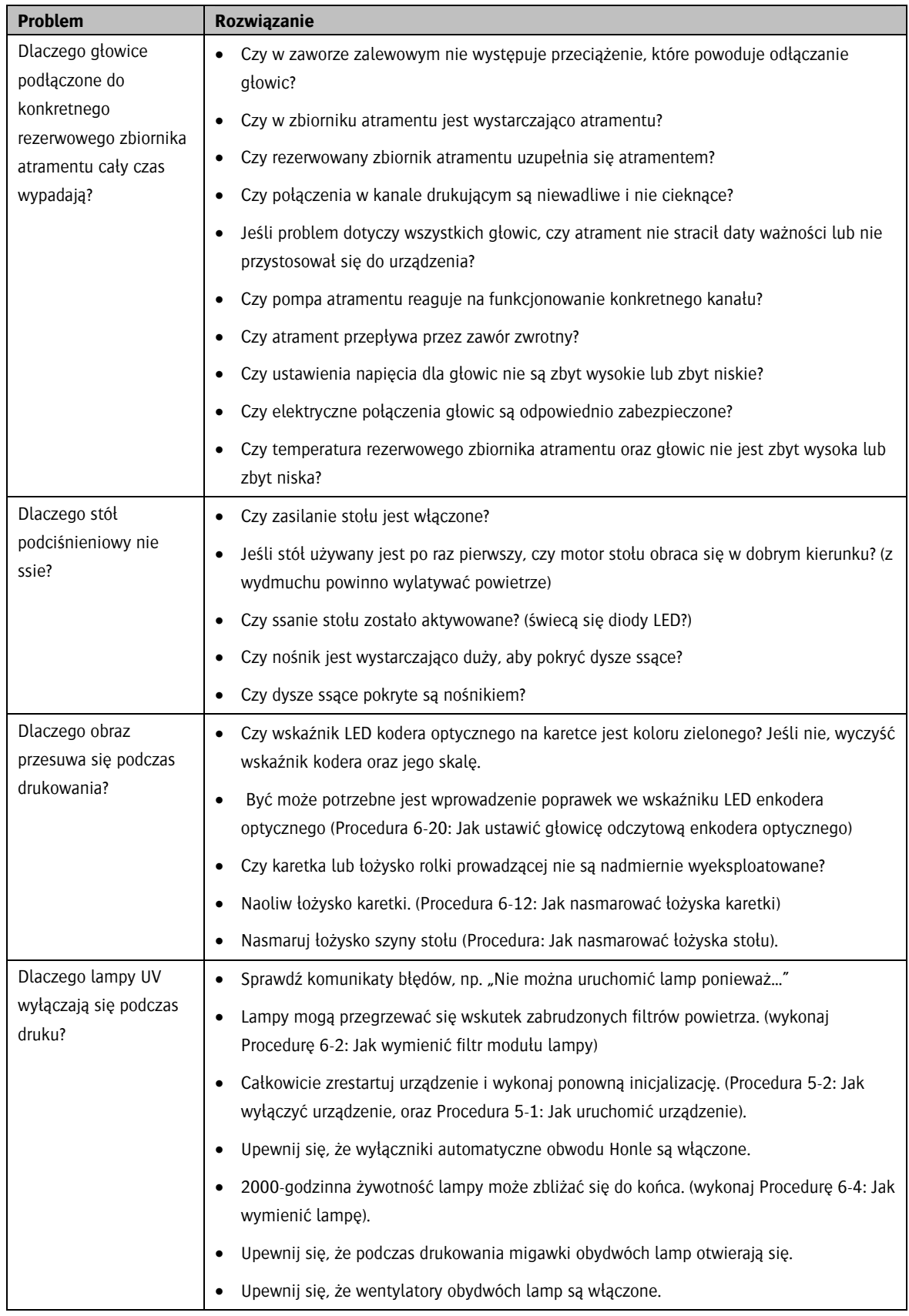

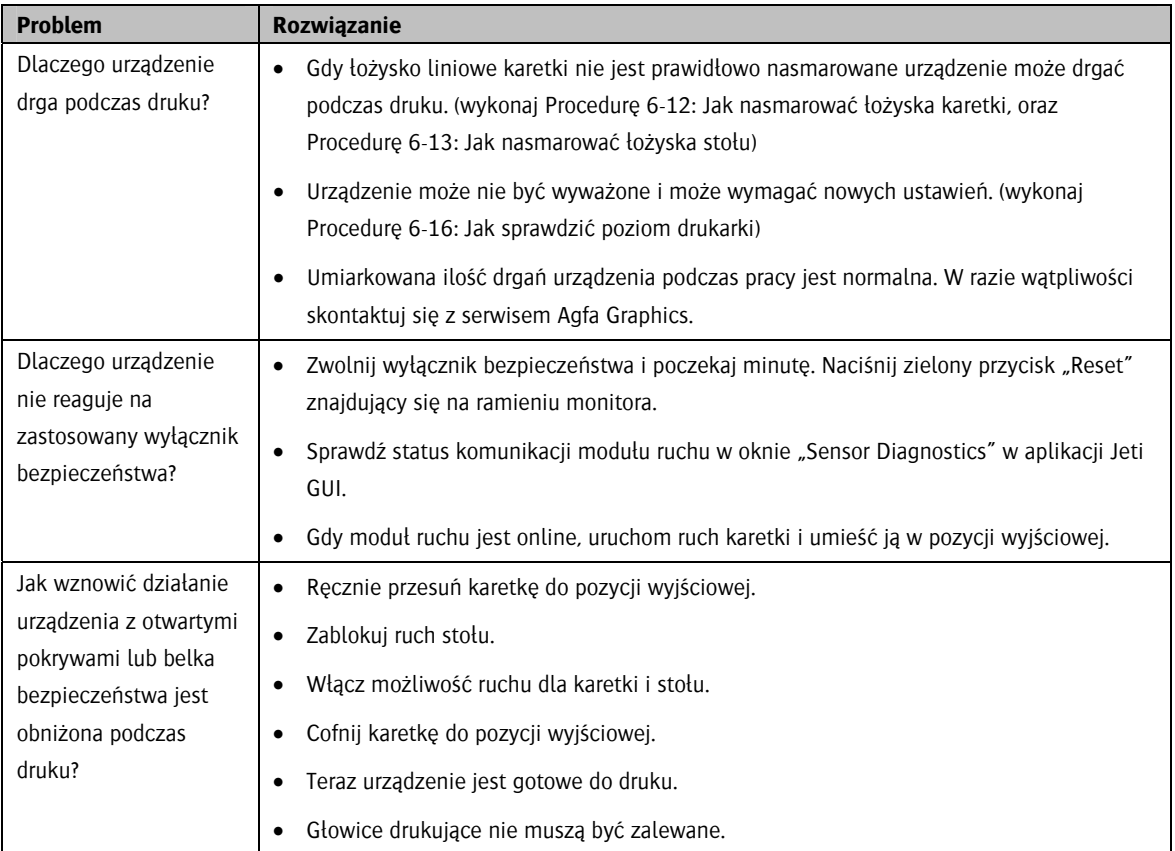

## Procedury rozwiązywania problemów

#### Procedura 7-1: Jak wznowić pracę urządzenia po włączeniu się czujnika zderzenia

- Krok 1 Przesuń karetkę ku górze z 3 do 5mm, aby przesunąć oś Z.
- Krok 2 Włącz ssanie.
- Krok 3 Cofnij stół do pozycji wyjściowej osi Y.
- Krok 4 Cofnij głowice do pozycji wyjściowej osi X.
- Krok 5 Usuń wszelkie przeszkody mechaniczne.
- Krok 6 Sprawdź dwukrotnie, że czujnik zderzenia znajduje się 1.9mm nad stołem.

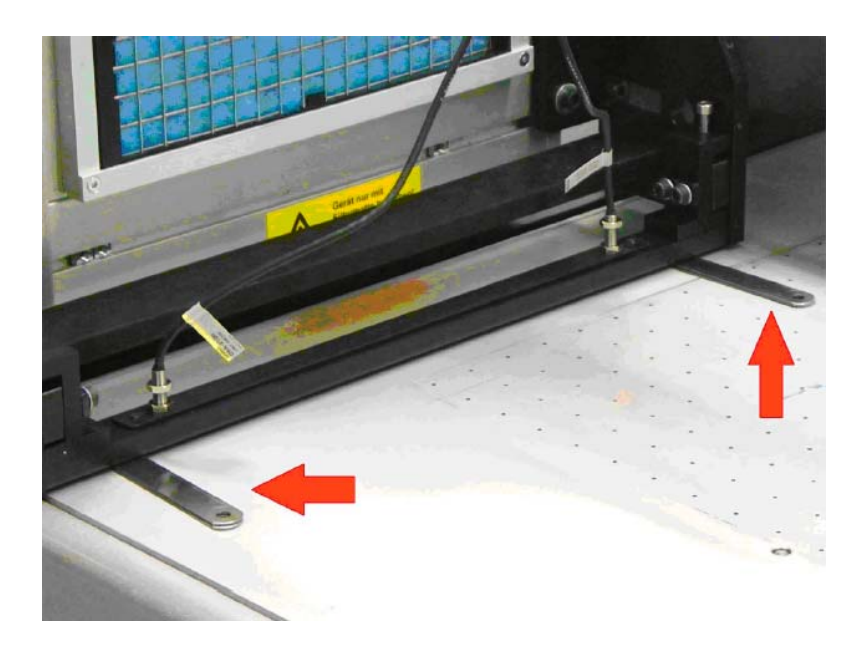

*Rysunek 7-1 Sprawdzanie wysokości czujnika* 

- Krok 7 Jeśli pozycja czujnika zmieniła się skontaktuj się z serwisem Jeti.
- Krok 8 Naciśnij zielony przycisk "Reset" znajdujący się na ramieniu monitora.

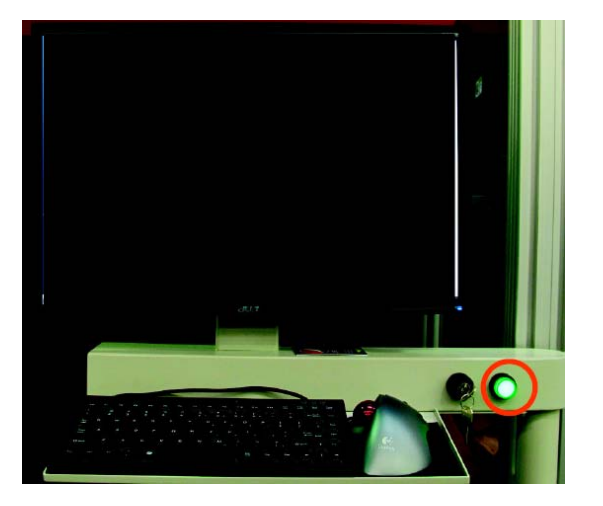

*Rysunek 7-2 Zielony przycisk "Reset"* 

Krok 9 Po przeprowadzeniu inicjalizacji kontynuuj obsługę urządzenia.

#### Procedura 7-2: Regulowanie przepełnienia układu podciśnienia

Krok 1 Upewnij się, że osłona świetlna skierowana jest do środka, i że kubeł do czyszczenia skierowany jest ku górze.

Krok 2 Naciśnij obydwa wyłączniki awaryjne, aby upewnić się, że ruch głowicy jak i stołu będzie zablokowany.

Krok 3 Wyłącz pompy oraz układ podciśnienia w oknie "Ink System" ("Regulacja atramentu") w aplikacji Jeti GUI (Zobacz: Pozycja 4-3). Po ich wyłączeniu na ikonach powinien pojawić się czerwony krzyżyk "X" potwierdzający nieaktywność.

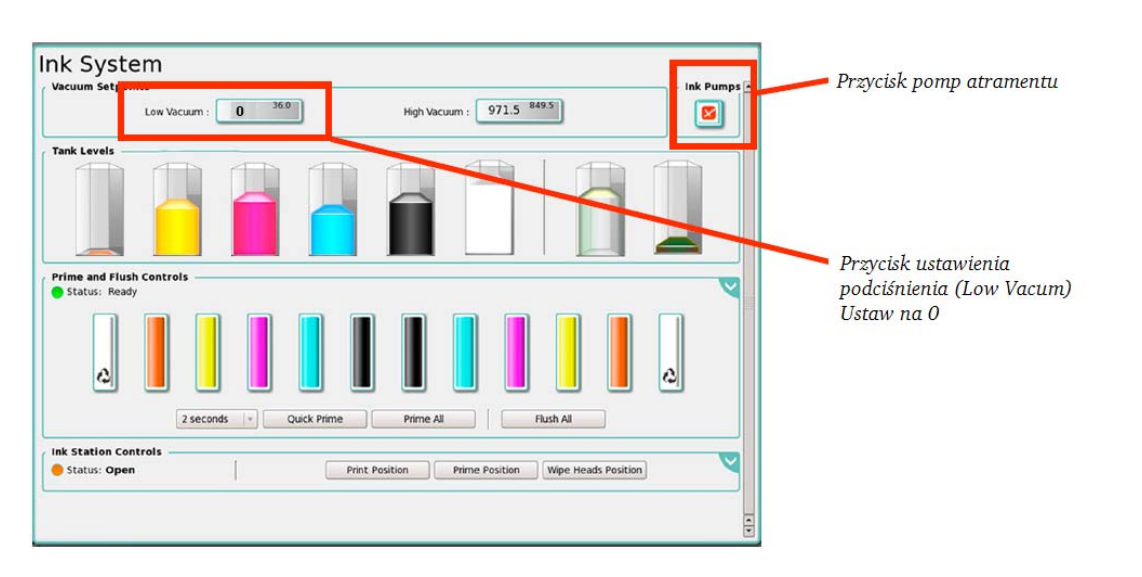

*Rysunek 7-3 Okno "Ink System"* 

Krok 4 Określ który z przewodów układu podciśnienia powinien zostać przepłukany na podstawie zaobserwowania zaworów zalewowych mających atrament w przewodzie próżniowym podłączonym do rezerwowego zbiornika atramentu jak i w centrali układu podciśnienia (jak na rysunku 7-4)

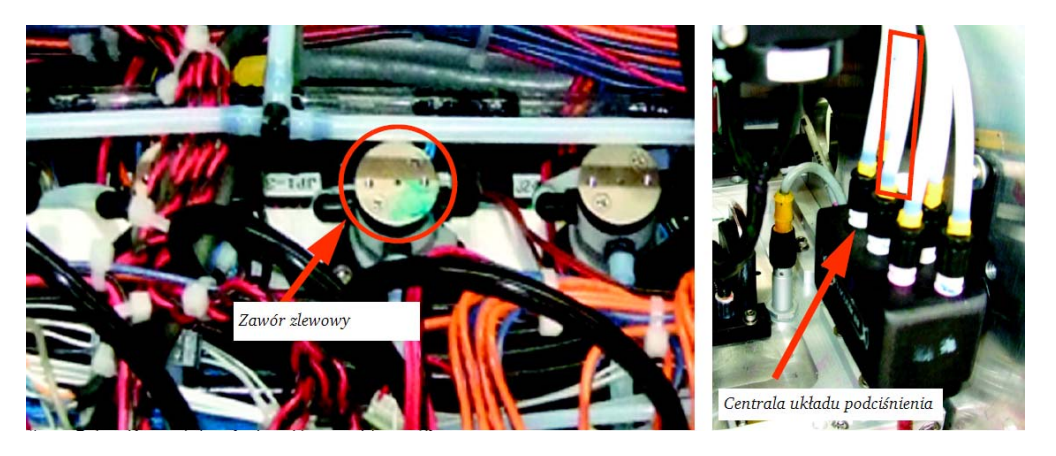

*Rysunek 7-4 Czyszczenie przewodu podciśnienia* 

Krok 5 Odłącz przewód dostarczający atrament od rezerwowego zbiornika atramentu i podłącz go do głowic drukujących w kanale atramentu określonym w Kroku 4. Zabezpiecz głowice przy użyciu żeńskiego połączenia gwintowanego, aby zapobiec wyciekowi rozpuszczalnika.

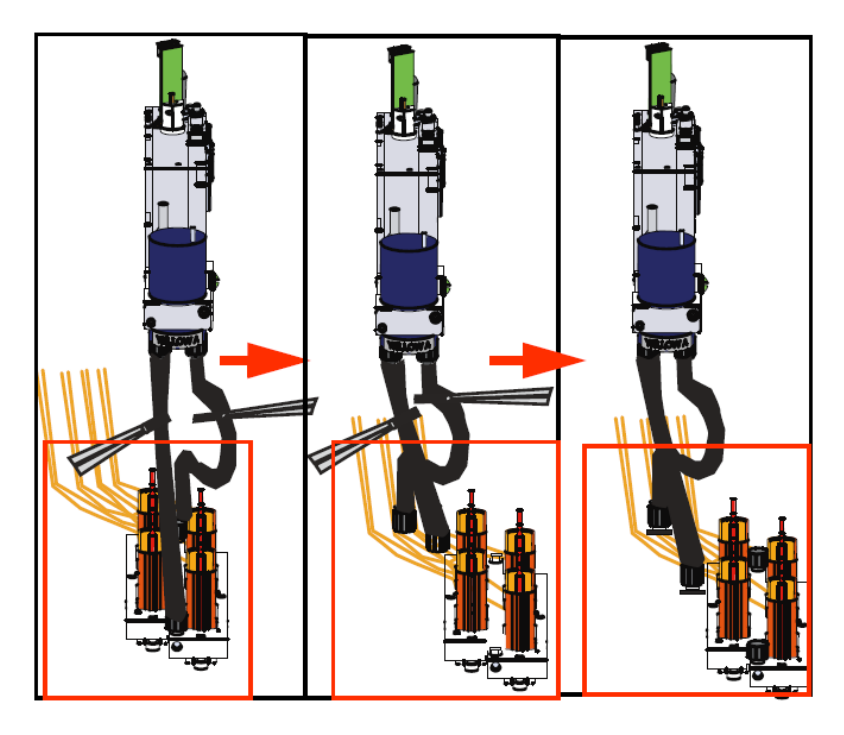

*Rysunek 7-5: Odłączanie głowic drukujących od rezerwowych zbiorników atramentu* 

Krok 6 Z przewodu Tygon stwórz dwa 16-calowe lub dłuższe węże przedłużające (numer części 420- 900018) z jednym niezabezpieczonym końcem a drugim wyposażonym w złącze z końcówką nasadkową (jak na rysunku 7-6).

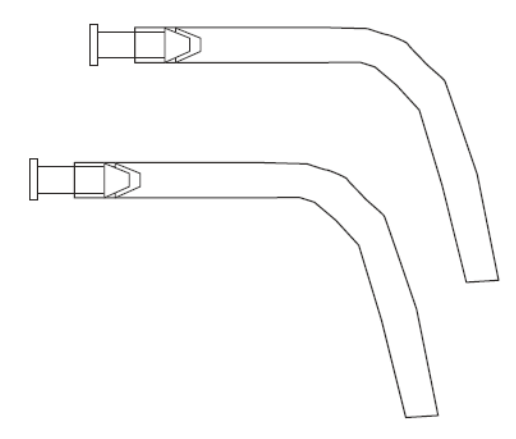

*Rysunek 7-6 Węże przedłużające* 

Krok 7 Podłącz dwa węże przedłużające do przewodów z atramentem wychodzących z zbiornika rezerwowego i skieruj je do kubła. Następnie przywiąż lub przyczep je w odpowiednim miejscu (jak na rysunku 7-7)

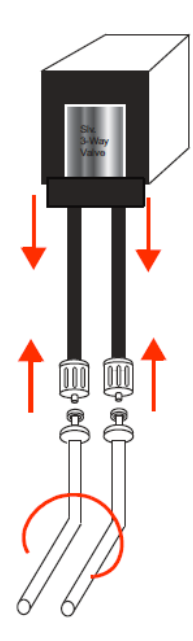

*Rysunek 7-7 Podłączanie węży do zbiornika rezerwowego* 

Krok 8 Odłącz przewód układu podciśnienia (określony w Kroku 4) od centrali układu podciśnienia i zamocuj złącze podłączone do centrali za pomocą żeńskiego połączenia gwintowanego. Da się wówczas zauważyć pozostałości atramentu w rezerwowym zbiorniku na atrament tego kanału zostaną uwolnione do węża przedłużającego z uwagi na wyłączony układ podciśnienia. Odbezpiecz również wąż odpływowy od centrali układu podciśnienia odsączyć z centrali atrament.

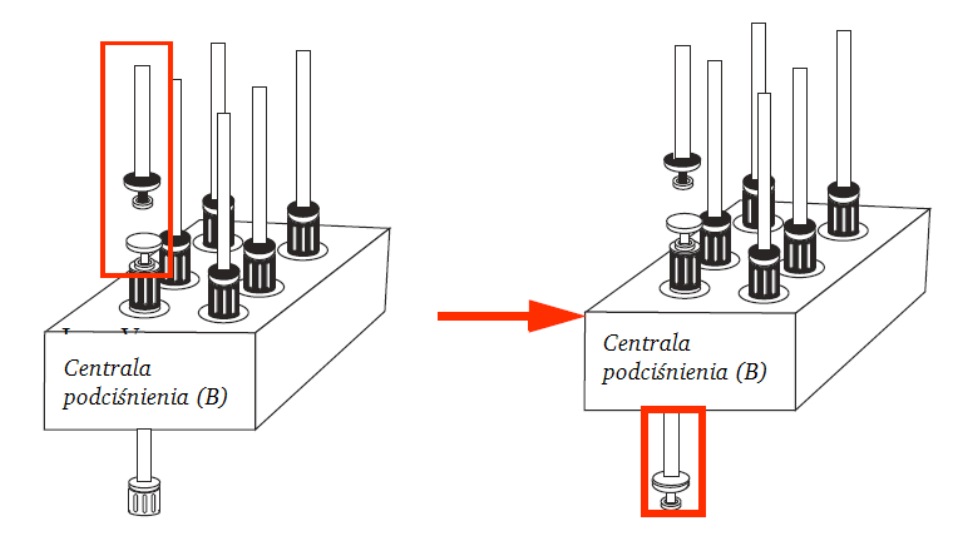

*Rysunek 7-8: Odłączanie przewodów układu podciśnienia od centrali* 

Krok 9 Podłącz filtr #440-012100 (jak pokazano na rysunku 6-45) lub filtr #440112060 (jak pokazano na rysunku 7-9) do małego przewodu Tygon 1/8". Przewód ten powinien być z dwóch stron zakończony żeńskim/męskim złączem z końcówką nasadkową #FTLL013-1.

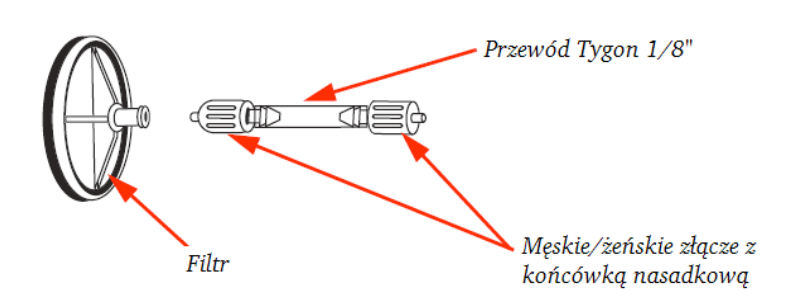

*Rysunek 7-9 Podłączanie filtra* 

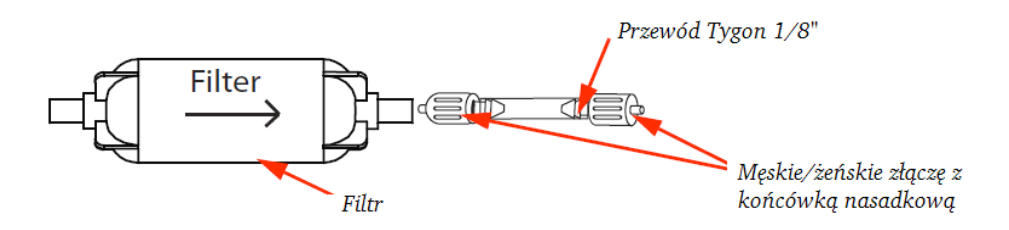

*Rysunek 7-10 Podłączenie filtra* 

Krok 10 Podłącz strzykawkę z połączeniem gwintowanym wypełnioną płynem czyszczącym do odpowiedniego filtra.

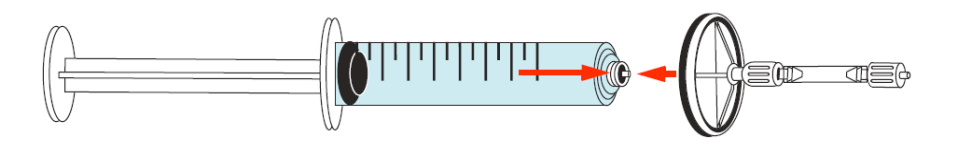

*Rysunek 7-11 Podłączanie strzykawki* 

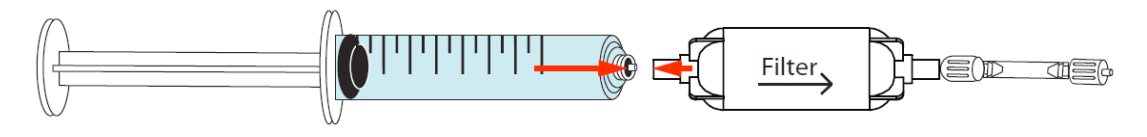

*Rysunek 7-12 Podłączanie strzykawki* 

Krok 11 Za pomocą męskiego połączenia gwintowanego podłącz strzykawkę wypełnioną środkiem do przepłukiwania do przewodu podciśnienia konkretnego kanału atramentu (jak na rysunku 7-13)

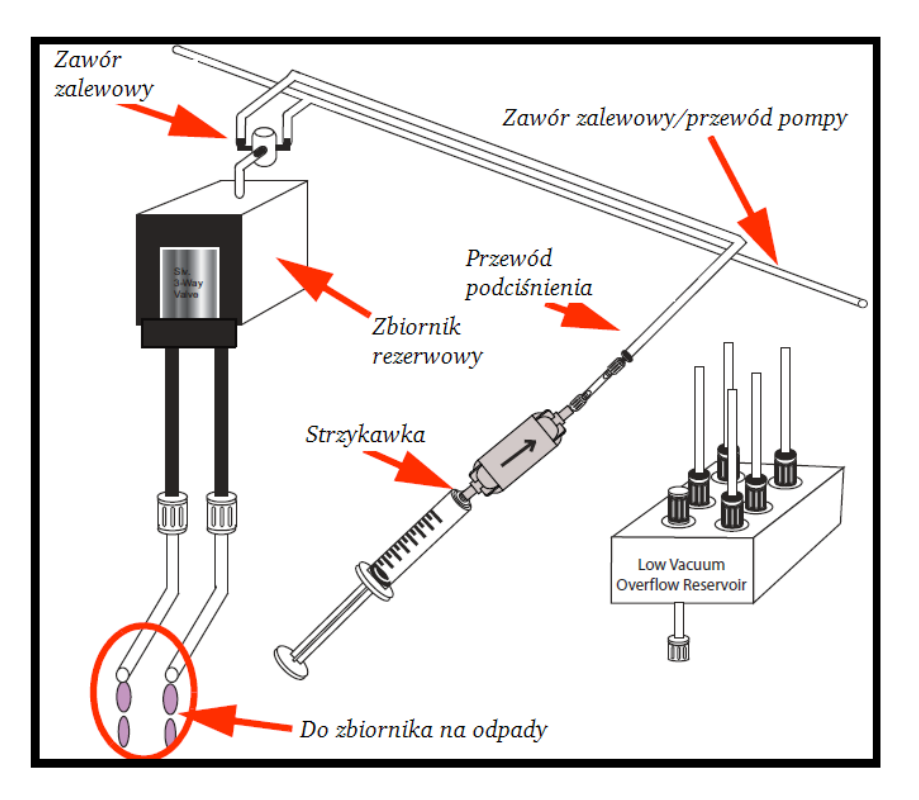

*Rysunek 7-13 Przepłukiwanie przewodu niskiego ciśnienia rozpuszczalnikiem* 

Krok 12 Przepłucz przewody dwiema strzykawkami rozpuszczalnika. W przypadku, gdy przewód nie został jeszcze dokładnie przepłukany potrzebne może się okazać zastosowanie dodatkowej strzykawki z rozpuszczalnikiem.

UWAGA! Pistolet natryskowy zaopatrywany jest bezpośrednio z przewodu dostarczającego powietrze i nie jest on kontrolowany przez główny regulator przepływu powietrza drukarki Jeti. Obniż ciśnienie regulatora do 5 psi(0.3bar), aby zapobiec ewentualnemu uszkodzeniu filtra atramentu w rezerwowym zbiorniku atramentu.

Krok 13 Owiń końcówkę wylotową pistoletu niestrzępiącą się ściereczką z mikrofibry tak, aby do rezerwowego zbiornika atramentu nie przedostał się żaden olej ani odpady. Zapoznaj się z rys. 7-14.

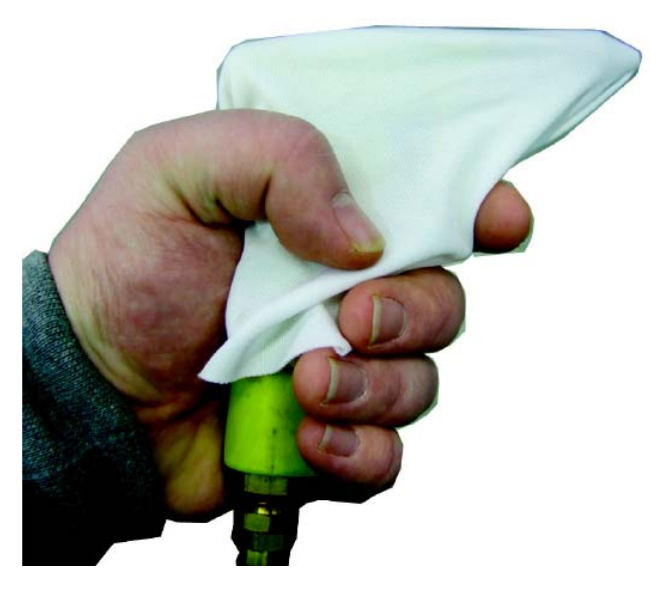

*Rysunek 7-14: Przygotowywanie pistoletu ciśnieniowego* 

Krok 14 Umieść końcówkę pistoletu w przewodzie układu podciśnienia i naciśnij spust na 10 sekund. Powtarzaj tę czynność aż osad z resztek na wewnętrznych ściankach przewodu zostanie usunięty. Pomiędzy powtarzanymi czynnościami odczekaj 5 sekund tak, aby ciśnienie resztkowe miało czas opaść. Niemożliwym będzie usunięcie wszystkich resztek przy tak niskim ciśnieniu aczkolwiek większość z nich powinna zostać usunięta.

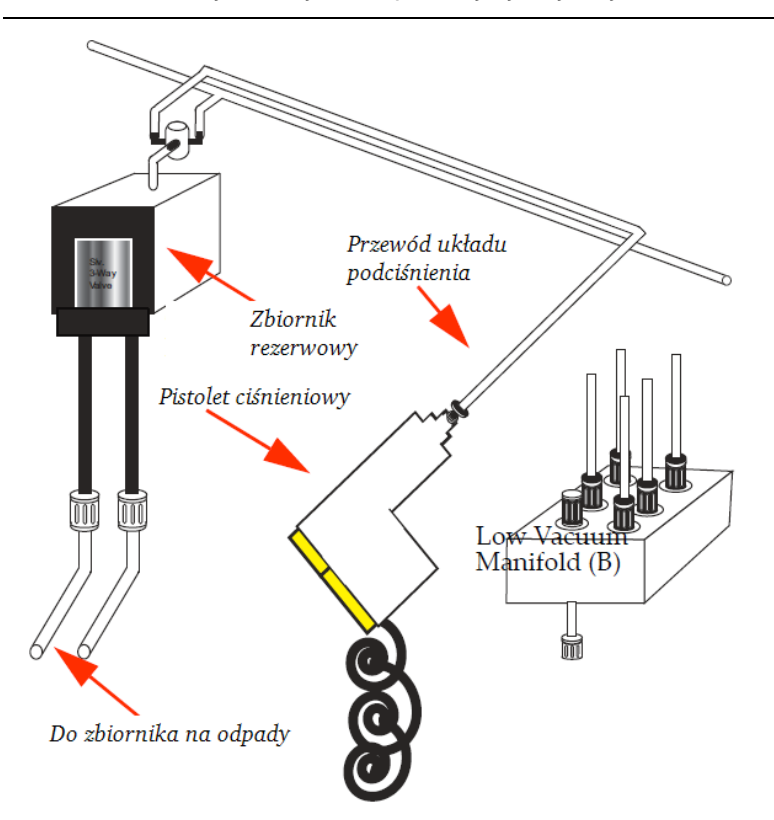

INFORMACJA: Powyższe czynności powinny być wykonywane wolno i delikatnie.

*Rysunek 7-15: Podłączanie pistoletu natryskowego do przewodu niskiego ciśnienia* 

Krok 15 Podłącz na nowo przewód podciśnienia do zbiornika układu podciśnienia.

Krok 16 Podłącz na nowo głowice drukujące do przewodów dostarczających atrament.

Krok 17 W oknie "Ink System" ("Regulacja atramentu") uruchom pompy. Przycisk odpowiedzialny za pompy powinien teraz świecić się na zielono.

Krok 18 Pozwól, aby zbiornik napełnił się atramentem. Aby określić, czy zbiornik jest już pełen porównaj poziom obserwowanego zbiornika ze skonfigurowaną wartością "Prime and Flush Controls". Jeśli zbiornik nie został napełniony całkowicie, ikony w sekcji "Prime and Flush Controls" pozostaną nieaktywne a aplikacja GUI wyświetli komunikat "Please wait – Filling Reservoirs".

Krok 19 Uruchom i obserwuj odczyt wartości układu podciśnienia znajdujący się w oknie "Ink System" ("Regulacja atramentu") w aplikacji Jeti GUI, aby sprawdzić czy układ podciśnienia jest stabilny. Jeśli okaże się, że nie jest wówczas możliwe, iż wystąpiło przeciążenie w karetce lub w układzie podciśnienia pojawił się wyciek. W razie natrafienia na innych przeciążeń wykonaj ponownie kroki od 2 do 19 dla każdego z kanałów.

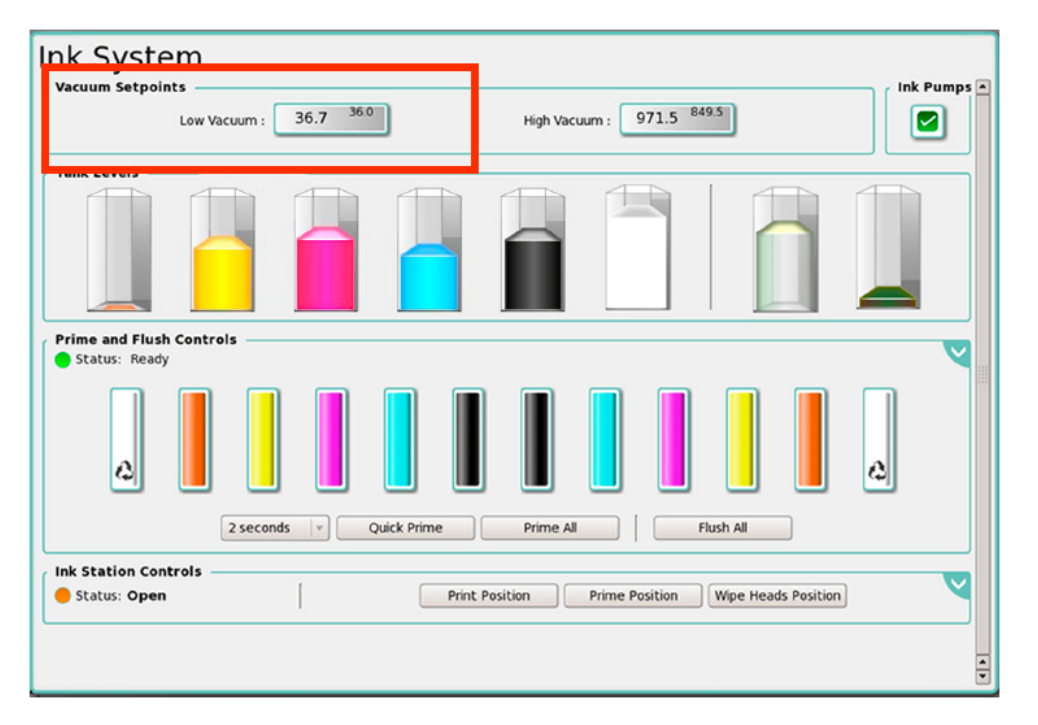

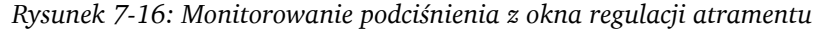

Krok 20 Wykonaj Procedurę 5-1: Jak uruchomić urządzenie, aby przygotować je na drukowanie testowe.

#### Restartowanie przekaźnika nadmiarowego pompy podciśnienia stołu

W przypadku nagłego zaprzestania funkcjonowania silnika stołu podciśnieniowego należy sprawdzić jego przekaźnik nadmiarowyi być może go zrestartować.

#### Procedura 7-3: Jak zrestartować przekaźnik mocowy

Krok 1 Zlokalizuj przekaźnik mocowy urządzenia :Jeti 3020 Titan (jak zaznaczono na czerwono na rysunku 7-17).

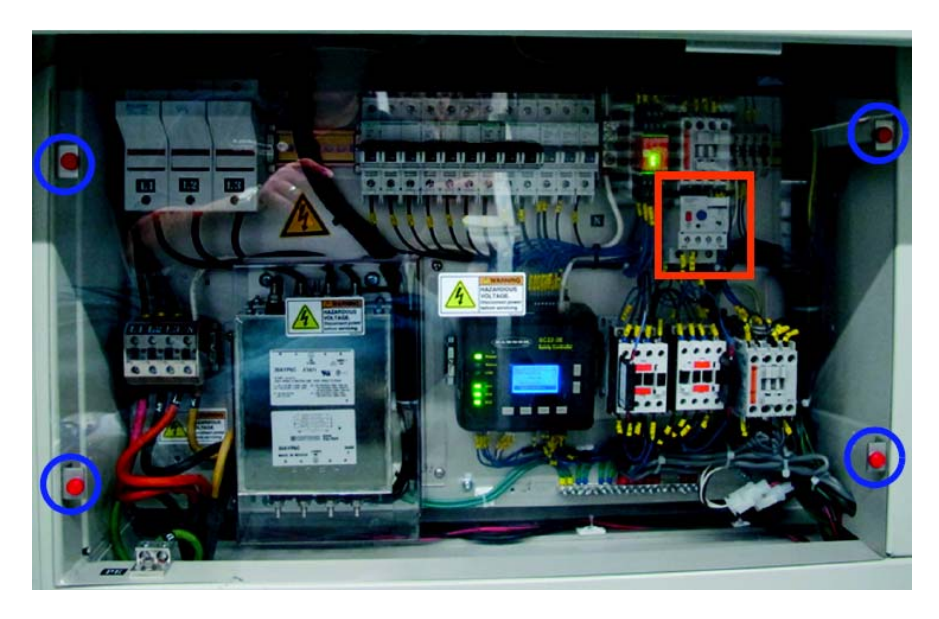

*Rysunek 7-17 Przekaźnik mocowy* 

Krok 2 Zdejmij zabezpieczenie z pleksiglasu odkręcając wszystkie cztery śruby zaznaczone na niebiesko na rysunku 7-17.

Krok 3 Oceń czy przekaźnik OL1 wymaga zrestartowania. Jeśli w okienku "Trip status" nie świeci się oznacza to, że przekaźnik nie jest odłączony (rysunek 7-18). Jeśli pole to świeci się na żółto należy wybrać niebieski przycisk "Reset".

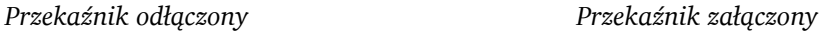

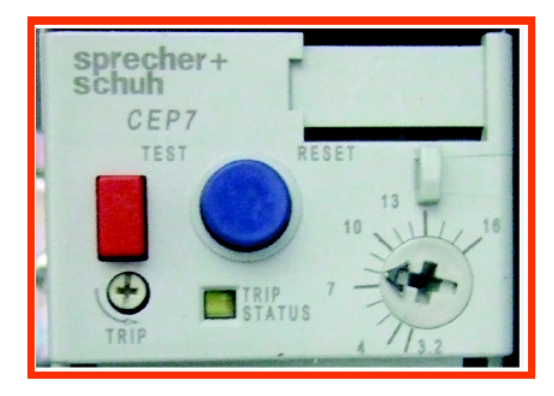

*Rysunek 7-18 Określanie stanu przekaźnika* 

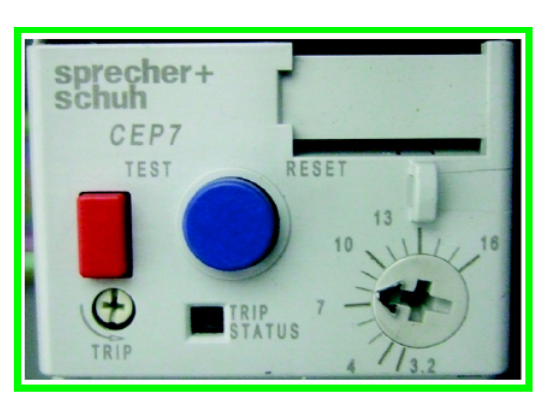

Krok 4 Załóż z powrotem zabezpieczenie pleksiglasowe.

INFORMACJA: Jeśli przekaźnik notorycznie odłącza się skontaktuj się z serwisem Agfa Graphics.

## Awaryjne wyłączanie urządzenia

#### Procedura 7-4: Awaryjne wyłączanie urządzenia przy braku zasilania

Krok 1 Wyłącz główny wyłącznik odcinający urządzenia.

Krok 2 Wyłącz wyłącznik urządzenia.

Krok 3 Ręcznie przesuń karetkę do pozycji wyjściowej.

Krok 4 Przytrzymując awaryjny przycisk zabezpieczający obniż pozycję kubła do czyszczenia.

INFORMACJA: Awaryjny przycisk zabezpieczający znajduje się po lewej stronie kubła do czyszczenia. Na osłonę UV połóż ogólnoużytkowe ręczniki (nie może być ona otwarta poprzez przycisk awaryjny "Emergency Button")

Krok 4 Zamknij wszystkie drzwiczki, włazy i pokrywy.

Krok 5 Po przywróceniu zasilania wykonaj Procedurę 5-1: Jak uruchomić urządzenie.

UWAGA! Jeśli zasilanie nie zostanie przywrócone w ciągu tygodnia a w urządzeniu znajduje się biały atrament lub lakier, ich głowice będą wymagały ręcznego przepłukania. Zapoznaj się z Procedurą 6-10: Jak przygotować głowice na tymczasowy przestój w pracy i do przepłukania głowic białego atramentu/lakieru zastosuj metodę ze strzykawką. Udrożnienie pomp powinno odbyć się poprzez wstrzyknięcie rozpuszczalnika do filtrów przy pomocy strzykawki, a następnie wydobycie atramentu z przewodów znajdujących się na górze karetki. Przewody z atramentem powinny być podłączone do węży przedłużających i skierowane do kubła. Dla udrażniania pomp cyrkulacyjnych procedura ta wygląda podobnie. Jeśli zajdzie taka potrzeba użyj strzykawki powietrznej, aby dokładnie udrożnić system zasilania atramentem.